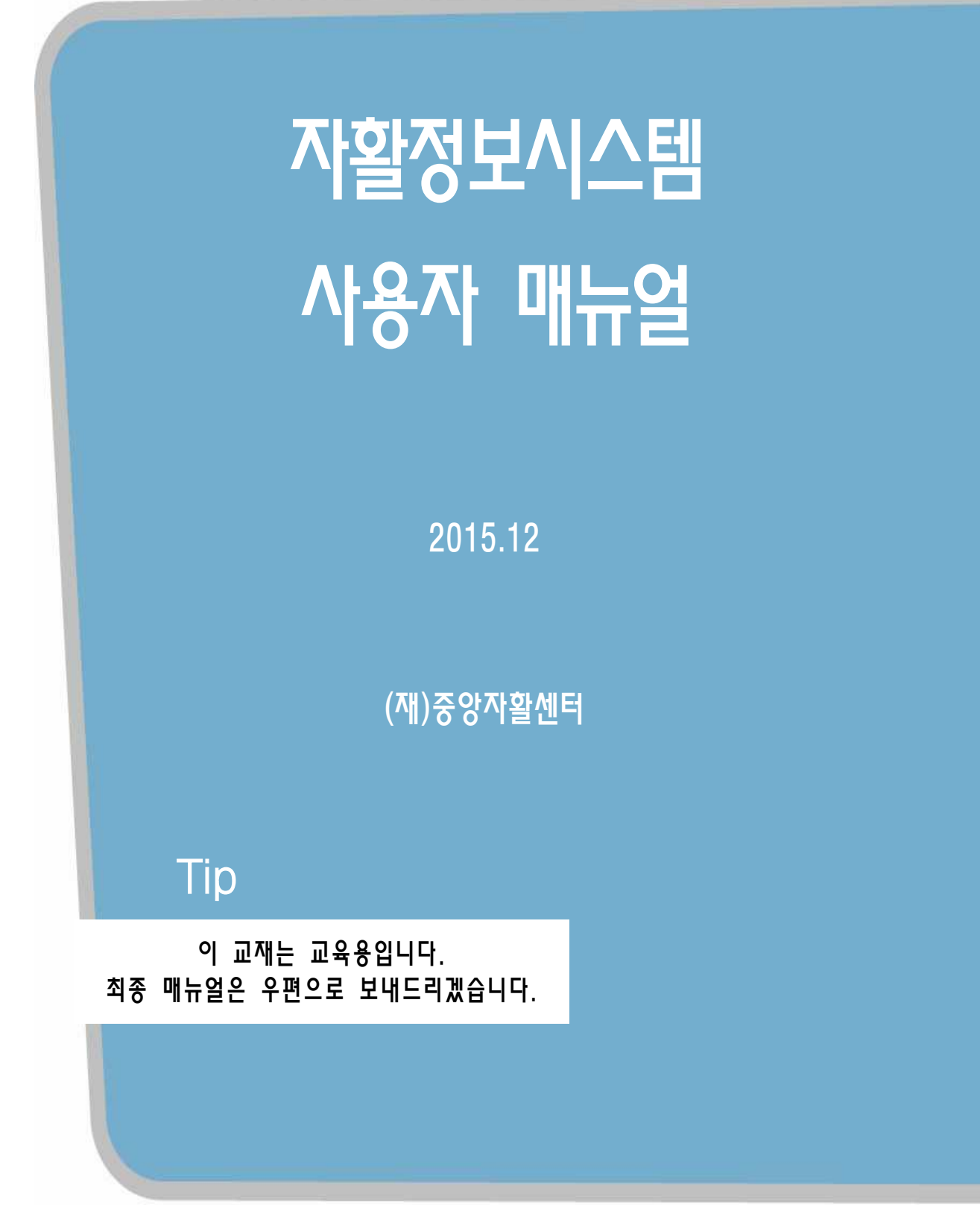

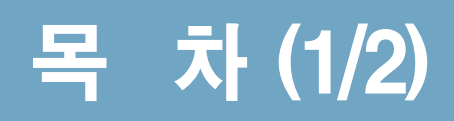

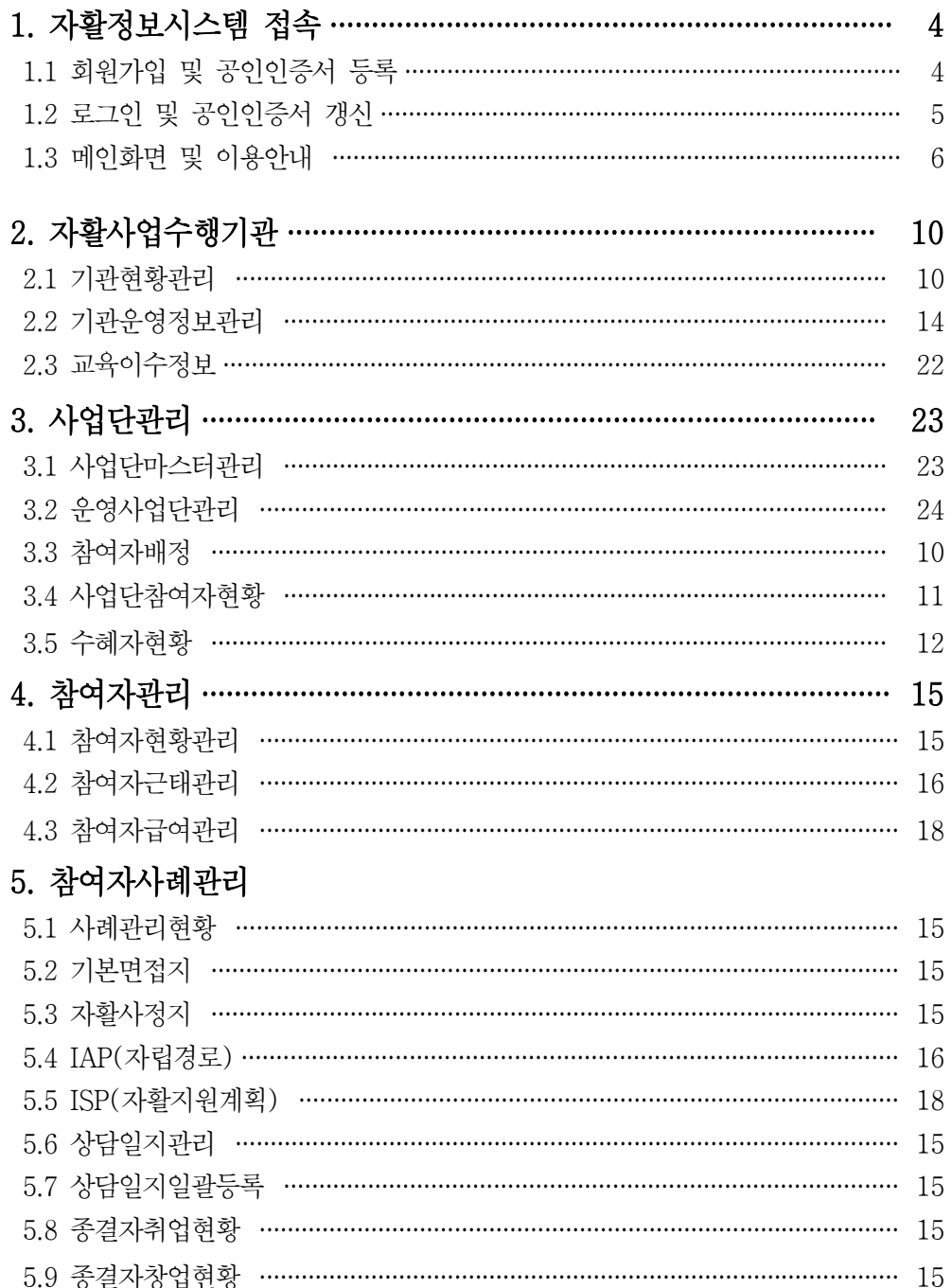

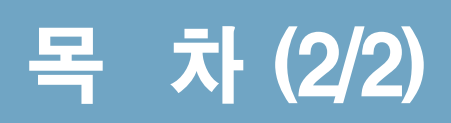

### 6. 사업단매출관리

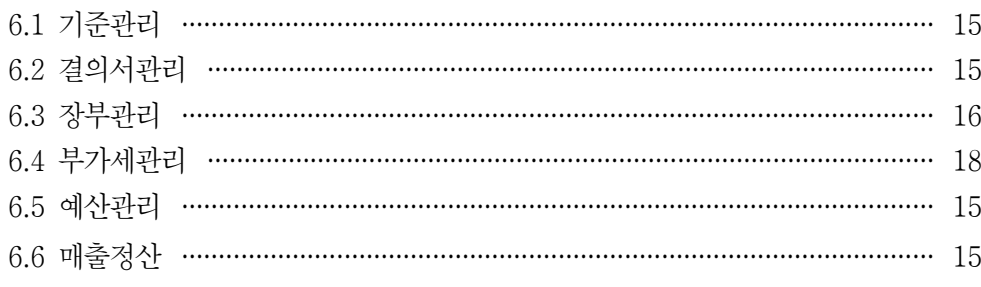

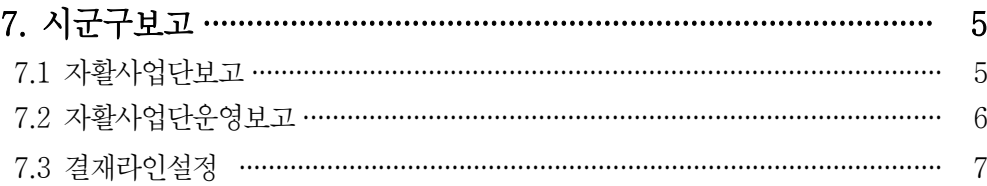

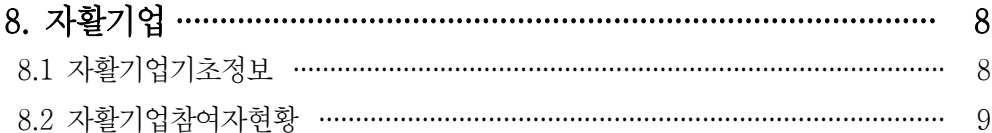

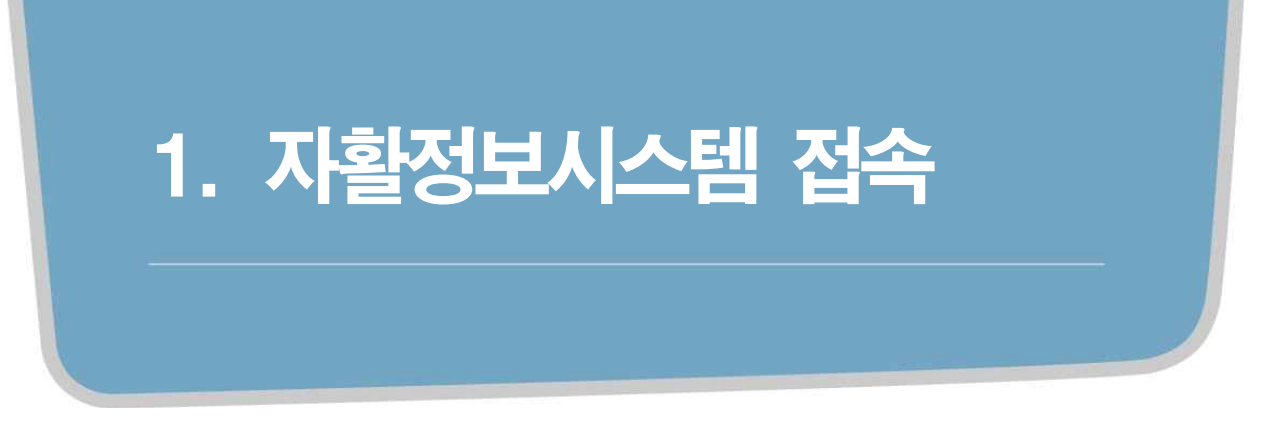

# 1.1 회원가입 및 공인인증서 등록

#### 자활정보시스템에 접속합니다.

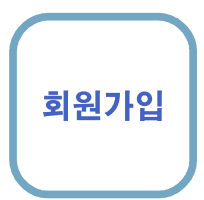

### 선행작업 | 공인인증서가 PC 또는 USB 등 저장되어 있어야 합니다.

#### 회원가입 중앙자활 정보 시스템에 접속

➊ 인터넷 접속 주소는 https://www.welfareinfo.or.kr입니다. ■ 회원가입을 선택 하고, 회원가입 유형 및 기타 정보를 입력 합니다. ➌ 모든 정보 입력 후 인증서 등록 버튼을 누르면 [그림2] 와 같이 인증서 화면이 보여 지고, 인증서 선택 및 비밀 번호 입력 후 확인을 누르면 회원가입이 됩니다.

#### [그림1]

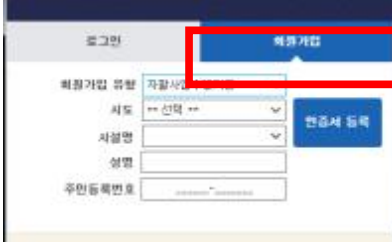

#### [그림2]

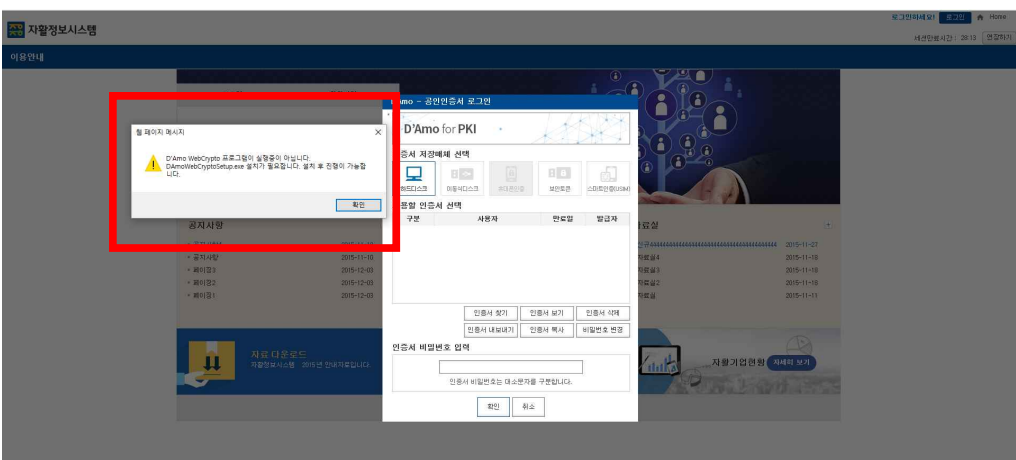

 $\mathsf{W}\!\mathsf{a}\!\mathsf{r}\!\mathsf{n}\!\mathsf{n}\!\mathsf{d}\mathsf{g}$  )  $\mathsf{Q}\!\mathsf{a}\!\mathsf{b}\!\mathsf{b}\!\mathsf{c}\!\mathsf{c}\!\mathsf{d}\!\mathsf{d}\!\mathsf{d}\!\mathsf{d}\!\mathsf{d}\!\mathsf{e}$  , where  $\mathsf{d}\!\mathsf{e}\!\mathsf{b}\!\mathsf{c}\!\mathsf{c}\!\mathsf{d}\!\mathsf{d}\!\mathsf{d}\!\mathsf{d}\!\mathsf{d}\!\mathsf{d}\!\mathsf{d}\!\mathsf{d}\!\mathsf{d}\!\mathsf{d}\!\math$ & 메시지가 나타날 경우, 각 센터 업무 총괄 담당자에게 문의 하시면 됩니다.

Tip ② 인증서 모듈이 설치되지 않으면 [그림2] 의 네모박스처럼 보여 지므로, DAomWebCryptoSetup.exe 다운 로드 및 설치 하시면 됩니다.

### 1.2 로그인

회원가입에서 등록한 인증서로 로그인을 합니다.

#### 선행작업 | 회원가입

로그인 ➊ 자활정보 시스템에 접속하여 인증서 로그인 버튼을 클릭합니다. ➋ 인증서 화면이 나타나면, 비밀번호를 입력하고 확인 버튼을 클릭 합니다. ➌ 인증 정보 확인 후 메뉴 및 주요업무 알림 목록이 보여 지고, 항목 클릭 시 해당 화면 으로 이동 됩니다.

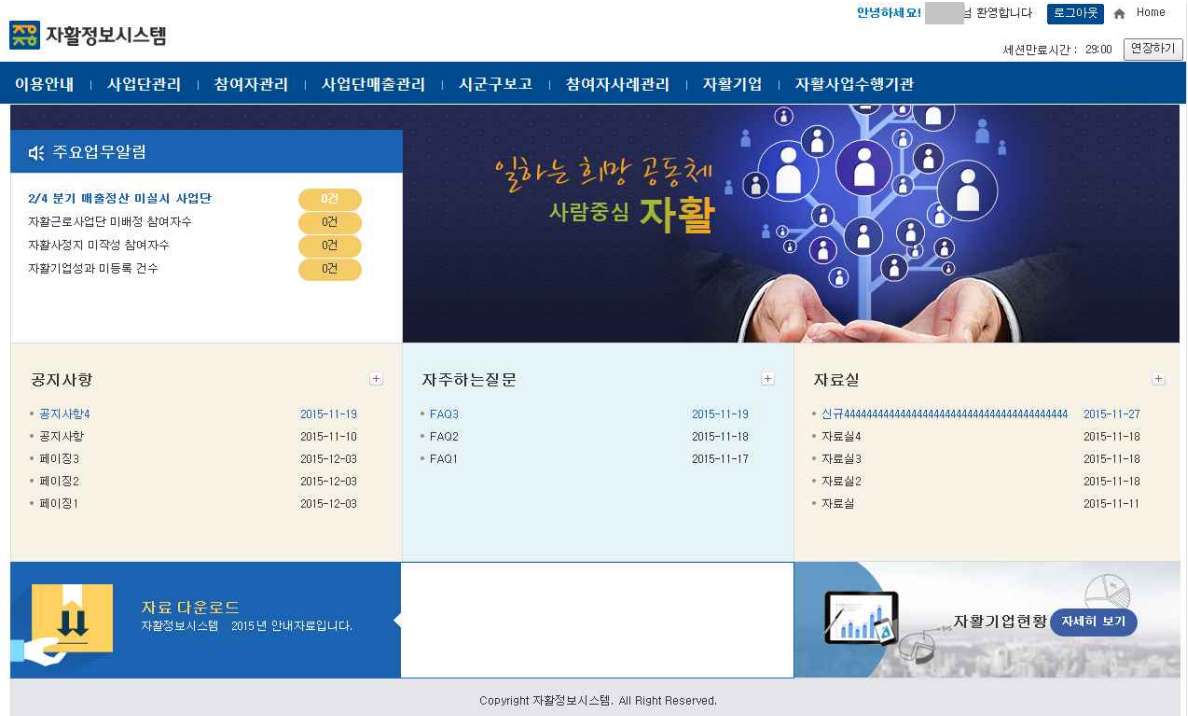

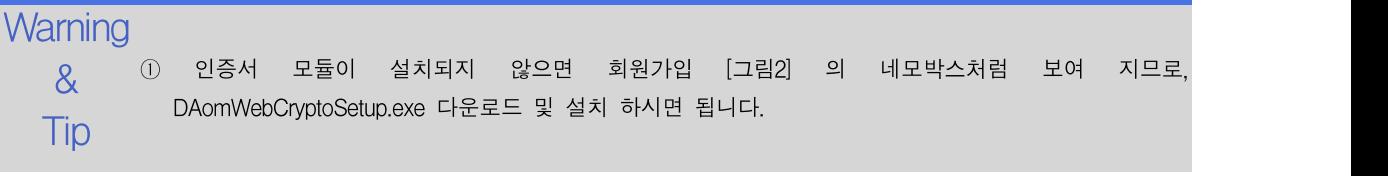

조회

자활정보시스템 2008 - 2008 - 2008 - 2008 - 2008 - 2008 - 2008 - 2008 - 2008 - 2008 - 2008 - 2008 - 2008 - 2008 - 2008 - 2008 - 2008 - 2008 - 2008 - 2008 - 2008 - 2008 - 2008 - 2008 - 2008 - 2008 - 2008 - 2008 - 2008 - 2008 - 2008

### 1.3.1 공지사항

공지사항 목록 및 상세내용을 확인합니다.

### 선행작업 | 메인화면 > 공지사항 이용안내 > 공지사항

➊ 공지사항 전체 목록을 조회합니다.

- 다운로드 │ ♥ <sup>공지사앙</sup> 선제 푹푹을 소외압니다.<br>← 입력한 뒤, [조회] 버튼을 클릭합니다.
	- 3 해당 공지사항을 더블클릭하여 공지사항 상세 내용을 확인합니다.
	- ❹ 첨부파일을 클릭하여 해당 공지사항의 첨부파일을 다운로드 합니다.

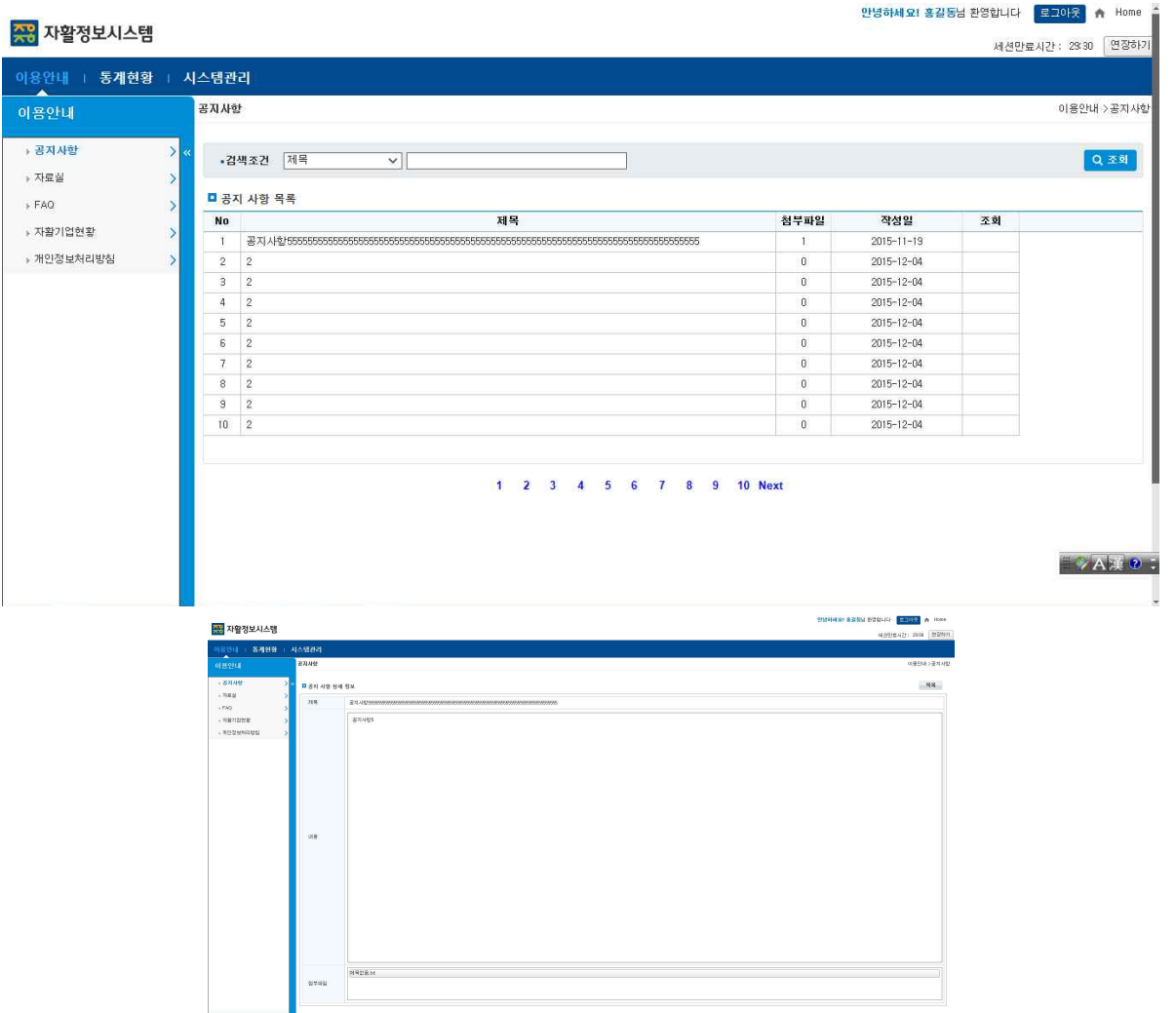

#### $\mathsf{W}$ arning ① 초기화면은 전체 공지사항 목록을 조회함

- & ② 첨부파일은 목록과 상세화면 모두 다운로드 가능
- \* 첨부파일이 있는 경우만 다운로드 화면 오픈
- Tip

조회 다운로드

자활정보시스템 2000 - The Contemporal Account Account Account Account Account Account Account Account Account Account<br>The Contemporal Account Account Account Account Account Account Account Account Account Account Account Accoun

### 1.3.2 자료실

자료실 목록 및 상세내용을 확인합니다.

### 선행작업 | 메인화면 > 자료실

#### 이용안내 > 자료실

➊ 자료실 전체 목록을 조회합니다.

- **❷** 검색조건 (제목, 내용) 선택하고 검색어를 입력한 뒤, [조회] 버튼을 클릭합니다.<br>❸ 해당 자료실을 더블클릭하여 자료실상세 내용을 확인합니다.
- 
- ❹ 첨부파일을 클릭하여 해당 자료실의 첨부파일을 다운로드 합니다.

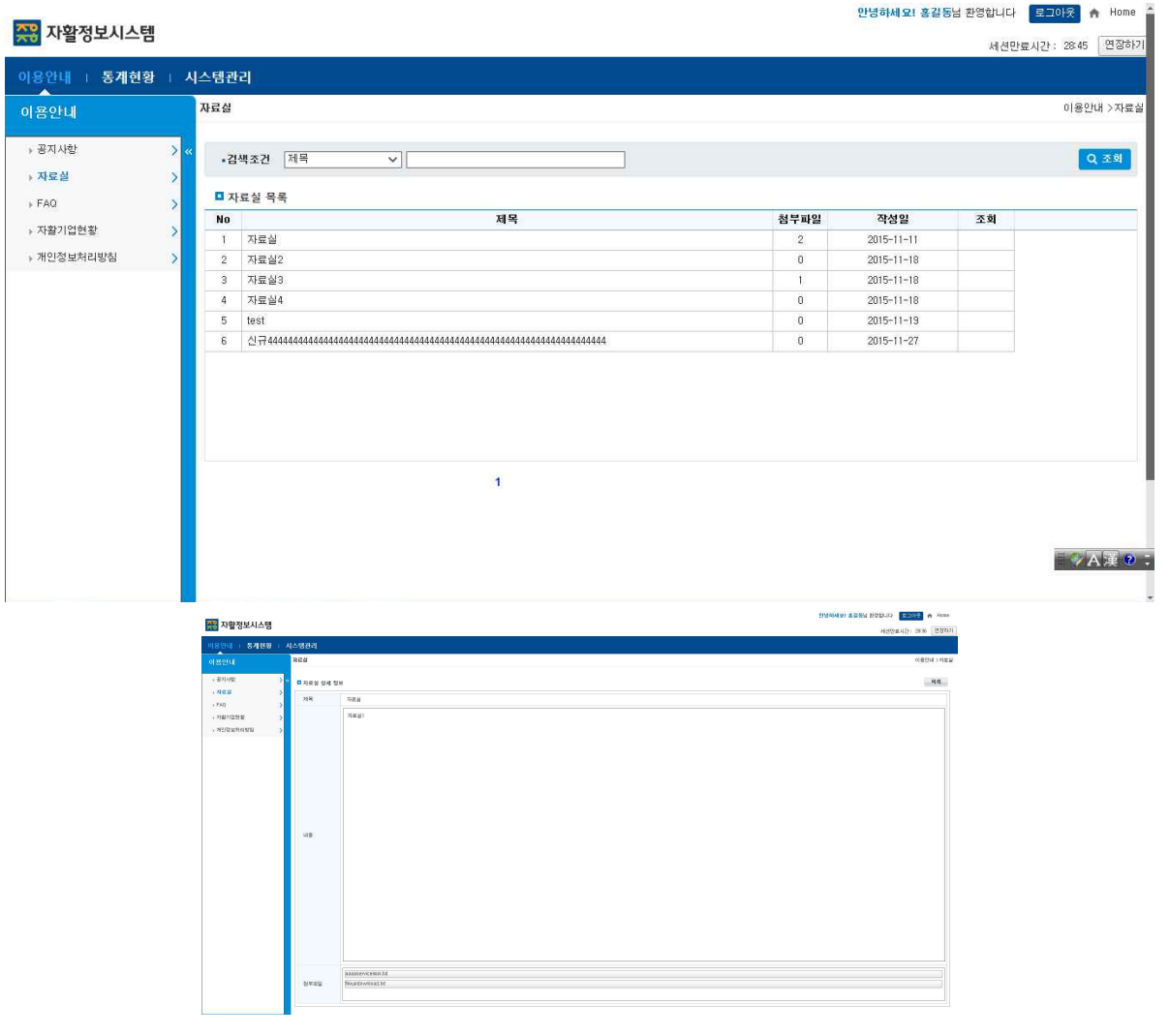

#### Warning ① 초기화면은 전체 자료실 목록을 조회함

- & ② 첨부파일은 목록과 상세화면 모두 다운로드 가능
	- \* 첨부파일이 있는 경우만 다운로드 화면 오픈
- Tip

자활정보시스템 2008 - 2008 - 2008 - 2008 - 2008 - 2008 - 2008 - 2008 - 2008 - 2008 - 2008 - 2008 - 2008 - 2008 - 2008 - 2008 - 2008 - 2008 - 2008 - 2008 - 2008 - 2008 - 2008 - 2008 - 2008 - 2008 - 2008 - 2008 - 2008 - 2008 - 2008

### 1.3.3 FAQ

FAQ 목록 및 상세내용을 확인합니다.

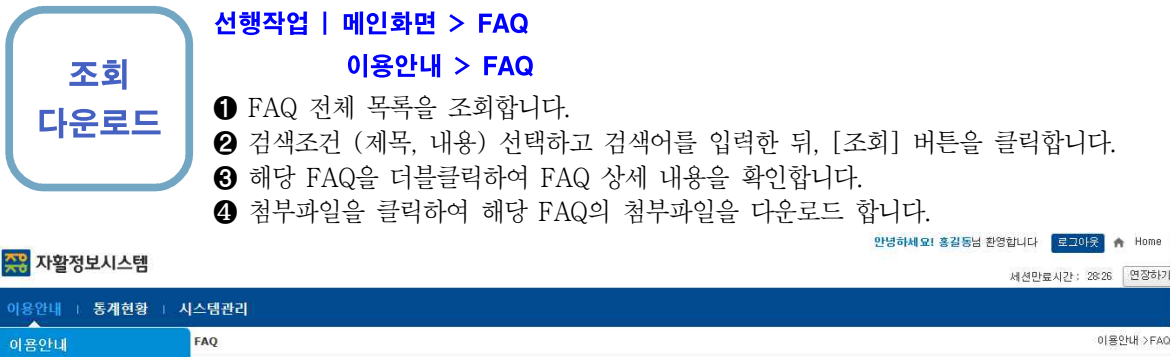

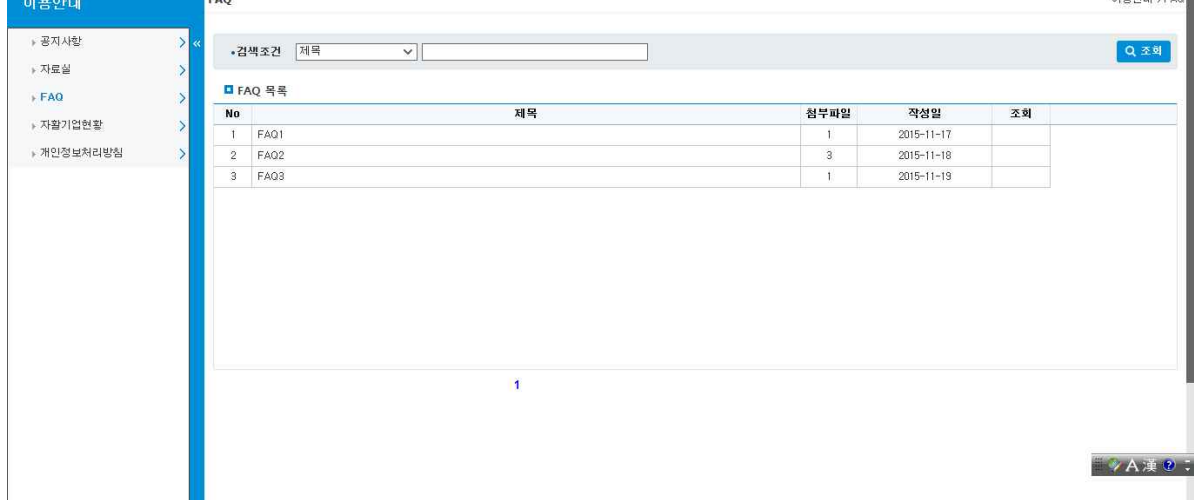

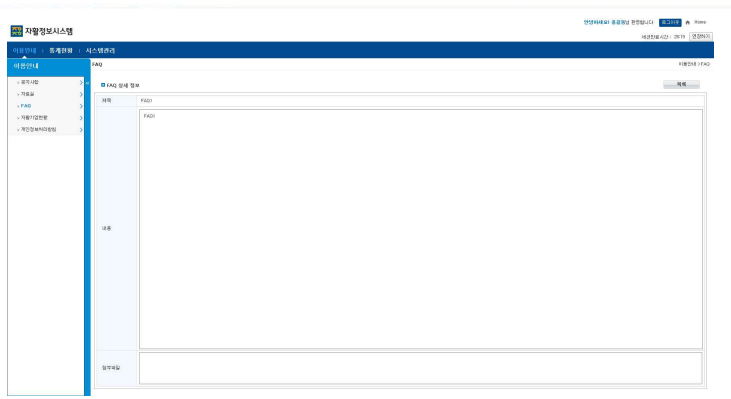

 $\mathsf{Warning} \ @ \ \mathtt{\&}$ 기화면은 전체 FAQ 목록을 조회함 & ② 첨부파일은 목록과 상세화면 모두 다운로드 가능 Tip \* 첨부파일이 있는 경우만 다운로드 화면 오픈

자활정보시스템 2008년 - 2008년 - 2008년 - 2008년 - 2008년 - 2008년 - 2008년 - 2008년 - 2008년 - 2008년 - 2008년 - 2008년 - 2008년<br>2008년 - 2008년 - 2008년 - 2008년 - 2008년 - 2008년 - 2008년 - 2008년 - 2008년 - 2008년 - 2008년 - 2008년 - 2008년 - 2008년

안녕하세요! 홍길동남 환영합니다  $\left[\frac{2}{2}\right]$  수 Home

## 1.3.4 자활기업현황

자활기업현황을 확인합니다.

### 선행작업 | 메인화면 > 자활기업현황

#### 이용안내 > 자활기업현황

조회 이용안내 > 자활기업현황 메뉴를 클릭합니다.

➊ 자활기업현황 전체 목록을 조회합니다.

- ➋ 검색 조건 시도, 자활기업명을 선택 및 입력한 뒤, [조회]버튼을 클릭합니다.
- ➌ [엑셀]버튼을 클릭하여 화면에 출력된 내용을 엑셀 다운로드 합니다.

38 자활정보시스템

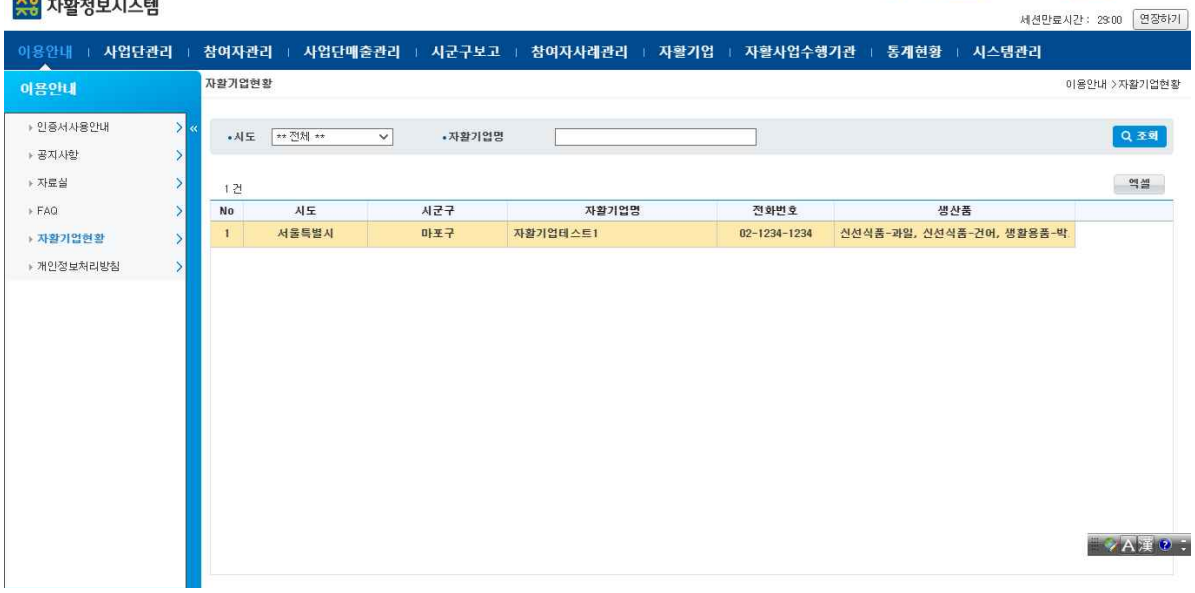

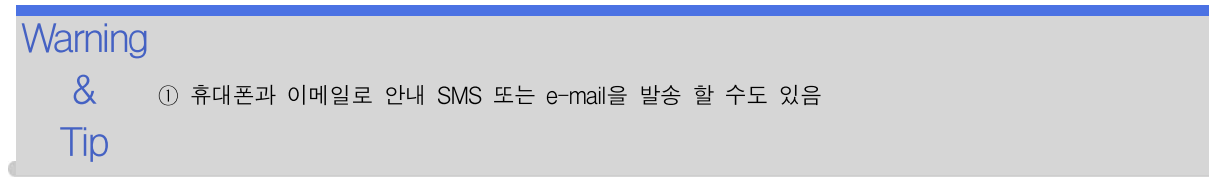

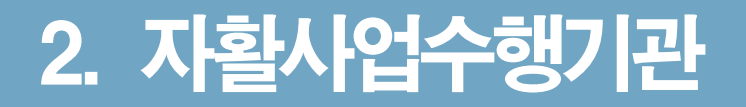

### 2.1.1 기관현황관리

기관정보를 관리합니다.

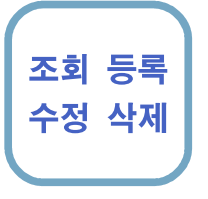

### 선행작업 | 자활사업수행기관 > 기관현황관리 > 기관현황관리

조회 등록 자활사업수행기관 > 기관현황관리 > 기관현황관리 메뉴를 클릭합니다. 로그인 사용자에 해당하는 기관정보, 모법인정보, 종사자정보를 확인합니다. ■ 기관정보, 모법인정보를 수정한 뒤, [저장] 버튼을 클릭하여 내용을 수정합니다. [신규] 버튼을 클릭합니다. 종사자 정보를 입력한 뒤, [저장] 버튼을 클릭합니다. 종사자를 더블클릭하여 내용을 수정하고 [저장] 버튼을 클릭합니다. 종사자를 더블클릭하여 [삭제] 버튼을 클릭한 뒤, [저장] 버튼을 클릭합니다.

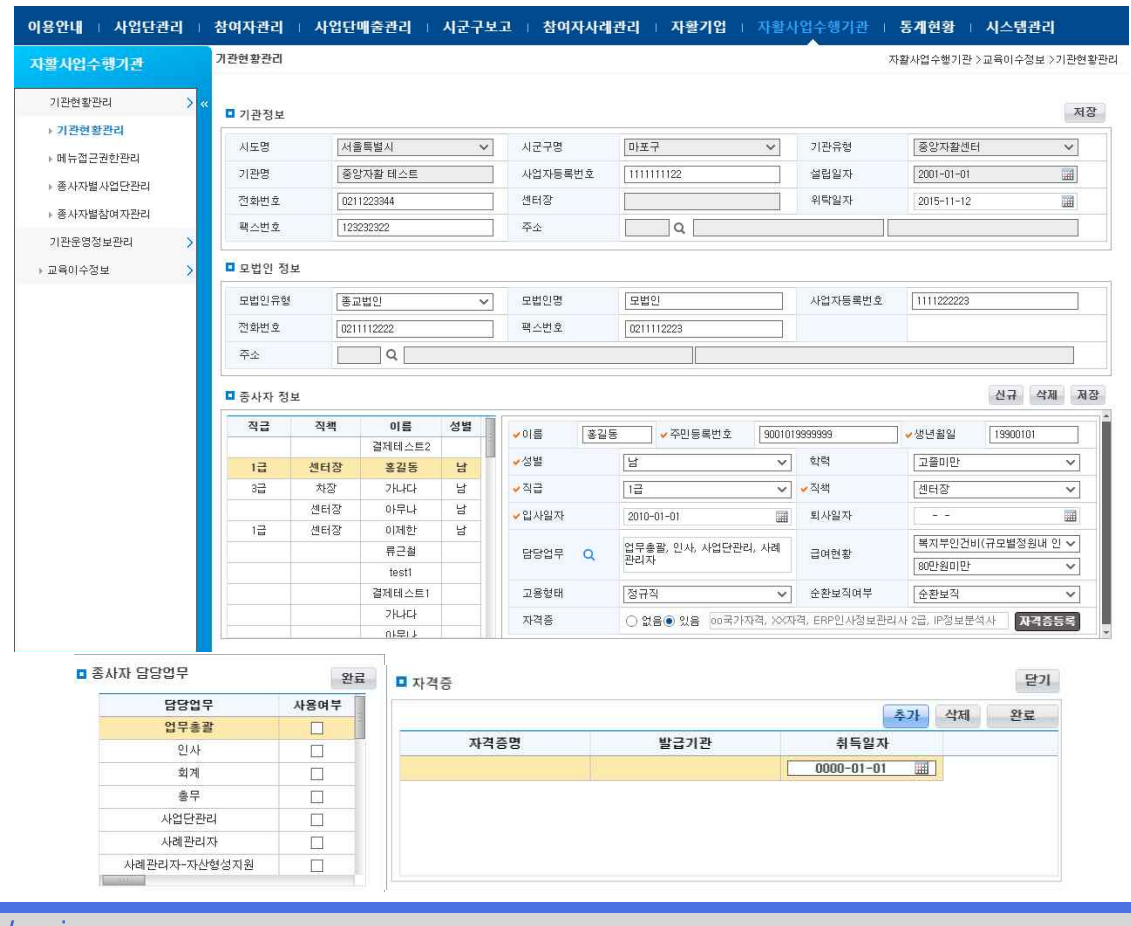

 $\mathsf{W}\!\mathsf{a}\!\mathsf{r}\!\mathsf{n}\!\mathsf{n}\!\mathsf{Q}$   $\mathsf{f}\!\mathsf{Q}$  담당업무 등록 : 담당업무 우측 돋보기 버튼을 클릭하여, 해당 담당업무를 체크한 뒤 [완료] 버튼을 클 & 릭하면 선택한 담당업무를 확인할 수 있습니다. Tip ② 자격증 등록 : 자격증 [있음] 클릭하고 [자격증등록] 버튼을 클릭하여, 자격증 선택 및 취득일자를 입력

한 뒤 [완료] 버튼을 클릭하면 입력한 자격증 내역을 확인할 수 있습니다.

\* 자격증 상태가 [있음]에서 [없음]으로 변경한 뒤, [저장]버튼을 클릭하면 기존 자격증 내용은 삭제처리됩니다.

자활정보시스템 3. 공통지표

### 2.1.2 메뉴 접근 권한 관리

업무 총괄 담당자가 다른 종사자의 업무그룹 및 노출 될 화면을 각 업무 별로 지정 합니다

#### 선행작업 |

자활사업수행기관 > 기관현황관리 > 메뉴접근권한관리 메뉴를 클릭합니다.

- **저장 │ ⊙** 메뉴목록, 업무그룹목록, 종사자목록이 조회되어 보여 집니다.
	- ➋ 메뉴 목록을 클릭하면 선택한 메뉴에 등록된 권한그룹이 "메뉴에 등록된 권한 그룹" 목록에 보여 집니다.
	- ❸ 업무그룹 목록 중 한 행을 클릭 하면 해당 업무에 등록된 종사자정보가 "그룹에 등록 된 사용자" 목록에 보여 집니다.
	- 예를 들어 공지사항 메뉴는 업무그룹 중 인사, 회계 담당자만 보여주고자 할 경우, 메 뉴목록에서 "공지사항" 을 선택하고, 업무그룹목록에서 인사, 회계에 체크한 후 "메뉴 사용추가" 버튼을 클릭 하면 됩니다.
	- ❺ 그리고 인사 업무 담당자에 홍길동을 지정하려면, 업무그룹 목록에서 인사를 선택하 고, 종사자 목록에서 홍길동을 선택하여 "업무그룹추가" 버튼을 클릭하면 됩니다.
	- ❻ 종사자 목록에 보면 계정사용에 체크박스가 있는데, 체크가 되어있어야 로그인이 가능 합니다.

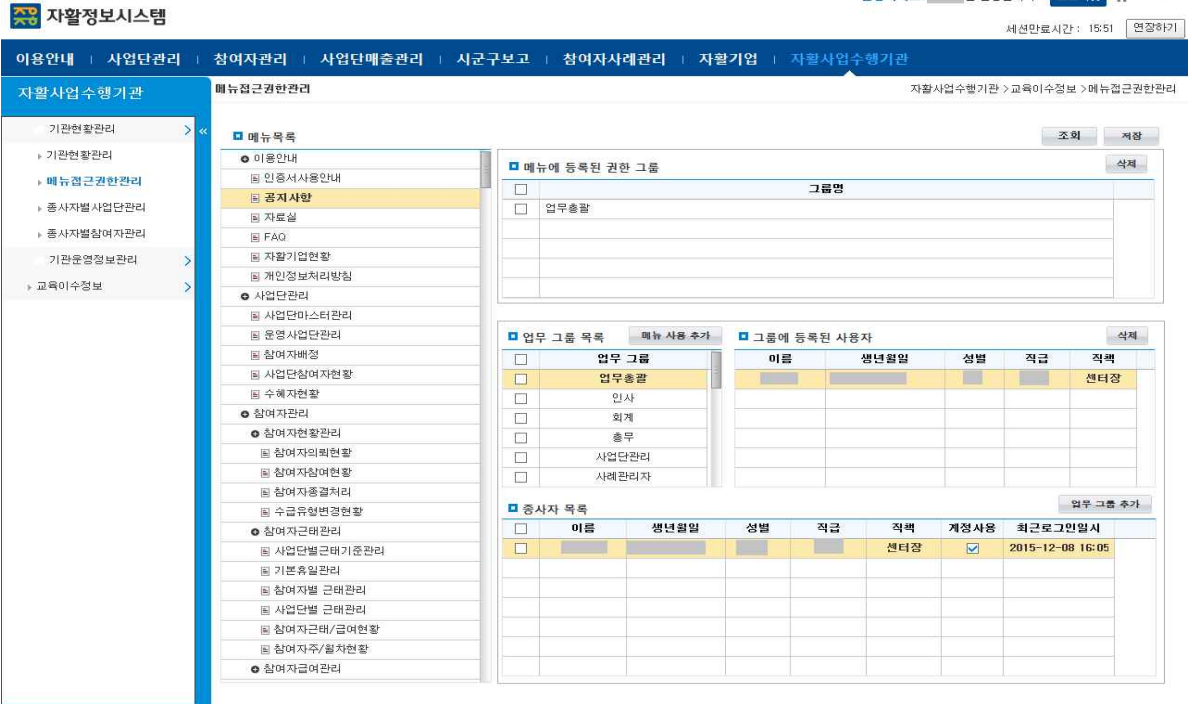

❼ 저장 버튼을 눌러 메뉴사용 및 업무그룹 추가, 계정사용 여부를 저장 합니다.

**Warning** 

Tip

& ① 홍길동이 아무런 업무그룹에도 속하지 않을 경우, 홍길동은 이용안내 외에 다른 화면을 사용할 수 없 습니다.

## 2.1.3 종사자별사업단관리

종사자별 사업단을 관리합니다.

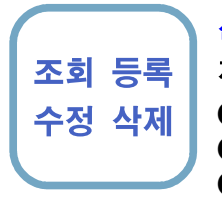

#### 선행작업 | 자활사업수행기관 > 기관현황관리 > 종사자별사업단관리

#### 조회 등록 자활사업수행기관 > 기관현황관리 > 종사자별사업단관리 메뉴를 클릭합니다.

- ➊ 로그인 사용자 해당 기관의 '사업단관리' 담당업무를 맡은 종사자 목록을 확인합니다. ➋ 종사자를 더블클릭하여, 해당 종사자에 등록된 사업단 목록을 확인합니다.
- ➌ 하단 운영사업단 목록에서 사업단을 클릭한 뒤, [종사자 사업단에 추가] 버튼을 클릭 하면 종사자에 등록된 사업단 목록에 추가됩니다.
- **❹** 종사자에 등록된 사업단 목록에서 사업단을 선택한 뒤, [삭제] 버튼을 클릭한 뒤,<br>[저장] 버튼을 클릭하면 삭제됩니다.

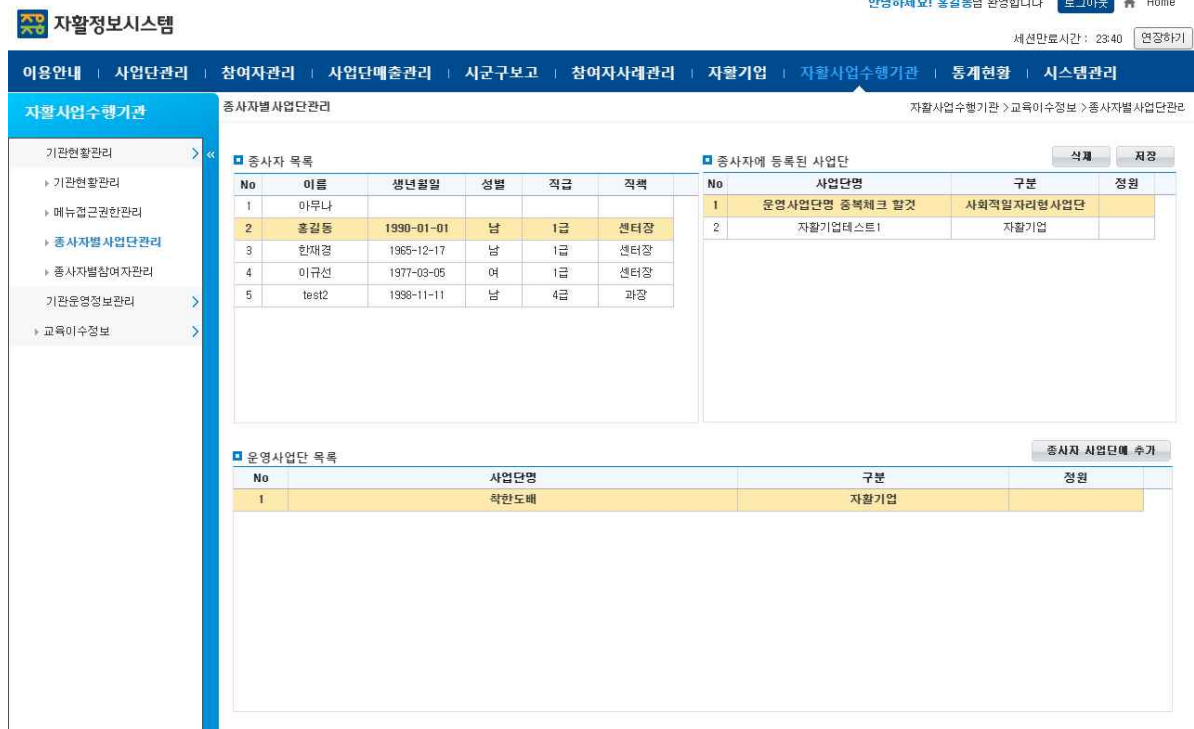

**Warning** & ① 종사자에 등록된 사업단은 중복될 수 없으며, 중복된 사업단을 선택할 경우 알림 메시지가 출력됩니 Tip 다.

## 2.1.4 종사자별참여자관리

종사자별 참여자를 관리합니다.

#### 선행작업 | 자활사업수행기관 > 기관현황관리 > 종사자별참여자관리

조회 등록 자활사업수행기관 > 기관현황관리 > 종사자별참여자관리 메뉴를 클릭합니다.

- 수정 삭제 ➊ 로그인 사용자 해당 기관의 '사례관리자' 관련 담당업무를 맡은 종사자 목록을 확인합 니다.
	- ➋ 종사자를 더블클릭하여, 해당 종사자에 등록된 참여자, 사업단 목록을 확인합니다.
	- ➌ 하단 참여자, 운영사업단 목록에서 클릭한 뒤, [추가] 버튼을 클릭하면 종사자에 등록 된 참여자, 사업단 목록에 추가됩니다.
	- ❹ 종사자에 등록된 참여자, 사업단 목록에서 우측 [삭제] 버튼을 클릭한 뒤, [저장] 버튼을 클릭하면 삭제됩니다.

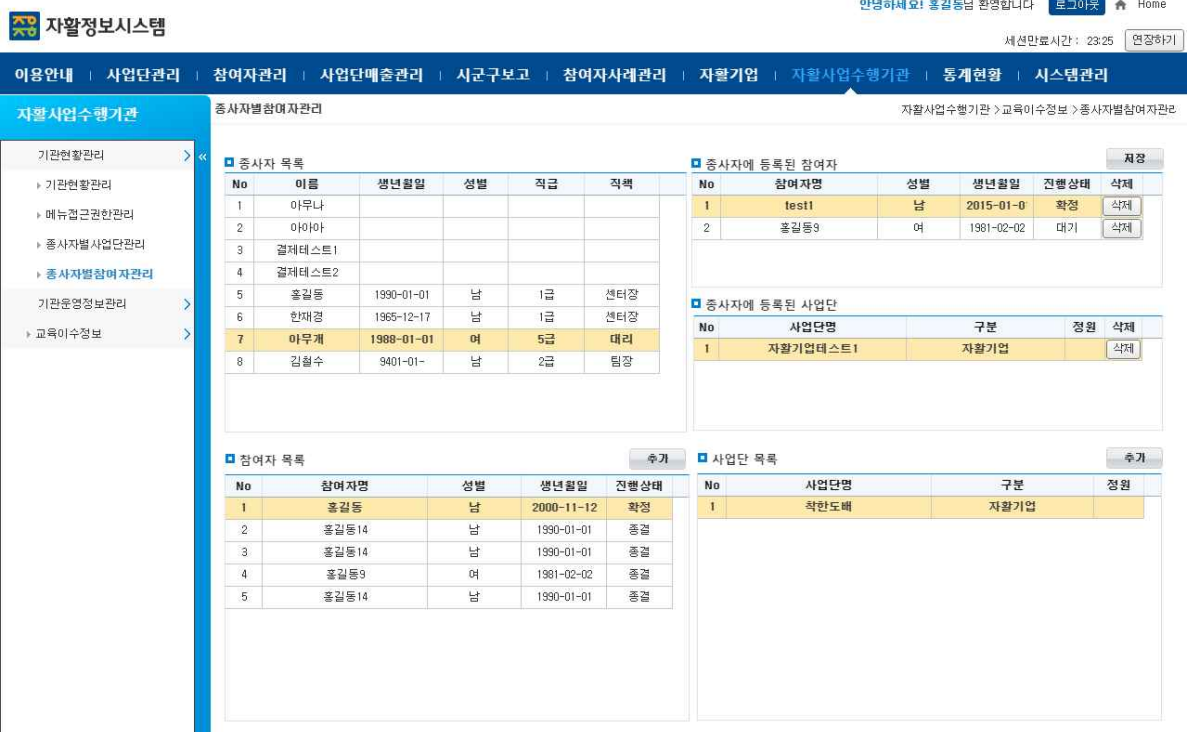

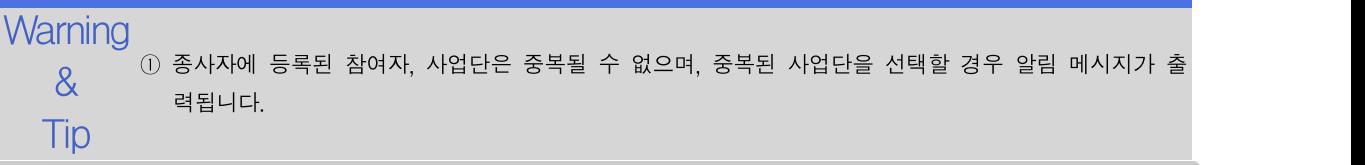

### 2.2.1 기관홍보

기관 홍보 내용을 관리합니다.

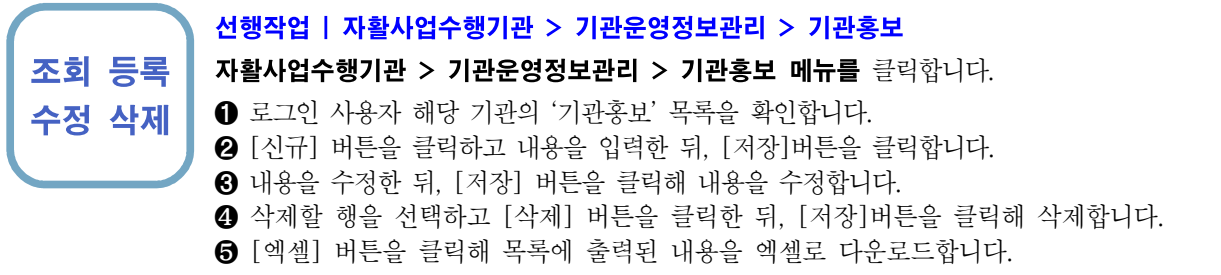

#### <mark>주유</mark> 자활정보시스템

안녕하세요! 홍길동남 환영합니다 . <mark>로코이웃</mark> . At Home 세션만료시간: 2313 <mark>연장하기</mark>

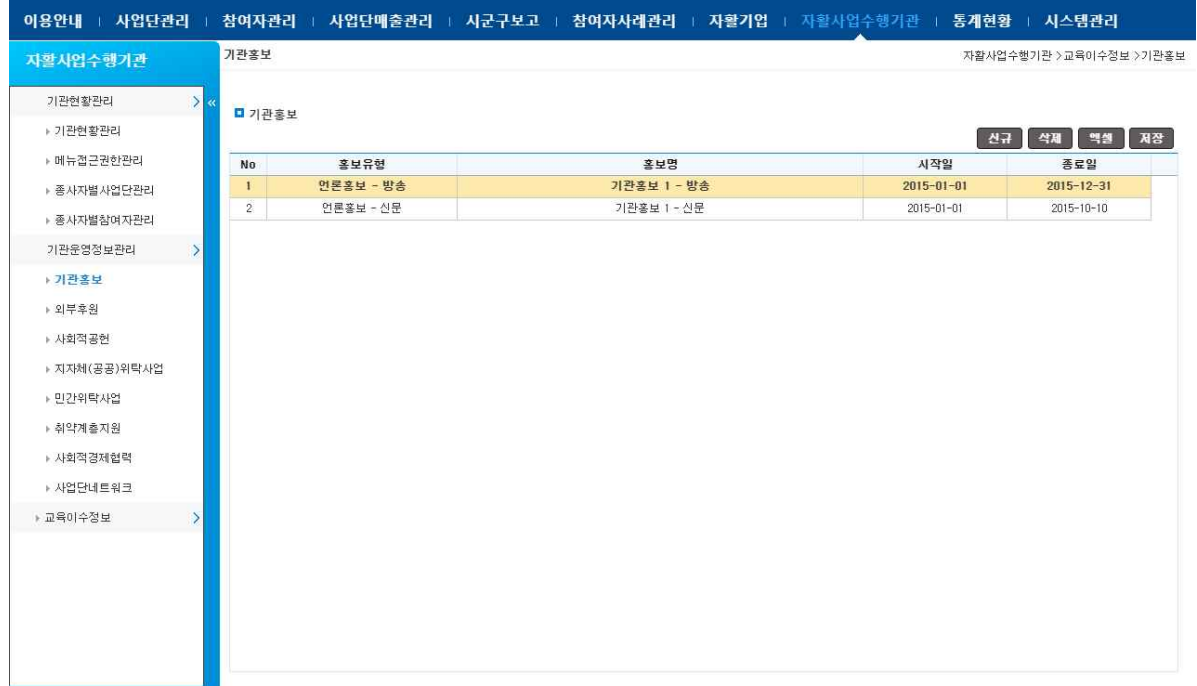

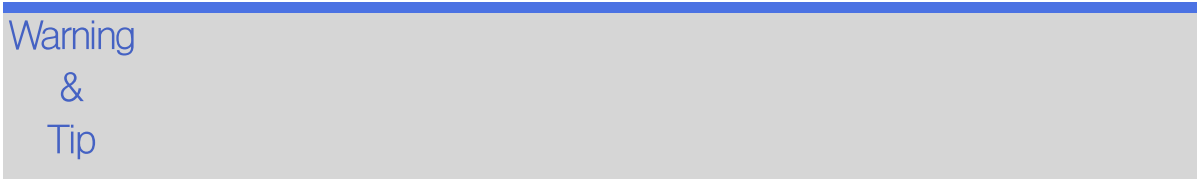

### 2.2.2 외부후원

외부후원 내용을 관리합니다.

조회 등록

#### 선행작업 | 자활사업수행기관 > 기관운영정보관리 > 외부후원

자활사업수행기관 > 기관운영정보관리 > 외부후원 메뉴를 클릭합니다.

- 수정 삭제 ➊ 로그인 사용자 해당 기관의 '외부후원' 목록을 확인합니다.
	- ➋ [신규] 버튼을 클릭하고 내용을 입력한 뒤, [저장]버튼을 클릭합니다.
	- ➌ 내용을 수정한 뒤, [저장] 버튼을 클릭해 내용을 수정합니다.
	- ❹ 삭제할 행을 선택하고 [삭제] 버튼을 클릭한 뒤, [저장]버튼을 클릭해 삭제합니다.
	- ❺ [엑셀] 버튼을 클릭해 목록에 출력된 내용을 엑셀로 다운로드합니다.

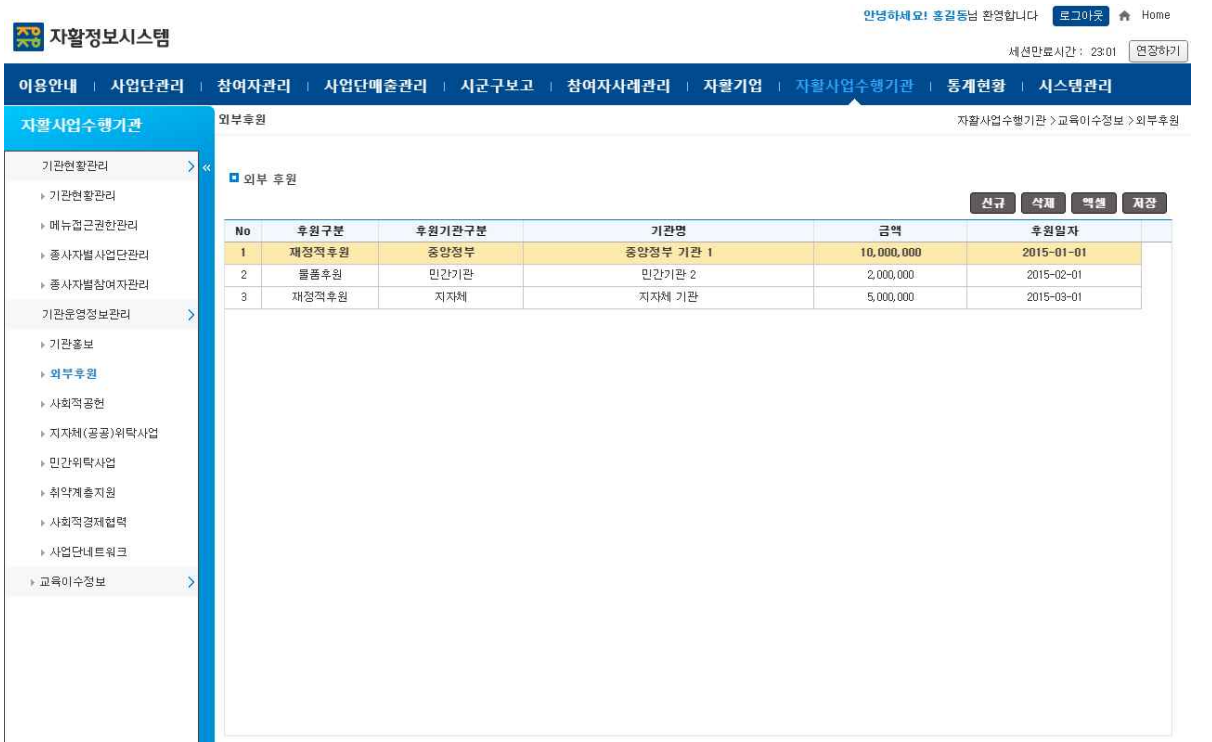

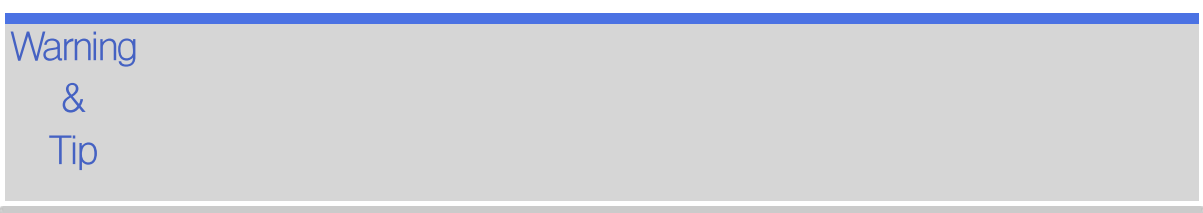

### 2.2.3 사회적공헌

시회적 공헌 내용을 관리합니다.

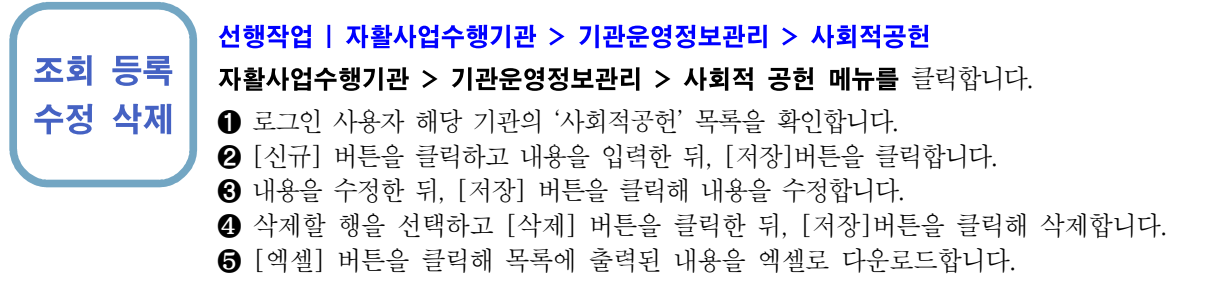

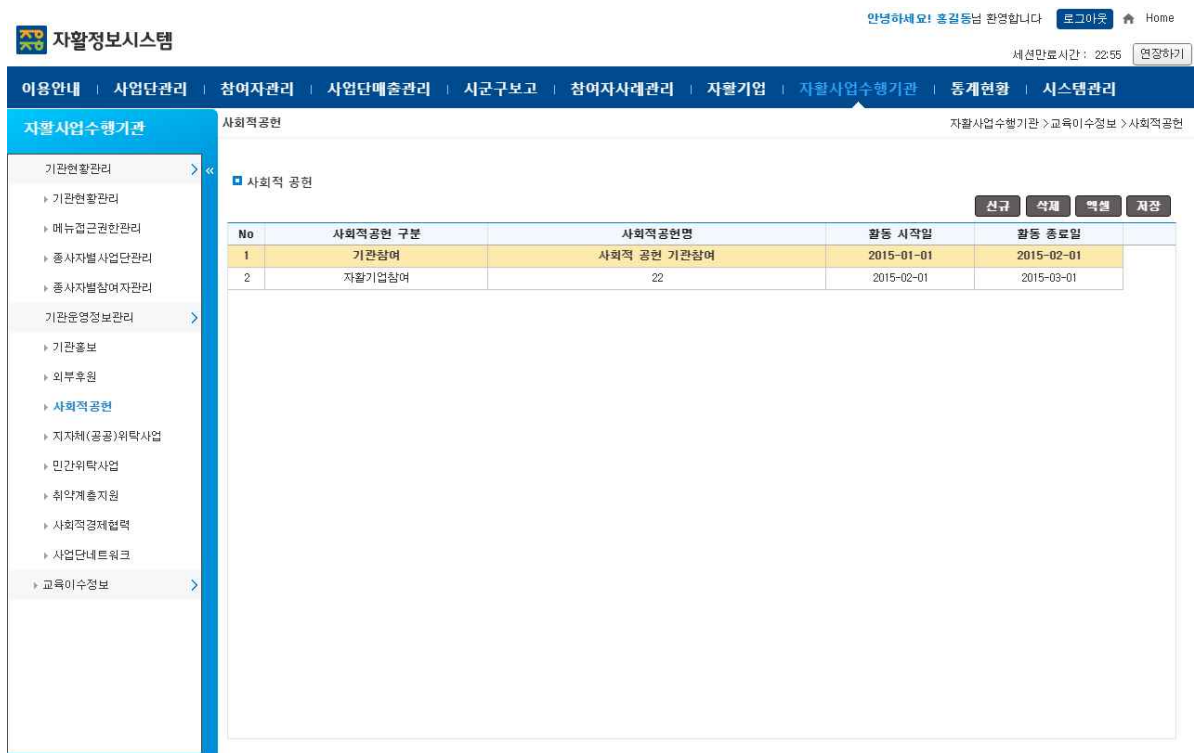

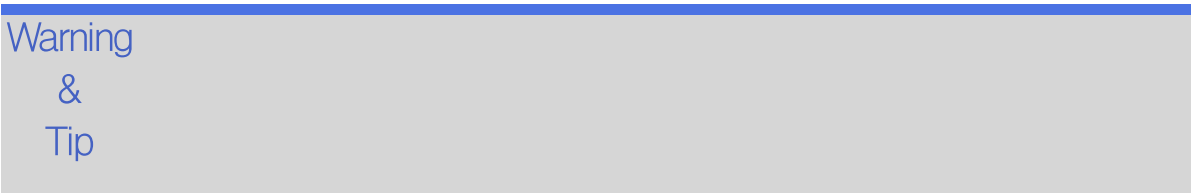

## 2.2.4 지자체(공공)위탁사업

지자체(공공) 위탁사업 내용을 관리합니다.

#### 조회 등록 자활사업수행기관 > 기관운영정보관리 > 지자체(공공)위탁사업 메뉴를 클릭합니다. 수정 삭제 ➊ 로그인 사용자 해당 기관의 '지자체(공공)위탁사업' 목록을 확인합니다. 선행작업 | 자활사업수행기관 > 기관운영정보관리 > 지자체(공공)위탁사업 ➋ [신규] 버튼을 클릭하고 내용을 입력한 뒤, [저장]버튼을 클릭합니다. ➌ 내용을 수정한 뒤, [저장] 버튼을 클릭해 내용을 수정합니다. ❹ 삭제할 행을 선택하고 [삭제] 버튼을 클릭한 뒤, [저장]버튼을 클릭해 삭제합니다. ❺ [엑셀] 버튼을 클릭해 목록에 출력된 내용을 엑셀로 다운로드합니다.

안녕하세요! 홍길동님 환영합니다 <mark>- 로고아웃 -</mark> A Home

세션만료시간: 22:48 <sup>[연장하기]</sup>

#### **AR** 자활정보시스템

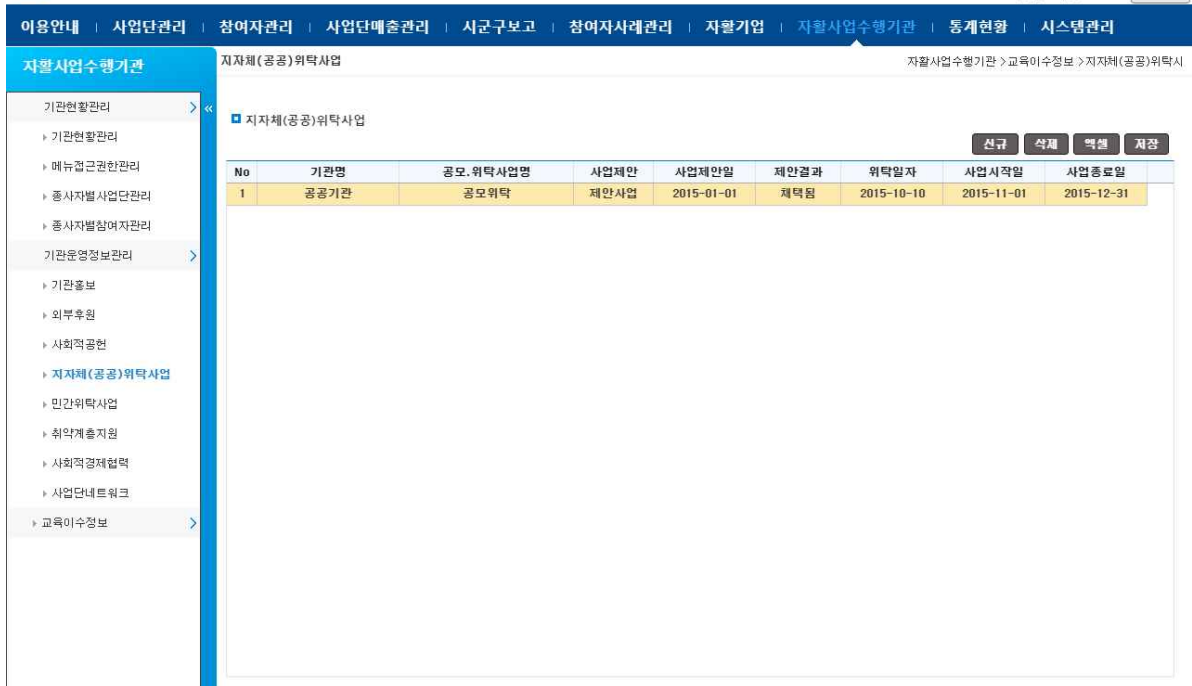

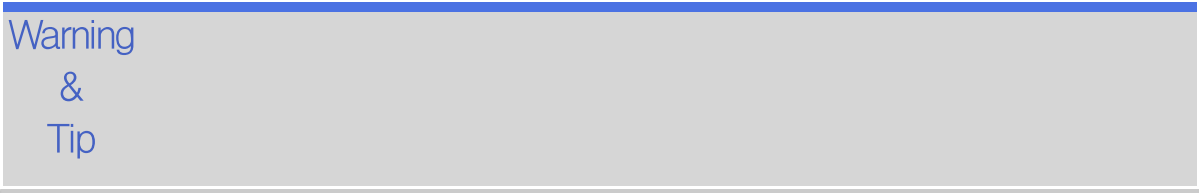

# 2.2.5 민간위탁사업

민간위탁사업 내용을 관리합니다.

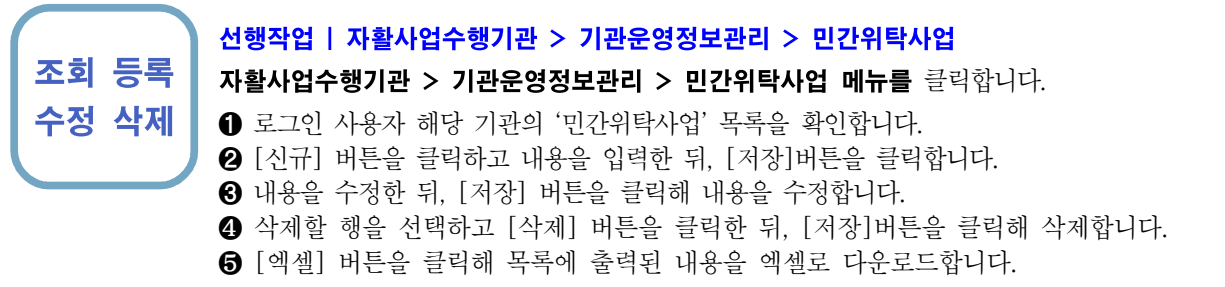

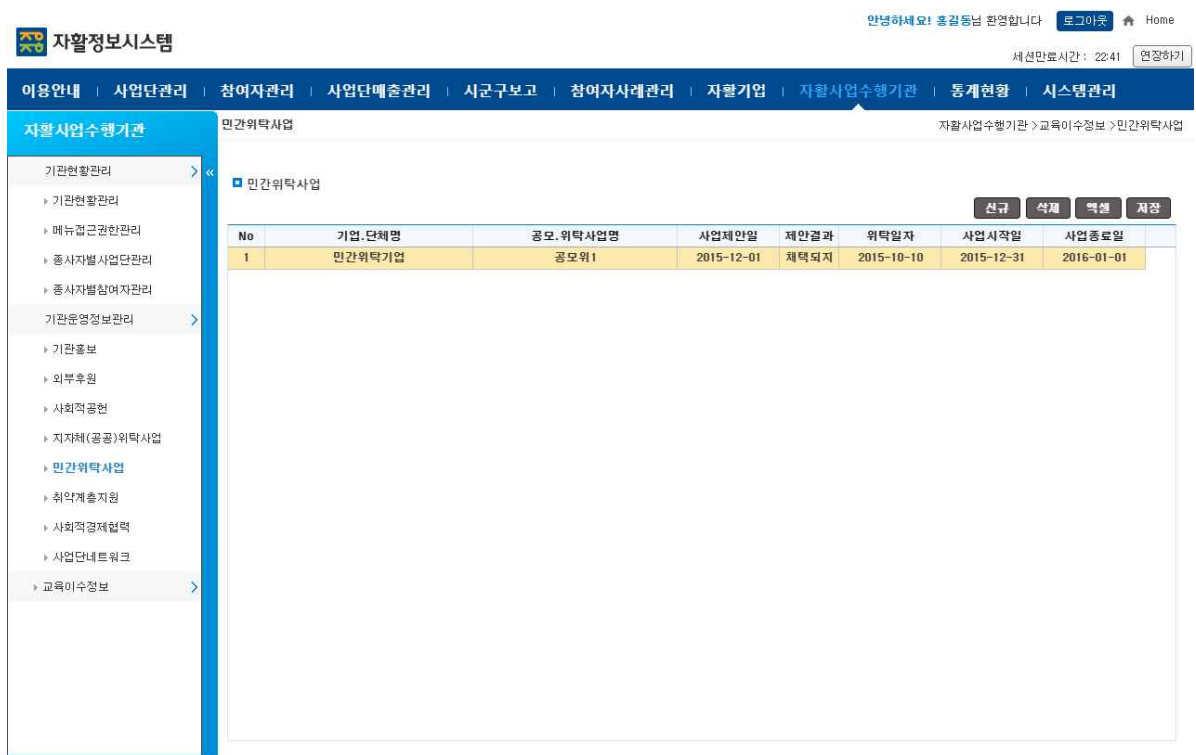

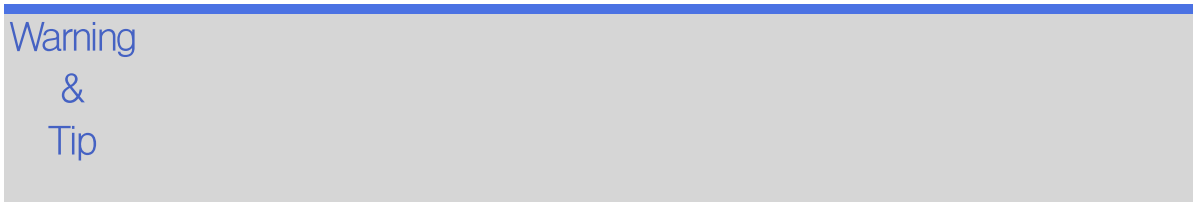

안녕하세요! 홍길동님 환영합니다 <mark>- 로고아웃 -</mark> A Home

## 2.2.6 취약계층지원

취약계층지원 내용을 관리합니다.

#### 선행작업 | 자활사업수행기관 > 기관운영정보관리 > 취약계층지원

조회 등록 자활사업수행기관 > 기관운영정보관리 > 취약계층지원 메뉴를 클릭합니다.

- 수정 삭제 ➊ 로그인 사용자 해당 기관의 '취약계층지원' 목록을 확인합니다.
	- ➋ [신규] 버튼을 클릭하고 내용을 입력한 뒤, [저장]버튼을 클릭합니다.
	- ➌ 내용을 수정한 뒤, [저장] 버튼을 클릭해 내용을 수정합니다.
	- ❹ 삭제할 행을 선택하고 [삭제] 버튼을 클릭한 뒤, [저장]버튼을 클릭해 삭제합니다.
	- ❺ [엑셀] 버튼을 클릭해 목록에 출력된 내용을 엑셀로 다운로드합니다.

#### **AR** 자활정보시스템

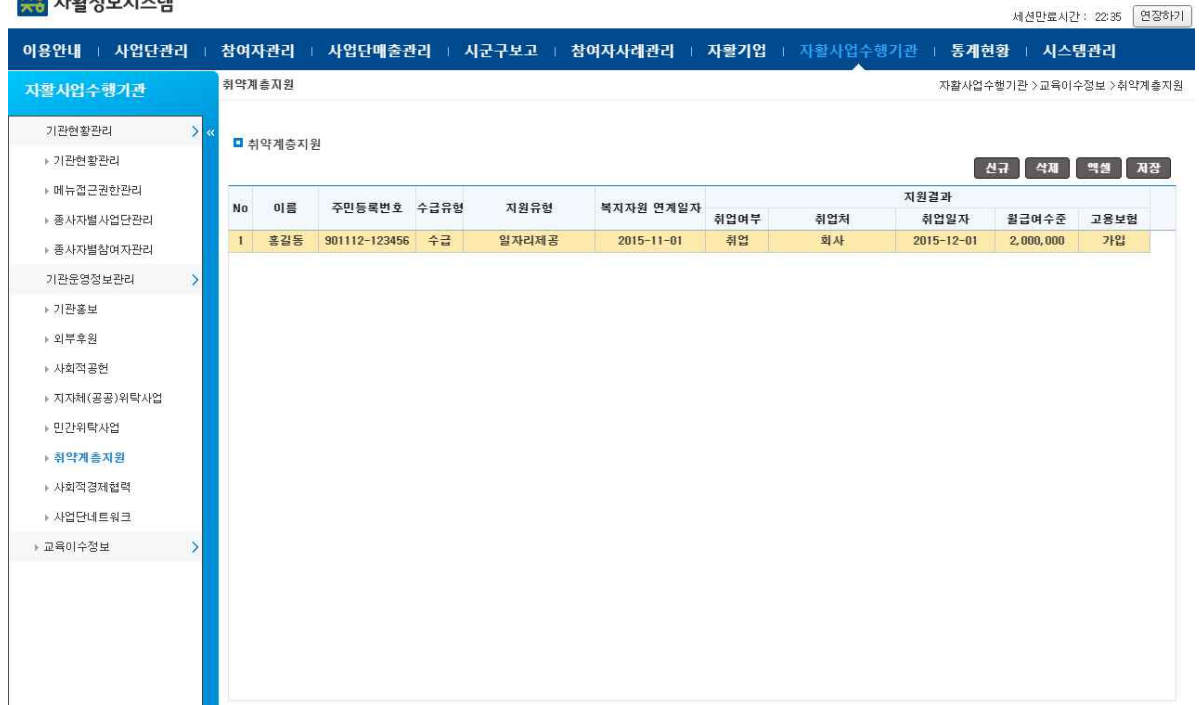

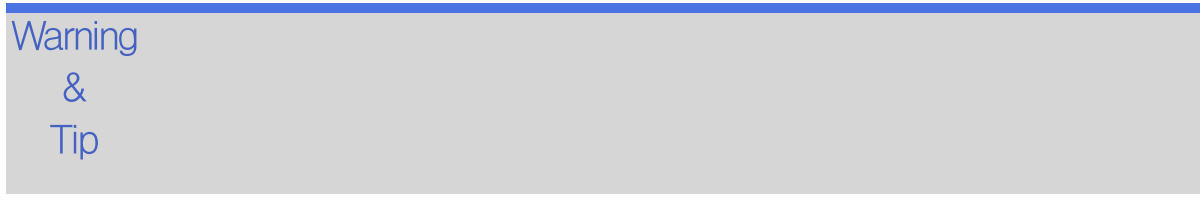

# 2.2.7 사회적경제협력

사회적경제협력 내용을 관리합니다.

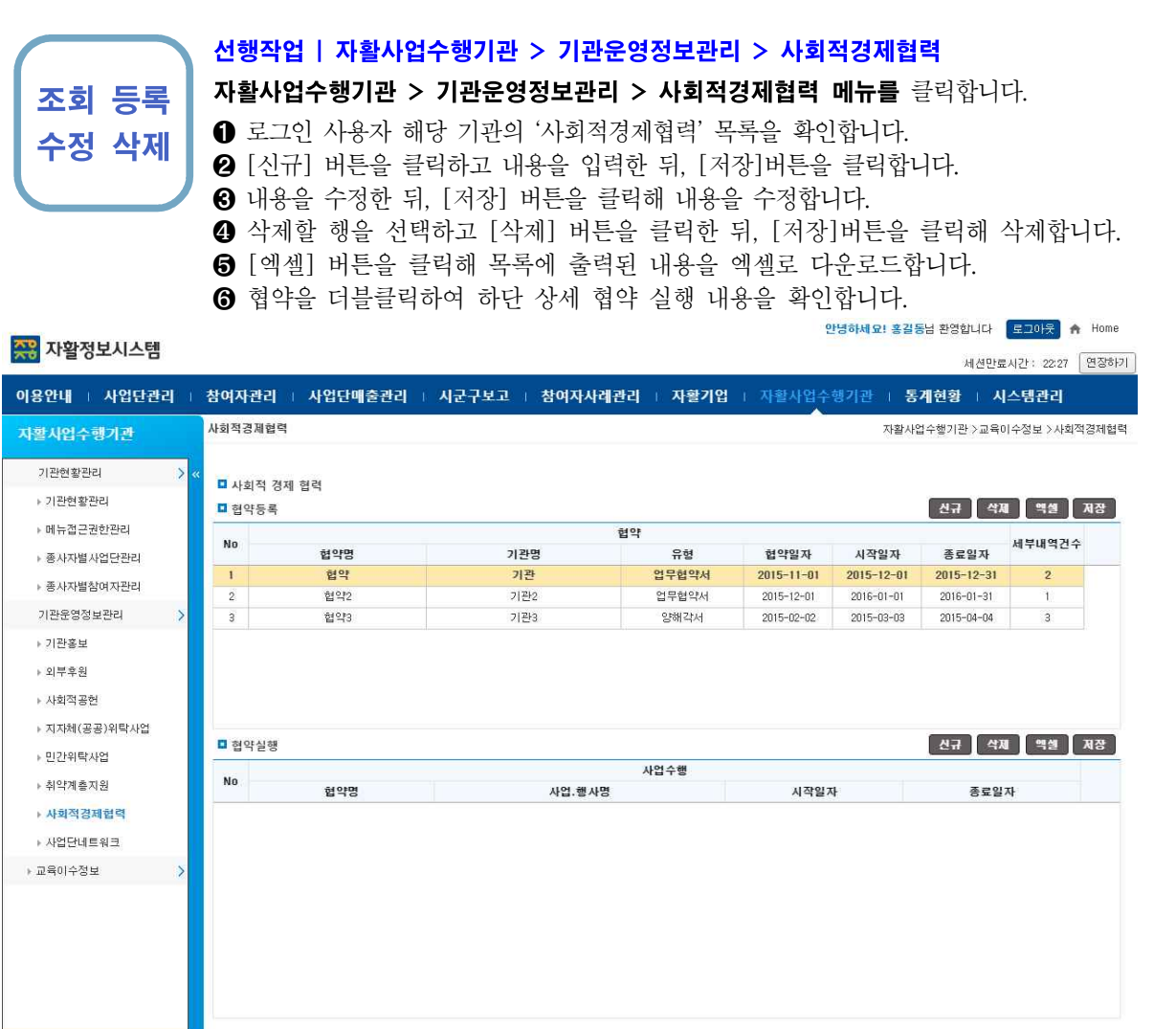

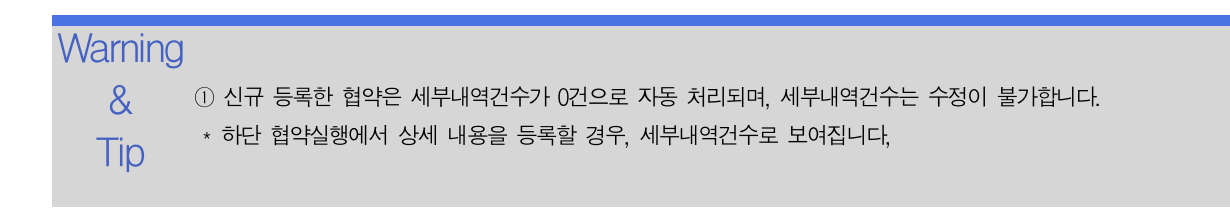

안녕하세요! 홍길동님 환영합니다 <mark>- 로고아웃 -</mark> A Home

세션만료시간: 22:21 | 연장하기 |

### 2.2.8 사업단네트워크

사업단네트워크 내용을 관리합니다.

조회 등록 자활사업수행기관 > 기관운영정보관리 > 사업단네트워크 메뉴를 클릭합니다. 수정 삭제 ➊ 로그인 사용자 해당 기관의 '사업단네트워크' 목록을 확인합니다. 선행작업 | 자활사업수행기관 > 기관운영정보관리 > 사업단네트워크 ➋ [신규] 버튼을 클릭하고 내용을 입력한 뒤, [저장]버튼을 클릭합니다. ➌ 내용을 수정한 뒤, [저장] 버튼을 클릭해 내용을 수정합니다. ❹ 삭제할 행을 선택하고 [삭제] 버튼을 클릭한 뒤, [저장]버튼을 클릭해 삭제합니다.

❺ [엑셀] 버튼을 클릭해 목록에 출력된 내용을 엑셀로 다운로드합니다.

#### **AR** 자활정보시스템

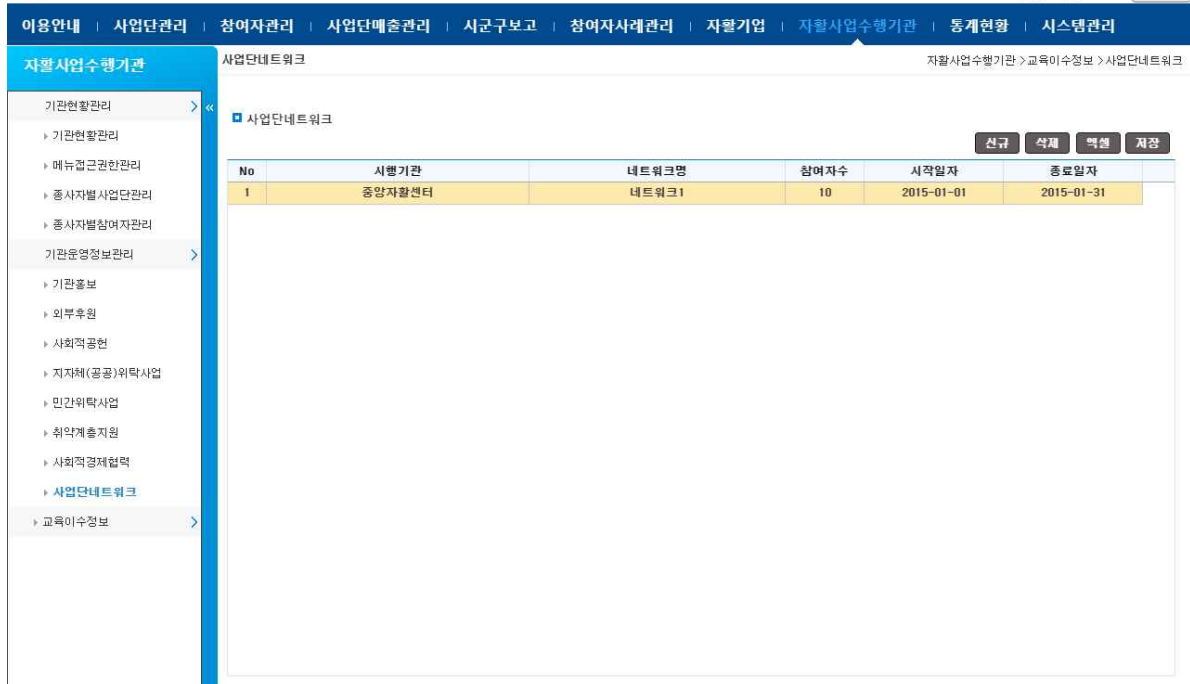

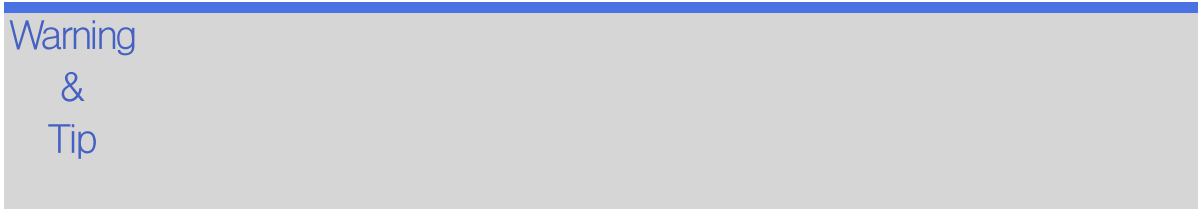

### 2.3 교육이수정보

교육이수정보를 관리합니다.

수정 삭제

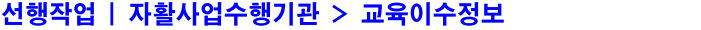

조회 등록 자활사업수행기관 > 교육이수정보 메뉴를 클릭합니다.

- ➊ 교육 이수 전체 목록을 확인합니다.
- ➋ [신규] 버튼을 클릭하여 내용을 입력하고 [저장] 버튼을 클릭합니다.
- ➌ 교육을 선택하고 내용을 수정한 뒤, [저장] 버튼을 클릭해 내용을 수정합니다.

❹ 삭제할 행을 선택하고 [삭제] 버튼을 클릭한 뒤, [저장]버튼을 클릭해 삭제합니다.

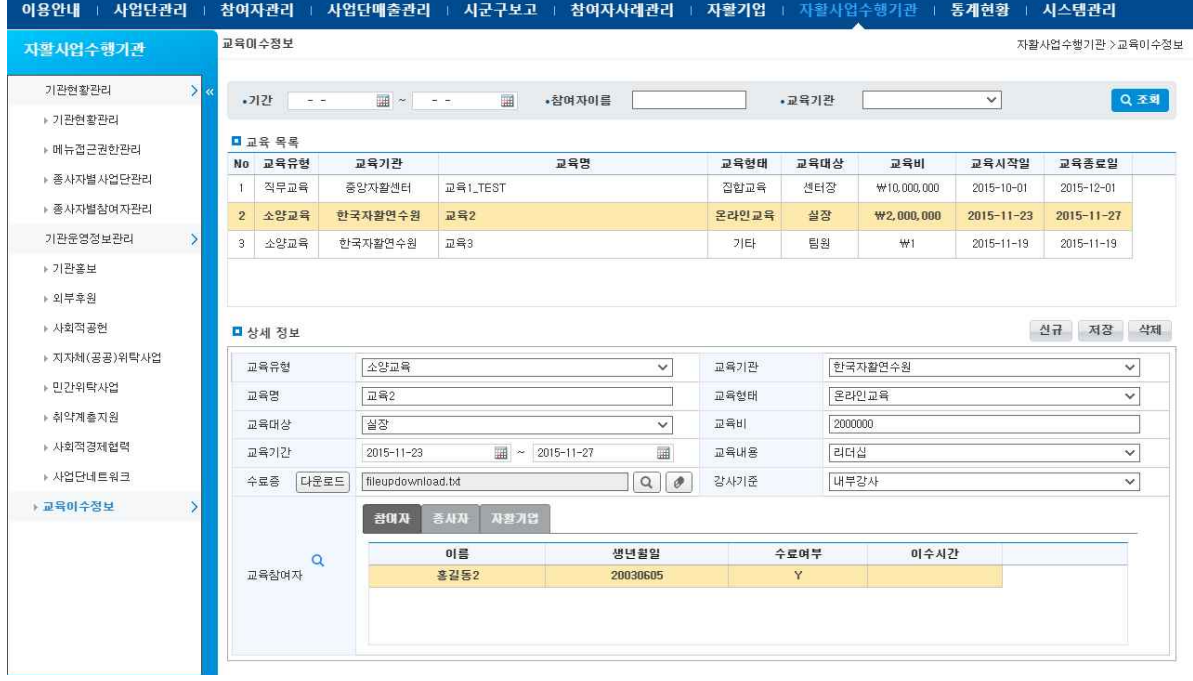

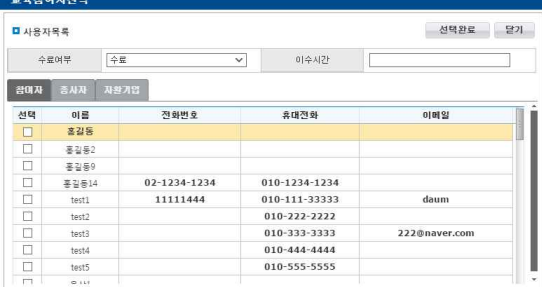

 $\mathsf{W}\!\mathsf{arming}$  ① 교육 참여자 등록 : 교육참여자 우측 돋보기 버튼을 클릭합니다. 교육참여자 선택 팝업이 오픈되고 참여자, 종 & 사자, 자활기업 탭에서 각각 선택합니다. 수료여부를 선택하고 이수시간을 입력한 뒤, [선택완료] 버튼을 클릭합 니다.

 $\overline{\sf T}$ İ ${\sf D}$   $\quad$  @ 수료증 : 선택되어 있는 수료증 삭제는 수료증 [돋보기] 버튼 우측 [지우개] 버튼을 클릭합니다. 등록되어 있는 수료증의 경우, 수료증 우측 [다운로드] 버튼이 보여지며, 클릭하여 다운로드 할 수 있습니다.

# 3. 사업단관리

# 3.1 사업단마스터관리

기초사업단을 관리합니다.

조회 등록 수정 삭제

#### 선행작업 |

사업단관리 > 사업단마스터관리 메뉴를 클릭합니다.

- [신규] 버튼을 클릭하여 기초사업단 상세정보 항목을 등록한 후 [저장] 버튼을 클릭합니 다. 체크 표시되어 있는 항목은 필수입력 항목입니다.
- ➋ 변경할 항목을 수정한 후 [저장] 버튼을 클릭합니다.
- ➌ 삭제할 기초사업단을 선택한 후 [삭제] 버튼을 클릭합니다.
- ➍ 기초사업단 선택시, 기초사업단으로 등록된 운영사업단 목록이 조회됩니다.
- ➎ 폐업시, 폐업일자를 입력하고, [저장] 버튼을 클릭합니다.

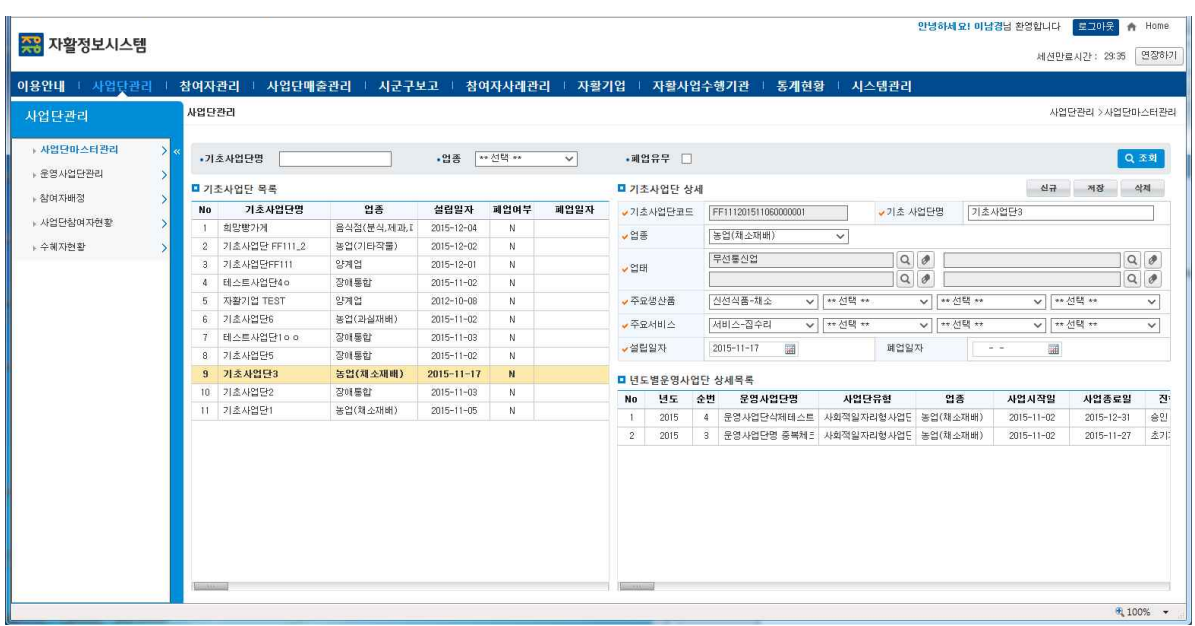

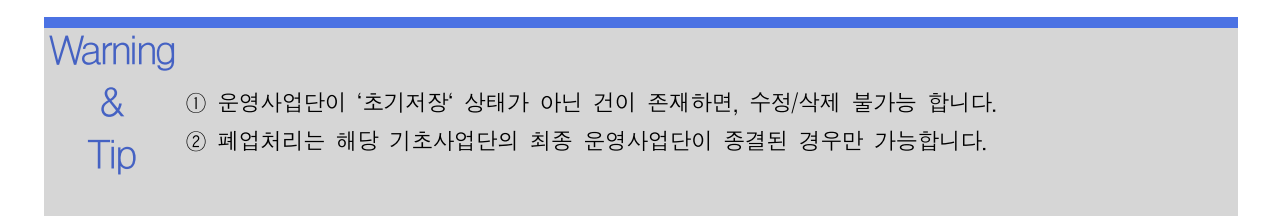

## 3.2.1.1 운영사업단 기초정보관리

운영사업단의 기초정보를 관리합니다.

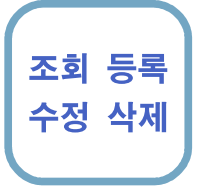

### 선행작업 | 사업단관리 > 기초사업단관리

사업단관리 > 운영사업단관리 메뉴를 클릭합니다.

- 수정 삭제 다. 체크 표시되어 있는 항목은 필수입력 항목입니다. ● [신규] 버튼을 클릭하여 운영사업단 상세정보 항목을 등록한 후 [저장] 버튼을 클릭합니
	- ➋ 변경할 항목을 수정한 후 [저장] 버튼을 클릭합니다.
	- ➌ 삭제할 운영사업단을 선택한 후 [삭제] 버튼을 클릭합니다.

➍ 운영사업단 선택시, 기초사업단 및 운영사업단 상세정보가 조회됩니다.

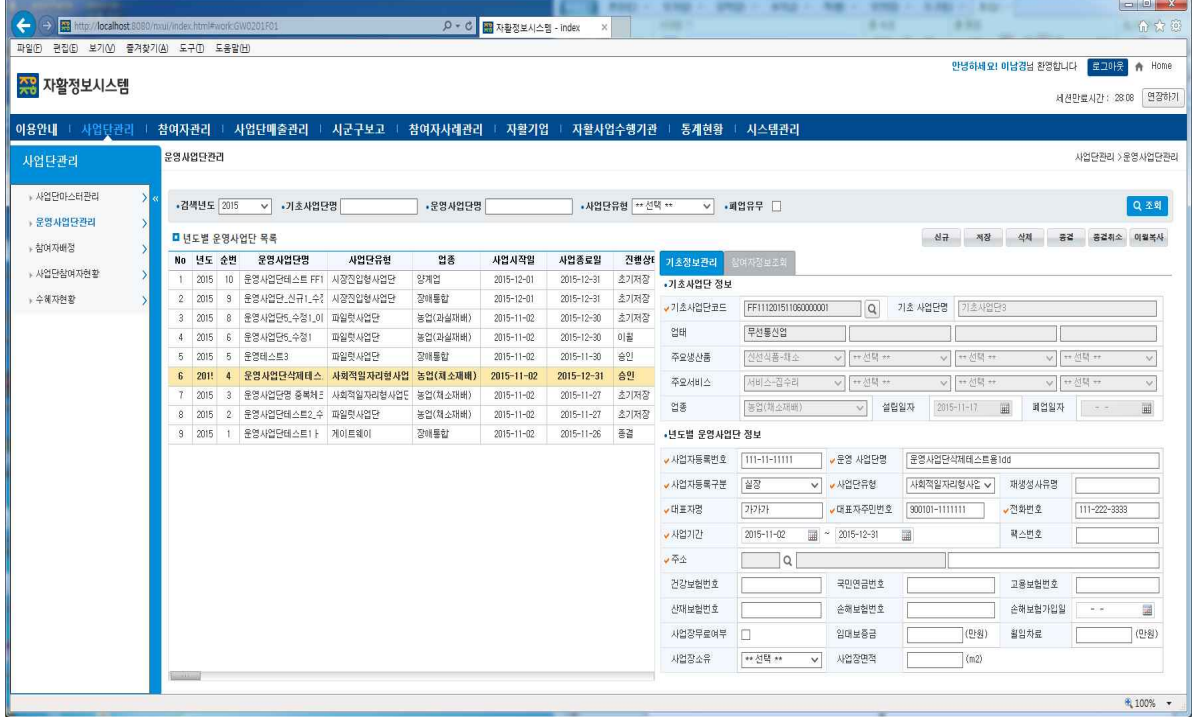

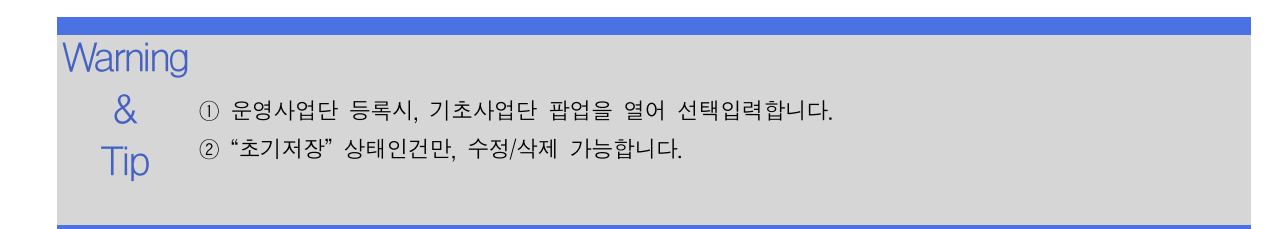

## 3.2.1.2 운영사업단 사업단종결

운영사업단을 종결처리 합니다.

조회 등록 수정 삭제

#### 선행작업 | 사업단관리 > 운영사업단관리

사업단관리 > 운영사업단관리 메뉴를 클릭하고, 목록에서 운영사업단을 선택합니다.

- ➊ [종결] 버튼을 클릭하여 운영사업단 종결팝업을 띄웁니다.
- ➋ 변경할 항목을 수정한 후 [사업단종결] 버튼을 클릭합니다.
- ➌ 아래 <Tip ③>과 같이 처리됩니다.
- ➍ 팝업창이 닫히면서, 메인창에 진행상태등 정보가 재조회됩니다.

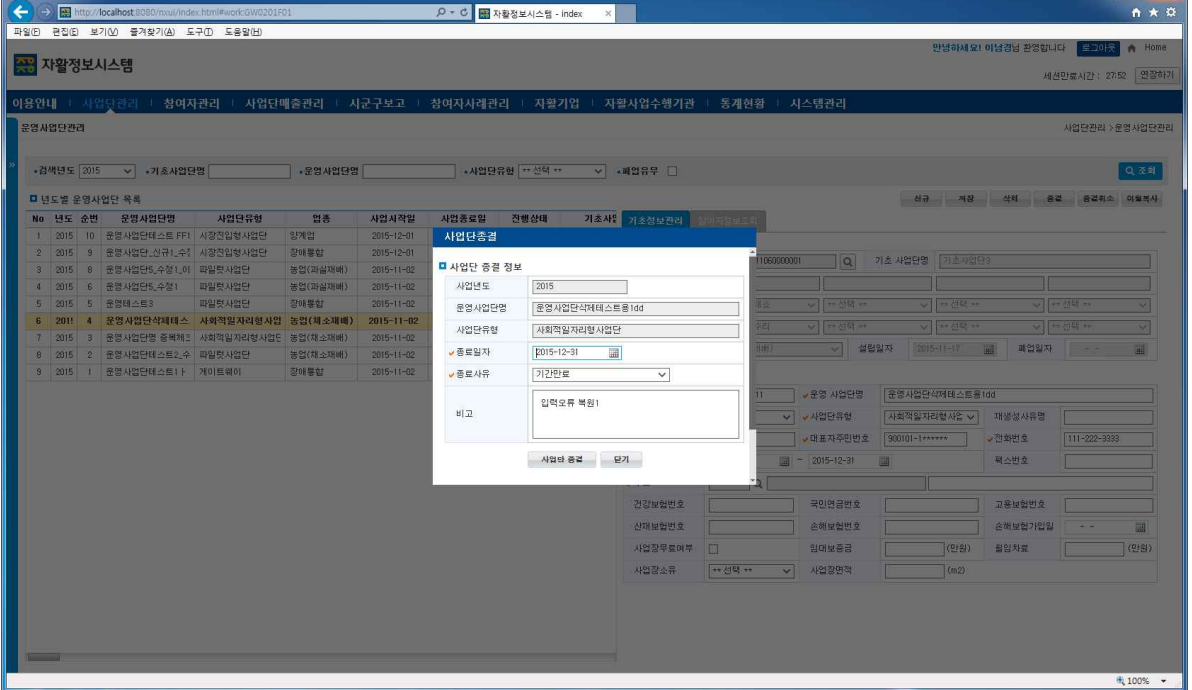

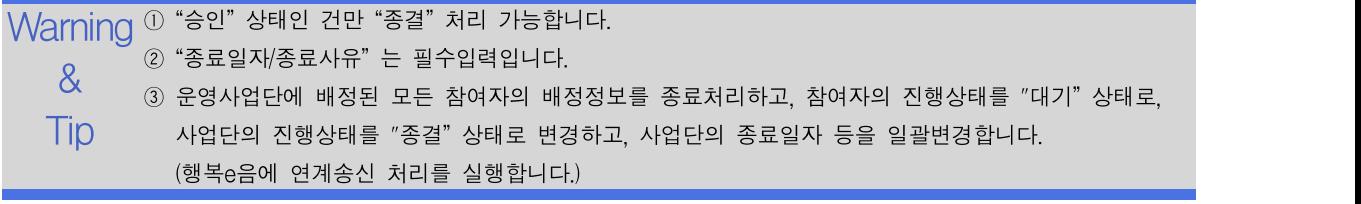

조회 등록 수정 삭제

 $\begin{bmatrix} \begin{array}{|c|c|c|c|} \hline \begin{array}{|c|c|c|c|} \hline \begin{array}{|c|c|c|c|} \hline \begin{array}{|c|c|c|c|} \hline \begin{array}{|c|c|c|c|} \hline \begin{array}{|c|c|c|c|} \hline \begin{array}{|c|c|c|c|} \hline \begin{array}{|c|c|c|c|} \hline \begin{array}{|c|c|c|c|} \hline \begin{array}{|c|c|c|c|} \hline \begin{array}{|c|c|c|c|} \hline \begin{array}{|c|c|c|c|} \$ 

## 3.2.1.3 운영사업단 종결취소

운영사업단을 종결취소처리 합니다.

#### 선행작업 | 사업단관리 > 운영사업단관리

사업단관리 > 운영사업단관리 메뉴를 클릭하고, 목록에서 운영사업단을 선택합니다.

- ➊ [종결취소] 버튼을 클릭하여 운영사업단 종결취소팝업을 띄웁니다.
- ➋ 변경할 항목을 수정한 후 [사업단종결취소] 버튼을 클릭합니다.
- $\bigodot$  아래 <Tip 4>와 같이 처리됩니다.
- ➍ 팝업창이 닫히면서, 메인창에 진행상태등 정보가 재조회됩니다.

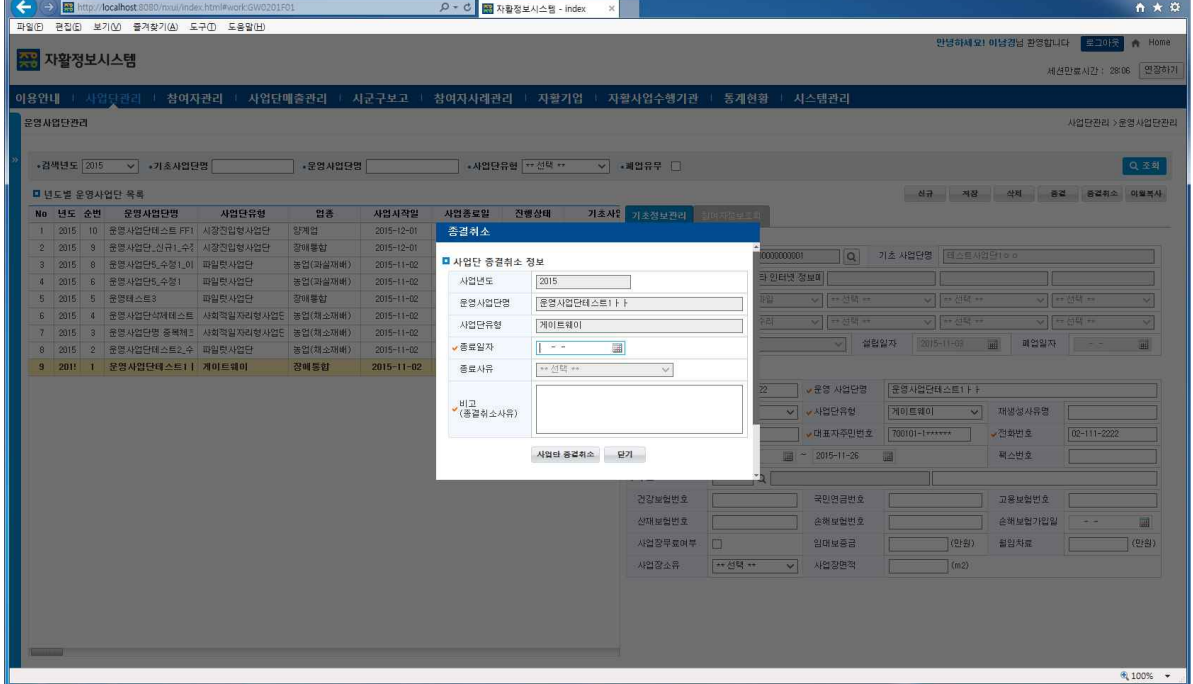

 $\mathsf{Warning}$  ① "종결" 상태인 건만 "종결취소" 처리 가능합니다. 0 2 "종료일자/비고"는 필수입력입니다.<br>Q - 중국의 단백 "남연주국인 단"를 <del>제</del>임권한 ③ 종료일자에 "사업종료일자" 를 재입력하여 복원처리하고, "비고" 란에 "종결취소사유"를 입력합니다.

Tip ④ 운영사업단에 배정된 모든 참여자의 배정정보를 재배정처리하고, 참여자의 진행상태를 "배정" 으로, 사업단의 진행상태를 "승인" 상태로 복원처라하고, 사업단의 사업종료일자 등을 변경합니다., (행복e음에 연계송신 처리를 실행합니다.)

조회 등록

### 3.2.1.4 운영사업단 이월복사

운영사업단을 이월복사처리 합니다.

#### 선행작업 | 사업단관리 > 운영사업단관리

수정 삭제 ➋ 변경할 항목을 수정한 후 [저장] 버튼을 클릭합니다. 사업단관리 > 운영사업단관리 메뉴를 클릭하고, 목록에서 운영사업단을 선택합니다. ➊ [이월복사] 버튼 클릭시, 신규입력대기 상태로 화면에 정보만 복사됩니다. ➌ 아래 <Tip ②>와 같이 처리됩니다. ➍ 목록에 진행상태등 정보가 재조회됩니다.

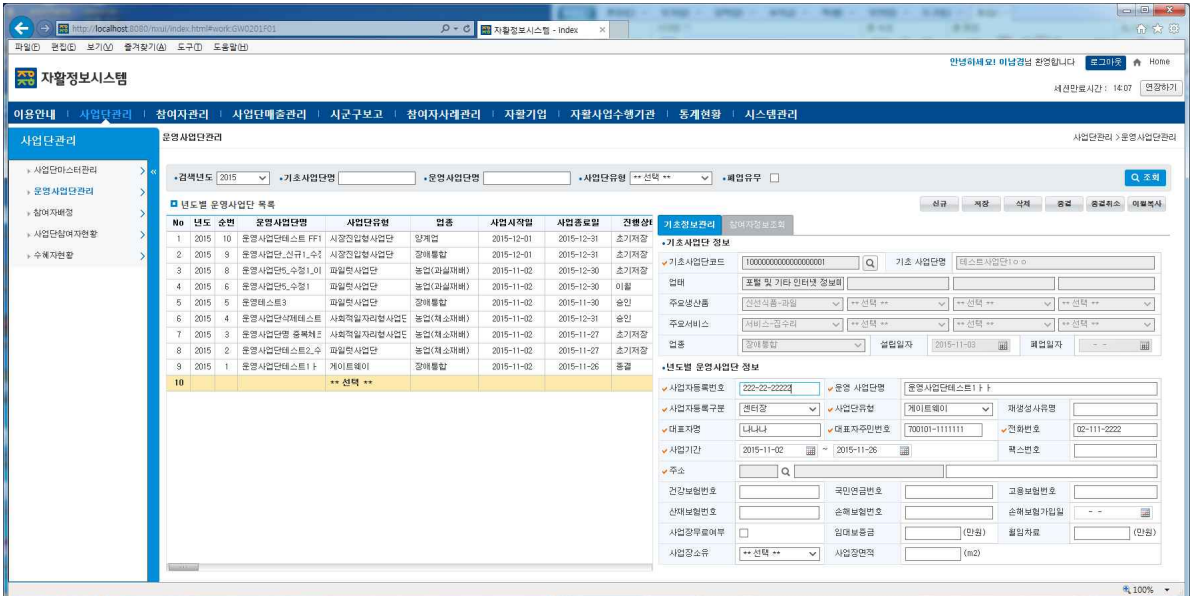

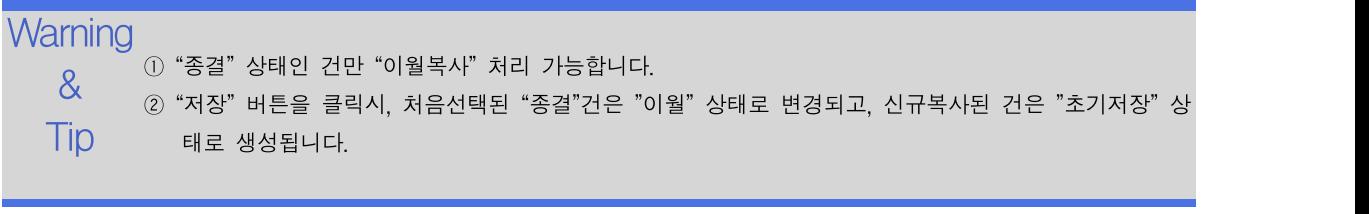

### 3.2.2 운영사업단 참여자정보조회

운영사업단의 기간별 참여자 배정정보를 조회합니다.

#### 선행작업 | 사업단관리 > 운영사업단관리

**조회 │ ⊙** [검색] 버튼을 클릭하여 운영사업단 기간별 참여자 배정정보를 조회합니다. 사업단관리 > 운영사업단관리 메뉴를 클릭하고, 목록에서 운영사업단을 선택합니다. ➋ "탈퇴자포함여부" 체크박스를 체크하면, 탈퇴자의 기배정 정보도 포함하여 조회됩니다.

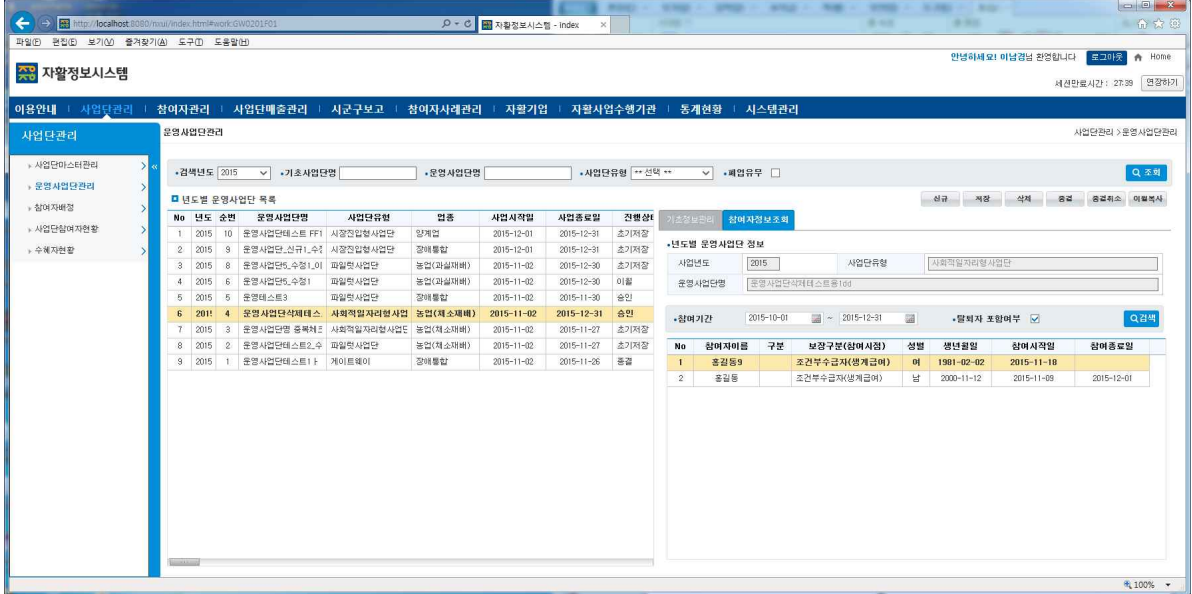

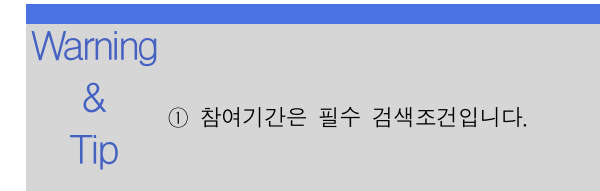

### 3.3.1 참여자배정관리

승인된 운영사업단의 참여자 배정정보를 관리합니다.

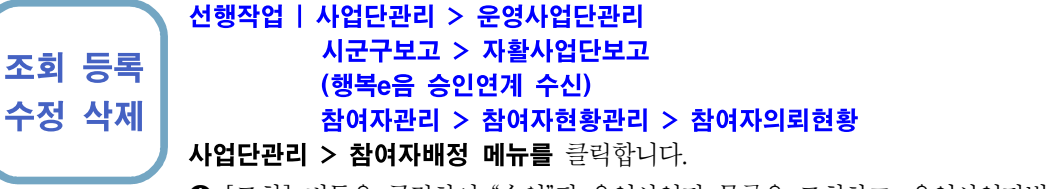

- ➊ [조회] 버튼을 클릭하여 "승인"된 운영사업단 목록을 조회하고, 운영사업단별 참여자의 최종 배정목록을 조회합니다.
- ➋ 참여자배정목록에서 참여시작일을 수정한 후 [배정수정후 저장] 버튼을 클릭하여, 배 정 후 참여시작일을 수정저장 가능합니다.
- ➌ 입력한 참여자배정정보를 삭제하기를 원하면, 참여자배정목록에서 배정된 참여자를 선 택한 후 [배정취소] 버튼을 클릭합니다.

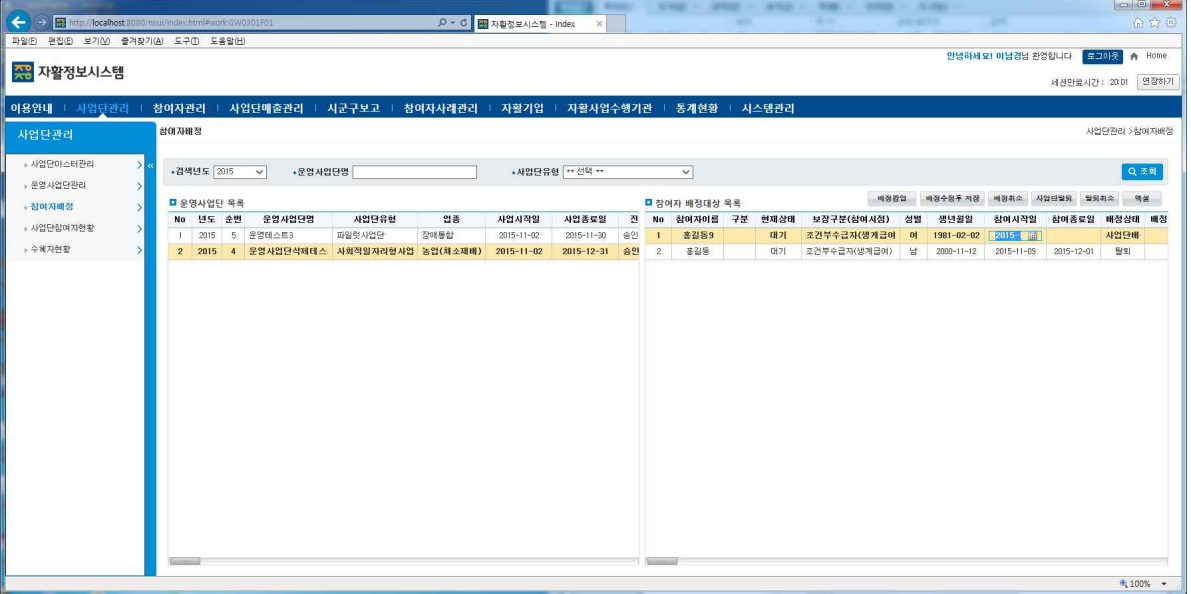

29 Tip ③ [배정취소] 는 배정된 정보가 삭제처리 되므로, 복원 및 재조회 불가능합니다. (참여자의 배정기간 종료 처리의 경우는, 반드시 [사업단탈퇴] 처리하시기 바랍니다.) $\mathsf{W}\!\mathsf{arming} \circledcirc$  "배정시작일"은 배정상태가 "사업단배정" 또는 "탈퇴취소" 일때만 변경저장 가능합니다. & ② 배정상태가 "배정" 또는 "탈퇴취소" 일때만, "배정취소" 가능합니다.

# 3.3.2 참여자배정팝업

운영사업단에 참여자를 일괄 배정처리 합니다.

조회 등록 ┃ <sup>시군구로고 기자볼사합리<br>(행복e음 승인연계 수신)</sup> 수정 삭제 선행작업 | 사업단관리 > 운영사업단관리 시군구보고 > 자활사업단보고 (행복e음 승인연계 수신) 참여자관리 > 참여자현황관리 > 참여자의뢰현황 사업단관리 > 참여자배정 메뉴를 클릭합니다.

- ➊ 운영사업단을 선택 후 [참여자배정] 버튼을 클릭여 팝업을 띄우고, 검색조건 입력 후 [조회] 버튼을 클릭합니다.
- ➋ 참여자 목록에서 배정할 참여자들을 체크합니다.
- $\Theta$  "참여일자"를 입력합니다.
- $\bigcirc$  [참여자배정] 버튼을 클릭합니다.
- ➎ 아래 <Tip ③>와 같이 처리됩니다.
- ➏ 목록에 진행상태등 정보가 재조회됩니다.

 $\begin{array}{c|c|c|c|c} - & & \circ & \times \\ \hline & \bullet & \star & \circ \end{array}$ <mark>. 이 - 레 재활정보시스템 - index - - ×</mark> 3 자활정보시스템 25:43 명장하 )[용안내 : 참여자관리 참여자배증 -검색변도 2015 - - - - 운영.<br>--참여자명 유역사업단관리 用限器型 **MOANA** NO · 참여자배정 ■ 참여자 배정 상세정보 사정) 성별 생년월일 참여시작일<br>계급여 이 1981-02-02 2015-11-18<br>1급여) 남 2000-11-12 2015-11-03 -<br>참여종료일 - 배정:<br>-<br>사업( 사업단실에 자현 참여일자  $\blacksquare$ 운영사업단명 문영사업단석제태소트용1dd .<br>수혜자현황  $\mathfrak{A} \oplus \mathfrak{A}$ [동업(채소재배) ■<br>참여자 대상서택 옥롱 브 XUIA 350 300 300 300 300 32 32구분(참여시절<br><mark>⊙ 10 324동5 - 이 1981-02-02 조건부수급자(생계급여)</mark><br><mark>⊙ 2 종길동 - 남 2000-11-12 조건부수급자(생계급여)</mark> 日至享得(計画 基本) 참여자배정 닫기

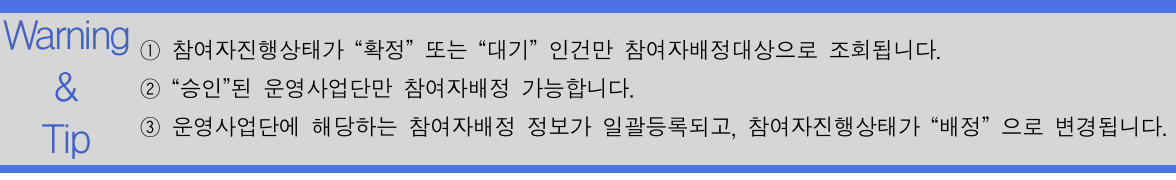

### 3.3.3 사업단탈퇴

참여자별로 사업단을 탈퇴처리합니다.

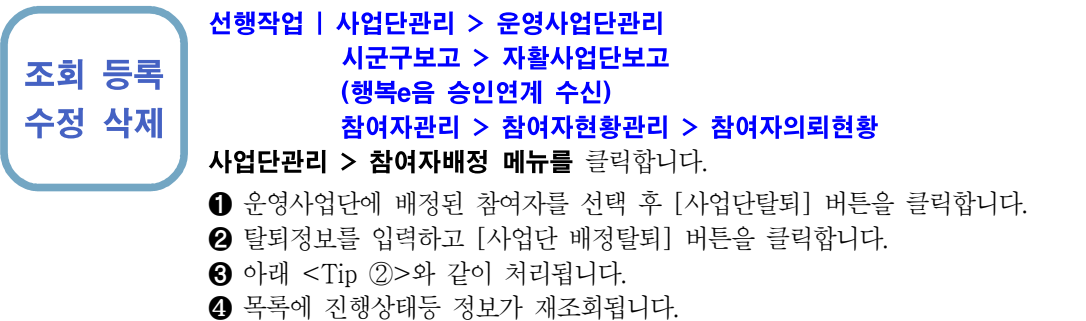

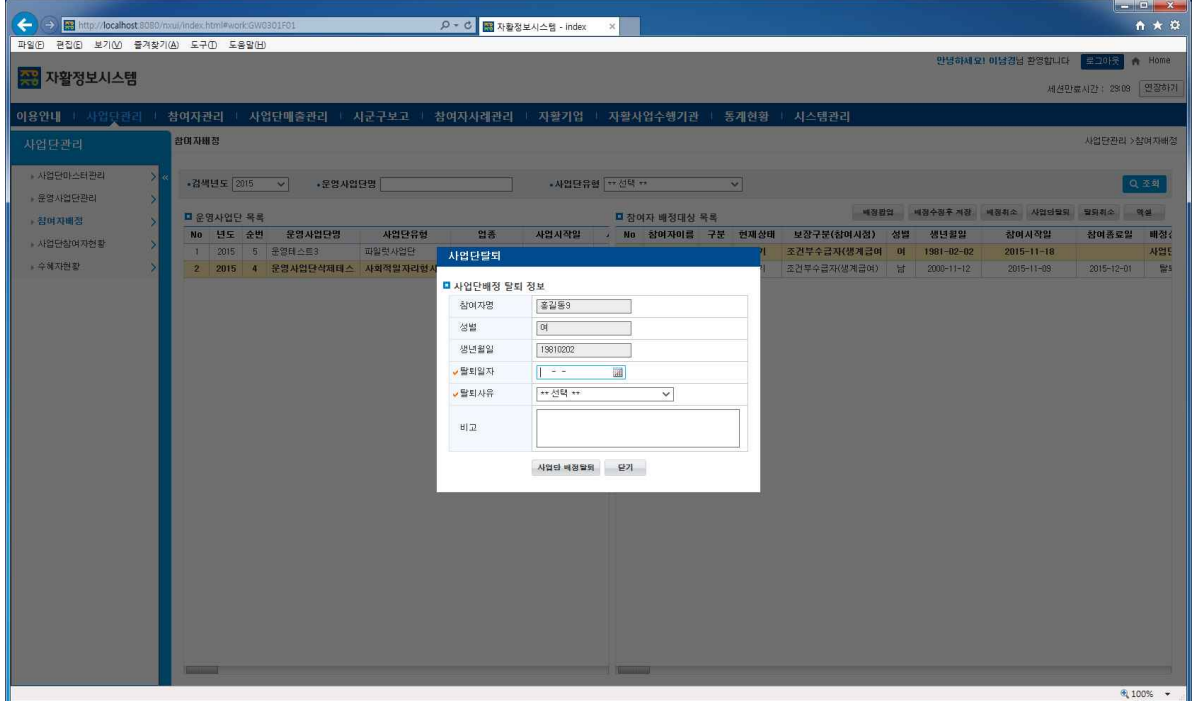

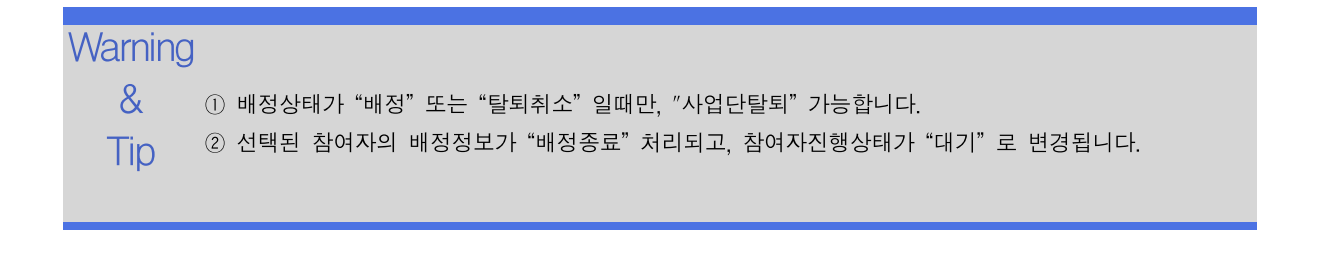

### 3.3.4 탈퇴취소

참여자별로 사업단을 탈퇴취소 처리합니다.

조회 등록 ┃ <sup>시군구로고 기자활자립린</sup><br>(행복e음 승인연계 수신) 수정 삭제 선행작업 | 사업단관리 > 운영사업단관리 시군구보고 > 자활사업단보고 (행복e음 승인연계 수신) 참여자관리 > 참여자현황관리 > 참여자의뢰현황 사업단관리 > 참여자배정 메뉴를 클릭합니다. ➊ 운영사업단에 배정된 참여자를 선택 후 [탈퇴취소] 버튼을 클릭합니다. ➋ 탈퇴취소정보를 입력하고 [탈퇴취소] 버튼을 클릭합니다.

- ➌ 아래 <Tip ②>와 같이 처리됩니다.
- ❹ 목록에 진행상태등 정보가 재조회됩니다.

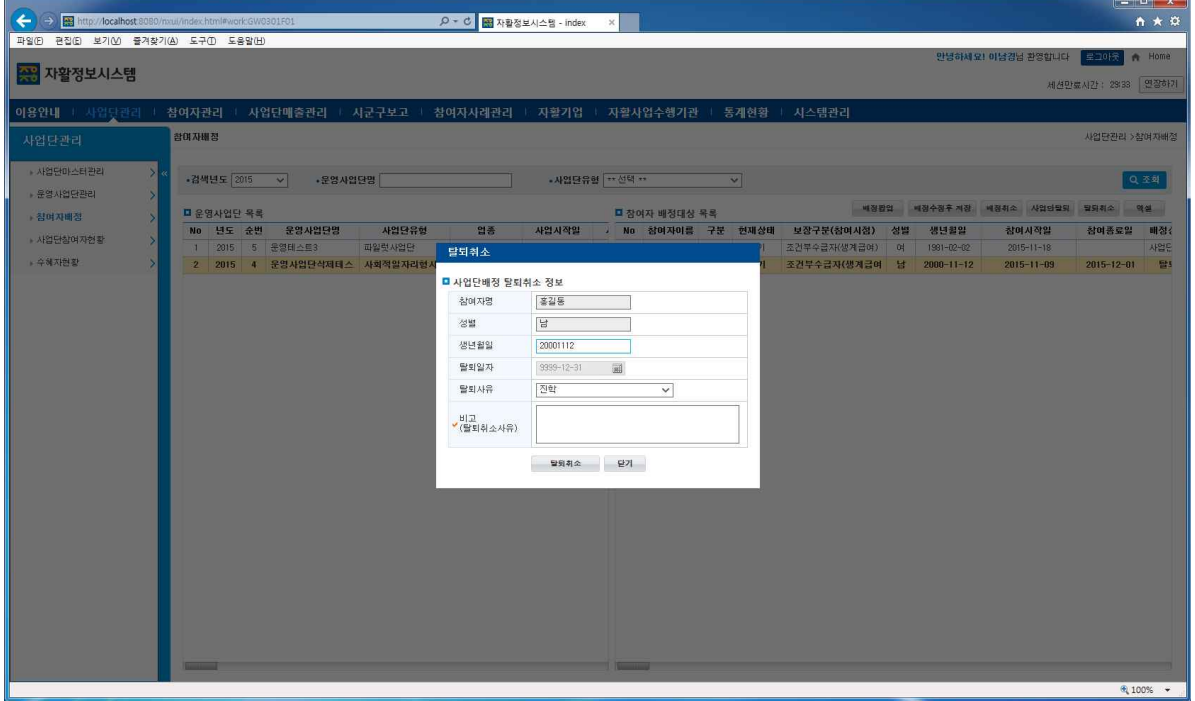

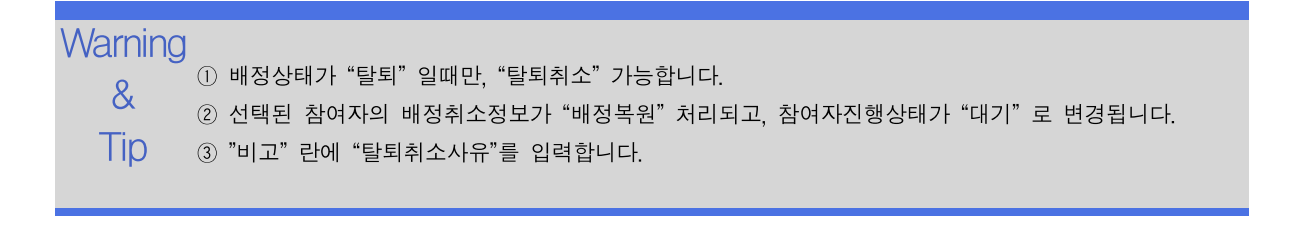

# 3.4 사업단참여자현황

년도별 운영사업단에 배정된 조건별 참여자 현황을 조회합니다.

### 조회 선행작업 | 사업단관리 > 운영사업단관리 사업단관리 > 사업단참여자현황 메뉴를 클릭합니다.

➊ 검색조건을 입력한 후, [조회] 버튼을 클릭합니다.

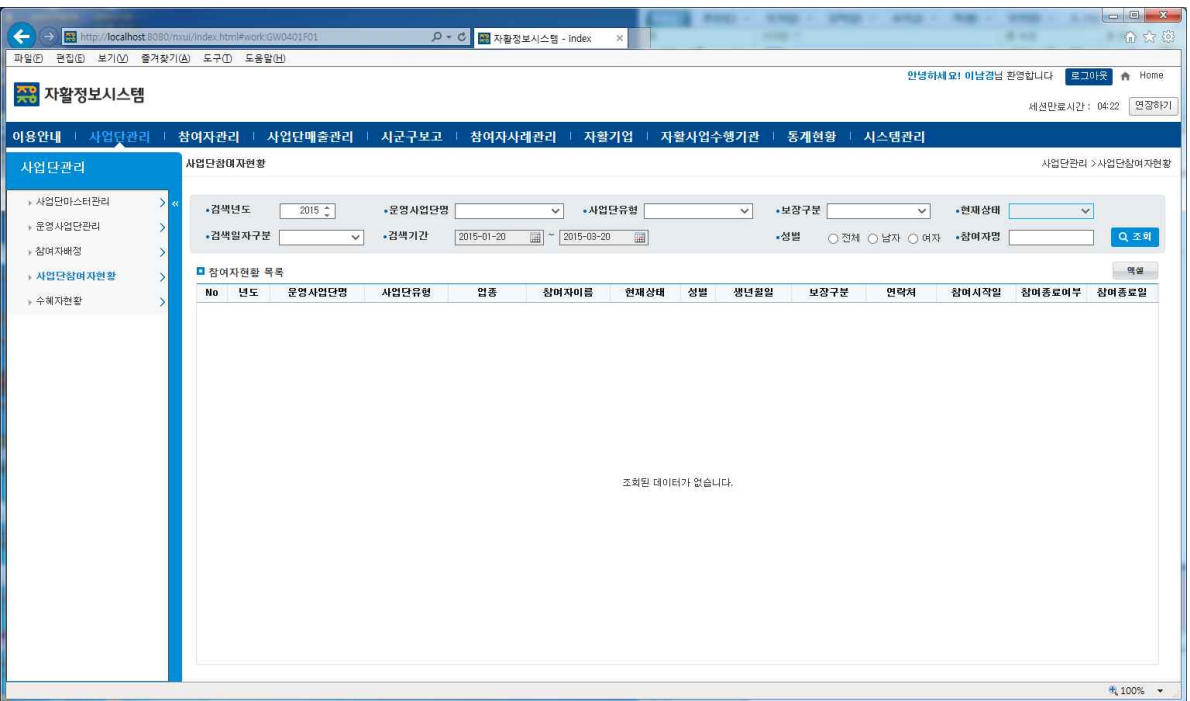

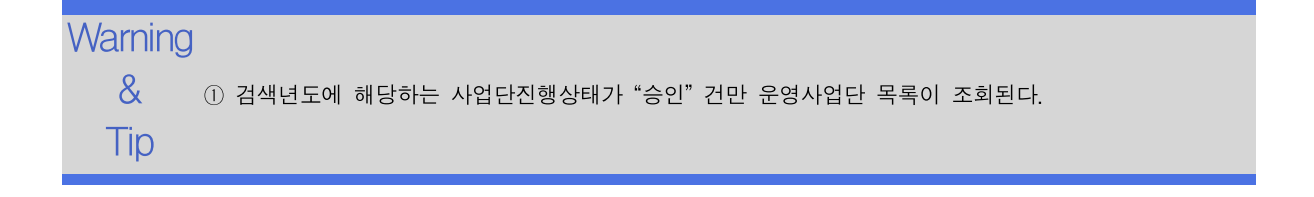

### 3.5 수혜자현황

수혜자현황을 관리합니다.

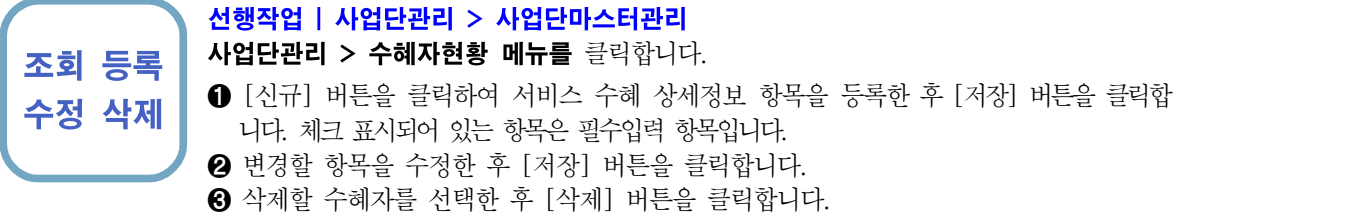

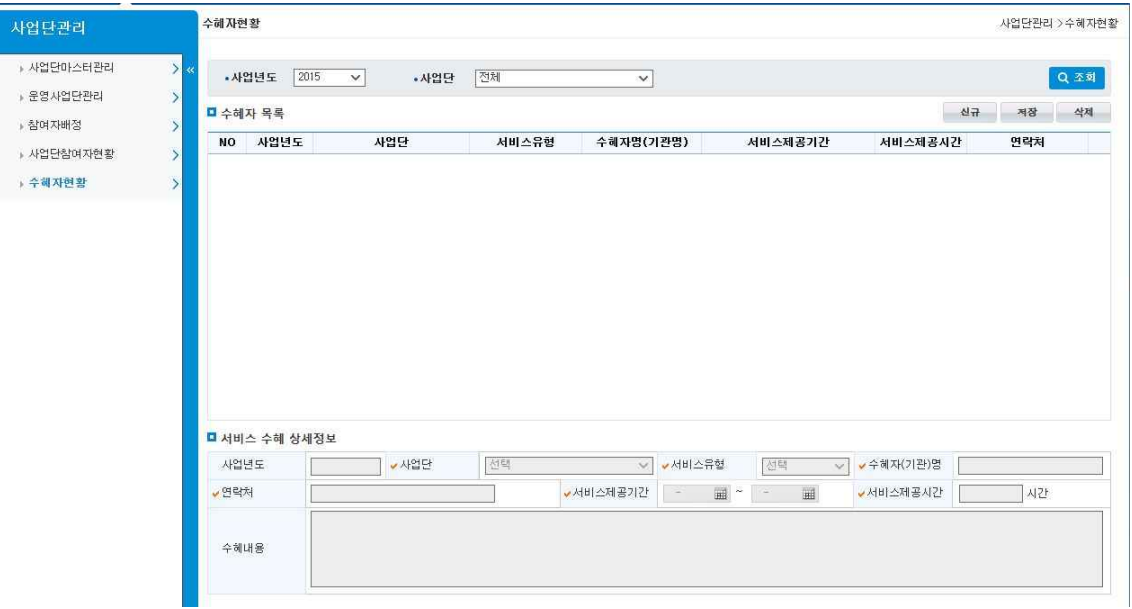

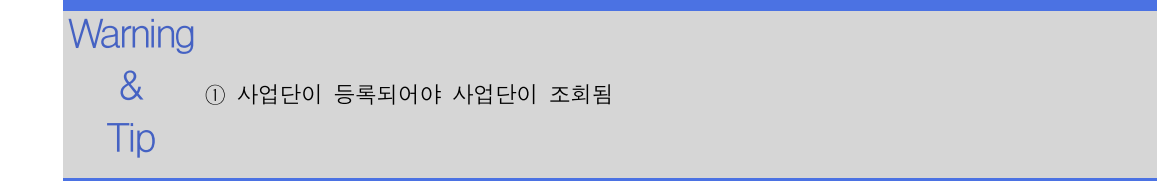

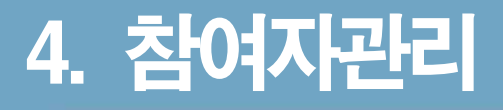

# 4.1 참여자현황관리 4.1.1 참여자현황관리(참여자의뢰현황)

참여자의 의뢰현황, 참여자 의뢰보류현황, 참여자의뢰확정현황을 조회합니다.

### 조회 선행작업 | 참여자관리 > 참여자현황관리 > 참여자의뢰현황 메뉴를 클릭합니다. ➊ 검색조건 입력 후 [조회] 버튼을 클릭합니다. ➋ 참여자의뢰현황 리스트의 [확정] 버튼을 클릭합니다.

- 
- ➌ 참여자의뢰현황 리스트의 [보류] 버튼을 클릭합니다.
- ❹ 참여자의뢰현황 리스트의 [엑셀] 버튼을 클릭합니다.

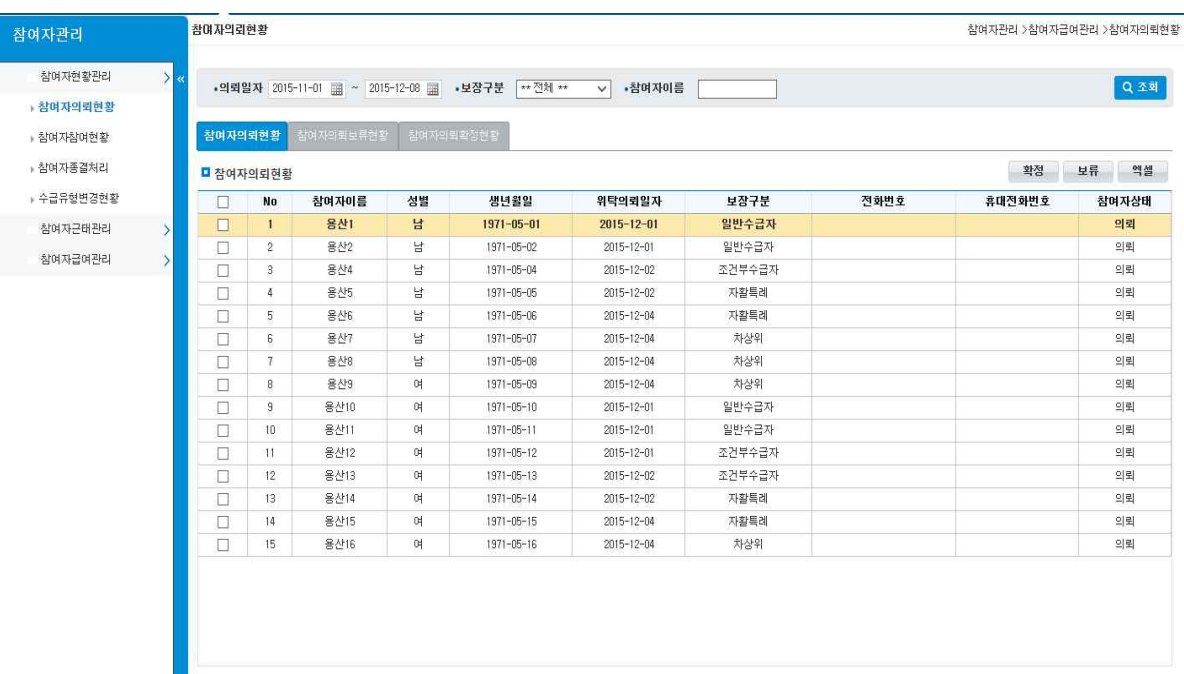

#### **Warning**

Tip

& ① 참여자 확정시 참여자의뢰확정현황 탭에서 조회됩니다.

② 참여자 보류시 참여자의뢰보류현황 탭에서 조회됩니다.

# 4.1.1 참여자현황관리(참여자의뢰보류현황)

참여자의 의뢰현황, 참여자 의뢰보류현황, 참여자의뢰확정현황을 조회합니다.

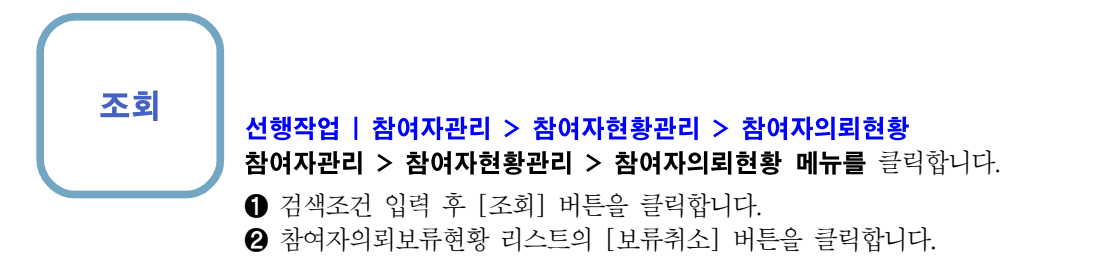

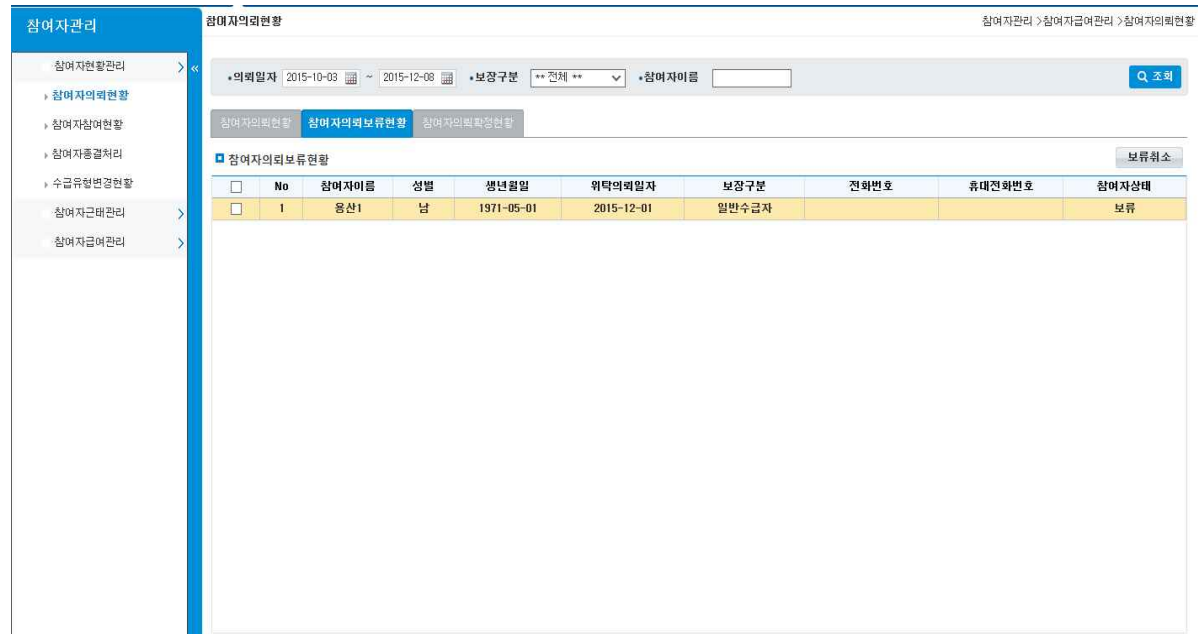

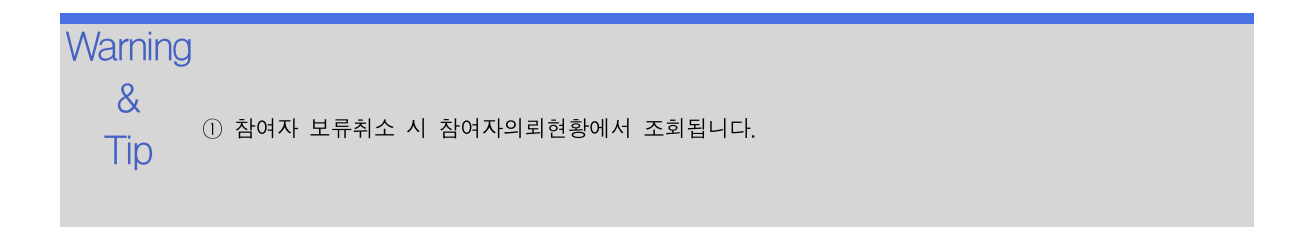
# 4.1.1 참여자현황관리(참여자의뢰확정현황)

참여자의 의뢰현황, 참여자 의뢰보류현황, 참여자의뢰확정현황을 조회합니다.

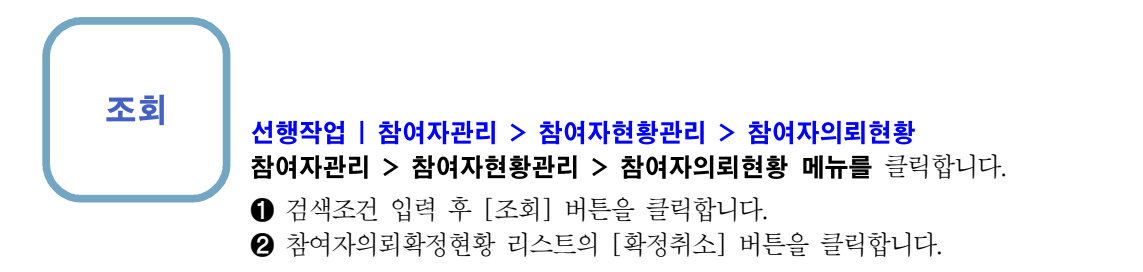

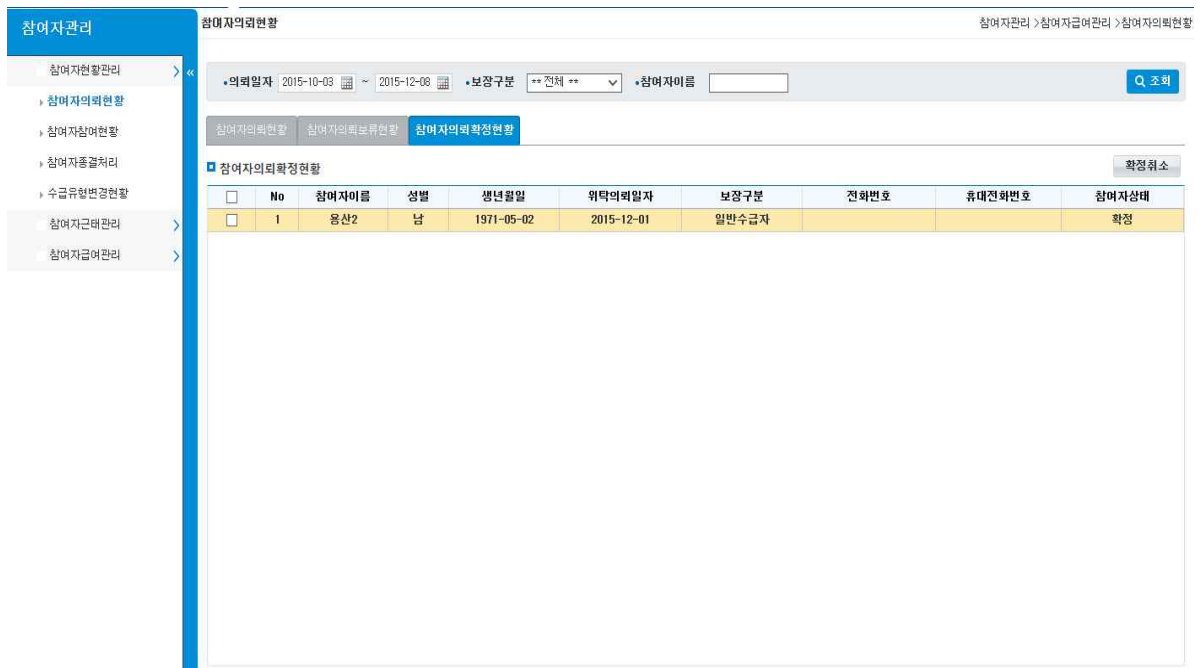

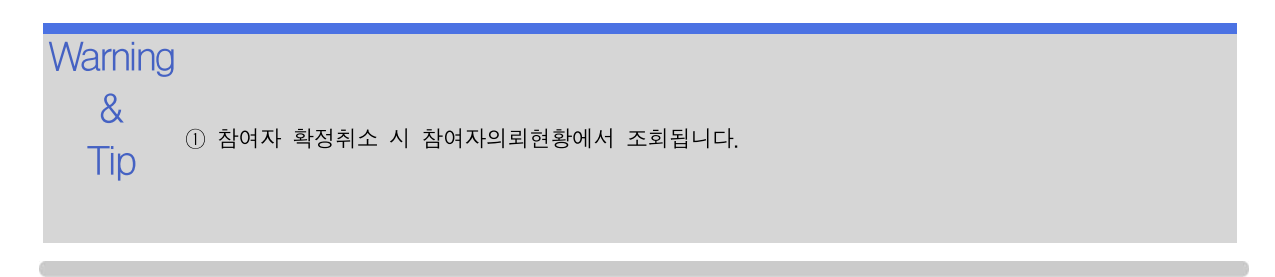

# 4.1.2 참여자참여현황

참여자의 사업단 참여현황을 조회합니다.

#### 조회 | 참여자관리 > 참여자현황관리 > 참여자참여현황 메뉴를 클릭합니다.

- ➊ 검색조건 입력 후 [조회] 버튼을 클릭합니다.
- ➋ 참여자 리스트에서 참여자를 선택하면 참여현황이 조회됩니다.
- ➌ 참여자 리스트의 [엑셀] 버튼을 클릭합니다.
- ❹ 참여현황 리스트의 [엑셀] 버튼을 클릭합니다.

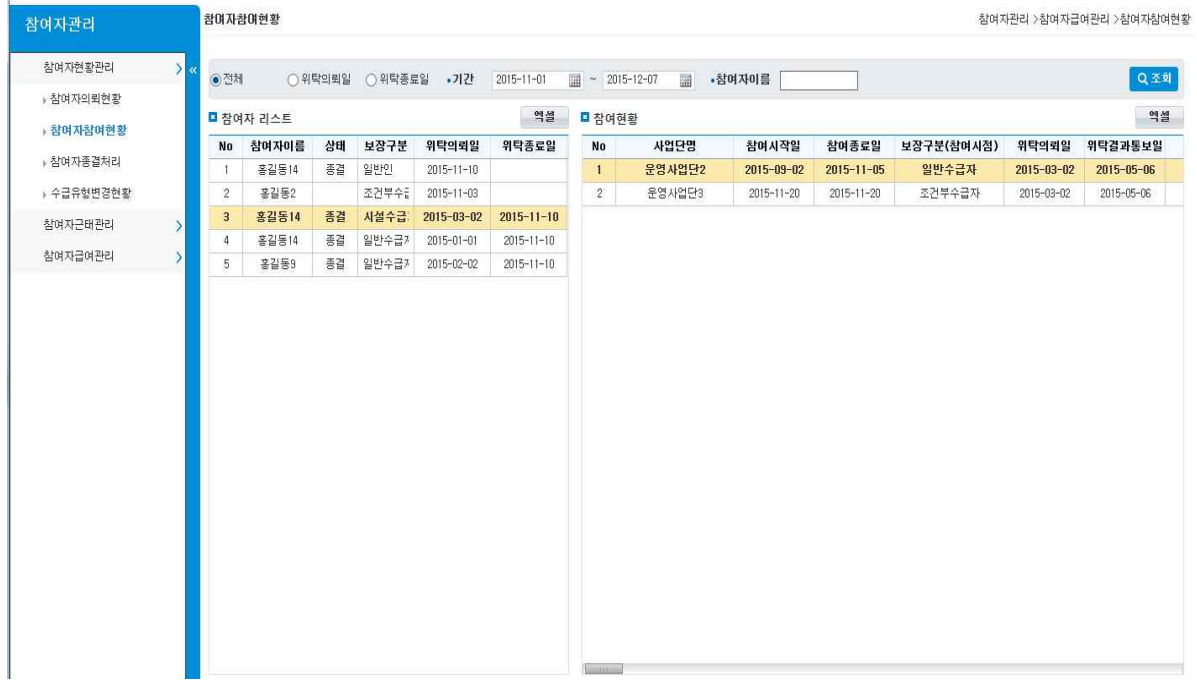

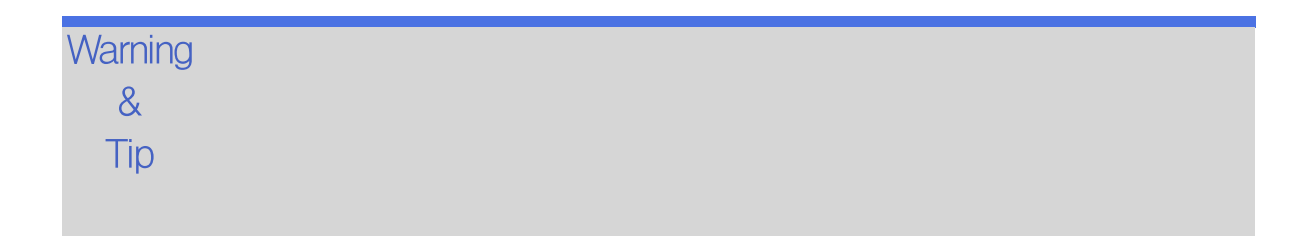

# 4.1.3 참여자종결처리(종결등록)

참여자의 종결보고서 등록, 일반인변경 재등록, 재이용등록을 합니다.

#### 선행작업 |

조회 등록 참여자관리 > 참여자현황관리 > 참여자종결처리 메뉴를 클릭합니다.

- 수정 ➊ 검색조건 입력 후 [조회] 버튼을 클릭합니다.
	- ➋ 참여자 리스트의 [엑셀] 버튼을 클릭합니다.
	- ❸ 상태가 종결이 아닐 경우에는 종결등록 항목 입력 후 [종결저장] 버튼을 클릭합니다.
	- ❹ 위탁의뢰정보 리스트의 [종결보고서] 버튼을 클릭하여 종결보고서를 출력합니다.
	- ❺ 위탁의뢰정보 리스트의 [종결보고서상세보기] 버튼을 클릭하여 종결보고서 팝업을 조 회합니다.

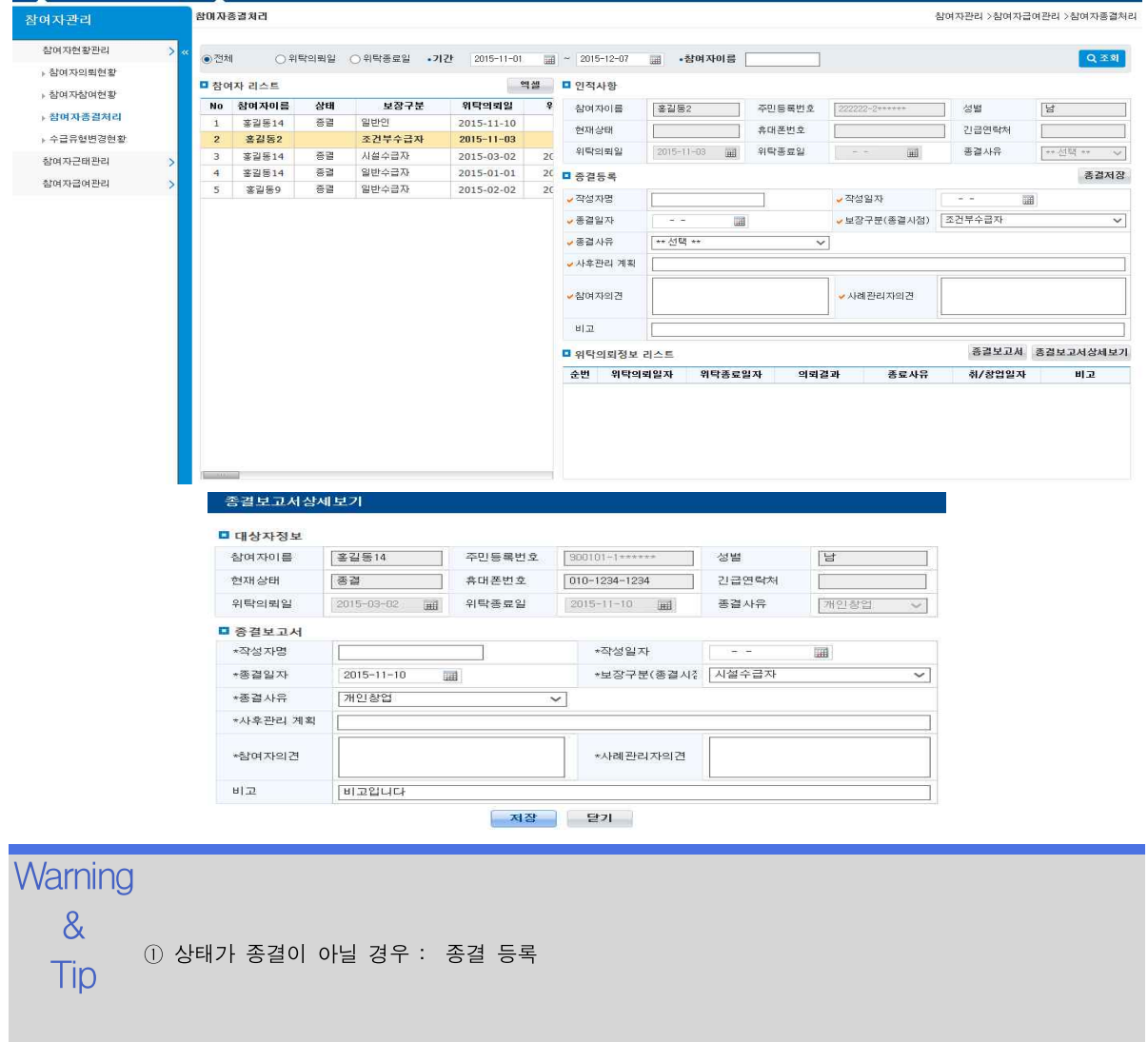

.<br>자활정보시스템 2008년 - 2008년 - 2009년 - 2009년 - 2009년 - 2009년 - 2010년 - 2010년 - 2010년 - 2010년 - 2010년 - 2010년 - 2010년<br>2010년 - 2010년 - 2010년 - 2010년 - 2010년 - 2010년 - 2010년 - 2010년 - 2010년 - 2010년 - 2010년 - 2010년 - 2010년 - 2010년

# 4.1.3 참여자종결처리(재이용등록)

참여자의 종결보고서 등록, 일반인변경 재등록, 재이용등록을 합니다.

조회 등록

#### 선행작업 |

수정 참여자관리 > 참여자현황관리 > 참여자종결처리 메뉴를 클릭합니다.

- ➊ 검색조건 입력 후 [조회] 버튼을 클릭합니다.
- ➋ 참여자 리스트의 [엑셀] 버튼을 클릭합니다.
- ❸ 참여자의 보장구분이 일반인이고, 상태가 종결일 경우에는 해당 항목을 입력 후 [재이 용등록] 버튼을 클릭합니다.

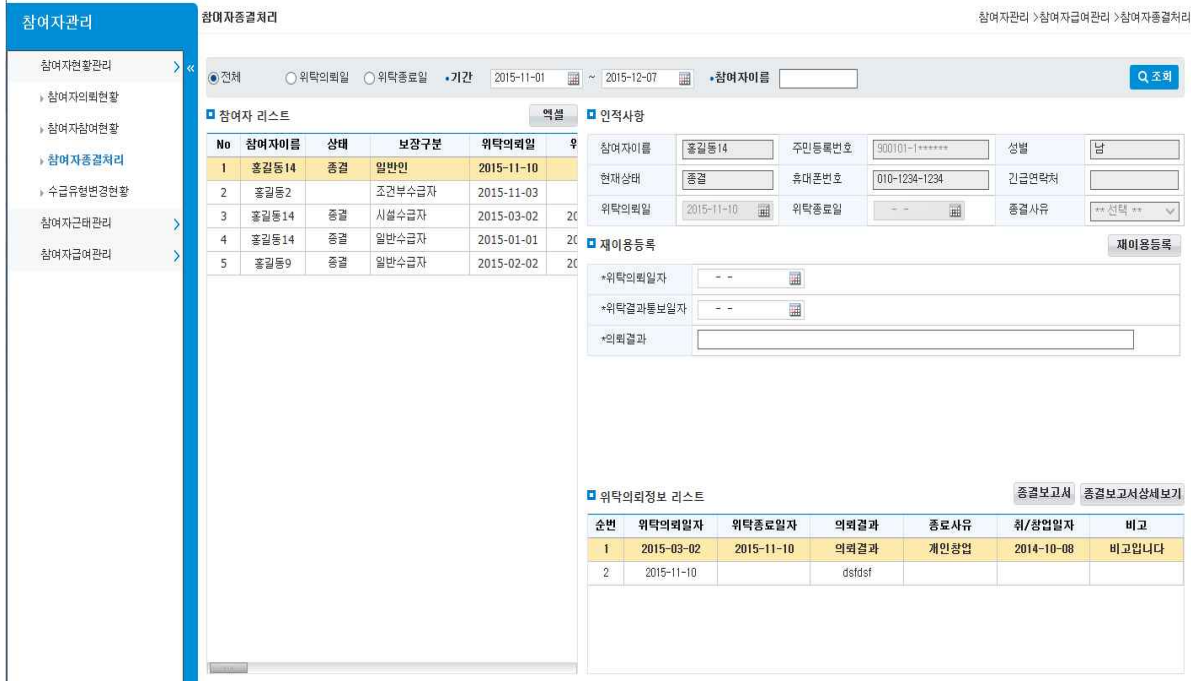

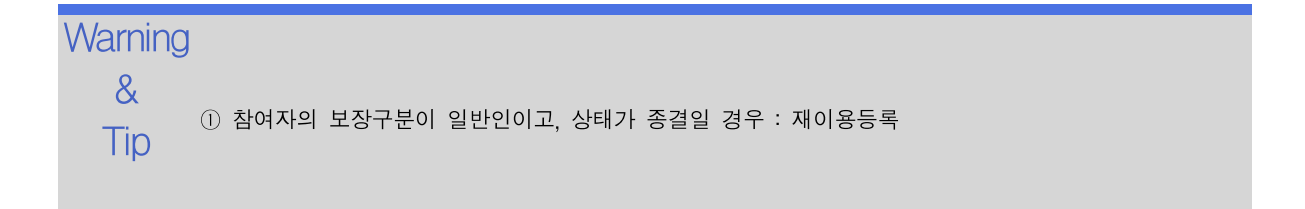

조회 등록 수정

# 4.1.4 참여자종결처리(일반인변경 재등록)

참여자의 종결보고서 등록, 일반인변경 재등록, 재이용등록을 합니다.

#### 선행작업 |

참여자관리 > 참여자현황관리 > 참여자종결처리 메뉴를 클릭합니다.

- ➊ 검색조건 입력 후 [조회] 버튼을 클릭합니다.
- ➋ 참여자 리스트의 [엑셀] 버튼을 클릭합니다.
- ❸ 참여자의 보장구분이 일반인이 아니며, 상태가 종결일 경우에는 [일반인변경 재등록] 버튼을 클릭합니다.
- ❹ 일반인변경 재등록 팝업에서 항목을 입력한 후 [재이용 등록] 버튼을 클릭합니다.

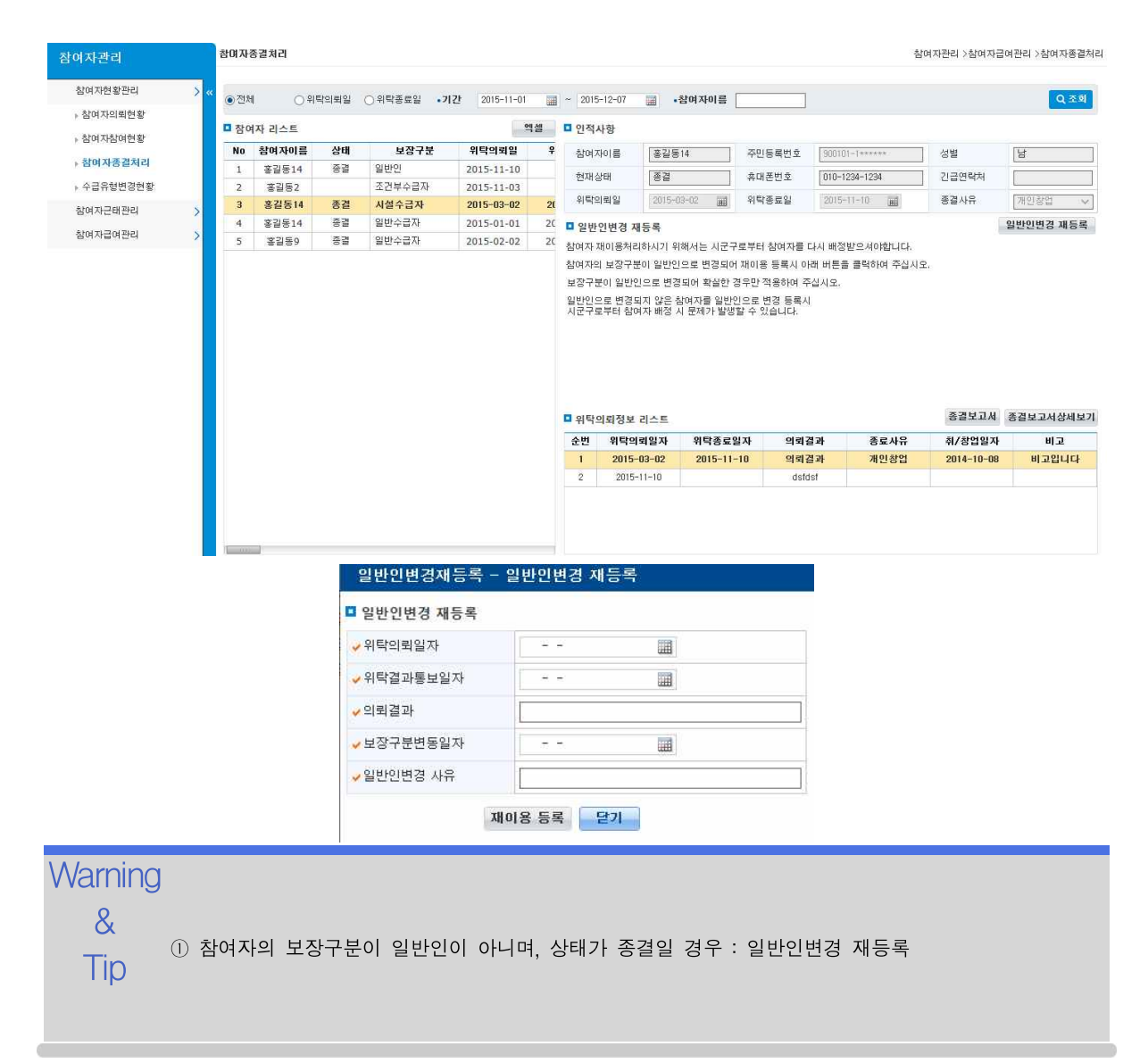

# 4.1.5 수급유형변경현황

참여자별 보장구분 변경이력을 조회합니다.

조회 등록 수정 | 선행작업 | 참여자관리 > 참여자현황관리 > 수급유형변경현황 메뉴를 클릭합니다. ➊ 검색조건 입력 후 [조회] 버튼을 클릭합니다. ➋ 참여자별 보장구분 변경이력 리스트의 [엑셀] 버튼을 클릭합니다.

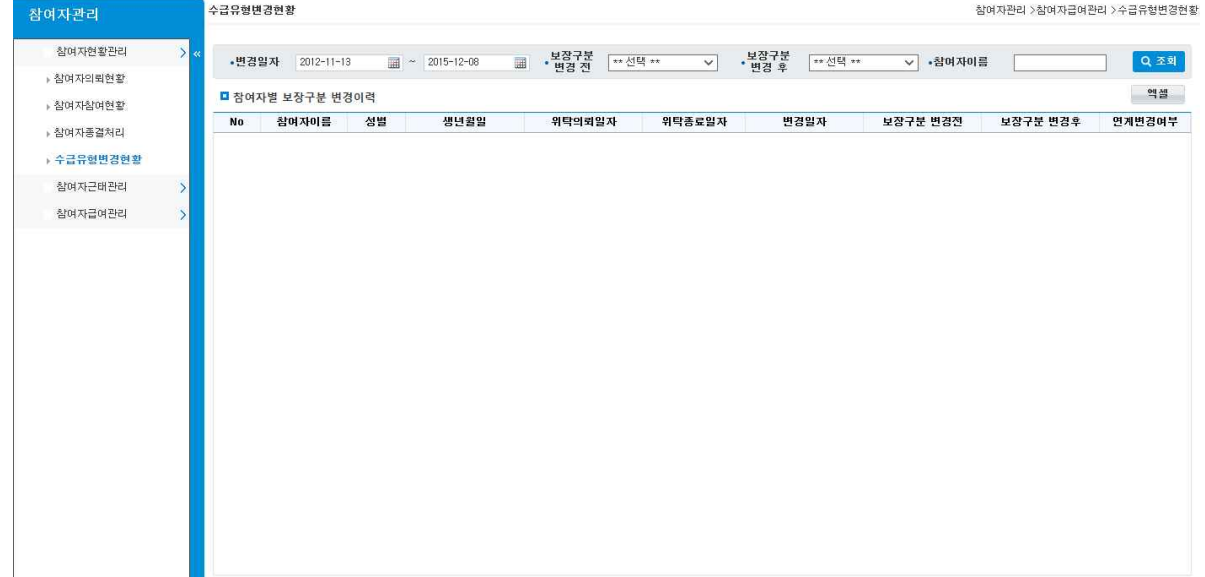

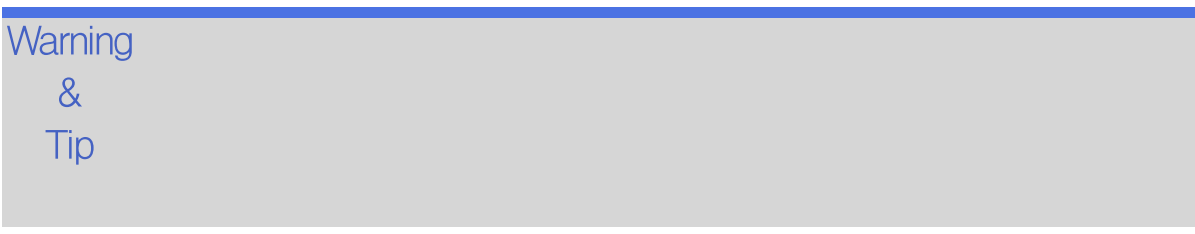

# 4.2 참여자 근태관리 4.2.1 사업단별 근태기준관리

사업단별 근태 기준을 관리합니다.

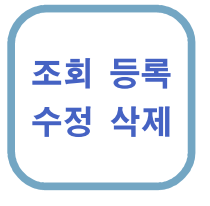

참여자관리 > 참여자근태관리 > 사업단별근태기준관리를 클릭합니다.

- 조회 등록 ➊ 조회일자와 사업단명을 선택후 [조회] 버튼을 클릭하여 사업단별 근태기준을 조회합니 다.
- 수정 삭제 ➋ [신규]버튼을 클릭하여 사업단의 근태기준을 입력합니다.
	- ➌ 삭제할 사업단의 기준정보를 선택한 후 [삭제] 버튼을 클릭합니다.
	- ➍ 조회된 내용을 수정한후 [저장]버튼을 클립합니다. [저장]버튼 클릭시
		- [신규],[삭제],[수정]한 내역이 저장됩니다.
	- ❺ 엑셀로 다운로드합니다.

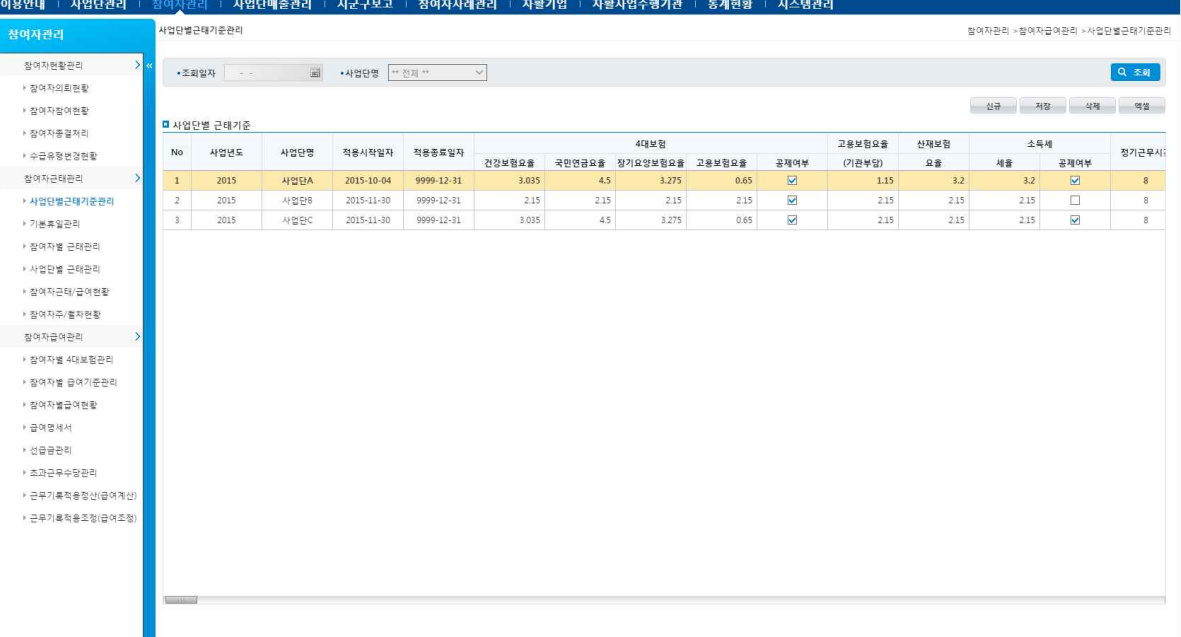

### Warning ① 적용시작일자,적용종료일자

- 8<br>- 종료일자는 9999-12-31로 관리합니다.<br>- 종료일자는 9999-12-31로 관리합니다. ⋅사업단별 근태기준관리는 4대보험 요율 년중 변경으로 변경시작일자를 적용시작일자로
- $\overline{I}$ ip · 이전기준은의 종료일자는 신규 기준의 -1일로 수정합니다.
	- 급여계산시 4대보험 요율과 ,고용보험요율,산재보험 요율,소득세 적용 및 공제여부
	- 정기근무시간,동절기 근무시간을 입력한 내용을 참고하여 적용됩니다.

자활정보시스템 2008년 - 2008년 - 2009년 - 2009년 - 2009년 - 2009년 - 2009년 - 2009년 - 2009년 - 2009년 - 2009년 - 2009년 - 2009년<br>2009년 - 대한민국의 대한민국의 대한민국의 대한민국의 대한민국의 대한민국의 대한민국의 대한민국의 대한민국의 대한민국의 대한민국의 대한민국의 대한민국의 대한민국의 대한민국의 대한민국의 대한민국의

# 4.2.2 기본휴일관리

자활기관별 기본휴일을 관리합니다.

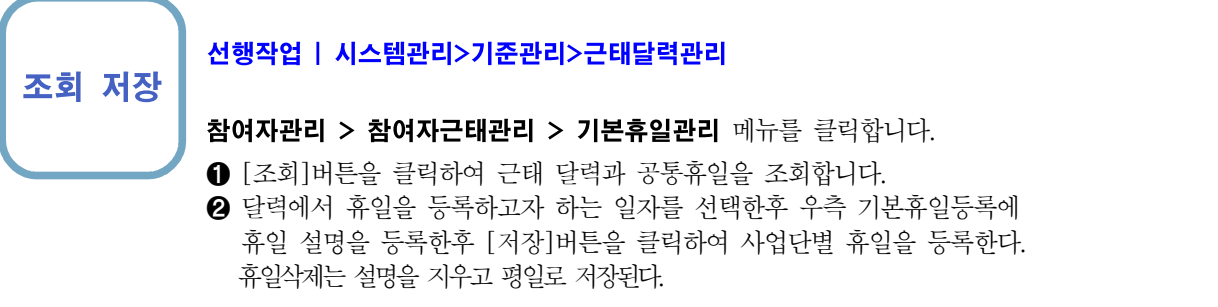

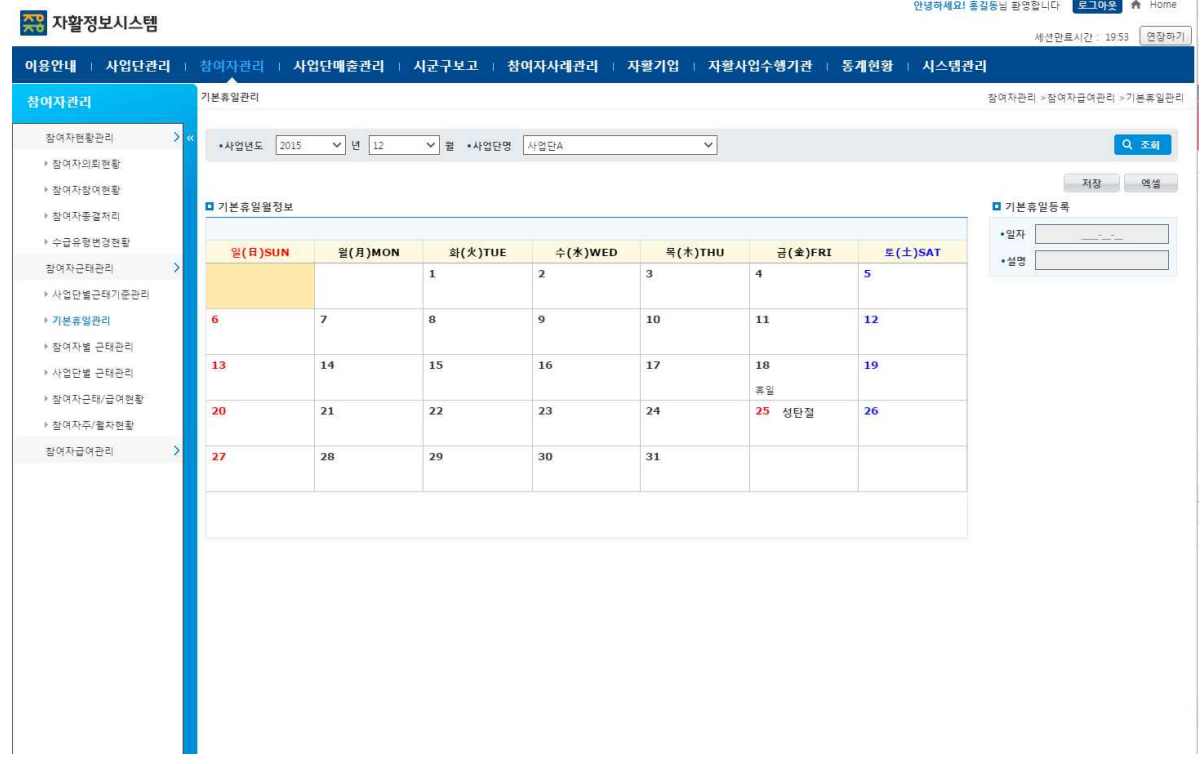

### **Warning**

& ① 사업년도 달력생성과 공통휴일등록은 중앙재활센터 담당자가 관리한다.

- $\overline{T}$ ip ② 공통휴일외에는 사업단별 휴일을 등록하여 관리한다.
	- 달력에 휴일,근무일등은 참여자의 근태관리시 근무일자와 연관되므로 반드시 등록되야한다.

### 4.2.3 참여자별 근태관리

참여자별 근태내역을 관리합니다.

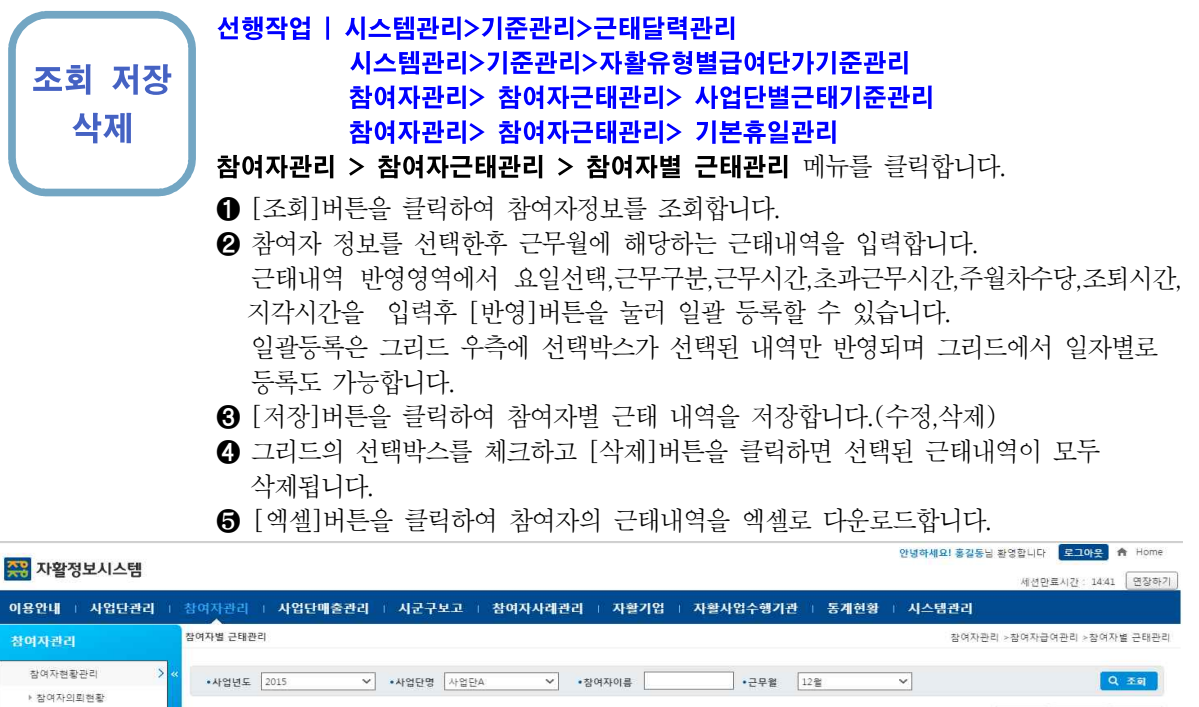

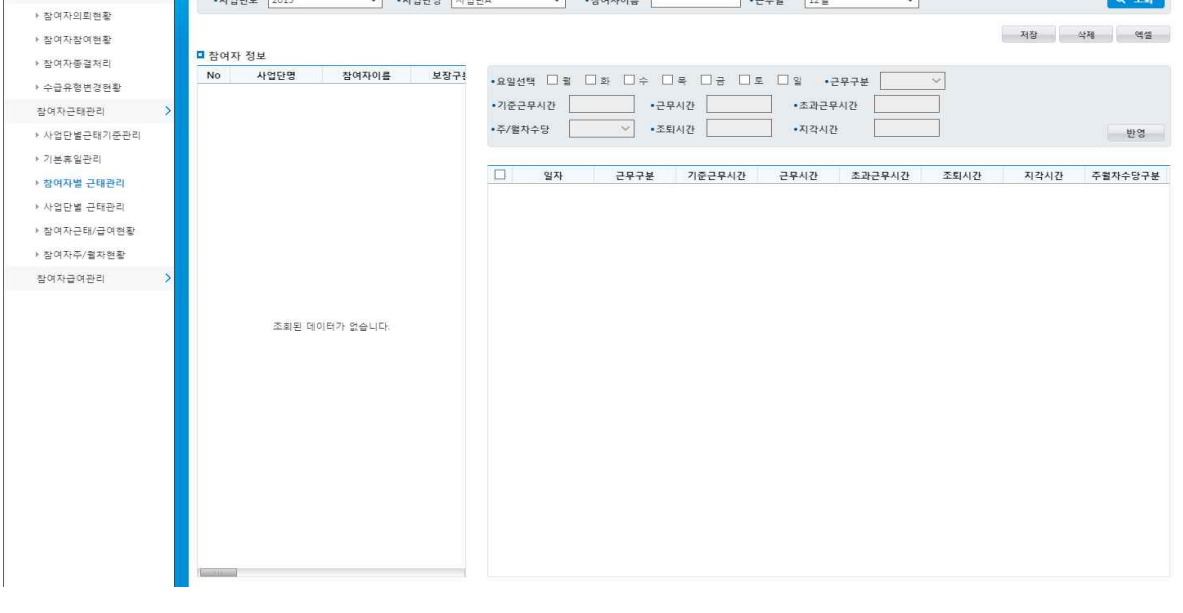

 $\mathsf{W}$ arnin $\mathsf{g}\,\,{}_{\mathbb{O}}$  기준근무시간(동절기 포함)은 사업단별 근태기준관리에서 등록된 내역을 가져옵니다..

 $\delta$  - ② 근무구분에 따른 일급여액,주차수당,초과근무수당을 저장시에 계산하므로 자활유형별급여기준단가가 Tip 반드시 등록되어야 합니다.

### 4.2.4 사업단별 근태관리

사업단별 근태내역을 관리합니다.

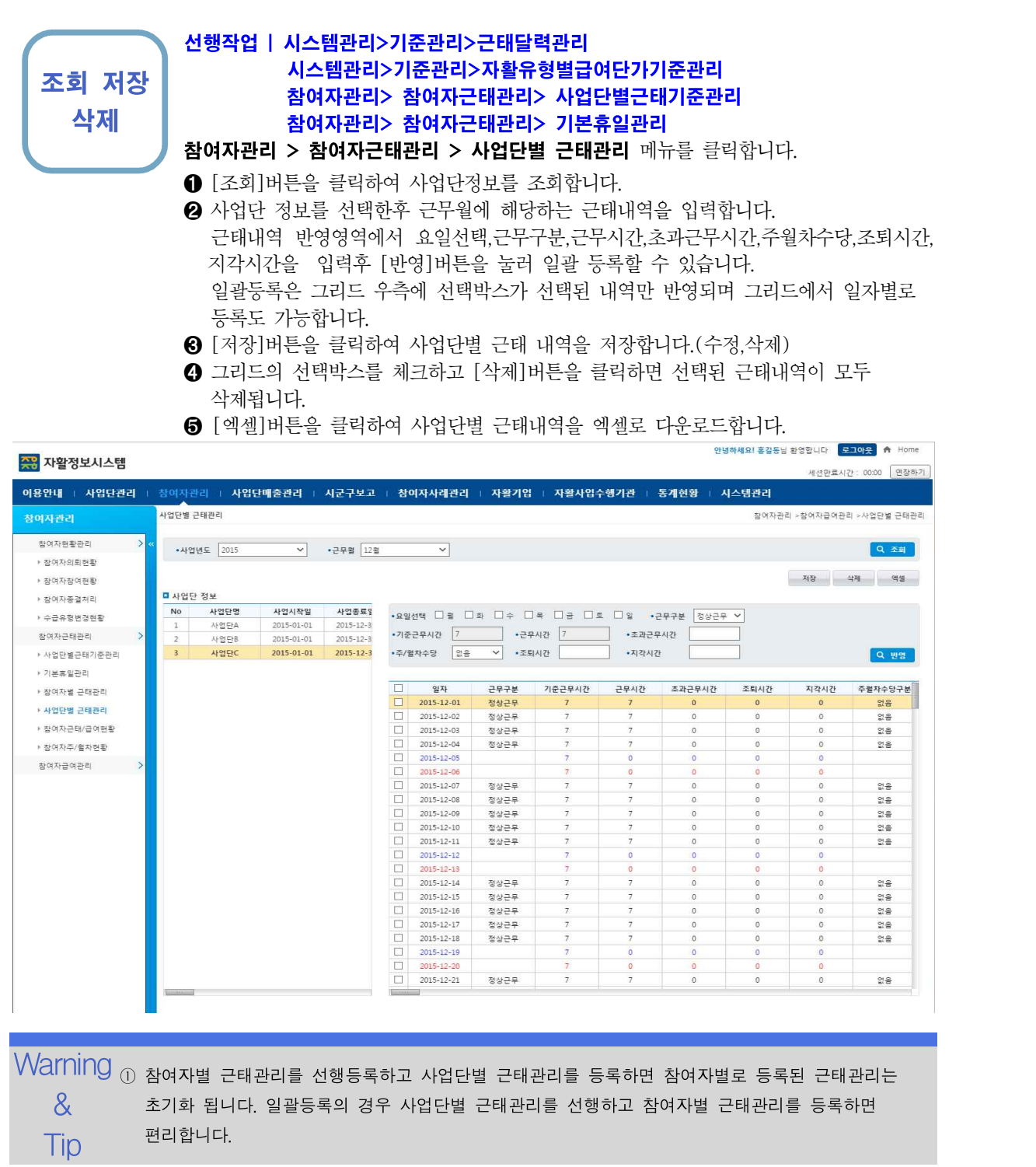

# 4.2.5 참여자 근태/급여현황

참여자의 근태/급여현황을 조회합니다.

#### 선행작업 | 참여자관리> 참여자근태관리> 사업단별 근태관리 참여자관리> 참여자근태관리> 참여자별 근태관리

조회 참여자관리 > 참여자근태관리 > 참여자별 근태/급여 현황 메뉴를 클릭합니다.

➊ [조회]버튼을 사업단 정보를 조회합니다.

- ➋ 사업단 정보를 선택한후 사업단에 속한 참여자의 근태/급여현황을 조회합니다.
- ➌ [근태],[급여] 탭을 선택하여 근태현황, 급여현황을 조회 할 수 있습니다.
- ➍ [엑셀]버튼을 클릭하여 사업단별 근태내역을 엑셀로 다운로드합니다.

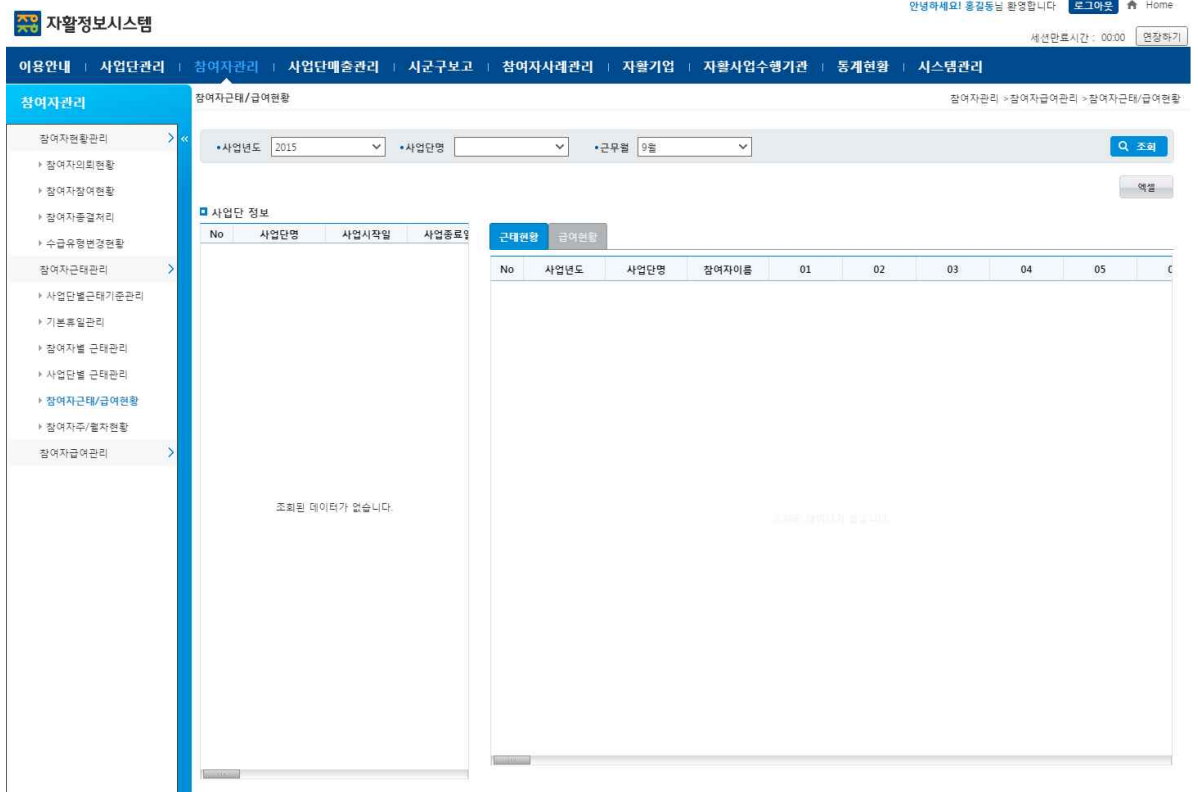

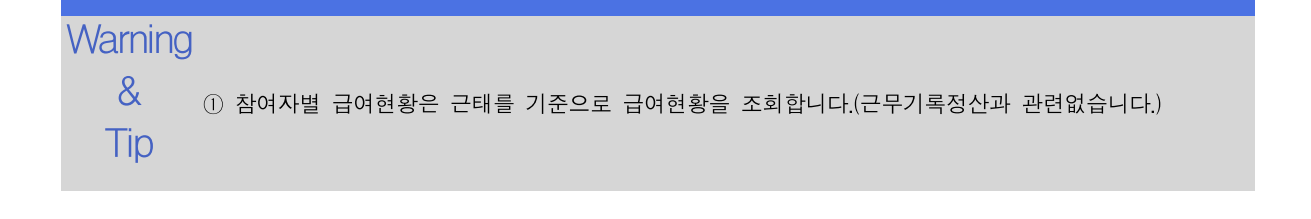

조회

# 4.2.6 참여자별 주/월차현황

참여자별 주차,월차현황을 조회합니다.

#### 선행작업 | 참여자관리> 참여자근태관리> 사업단별 근태관리 참여자관리> 참여자근태관리> 참여자별 근태관리

#### 참여자관리 > 참여자근태관리 > 참여자별 주/월차현황 메뉴를 클릭합니다.

➊ [조회]버튼을 클릭하여 사업단 참여자의 월차현황을 조회합니다.

➋ [월차현황],[주차현황] 탭을 선택하여 월차현황과 주차현황을 조회할 수 있습니다.

➌ [엑셀]버튼을 클릭하여 사업단별 근태내역을 엑셀로 다운로드합니다.

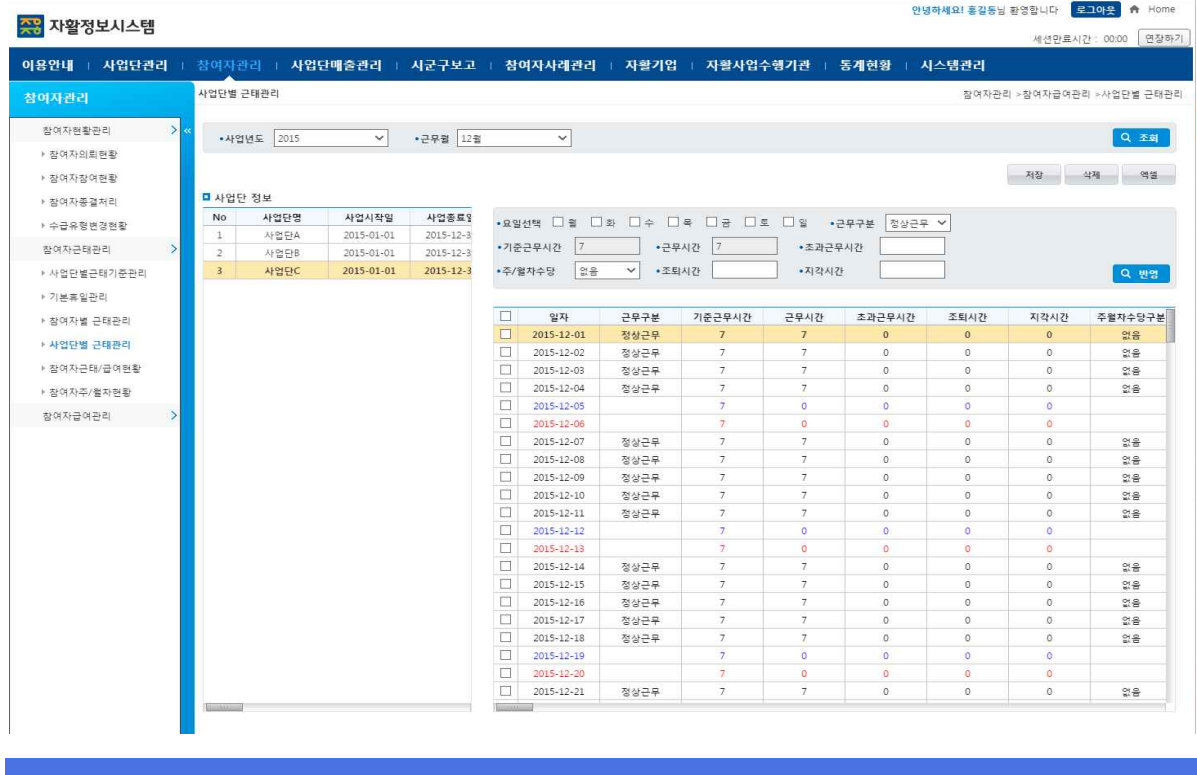

**Warning** 

.co. ⊙ 심어사의 구사연령과 결사일정연령는 근데관리에서 구절사구경<br>- ② 월차사용일수는 근태관리에서 유급휴가-월차로 입력된 내용을 ① 참여자의 주차현황과 월차발생현황은 근태관리에서 주월차수당구분이 입력된 항목으로 집계합니다.

Tip

### 4.3.1 참여자별 4대보험관리

참여자별 4대보험 공제여부를 관리하는 화면이다.

조회 저장 | 참여자관리 > 참여자급여관리 > 참여자별 4대보험관리 메뉴를 클릭합니다.

 [조회]버튼을 클릭하여 참여자별 4대보험 공제여부를 조회한다. 4대보험 공제여부를 선택하고 [저장]버튼을 클릭한다. 공제여부가 선택되면 근무기록정산에서 4대보험 공제를 하고 선택되지 않으면 공제를 하지 않는다. [엑셀]버튼을 클릭하여 참여자별 4대보험관리를 엑셀로 다운로드합니다.

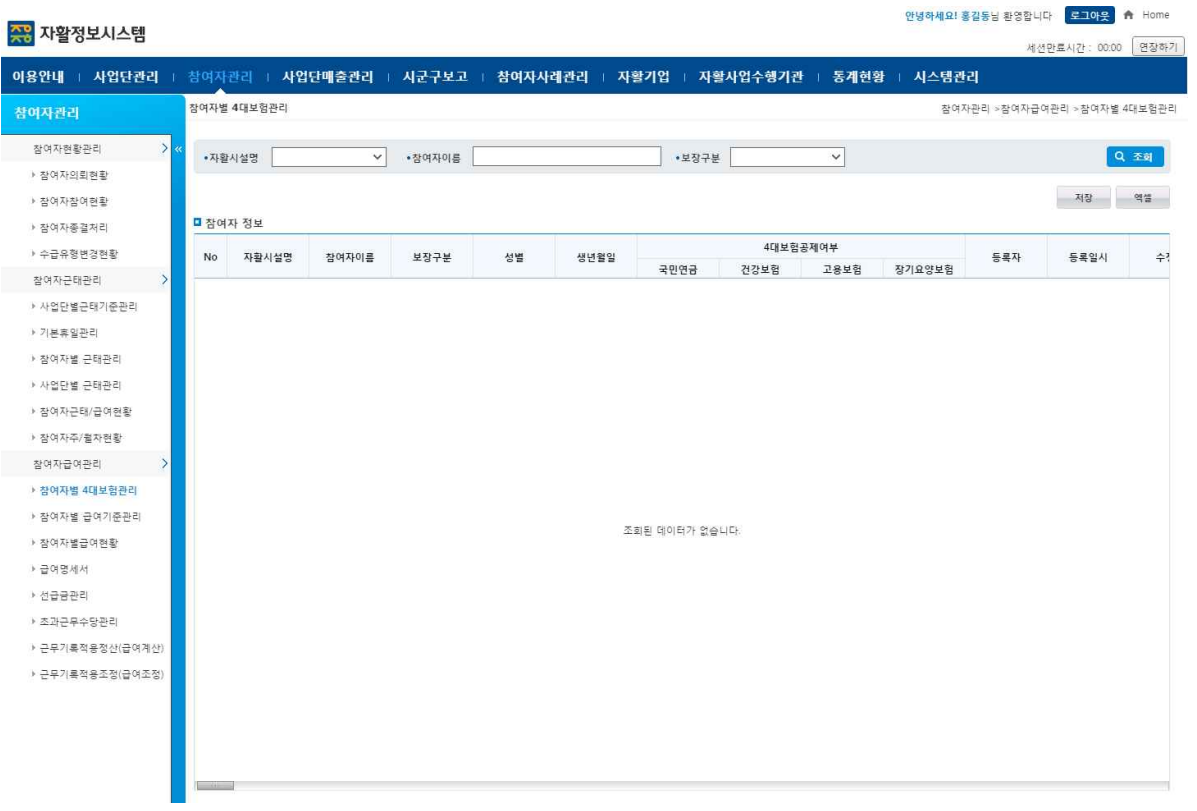

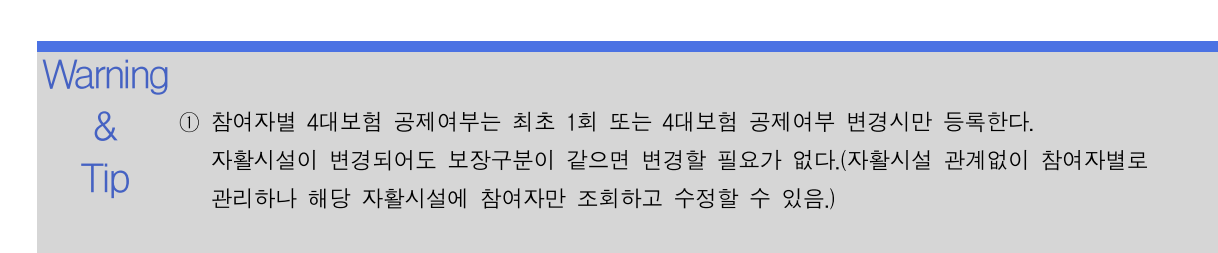

...<br>(하세요! 홍김동님 화영한니다. <mark>- 토크이우-</mark> - A Home

# 4.3.2 참여자별 급여기준관리

참여자별 급여기준을 관리합니다.

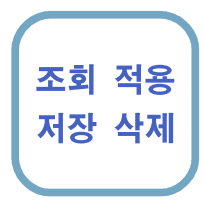

#### 선행작업 | 시스템관리>기준관리>자활유형별급여단가기준관리

참여자관리 > 참여자급여관리 > 참여자별 급여기준관리 메뉴를 클릭합니다.

- **저장 삭제 | ⊙** [조회]버튼을 클릭하여 사업년도>사업단에 해당하는 참여자정보를 조회합니다.
	- ➋ 조회후 [적용]버튼을 클릭하면 자활유형별급여단가 기준관리에 등록/변경된 기본급여단가와 실비가 참여자정보 그리드에 적용됩니다.<br>표준소득액,기술자격급여,전담관리자수당은 입력항목입니다.
	- ➌ [저장]버튼을 클릭하여 [적용],[입력],[삭제]된 급여기준을 저장합니다.
	- **❹** 참여자를 선택하고 [삭제]버튼을 클릭하면 참여자의 급여기준이 초기화됩니다.<br>([저장]버튼을 클릭해야지만 저장됩니다.)
	- ❺ [엑셀]버튼을 클릭하여 참여자의 근태내역을 엑셀로 다운로드합니다.

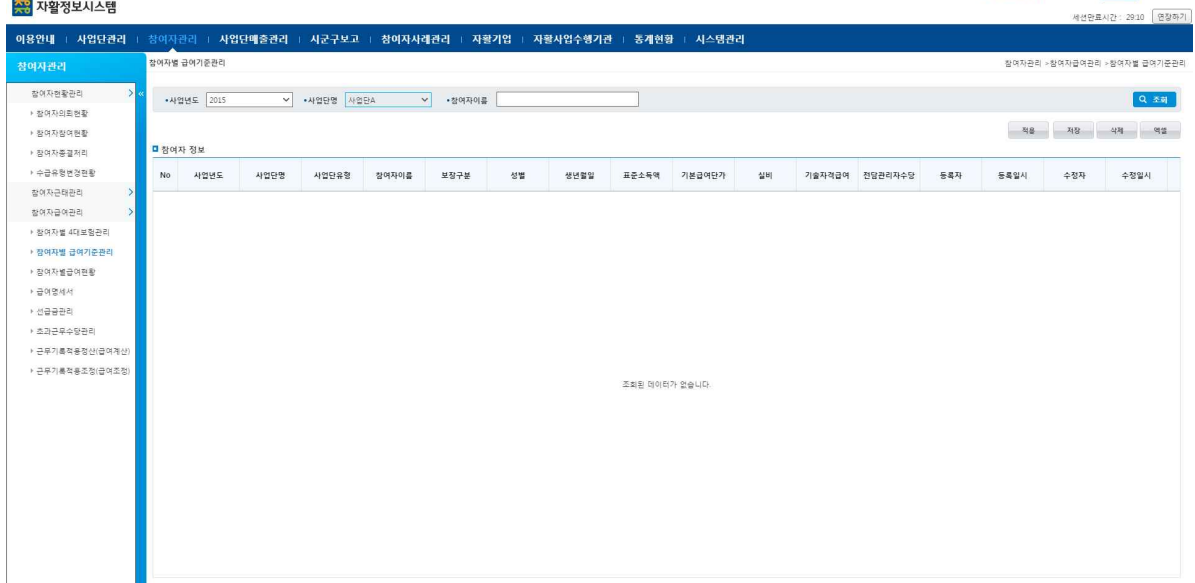

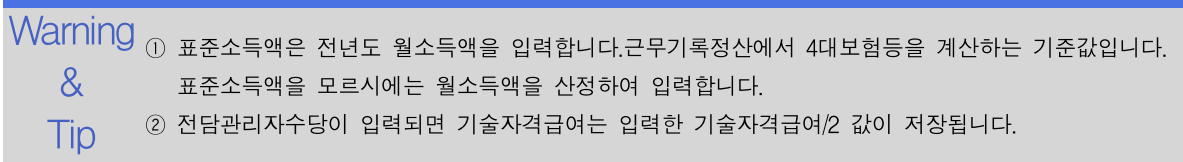

# 4.3.3 참여자별 급여현황

참여자별 급여현황을 조회합니다.

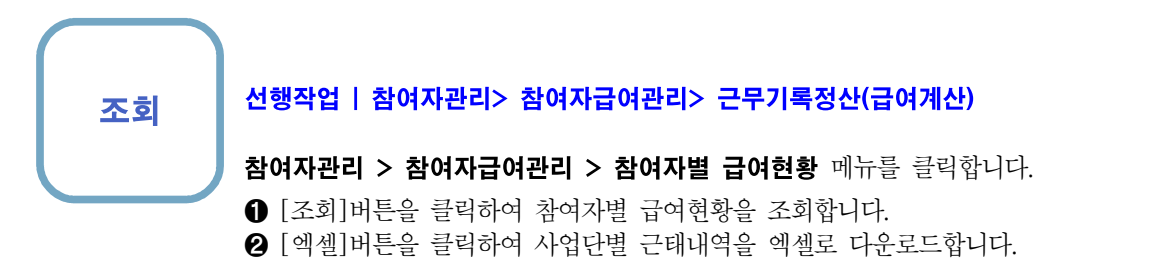

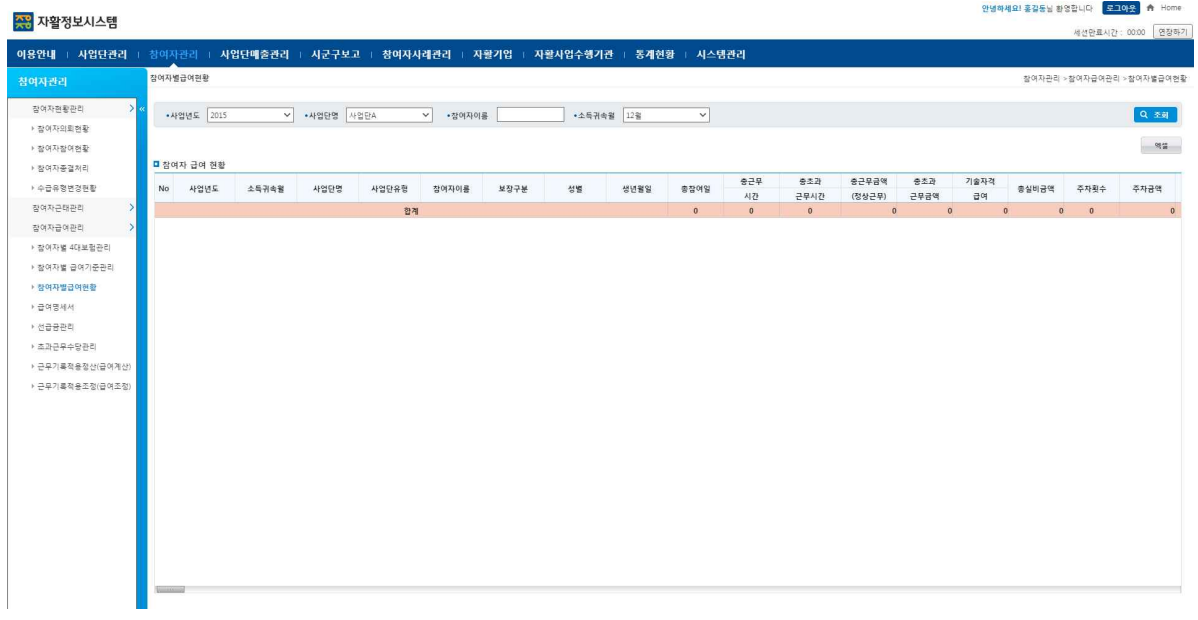

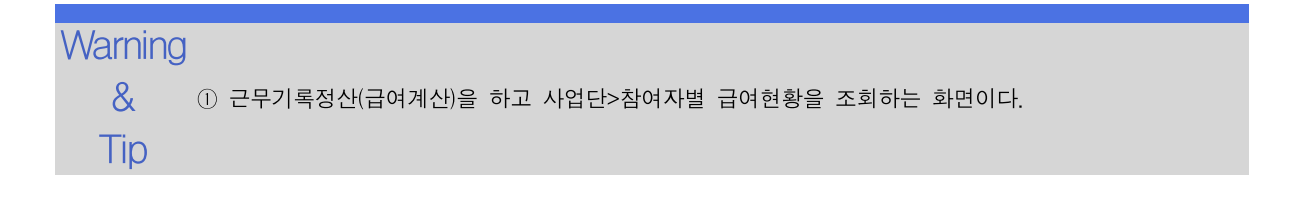

# 4.3.4 급여명세서

참여자의 급여명세서를 조회하고 출력합니다.

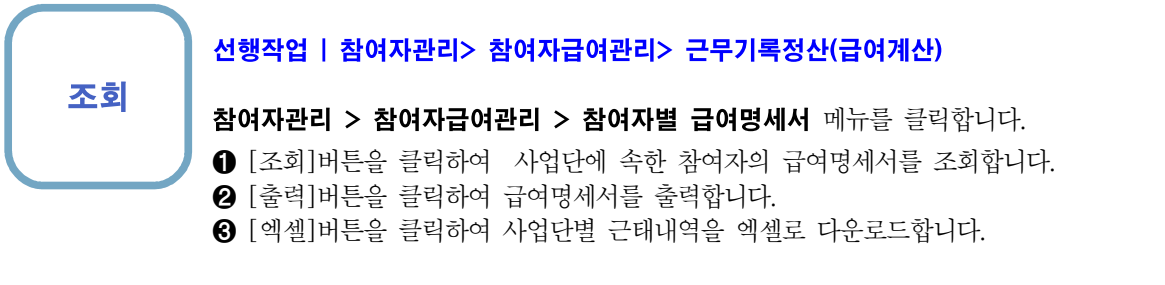

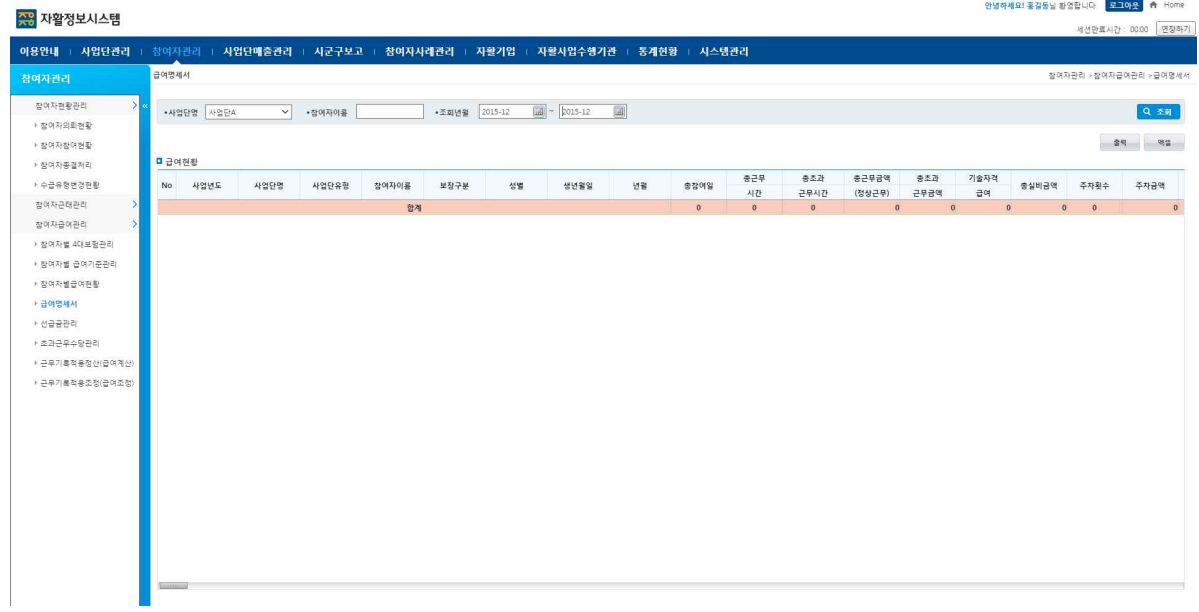

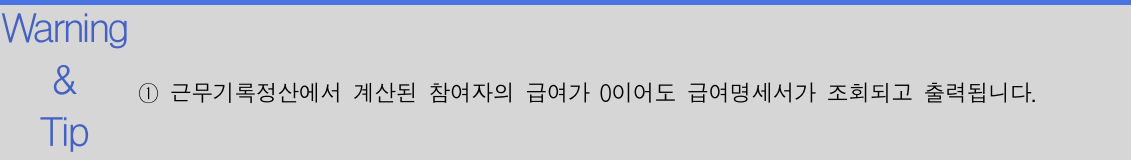

호기도니 30여하니다. <mark>- 라마마오</mark> - 슈 Hom

### 4.3.5 선급금관리

참여자별 선급금을 관리합니다.

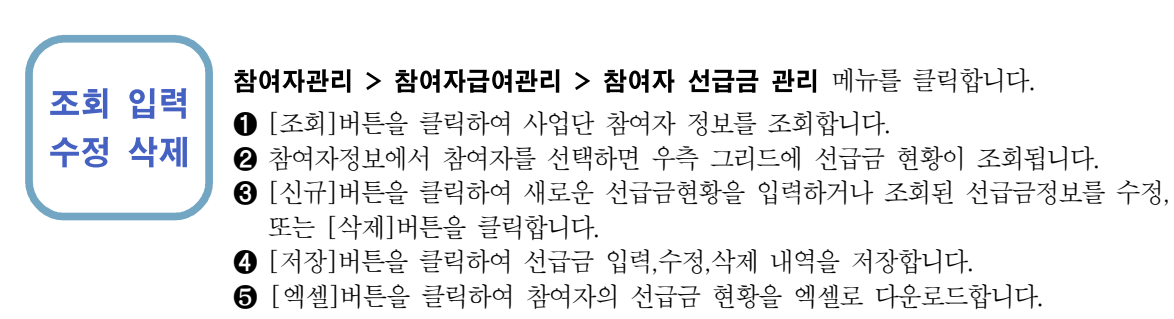

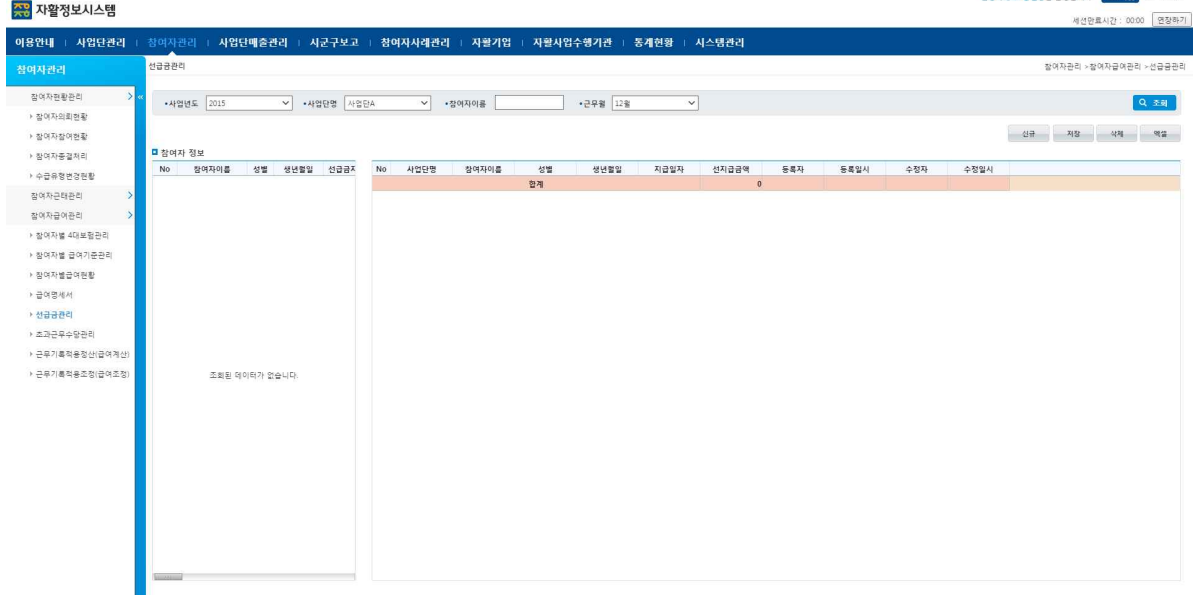

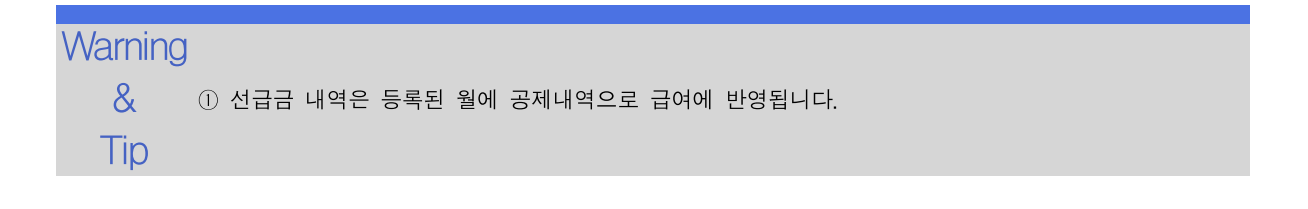

자활정보시스템 2008년 - 2008년 - 2009년 - 2009년 - 2009년 - 2009년 - 2009년 - 2010년 - 2010년 - 2010년 - 2010년 - 2010년 - 2010년<br>2010년 - 대한민국의 대한민국의 대한민국의 대한민국의 대한민국의 대한민국의 대한민국의 대한민국의 대한민국의 대한민국의 대한민국의 대한민국의 대한민국의 대한민국의 대한민국의 대한민국의 대한민국의

# 4.3.6 초과근무수당현황

참여자별 초과근무수당현황을 조회합니다.

### 조회 선행작업 | 참여자관리> 참여자급여관리> 근무기록정산(급여계산)

참여자관리 > 참여자급여관리 > 초과근무수당현황 메뉴를 클릭합니다. ➊ [조회]버튼을 클릭하여 사업단 참여자에 초과근/휴일근무 현황을 조회합니다. ➌ [엑셀]버튼을 클릭하여 참여자의 초과근무수당현황을 엑셀로 다운로드합니다.

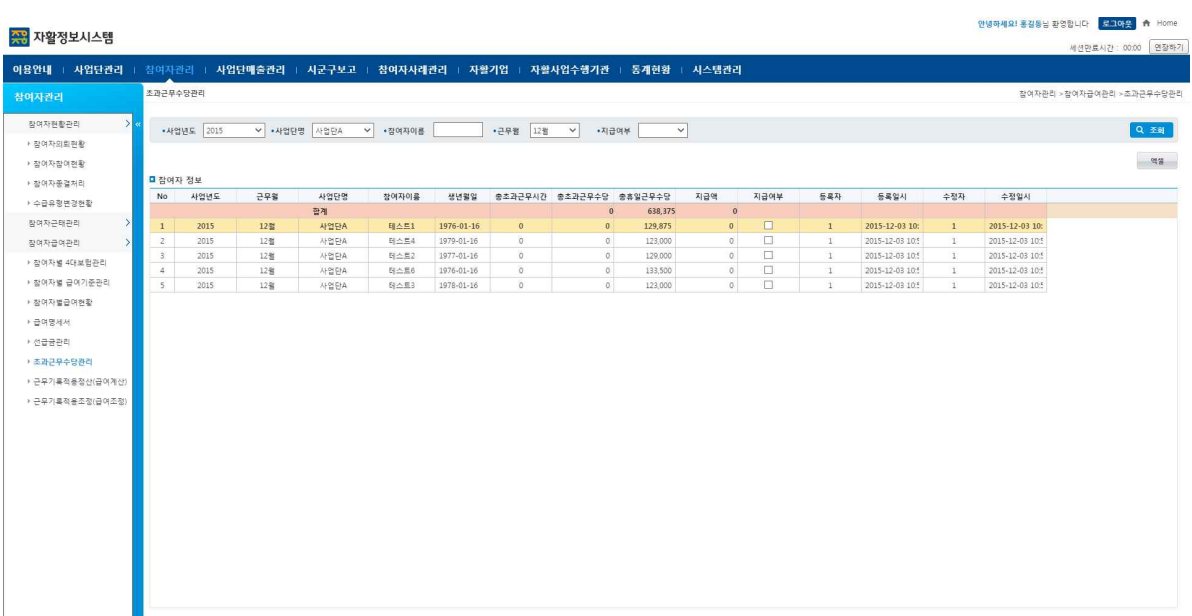

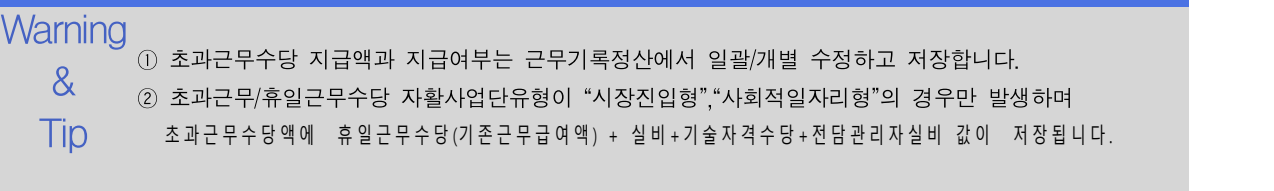

### 4.3.7 근무기록정산(급여계산)

사업단별 참여자의 급여계산을 관리합니다.

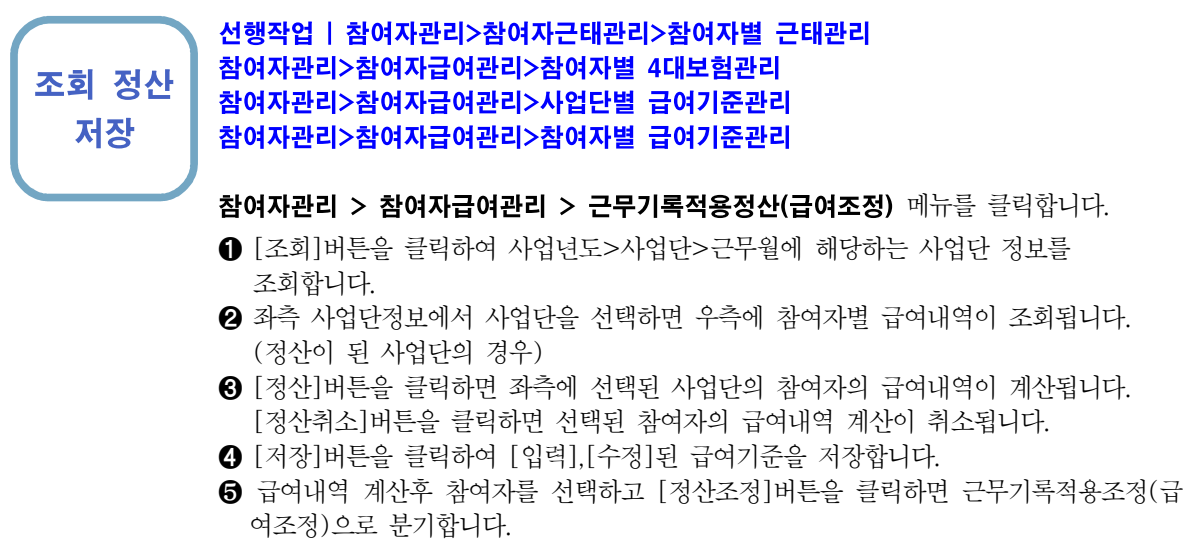

❻ [엑셀]버튼을 클릭하여 참여자의 급여정산내역이 엑셀로 다운로드합니다.

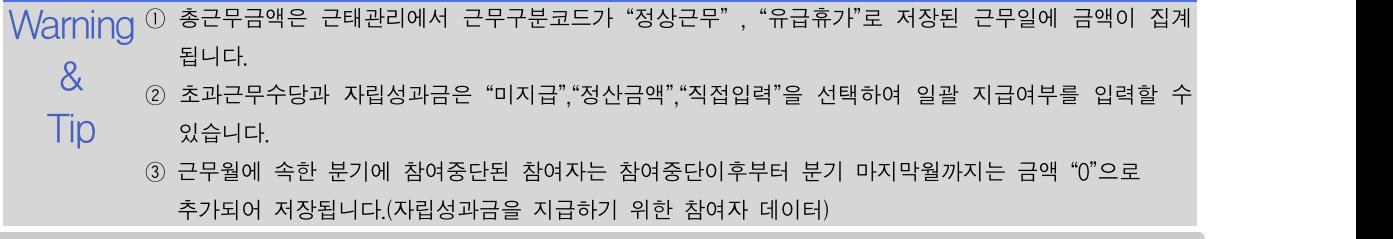

# 4.3.8 근무기록정산조정(급여조정)

참여자별 급여내역을 수정합니다.

П

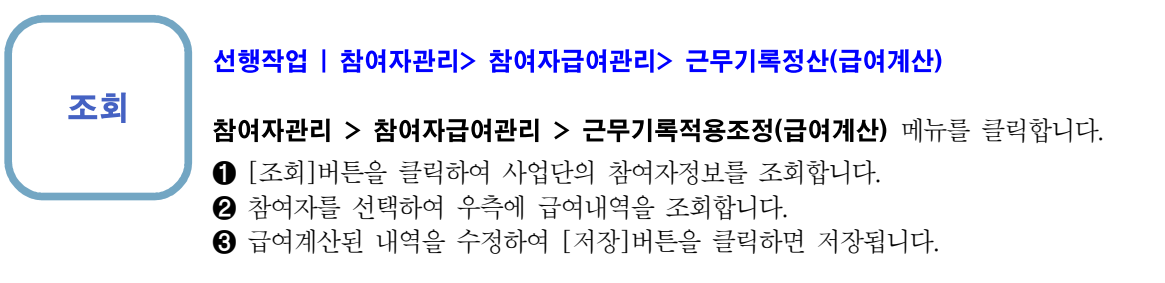

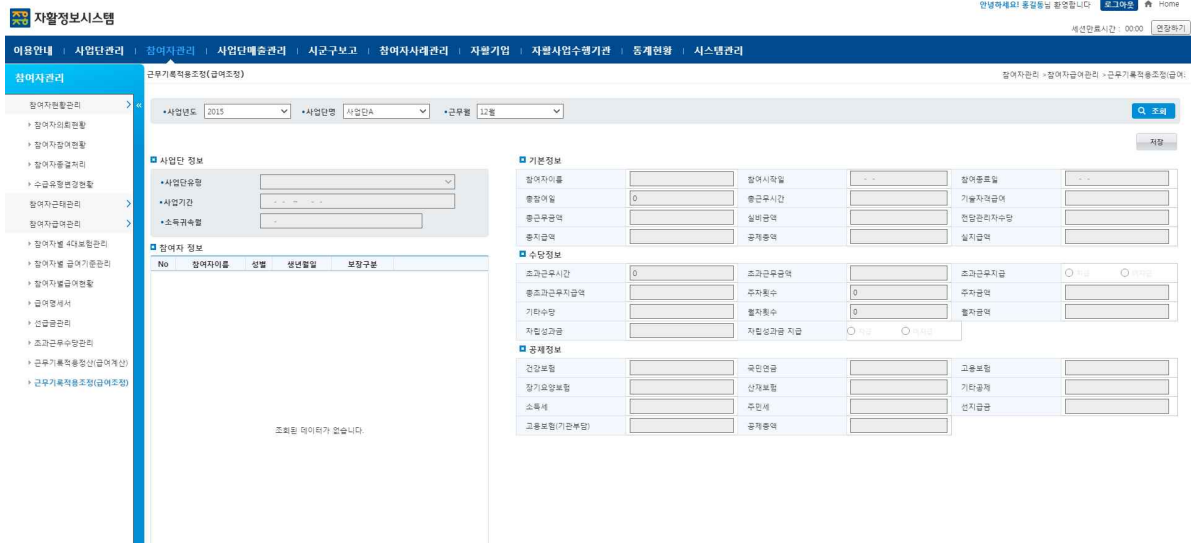

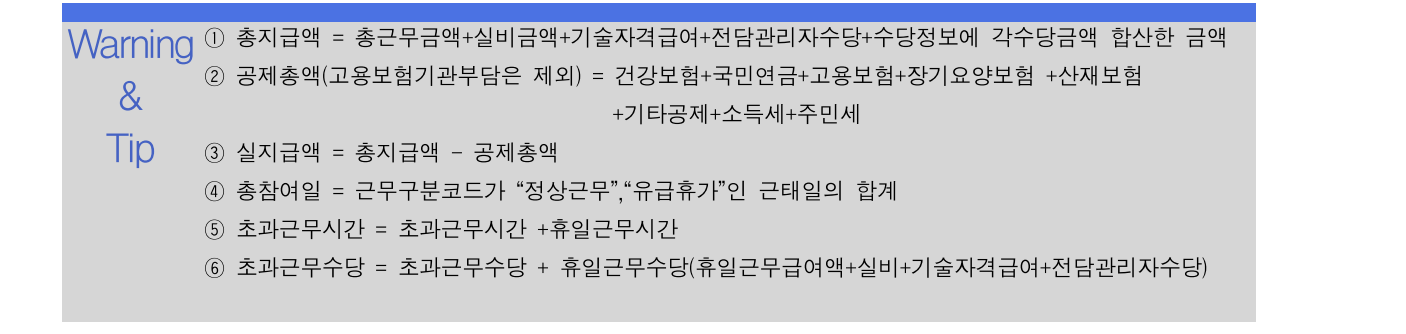

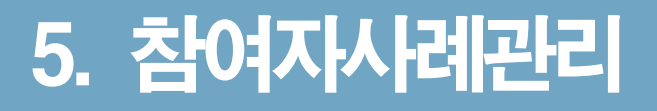

# 5.1 사례관리현황

참여자의 사례관리 현황을 확인합니다.

조회

#### 선행작업 |

참여자사례관리 > 사례관리현황 메뉴를 클릭합니다.

➊ 검색조건 입력 후 [조회] 버튼을 클릭합니다.

➋ 참여자 리스트의 [엑셀] 버튼을 클릭합니다.

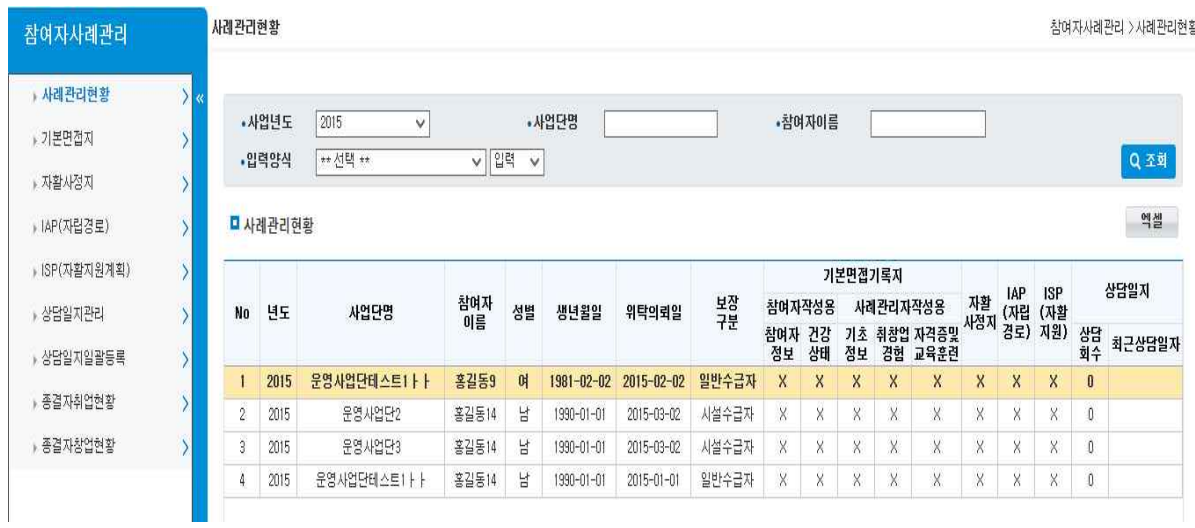

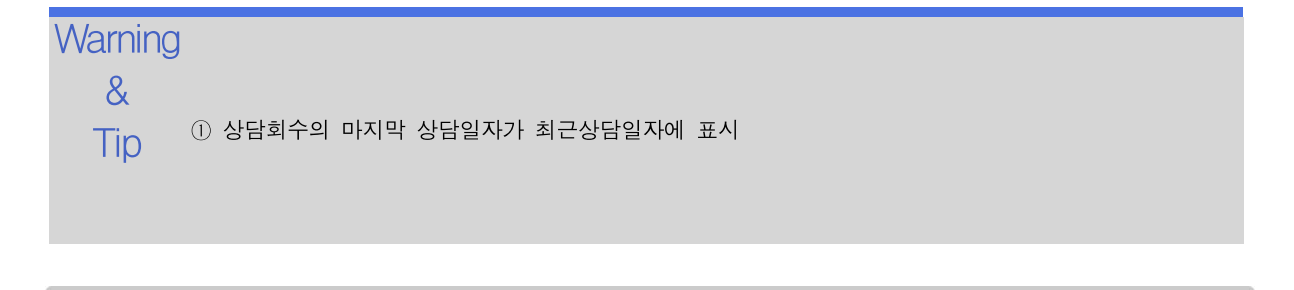

### 5.2 기본면접지(대상자정보)

참여자의 기본면접지를 관리 및 사례관리 복사, 일반인등록, 일반인삭제를 합니다.

#### 선행작업 |

조회 등록 참여자사례관리 > 기본면접지 메뉴를 클릭합니다.

- 수정 삭제 ➊ 검색조건 입력 후 [조회] 버튼을 클릭합니다.
	- ➋ 참여자를 선택하고 기본면접지의 항목을 입력한 후 [저장] 버튼을 클릭합니다.
	- ❸ 복사할 탭을 선택한 후 [복사] 버튼을 클릭합니다.
	- $\bigcirc$  [일반인등록] 버튼을 클릭합니다.
	- ❺ [일반인삭제] 버튼을 클릭합니다.
	- ❻ [전체출력] 버튼을 클릭합니다.
	- ❼ 출력할 탭을 선택한 후 [출력] 버튼을 클릭합니다.

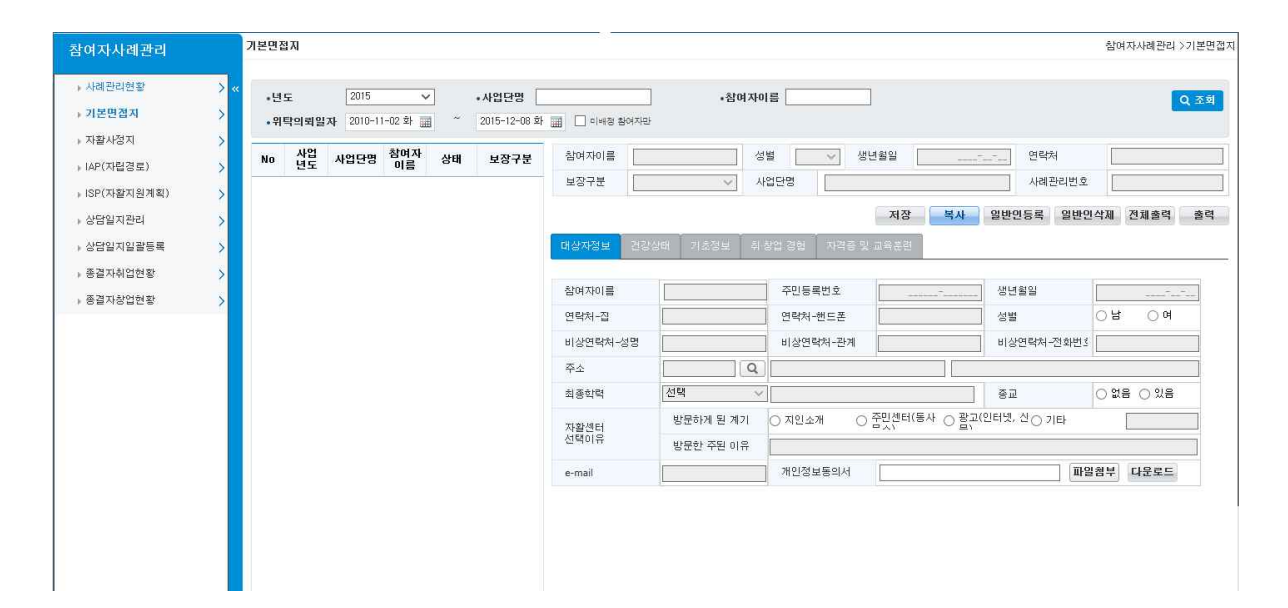

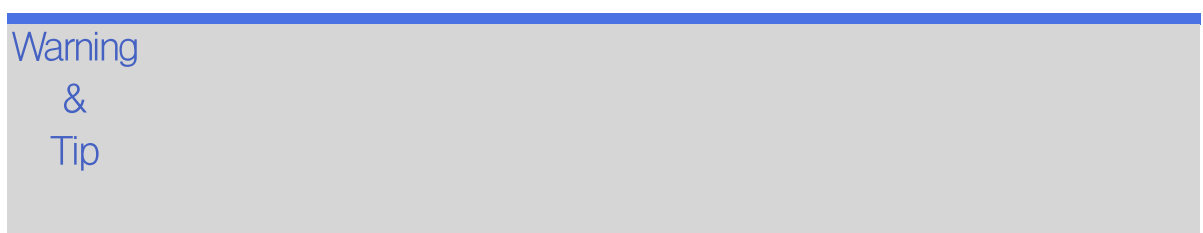

### 5.2 기본면접지(건강상태)

참여자의 기본면접지를 관리 및 사례관리 복사, 일반인등록, 일반인삭제를 합니다.

#### 선행작업 |

조회 등록 참여자사례관리 > 기본면접지 메뉴를 클릭합니다.

수정 삭제 ➊ 검색조건 입력 후 [조회] 버튼을 클릭합니다.

- ➋ 참여자를 선택하고 기본면접지의 항목을 입력한 후 [저장] 버튼을 클릭합니다.
- ❸ 복사할 탭을 선택한 후 [복사] 버튼을 클릭합니다.
- ❹ [일반인등록] 버튼을 클릭합니다.
- ❺ [일반인삭제] 버튼을 클릭합니다.
- ❻ [전체출력] 버튼을 클릭합니다.
- ❼ 출력할 탭을 선택한 후 [출력] 버튼을 클릭합니다.

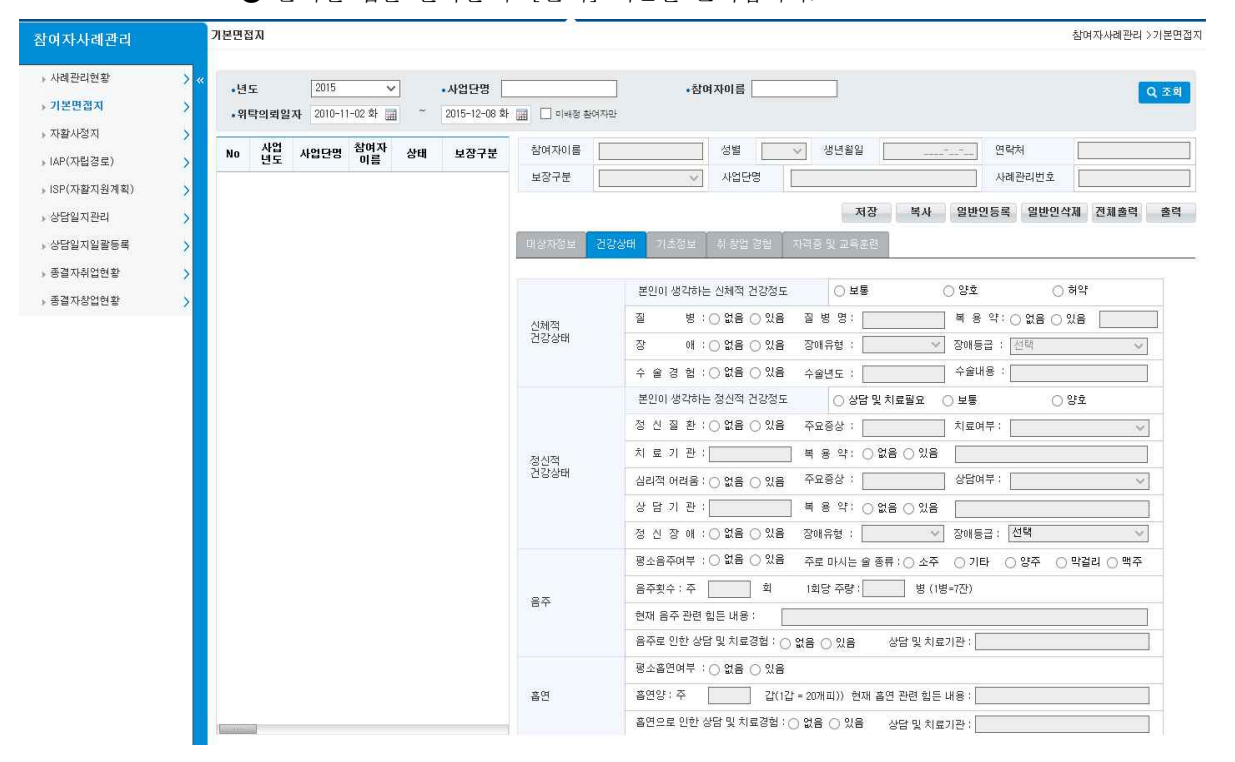

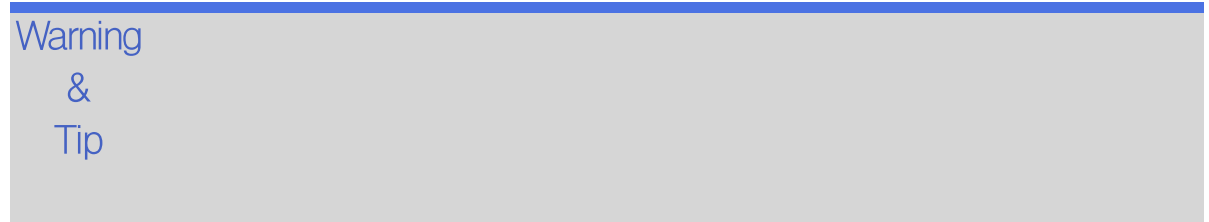

# 5.2 기본면접지(기초정보)

참여자의 기본면접지를 관리 및 사례관리 복사, 일반인등록, 일반인삭제를 합니다.

#### 선행작업 |

조회 등록 참여자사례관리 > 기본면접지 메뉴를 클릭합니다.

- 수정 삭제 ➊ 검색조건 입력 후 [조회] 버튼을 클릭합니다.
	- ➋ 참여자를 선택하고 기본면접지의 항목을 입력한 후 [저장] 버튼을 클릭합니다.
	- ❸ 복사할 탭을 선택한 후 [복사] 버튼을 클릭합니다.
	- $\bigcirc$  [일반인등록] 버튼을 클릭합니다.
	- ❺ [일반인삭제] 버튼을 클릭합니다.
	- ❻ [전체출력] 버튼을 클릭합니다.
	- ❼ 출력할 탭을 선택한 후 [출력] 버튼을 클릭합니다.

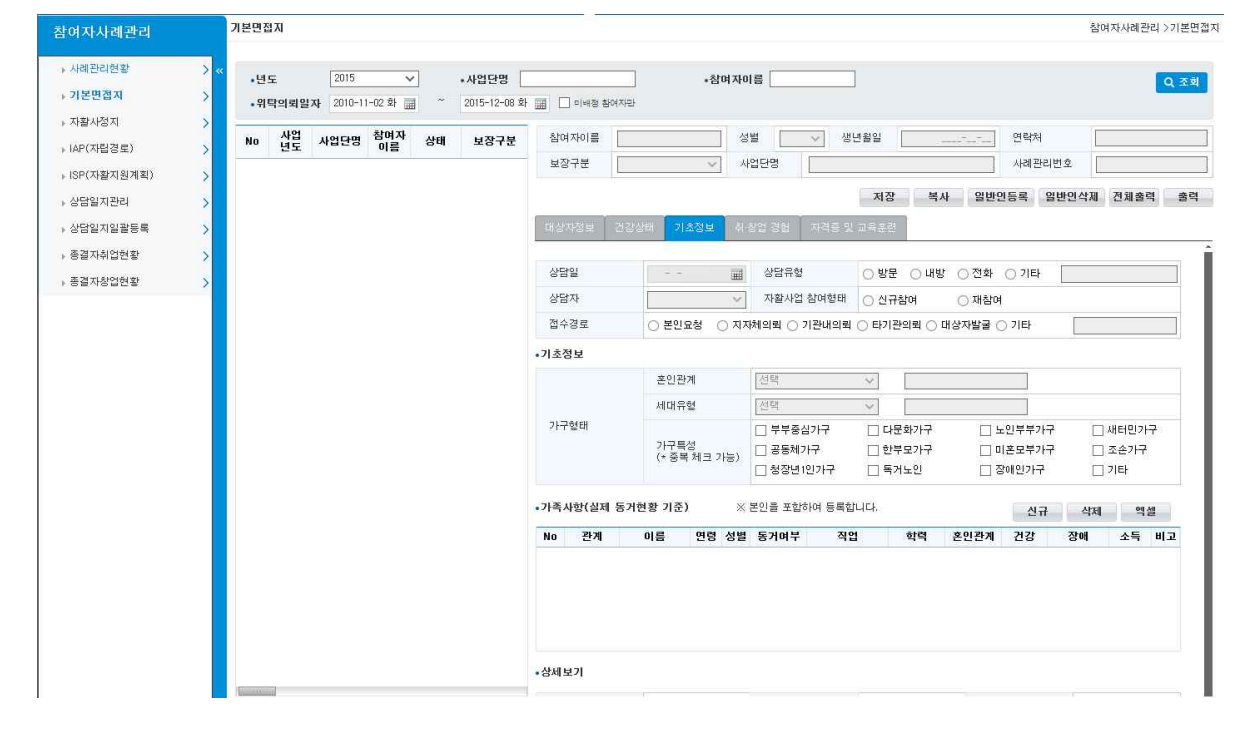

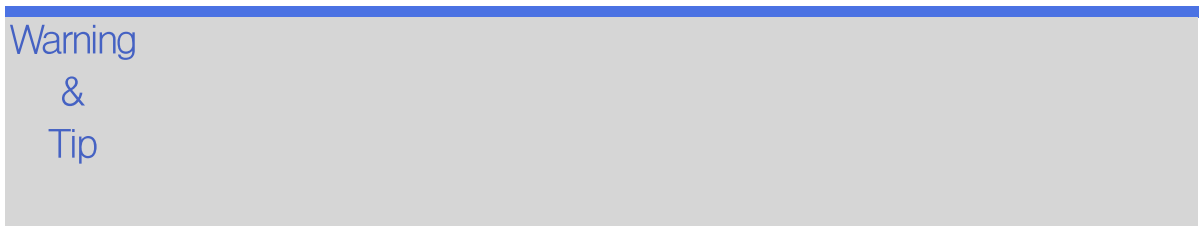

수정 삭제

자활정보시스템 5. 참여자사례관리

### 5.2 기본면접지(취․창업 경험)

참여자의 기본면접지를 관리 및 사례관리 복사, 일반인등록, 일반인삭제를 합니다.

#### 선행작업 |

조회 등록 참여자사례관리 > 기본면접지 메뉴를 클릭합니다.

- ➊ 검색조건 입력 후 [조회] 버튼을 클릭합니다.
- ➋ 참여자를 선택하고 기본면접지의 항목을 입력한 후 [저장] 버튼을 클릭합니다.
- ❸ 복사할 탭을 선택한 후 [복사] 버튼을 클릭합니다.
- $\bigcirc$  [일반인등록] 버튼을 클릭합니다.
- ❺ [일반인삭제] 버튼을 클릭합니다.
- ❻ [전체출력] 버튼을 클릭합니다.
- ❼ 출력할 탭을 선택한 후 [출력] 버튼을 클릭합니다.

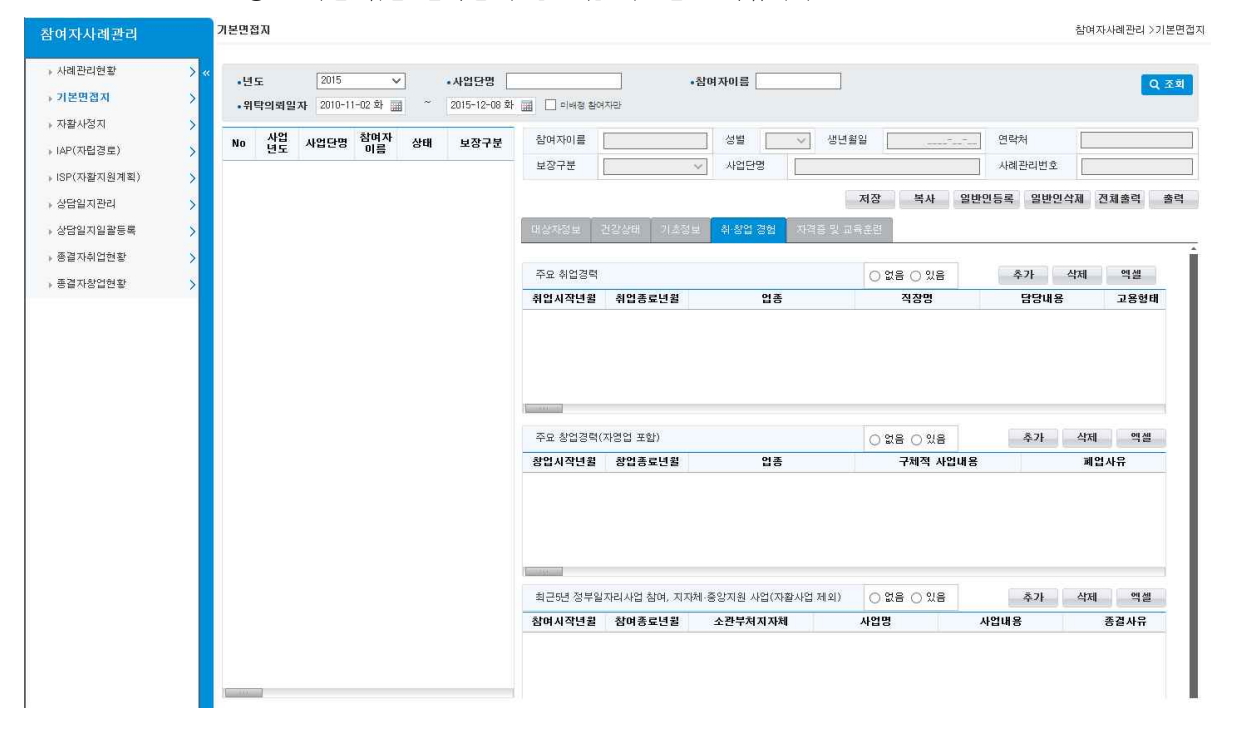

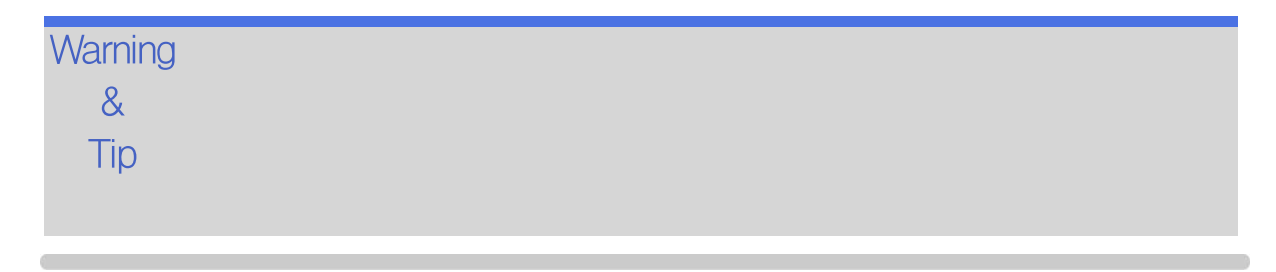

### 5.2 기본면접지(자격증 및 교육훈련)

참여자의 기본면접지를 관리 및 사례관리 복사, 일반인등록, 일반인삭제를 합니다.

#### 조회 등록 참여자사례관리 > 기본면접지 메뉴를 클릭합니다. 수정 삭제 ➊ 검색조건 입력 후 [조회] 버튼을 클릭합니다. 선행작업 | ➋ 참여자를 선택하고 기본면접지의 항목을 입력한 후 [저장] 버튼을 클릭합니다. ❸ 복사할 탭을 선택한 후 [복사] 버튼을 클릭합니다.  $\bigcirc$  [일반인등록] 버튼을 클릭합니다. ❺ [일반인삭제] 버튼을 클릭합니다. ❻ [전체출력] 버튼을 클릭합니다. ❼ 출력할 탭을 선택한 후 [출력] 버튼을 클릭합니다.

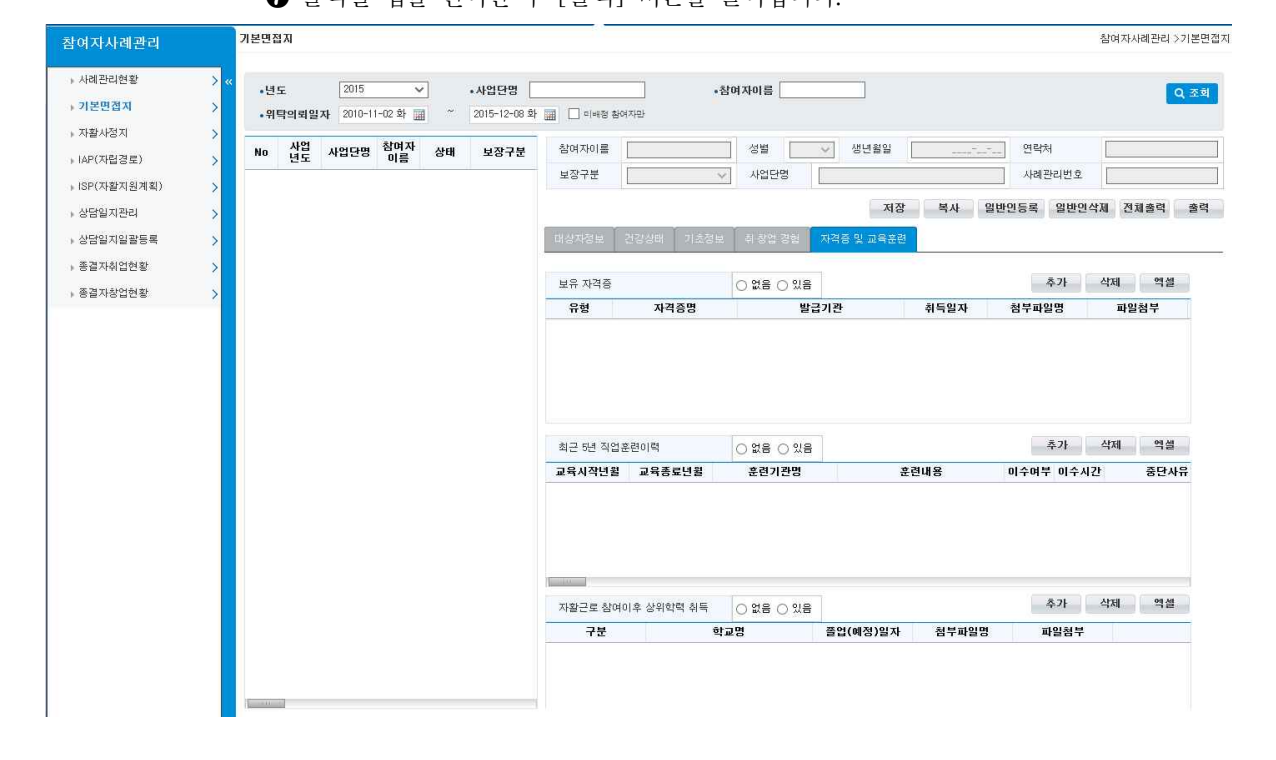

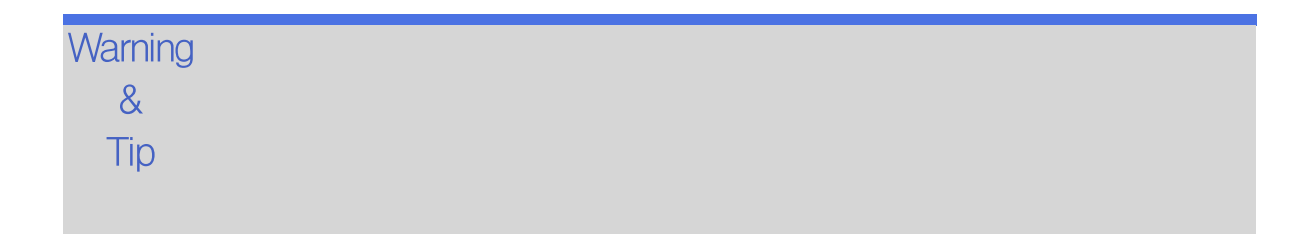

# 5.2.1 기본면접지(복사)

참여자의 기본면접지를 관리 및 사례관리 복사, 일반인등록, 일반인삭제를 합니다.

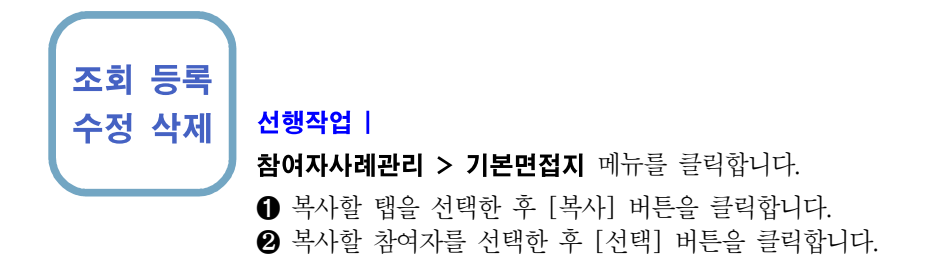

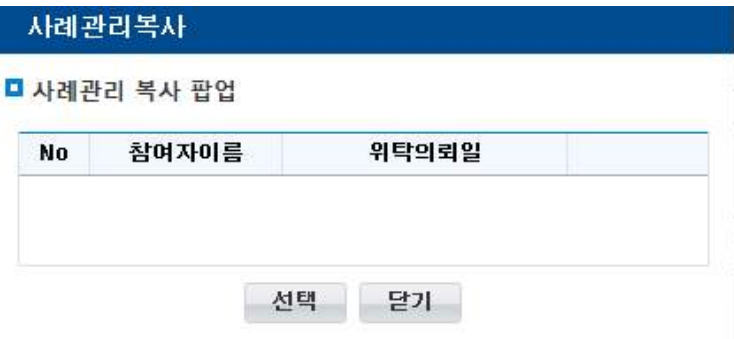

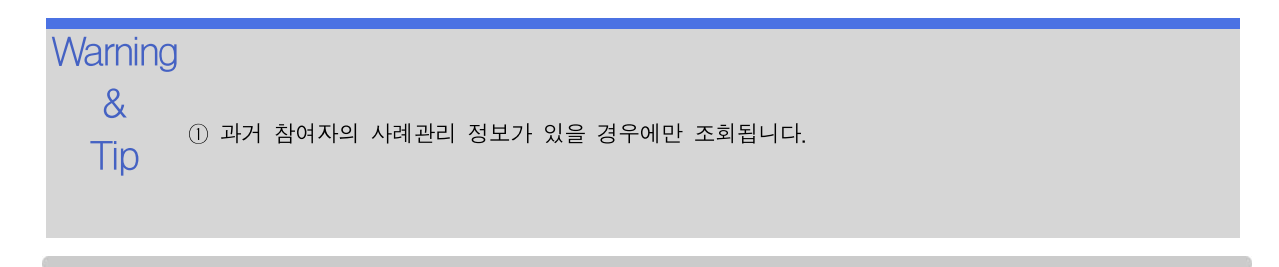

# 5.2.1 기본면접지(일반인등록)

일반인 신규 등록을 합니다.

조회 등록 수정 삭제 선행작업 |

참여자사례관리 > 기본면접지 메뉴를 클릭합니다.

➊ [일반인등록] 버튼을 클릭합니다.

❷ 일반인 정보를 입력한 후 [저장] 버튼을 클릭합니다.

#### 일반인등록

□ 일반인 신규 등록

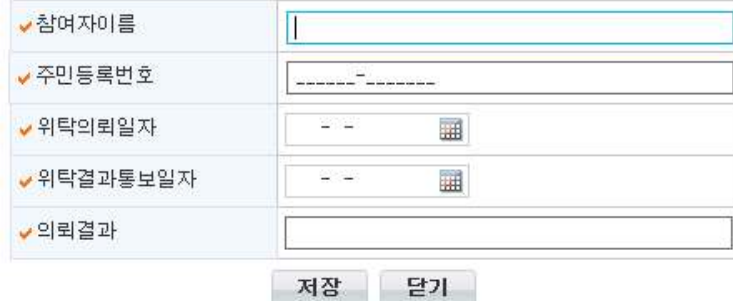

Warning<br>
and a Fest the 8 4<del>1</del> Tip ② 등록한 참여자의 정보가 종결일 경우에는 '참여자종결처리 화면에서 처리해주세요.' 메시지가 출력됩 ① 등록한 참여자의 정보가 현재 사업에 참여중일 경우 '현재 참여중인 참여자입니다.' 메시지가 출력됩 니다. 니다.

### 5.3 자활사정지

참여자의 자활사정지 등록, 수정, 출력을 합니다.

선행작업 | 조회 등록 참여자사례관리 > 자활사정지 메뉴를 클릭합니다. 수정 ➊ 검색조건 입력 후 [조회] 버튼을 클릭합니다. ➋ 참여자 리스트의 [참여자]를 클릭합니다. ❸ 해당 참여자의 정보와 자활사정지 정보가 나오며 자활사정지 정보를 [저장] 버튼으로 등록 및 수정 할 수 있습니다. ● 참여자를 선택하고 전년도 자활사정지 정보를 가져오고 싶으면 [복사] 버튼을 클릭 합니다. 자활사정지의 [출력] 버튼을 클릭합니다. -<br>자활사정지 참여자사례관리 >자활사정지

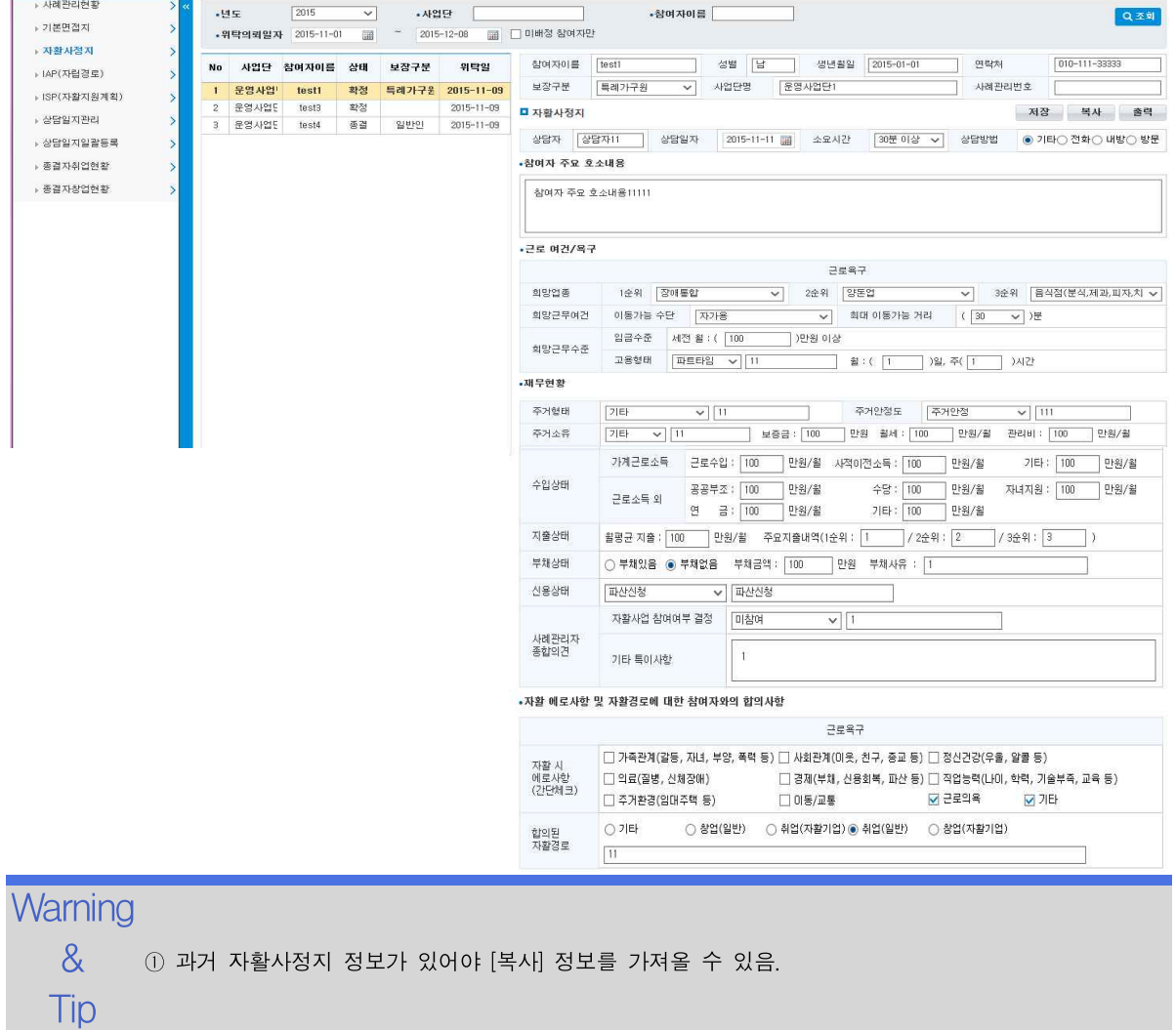

# 5.4 IAP(자립경로)

참여자의 자립경로 등록, 수정, 출력을 합니다.

### 선행작업 |

조회 등록 참여자사례관리 > IAP(자립경로) 메뉴를 클릭합니다.

- 수정 ➊ 검색조건 입력 후 [조회] 버튼을 클릭합니다.
	- ➋ 참여자 리스트의 [참여자]를 클릭합니다.
	- ❸ 해당 참여자의 정보와 IAP(자립경로) 정보가 나오며 IAP(자립경로)정보를 [저장] 버 튼으로 등록 및 수정 할 수 있습니다.
	- **4** 참여자를 선택하고 전년도 IAP(자립경로) 정보를 가져오고 싶으면 [복사] 버튼을 클 릭합니다.
	- **6** IAP(자립경로)의 [출력] 버튼을 클릭합니다.

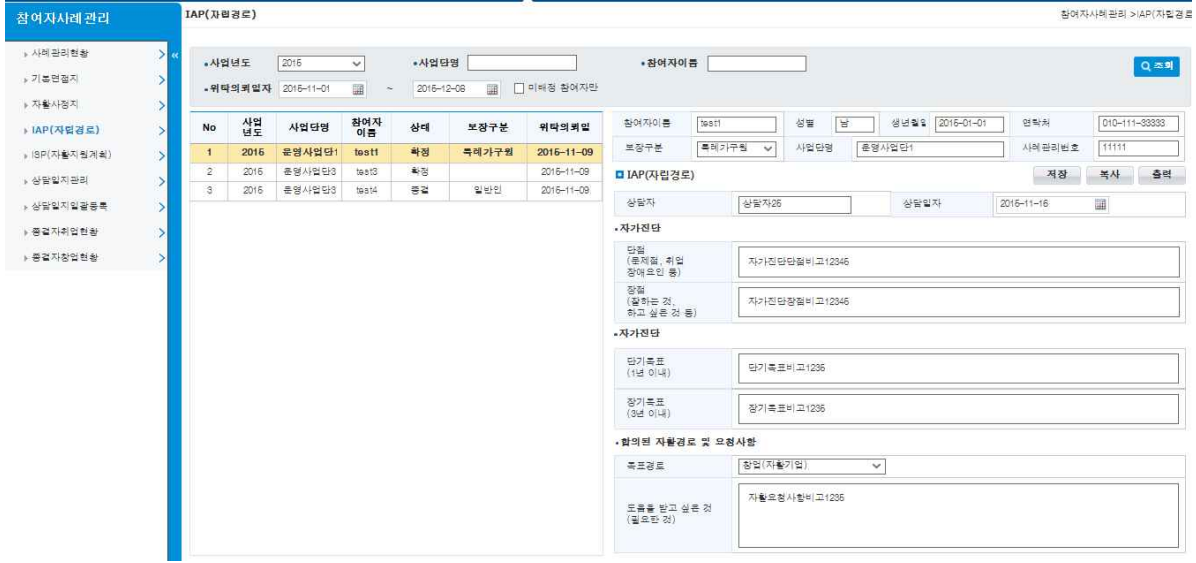

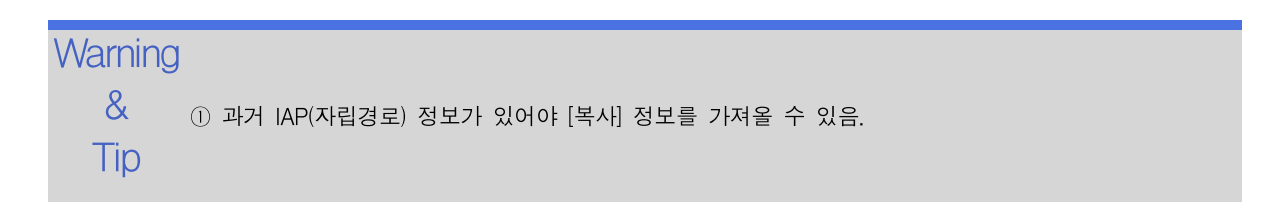

조회 등록

자활정보시스템 5. 참여자사례관리

### 5.6 상담일지관리

참여자의 상담일지관리를 등록, 수정, 출력을 합니다.

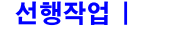

참여자사례관리 > 상담일지관리 메뉴를 클릭합니다.

- ➊ 검색조건 입력 후 [조회] 버튼을 클릭합니다.
- 수정 │ <sup>참석조선 답니구 [소회] 미근을 클릭합니다.</sup><br>◎ 참여자 리스트의 [참여자]를 클릭합니다.
	- ❸ 새로 등록할 상담일지가 있으면 [신규] 버튼을 클릭합니다.
	- ❹ 해당 참여자의 정보와 상담일지 정보가 나오며 상담일지정보를 [저장] 버튼으로 등록 및 수정 할 수 있습니다.
	- ➎ 해당 참여자의 상담일지를 삭제하고 싶으면 [삭제] 버튼을 클릭합니다.
	- ❻ 상담일지의 [출력] 버튼을 클릭합니다.
	- ➐ 상담일지의 [엑셀] 버튼을 클릭합니다.

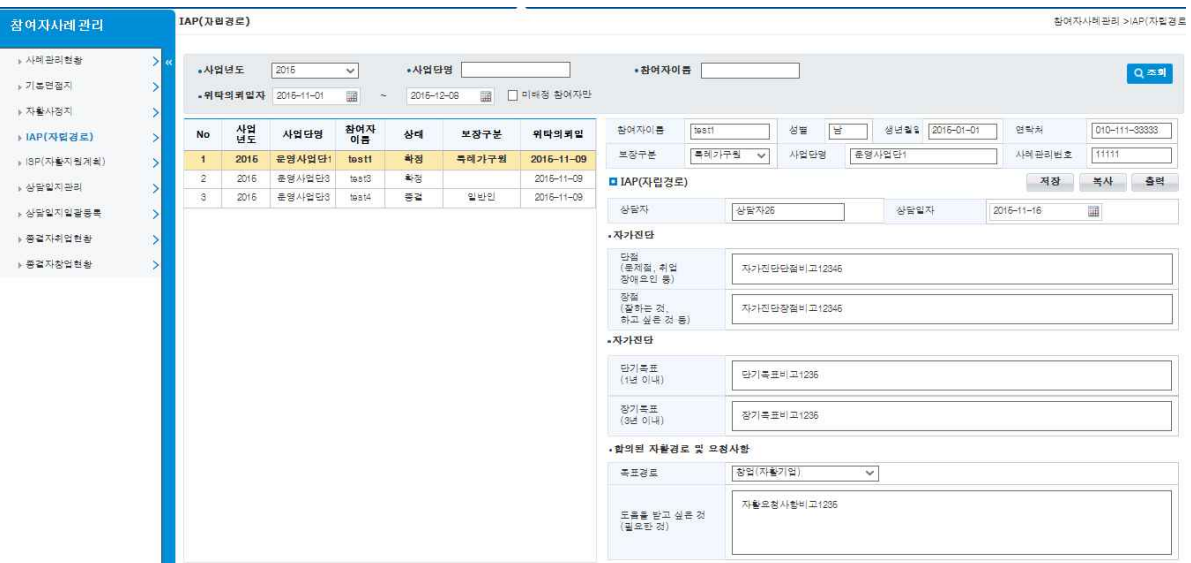

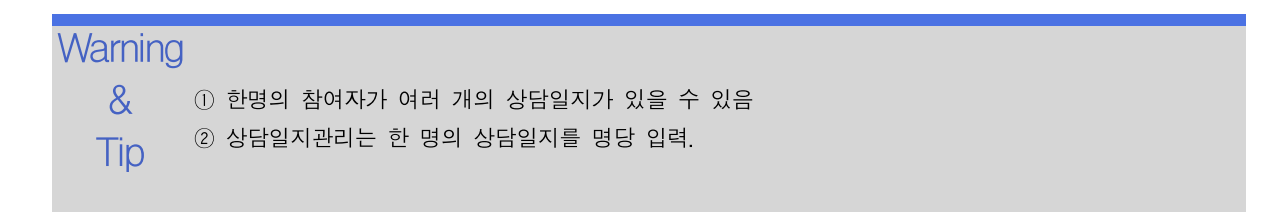

자활정보시스템 2008년 - The Contract Telecommunication of the Second Telecommunication of the Second Telecommunication<br>The Second Telecommunication of the Second Telecommunication of the Second Telecommunication of the Second Tel

# 5.7 상담일지일괄등록

참여자의 상담일지관리를 일괄등록, 일괄수정, 일괄출력을 합니다.

#### 선행작업 | 참여자사례관리 > 상담일지관리

조회 등록 참여자사례관리 > 상담일지일괄등록 메뉴를 클릭합니다.

- 수정 ➊ 검색조건 입력 후 [조회] 버튼을 클릭합니다.
	- ➋ 참여자 리스트의 [참여자]를 클릭합니다.
	- ❸ 새로 등록할 상담일지가 있으면 [신규] 버튼을 클릭합니다.
	- ❹ [상담대상 추가] 버튼으로 상담일괄등록 할 참여자를 목록에 추가합니다.
	- ➎ 상담내용을 입력 후, 등록 및 수정으로 [저장] 버튼을 클릭합니다.
	- ❻ 삭제할 상담일지를 선택 후, [삭제] 버튼을 클릭합니다.
	- ➐ 상담일지의 [엑셀] 버튼을 클릭합니다.

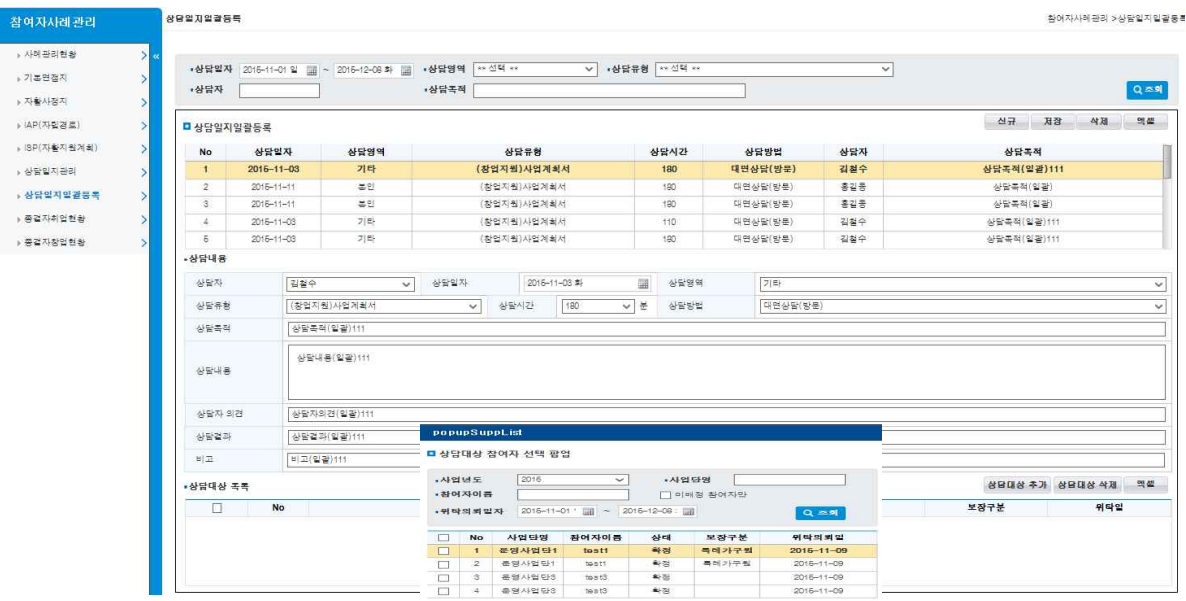

확인 담기

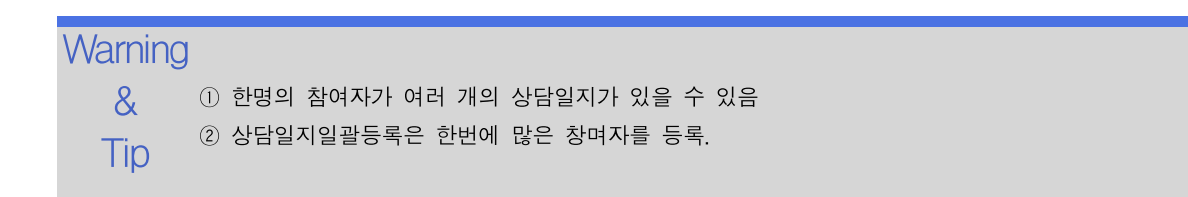

수정 삭제

### 5.8 종결자취업현황

참여자의 취업자현황을 관리합니다.

### 선행작업 |

#### 조회 등록 참여자사례관리 > 종결자취업현황 메뉴를 클릭합니다.

- ➊ 검색조건 입력 후 [조회] 버튼을 클릭합니다.
- ➋ 취업자 목록의 [엑셀] 버튼을 클릭합니다.
- ❸ 취업자 선택 후 취업처정보 목록의 [신규] 버튼을 클릭합니다.
- ❹ 취업처정보 입력 후 [저장] 버튼을 클릭합니다.
- ❺ 취업처정보 선택 후 [삭제] 버튼을 클릭합니다.
- ❻ 취업처정보 목록의 [엑셀] 버튼을 클릭합니다.
- ❼ 취업처 선택 후 급여수령이력 목록의 [신규] 버튼을 클릭합니다.
- ❽ 급여수령이력 정보 입력 후 [저장] 버튼을 클릭합니다.
- ❾ 급여수령이력 정보 선택 후 [삭제] 버튼을 클릭합니다.
- ❿ 급여수령이력 정보 선택 후 [엑셀] 버튼을 클릭합니다.

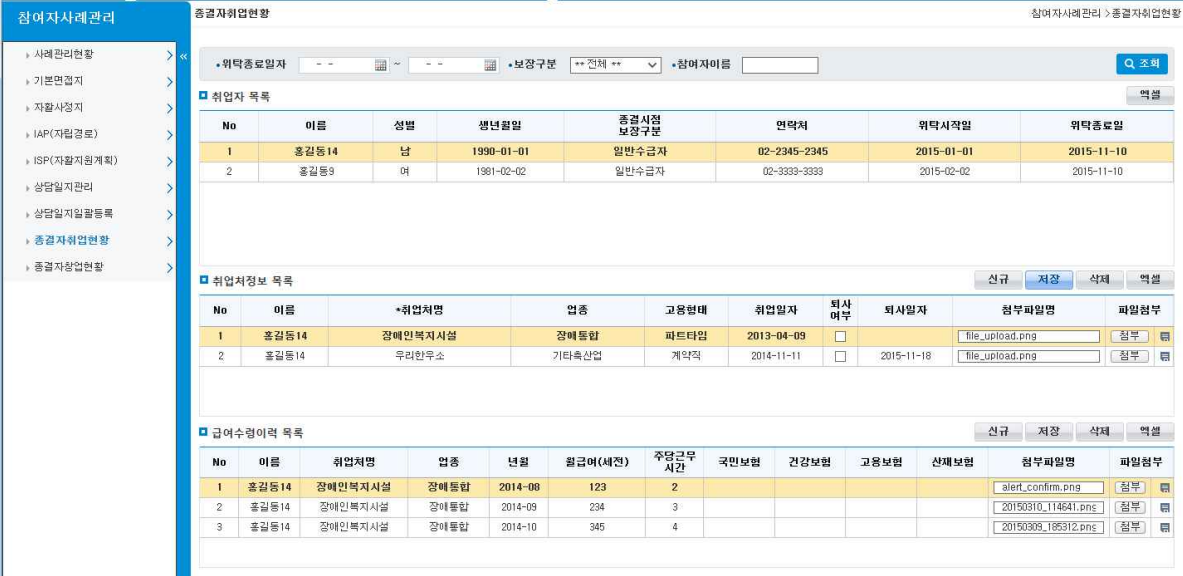

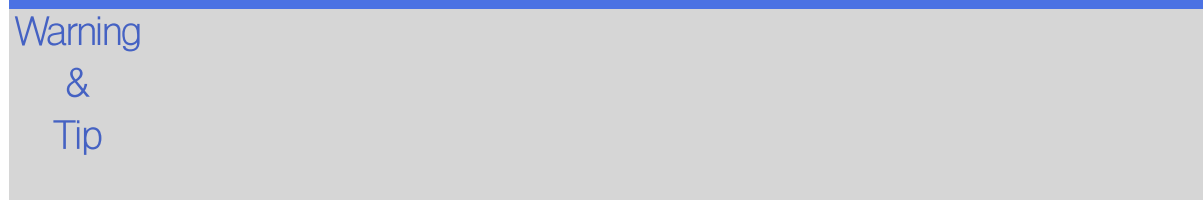

# 5.9 종결자창업현황

참여자의 창업현황을 관리합니다.

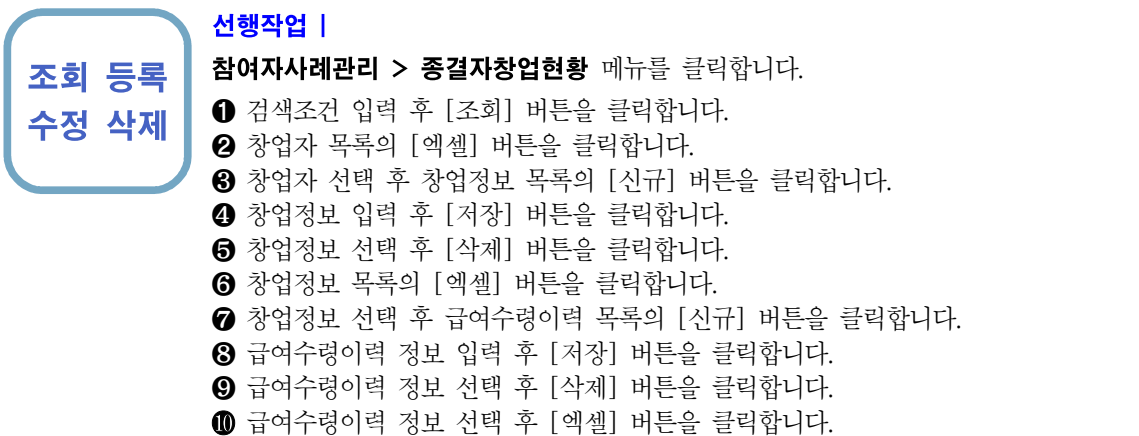

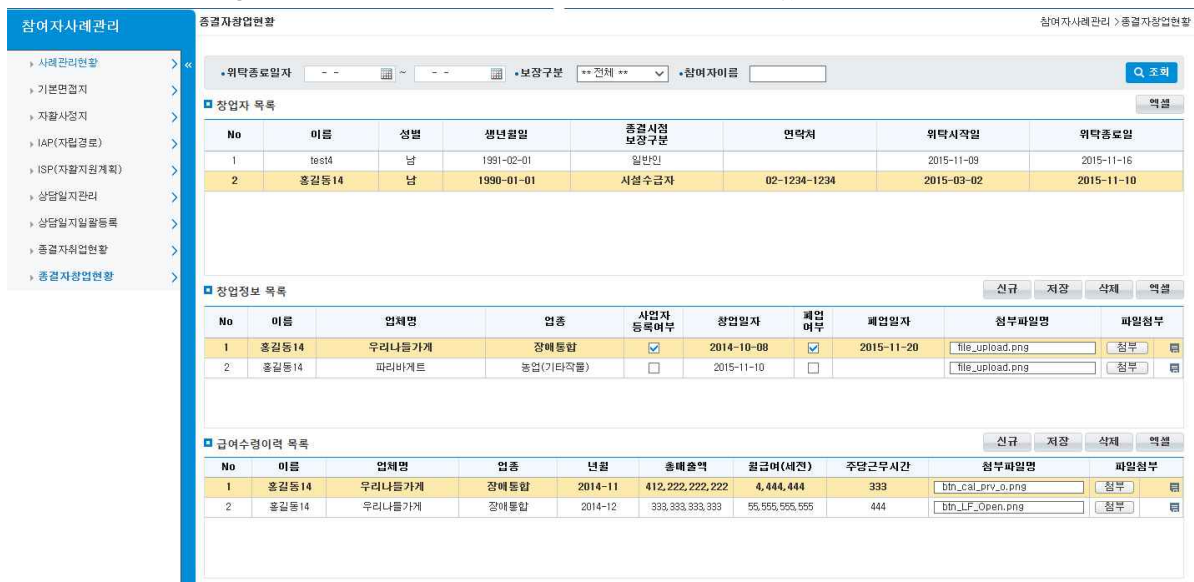

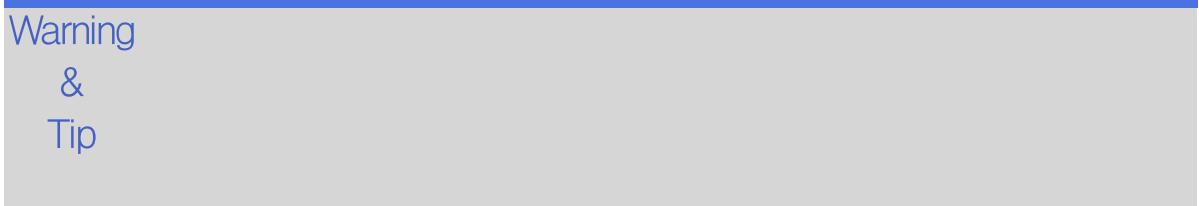

6. 사업단 매출관리

# 6.1.1 거래처 관리

#### 자활시설별로 거래처를 관리합니다.

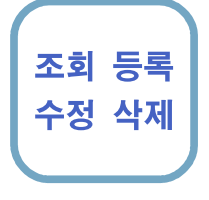

#### 사업단 매출관리 > 기준정보 > 거래처 관리를 클릭합니다.

- ➊ [조회] 버튼을 클릭하여 거래처정보를 조회합니다.
- 수정 삭제 ➋ 거래처 리스트에서 선택한 거래처에 상세정보가 우측 영역에 조회됩니다.(수정,삭제모 드)
	- ➌ [신규]버튼을 클릭하여 새로운 거래처 정보를 입력합니다.
	- ➍ [저장]버튼을 클립하여 [입력],[수정],[삭제]된 내역을 저장합니다.
	- ❺ 엑셀로 다운로드합니다.

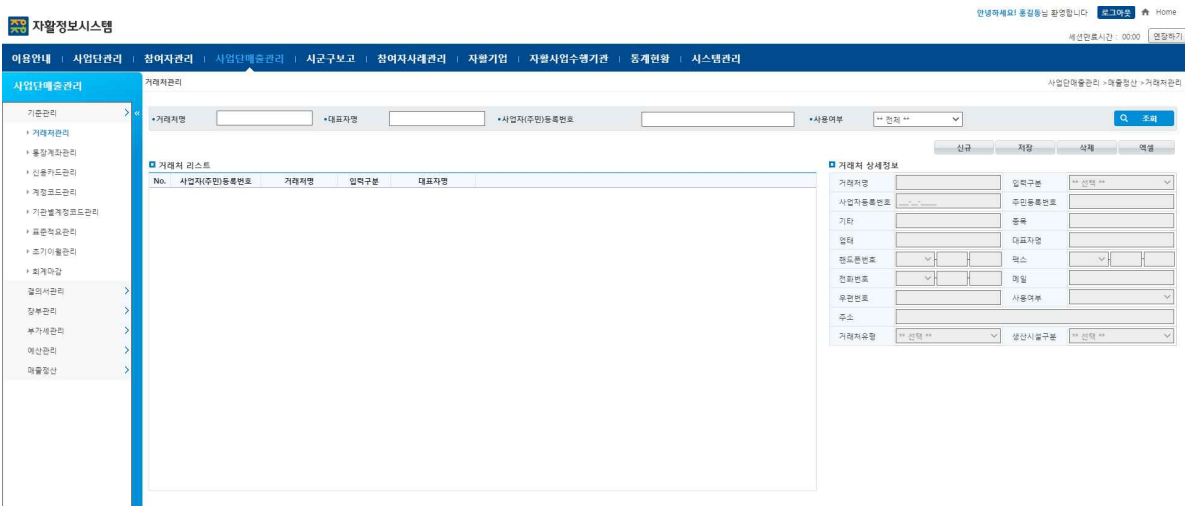

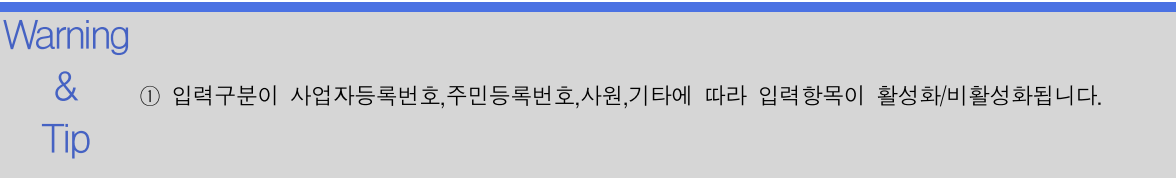

자활정보시스템 2000 - 2000 - 2000 - 2000 - 2000 - 2000 - 2000 - 2000 - 2000 - 2000 - 2000 - 2000 - 2000 - 2000 - 2000 <br>2000 - 2000 - 2000 - 2000 - 2000 - 2000 - 2000 - 2000 - 2000 - 2000 - 2000 - 2000 - 2000 - 2000 - 2000 - 2000

# 6.1.2 통장계좌관리

자활기관별 통장계좌를 관리합니다.

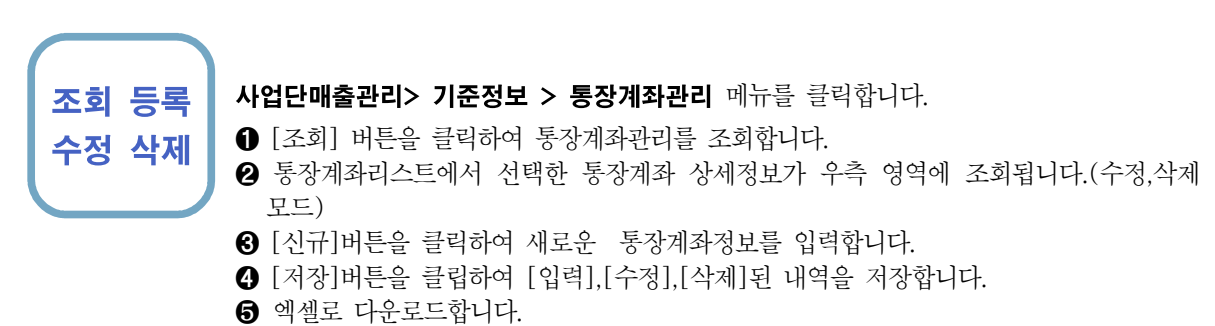

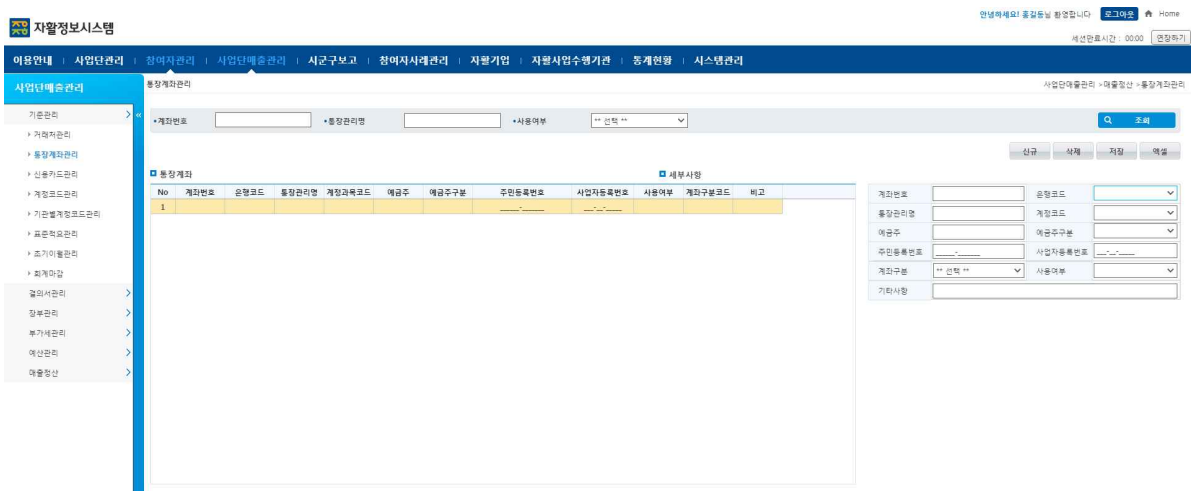

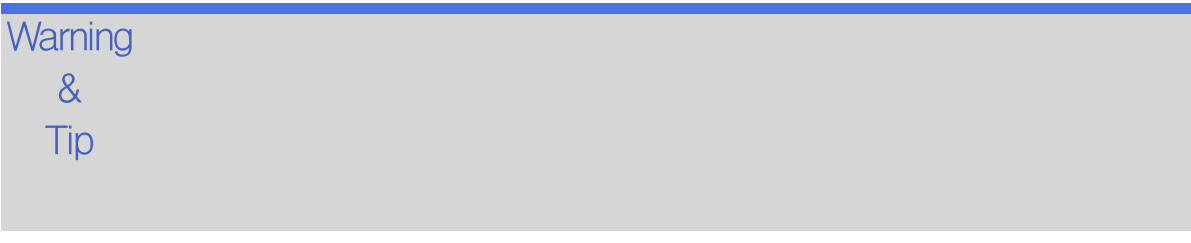
수정 삭제

### 6.1.3 신용카드 관리

자활시설별 신용카드 내역을 관리합니다.

### 조회 등록 사업단 매출관리 > 기준관리 > 신용카드 관리 메뉴를 클릭합니다.

- ➊ [조회] 버튼을 클릭하여 신용카드관리를 조회합니다.
- ➋ 신용카드리스트에서 선택한 신용카드 상세정보가 우측 영역에 조회됩니다.(수정,삭제 모드)
- ➌ [신규]버튼을 클릭하여 새로운 신용카드정보를 입력합니다.
- ➍ [저장]버튼을 클립하여 [입력],[수정],[삭제]된 내역을 저장합니다.
- ❺ 엑셀로 다운로드합니다.

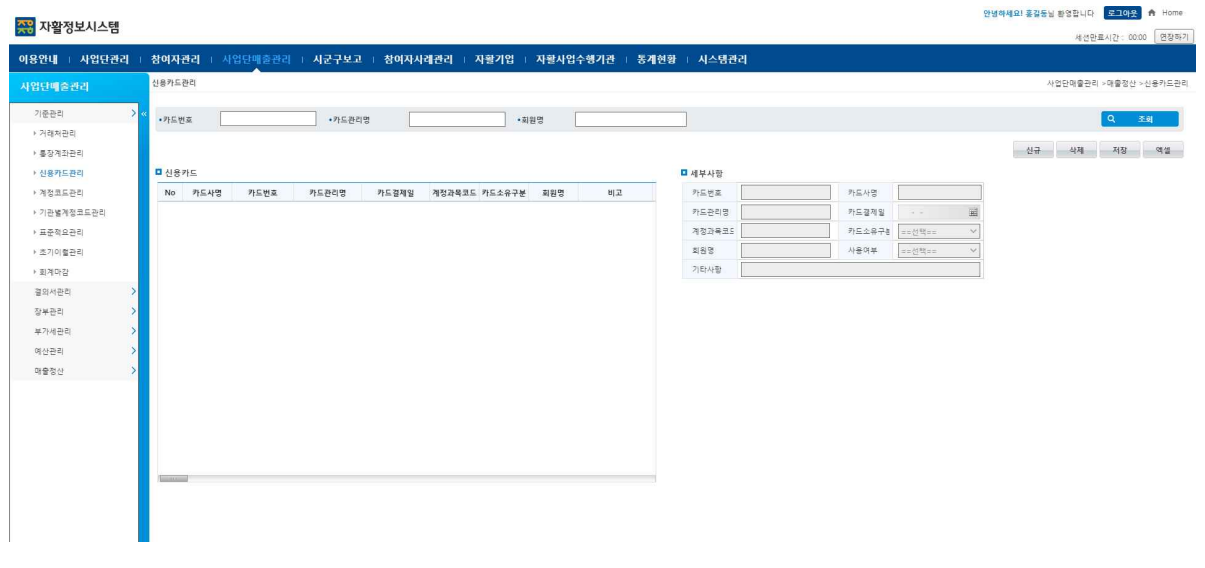

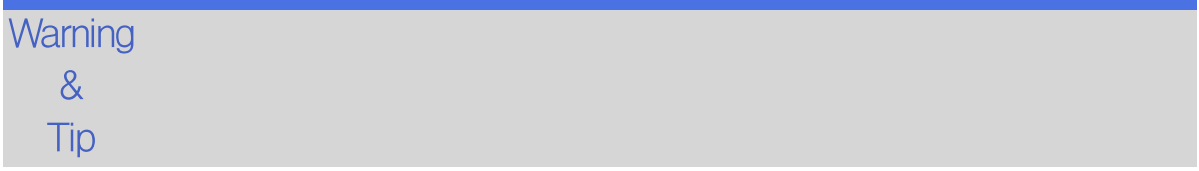

안녕하세요! 홍길동님 환영합니다 <mark>- 로그아웃-</mark> - A Home

### 6.1.4 계정코드 관리

계정과목을 관리합니다.

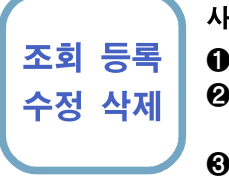

#### 사업단 매출관리> 기준관리 > 계정코드관리 메뉴를 클릭합니다.

- 조회 등록 ➊ [조회]버튼을 클릭하여 등록된 공통계정과목을 조회합니다.
- 수정 삭제 ▌ ❷ 관,항,목에 해당하는 계정코드를 선택하면 우측에 계정상세정보가 조회됩니다.(수정,삭<br>-제모드)
	- ➌ [신규]버튼을 클릭하여 계정과목에 해당하는 관,항,목을 입력합니다.
	- ➍ 그리드의 선택박스를 체크하고 [삭제]버튼을 클릭하면 선택된 계정과목이 삭제됩니다. 하위에 등록된 계정과목이 있는 경우 하위부터 삭제해야합니다. ❺ [엑셀]버튼을 클릭하여 계정과목정보를 엑셀로 다운로드합니다.

#### <u>주</u> 자활정보시스템

Tip

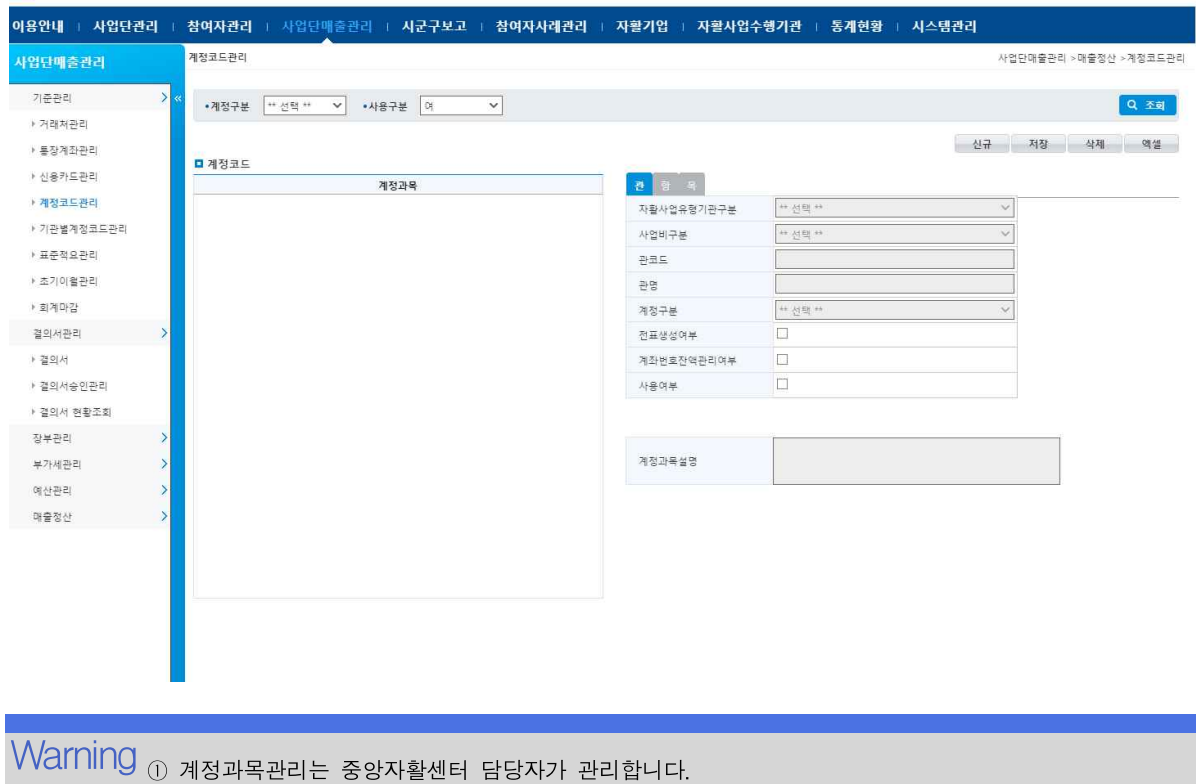

- $\frac{\delta}{\delta}$  ② 전표생성여부가 선택되지 않은 계정과목은 계정과목 팝업에서 조회되지 않습니다.
	- ③ 계좌번호잔액관리여가 선택된 계정과목만 계좌번호별 집계로 관리됩니다.

안녕하세요! 홍길동님 환영합니다 **로그아웃** - Hom

조회 등록

## 6.1.4 기관별 계정과목 관리

자활기관별 계정과목을 관리합니다.(세목관리)

### 선행작업 | 사업단 매출관리> 기준정보> 계정과목등록

#### 사업단 매출관리 > 기준정보 > 기관별 계정과목등록 메뉴를 클릭합니다.

- 수정 삭제 ➊ [조회]버튼을 기관별 계정과목을 조회합니다.
	- **❷** 목 계정과목을 선택하고 [신규]버튼을 클릭하고 세목명을 입력합니다.<br>또는 등록된 세목을 선택고 세목명을 수정합니다.
	- ➌ 세목을 선택하고 [삭제]버튼을 선택하면 세목명이 삭제됩니다.
	- ➍ [저장]버튼을 클릭하여 입력,수정,삭제된 세목정보를 저장합니다.
	- ❺ [엑셀]버튼을 클릭하여 기관별 계정과목을 엑셀로 다운로드합니다.

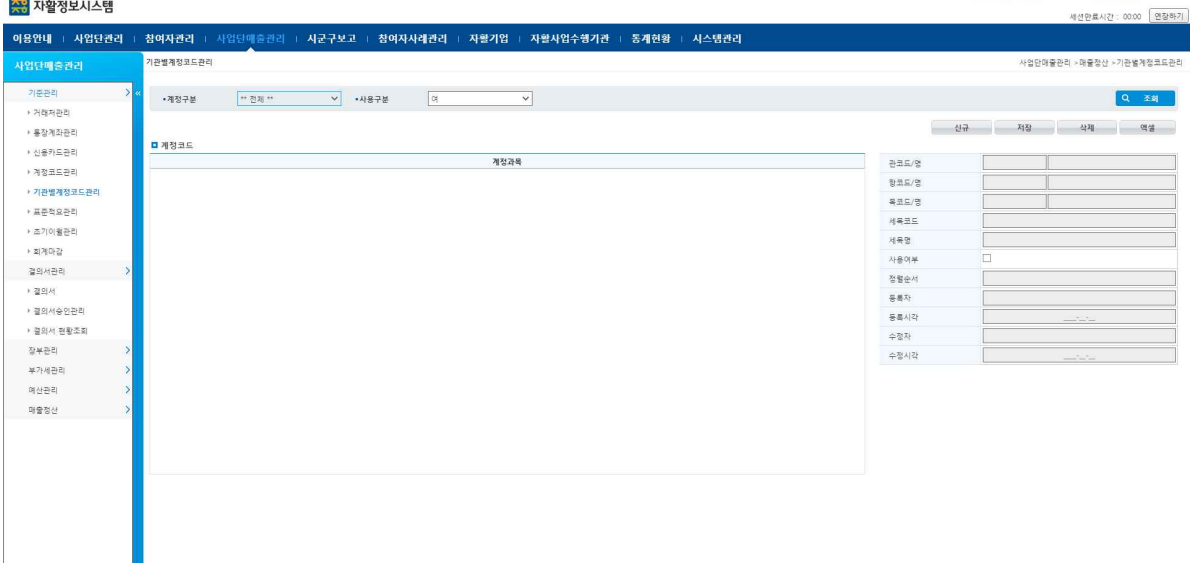

### **Warning**  $\rm \frac{\delta}{\delta}$   $\qquad$   $_{\rm 0}$  관,항,목은 계정과목등록에서 관리합니다.(중앙자활센터 담당자 관리) Tip

### 6.1.5 표준적요관리 관리

자활기관별 표준적요를 관리합니다.

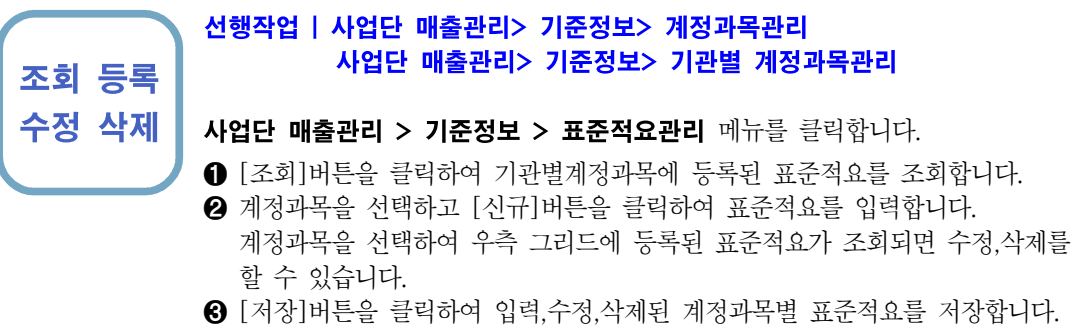

- ➌ [저장]버튼을 클릭하여 입력,수정,삭제된 계정과목별 표준적요를 저장합니다.
- ➍ [엑셀]버튼을 클릭하여 표준적요 내역을 엑셀로 다운로드합니다.

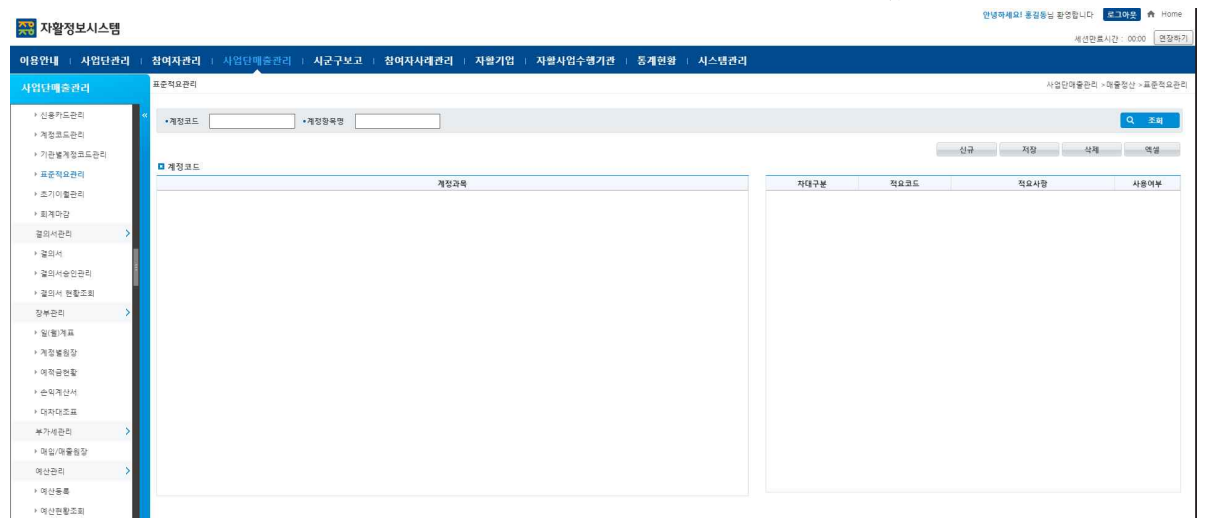

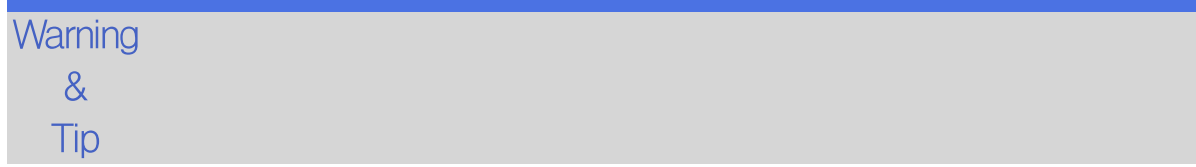

### 6.1.6 초기이월관리

사업단별 초기 이월을 관리하는 화면이다.

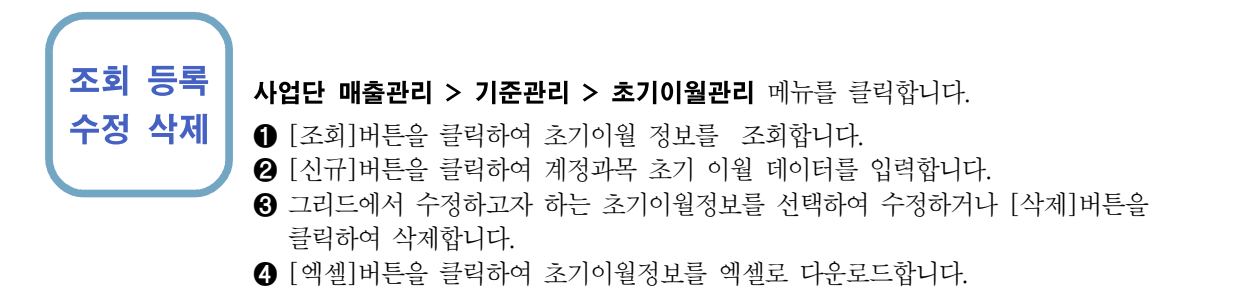

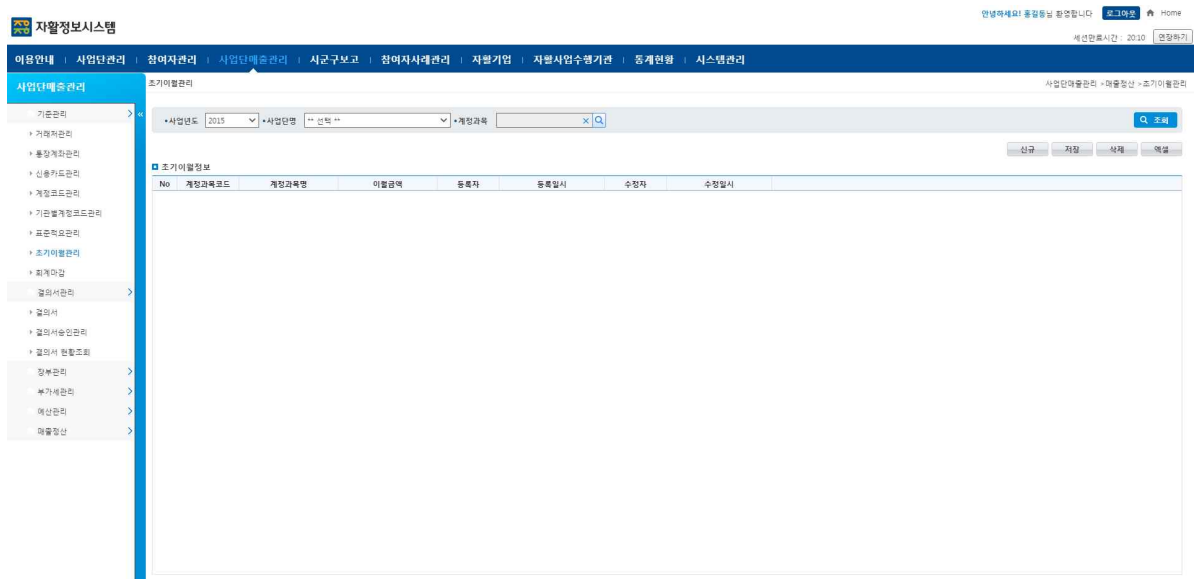

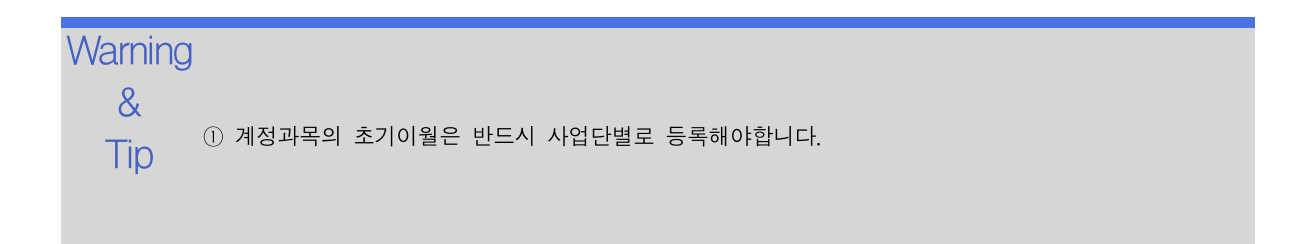

# 6.1.7 회계마감관리

사업단별로 분기별 회계마감을 관리합니다.

### 조회 마감 사업단 매출관리 > 기준관리 > 회계마감관리 메뉴를 클릭합니다.

- **마감취소 │ ⊙** [조회]버튼을 클릭하여 사업년도>마감분기>사업단에 해당하는 회계마감정보를 조회합니다.
	- ➋ 마감하고자하는 사업단의 데이터를 선택한후 [마감]버튼을 누르면 상단에 마감분기에 해당하는 회계정보가 마감됩니다.
	- ➌ [마감취소]버튼을 클릭하여 사업단의의 회계마감을 취소합니다.

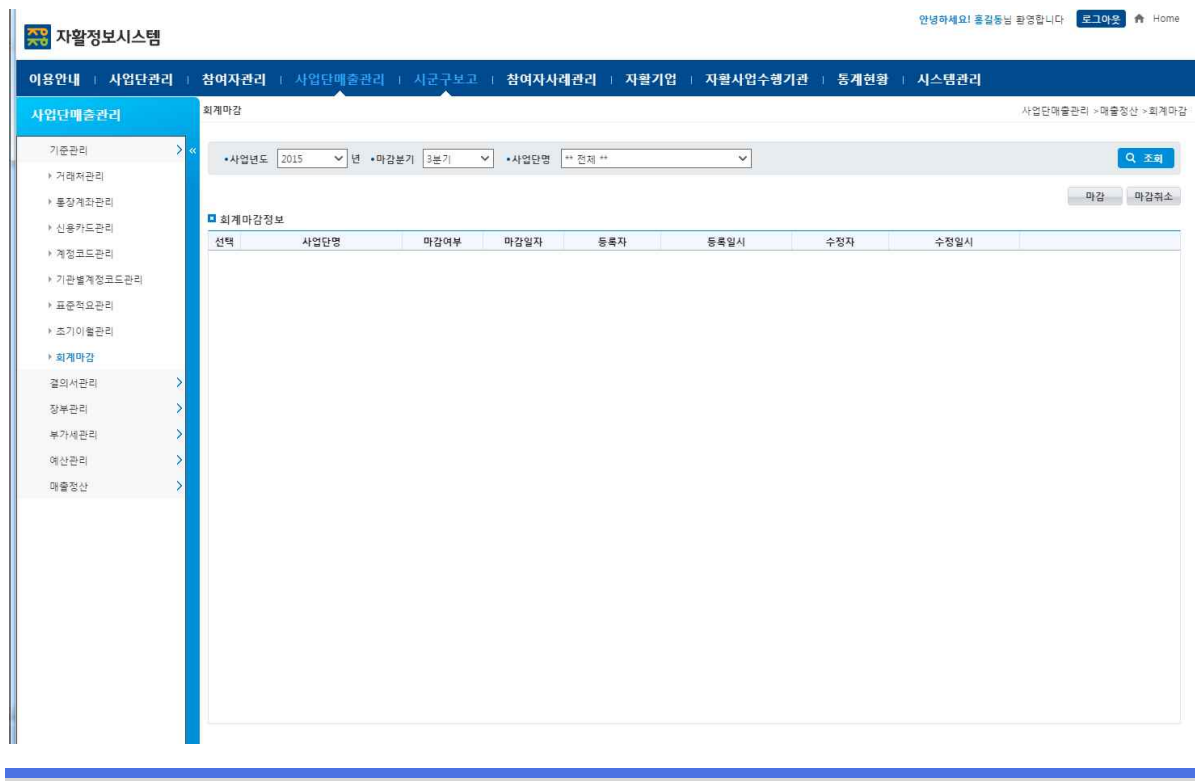

Warning <sub>∩ อิมมณะ</sub> ม  $\&$  [추가][수정][삭제] 작업이 필요하면 회계마감 취소를 한 후 진행하시면 됩니다. ① 회계마감 작업을 진행하면 결의서관리에서 결의내용을 [추가],[수정],[삭제]할 수 없습니다.<br>- [추가],[수정],[삭제] 작업이 필요하면 회계마감 취소를 한 후 진행하시면 됩니다.

Tip

## 6.2.1 결의서 관리

사업단별 수입,지출,대체 결의서를 등록하고 관리합니다.

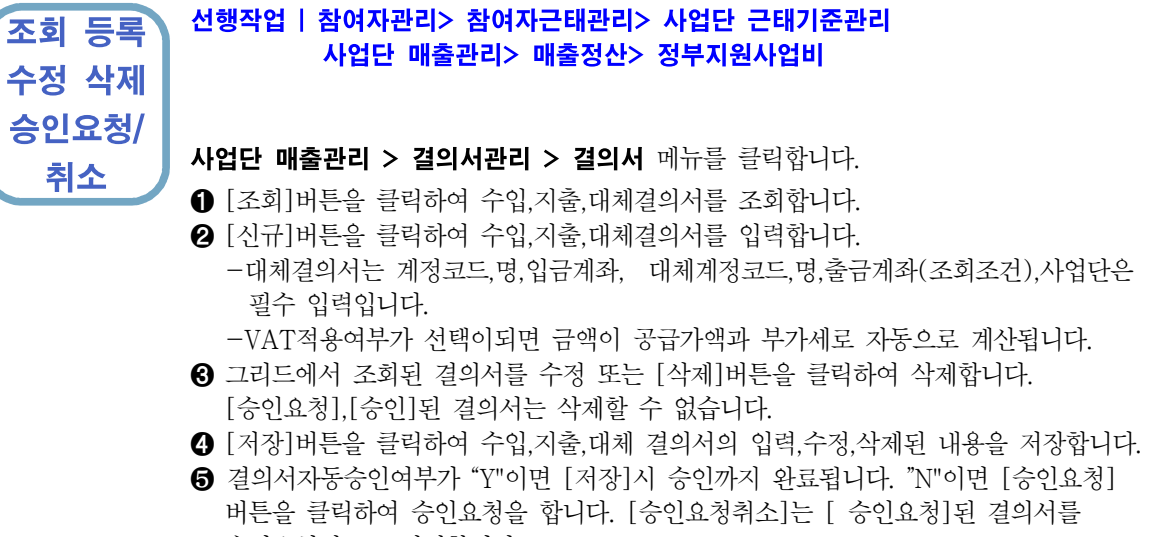

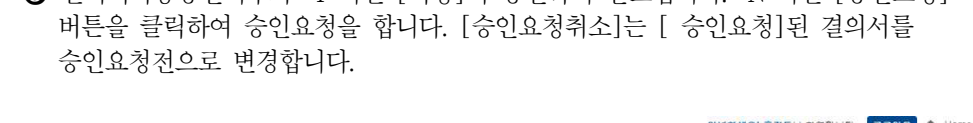

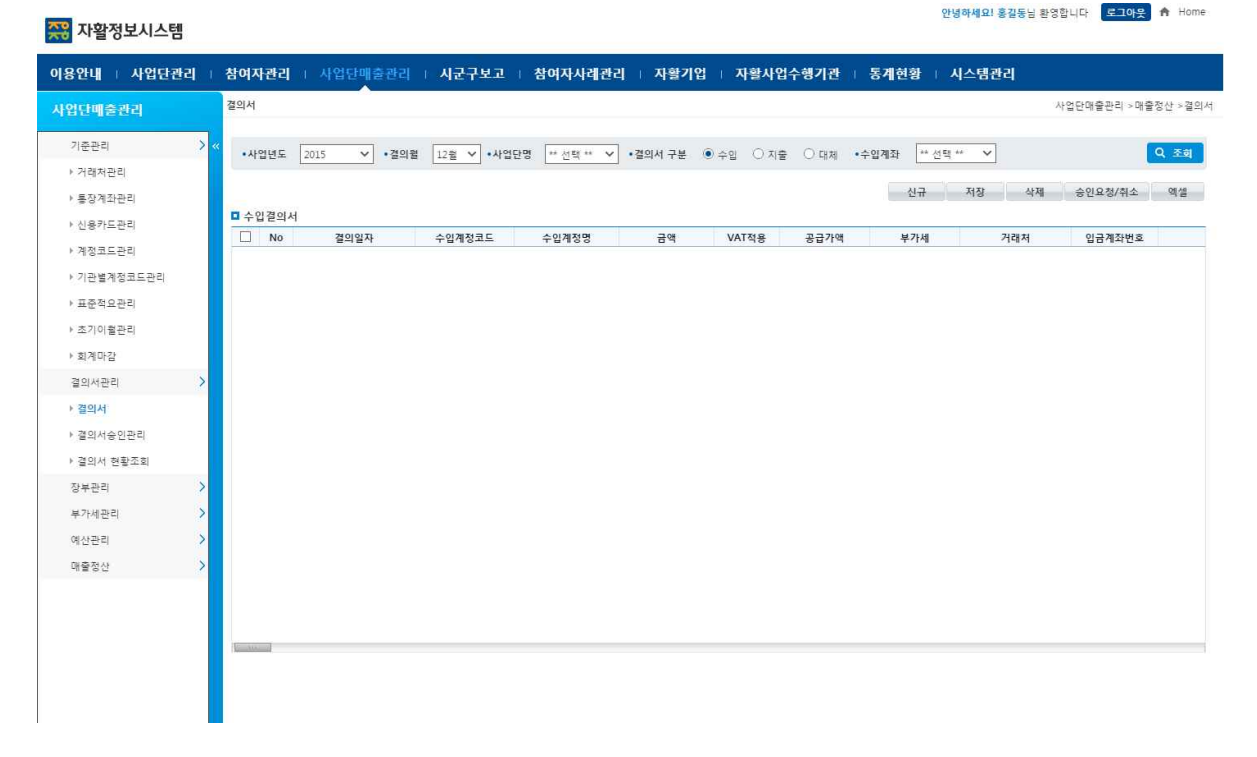

Warning ① VAT적용여부에 따라 부가세를 조회할 수 있습니다. (부가세관리>매입매출장)

② 결의서자동승인여부는 사업단 근태기준관리에서 사업단별로 관리합니다.

& ③ 계정코드,명,거래처,표준적요,계좌번호,신용카드,사업단명은 팝업을 호출하여 데이터를 입력합니다.

 $\overline{\mathsf{T}}|\mathsf{D} \quad$  ④ 지출결의서에서 직접사업비는 해당월 매출액이 해당월 정부지원사업비보다 클때만 사용가능합니다.

조회 승인

자활정보시스템 2000 - 2000 - 2000 - 2000 - 2000 - 2000 - 2000 - 2000 - 2000 - 2000 - 2000 - 2000 - 2000 - 2000 - 2000 <br>2000 - 2000 - 2000 - 2000 - 2000 - 2000 - 2000 - 2000 - 2000 - 2000 - 2000 - 2000 - 2000 - 2000 - 2000 - 2000

## 6.2.2 결의서 승인

결의서관리에서 등록된 결의서의 승인을 관리합니다.

### 선행작업 | 사업단 매출관리> 결의서관리> 결의서

사업단 매출관리> 결의서승인관리> 결의서승인관리 메뉴를 클릭합니다.

- 승인취소 ➊ [조회]버튼을 클릭하여 승인요청 또는 승인된 결의서를 조회합니다. ➋ 결의서 승인정보 그리드에서 승인 또는 승인취소하고자 하는 결의서를 선택한후 [승인] 또는 [승인취소]버튼을 클릭합니다.<br>[승인취소] 결의서는 "미요청" 상태로 돌아갑니다.
	- ➌ [엑셀]버튼을 클릭하여 사업단별 근태내역을 엑셀로 다운로드합니다.

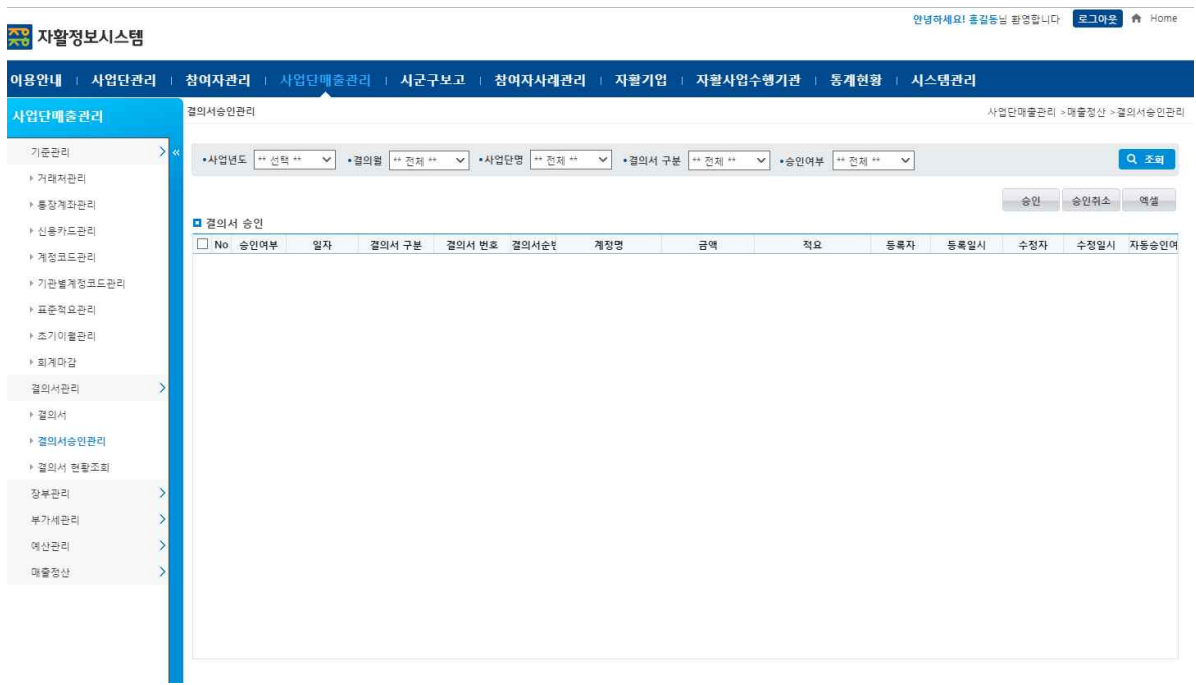

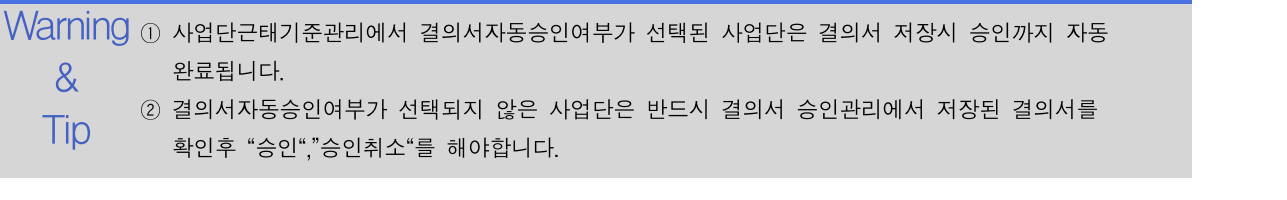

## 6.2.3 결의서 현황 조회

결의서 관리,결의서 승인관리에서 등록된 결의서 현황을 조회합니다.

조회 | 사업단 매출관리 > 결의서관리 > 결의서 현황 조회 메뉴를 클릭합니다. ➊ [조회]버튼을 클릭하여 등록된 결의서를 조회합니다. ➋ [엑셀]버튼을 클릭하여 결의서 현황을 엑셀로 다운로드합니다.

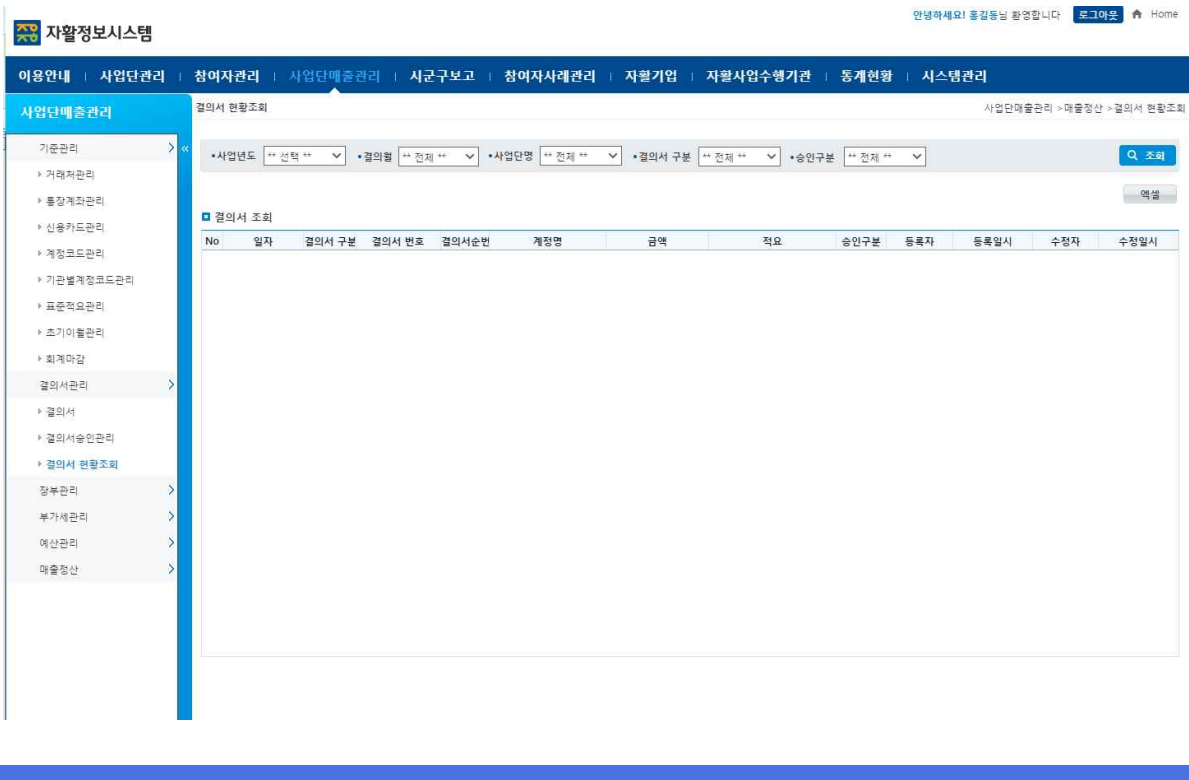

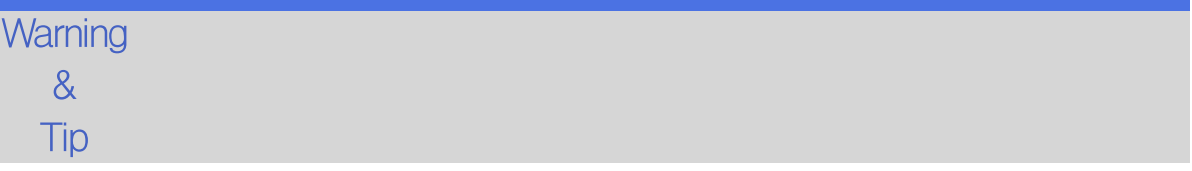

안녕하세요! 홍길동님 환영합니다 - <mark>로그아웃 -</mark> ★ Home

## 6.3.1 일(월)계표

사업단의 일(월)계표를 조회합니다.

## 조회 선행작업 | 사업단 매출관리> 기준관리> 초기이월관리 사업단 매출관리 > 장부관리 > 일(월)계표 메뉴를 클릭합니다. ➊ [조회]버튼을 클릭하여 일(월)계표를 조회합니다. ➌ [엑셀]버튼을 클릭하여 참여자의 초과근무수당현황을 엑셀로 다운로드합니다.

#### <u>AB</u> 자확정보시스템

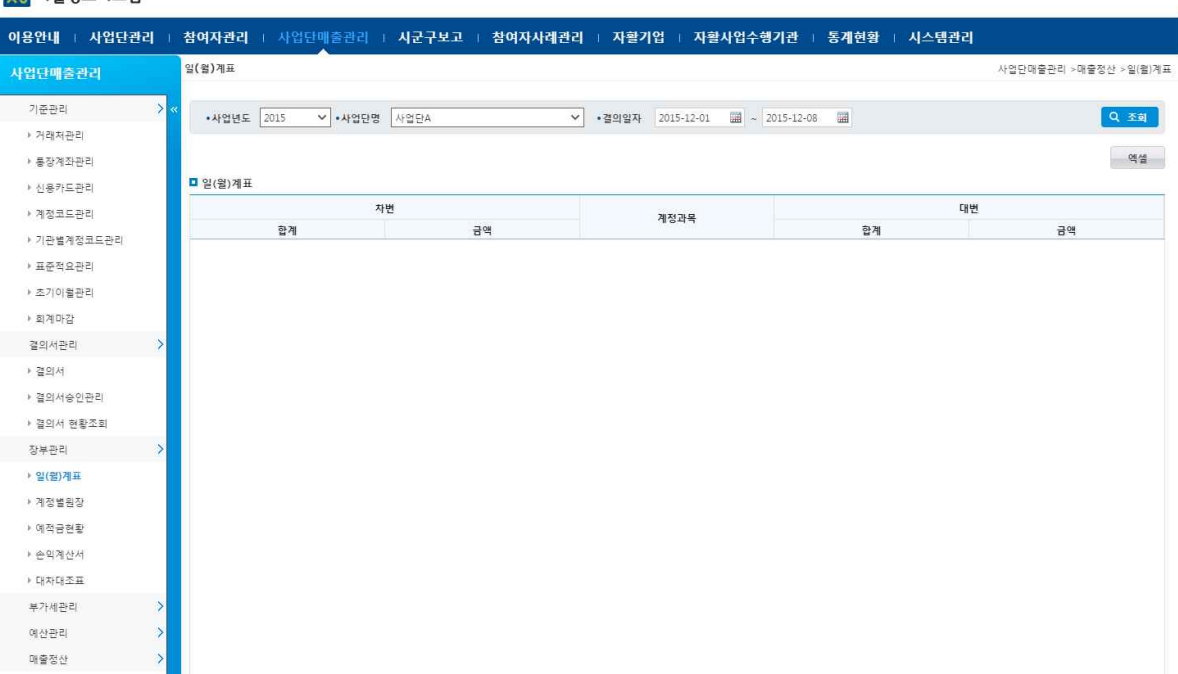

## **Warning**  $\begin{array}{ll} \infty & \quad \text{if} \quad \text{if} \quad \mathbb{R} \setminus \mathbb{R} \ = \infty \ \text{if} \quad \mathbb{R} \setminus \mathbb{R} \ = \infty \end{array}$ Tip ② 회계마감(4분기)시 다음 사업년도로 계정과목별 잔액은 자동 이월됩니다.

조회

자활정보시스템 2000 - 2000 - 2000 - 2000 - 2000 - 2000 - 2000 - 2000 - 2000 - 2000 - 2000 - 2000 - 2000 - 2000 - 2000 <br>2000 - 2000 - 2000 - 2000 - 2000 - 2000 - 2000 - 2000 - 2000 - 2000 - 2000 - 2000 - 2000 - 2000 - 2000 - 2000

## 6.3.2 계정별 원장

사업단별 계정별 원장을 조회합니다.

### 선행작업 | 사업단 매출관리>결의서관리>결의서 사업단 매출관리>결의서관리>결의서 승인 사업단 매출관리>기준정보>초기이월관리

사업단 매출관리 > 장부관리 > 계정별원장 메뉴를 클릭합니다.

➊ [조회]버튼을 클릭하여 계정별 원장을 조회합니다. ➋ [엑셀]버튼을 클릭하여 계정별 원장을 엑셀로 다운로드합니다.

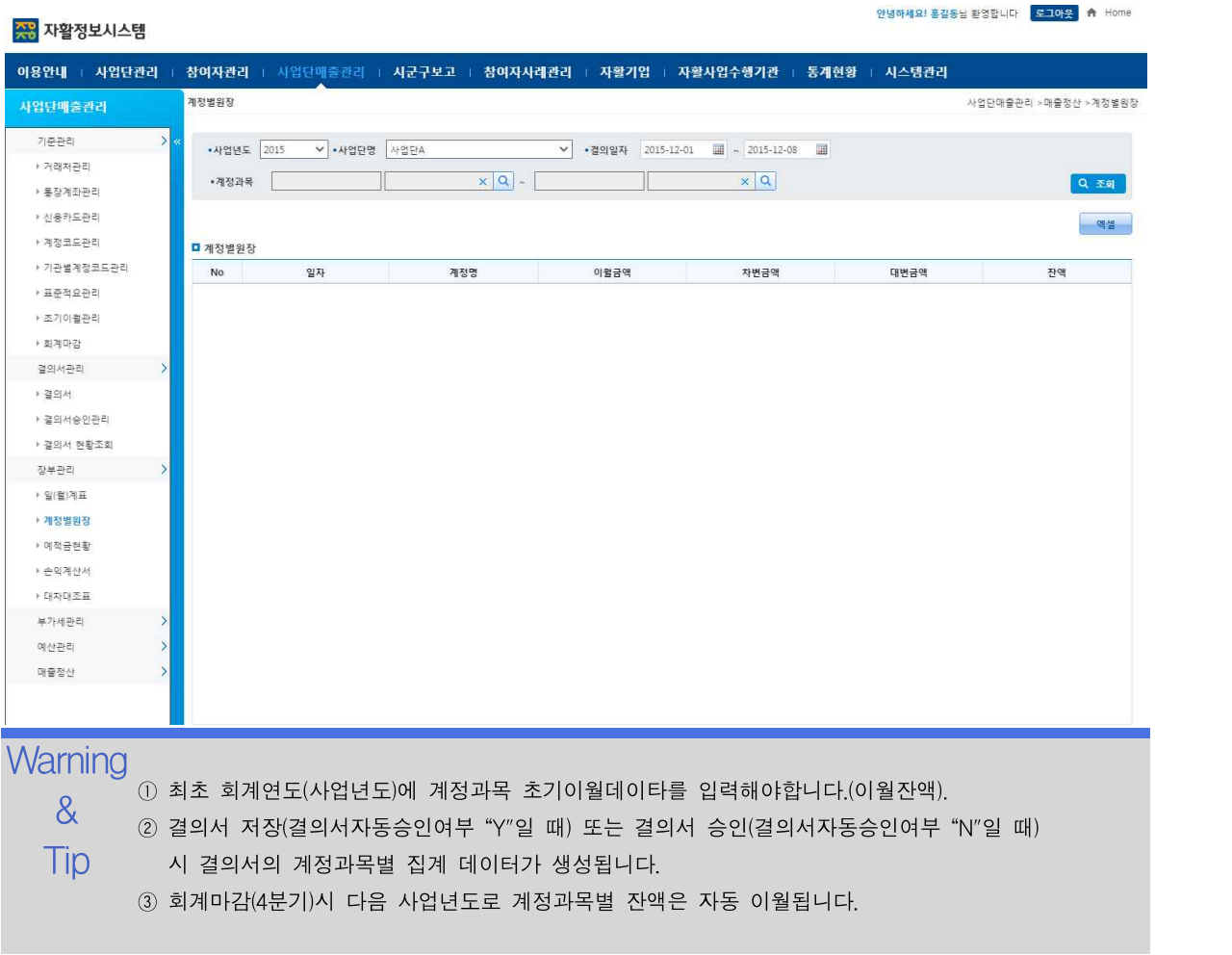

#### 6.3.3 예적금 현황 사업단별 예적금 현황을 조회합니다. 선행작업 | 사업단 매출관리>기준관리>계정코드 관리 사업단 매출관리>결의서관리>결의서 사업단 매출관리>결의서관리>결의서 승인 조회 사업단 매출관리>기준정보>초기이월관리 사업단 매출관리 > 장부관리 > 예적금 현황 메뉴를 클릭합니다. ➊ [조회]버튼을 클릭하여 사업단의 예적금 현황을 조회합니다. ➋ 예적금 현황 그리드에서 계좌번호/명을 클릭하면 우측에 상세 입출금 내역이 조회됩니다. ➌ [엑셀]버튼을 클릭하면 예적금현황을 엑셀로 다운로드합니다. 안녕하세요! 홍길동님 환영합니다 모그아우 - A Home <mark>주평</mark> 자활정보시스템 이용안내 : 사업단관리 : 참여자관리 : 사업단매출관리 : 시군구보고 : 참여자사례관리 : 자활기업 : 자활사업수행기관 : 통계현황 : 시스템관리 예적금현활 사업단매출관리 >매출정산 >예적금현황 사업단매출관리 기준관리 •사업년도 2015 V •사업단명 사업단A V •갤의일자 2015-12-01 LL ~ 2015-12-08 LL •계좌번호  $\overline{\mathbf{x}|\mathbf{q}}$ Q茶期 > 거래처과만 역셀 ▶ 통장계좌관리 ■ 예적금현황 › 신용카드판리 -<br>No 금융기관 계좌관리명 계좌번호 - 잔액 - 계정과목 - No - 결의일자 인공액 출금액 전요 결의서버호 ▶ 계정코드관리 ▶ 기관별계정코드관리 ▶ 표준적요관리 ▶ 초기이컬관리 ▶ 회계마감 결의서관리 ▶ 결의서 › 결의서승인관리 ▶ 결의서 현황조회 장부판리 ▶ 일(월)계표 ▶ 계정별원장 • 예적금현황 • 손익계산서 ▶ 대차대조표 부가세관리 예산관리 매출정산  $\mathsf{W}$ arning  $0$  최초 회계연도(사업년도)에 계정과목 초기이월데이타를 입력해야합니다.(이월잔액). ② 계정코드 관리에서 계좌별잔액관리여부가 선택된 계정만 예적금현황에 집계됩니다. & ③ 결의서 저장(결의서자동승인여부 "Y"일 때) 또는 결의서 승인(결의서자동승인여부 "N"일 때)  $\overline{\mathsf{Tip}}$  - 시 결의서의 계정과목별 집계 데이터가 생성됩니다. ④ 회계마감(4분기)시 다음 사업년도로 계정과목별 잔액은 자동 이월됩니다.

### 6.3.4 손익계산서

사업단별 손익계산서를 조회합니다.

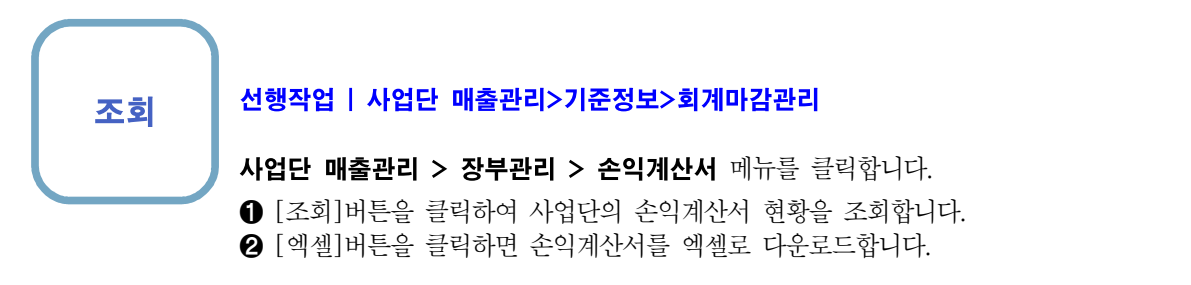

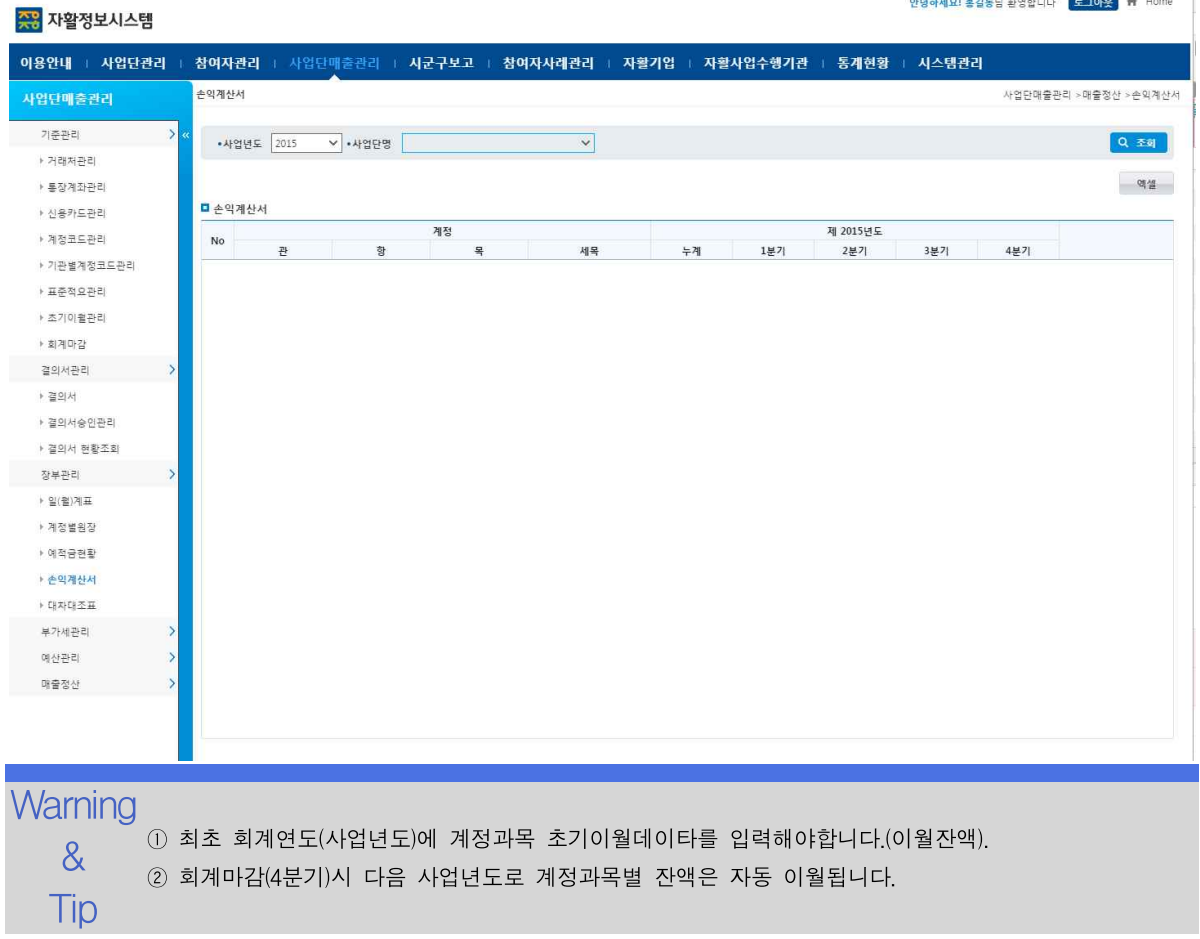

 $\sim$ 

## 6.3.5 대차대조표

사업단별 대차대조표 현황을 조회합니다.

### 조회 선행작업 | 사업단 매출관리>기준정보>회계마감관리

사업단 매출관리 > 장부관리 > 대차대조표 메뉴를 클릭합니다. ➊ [조회]버튼을 클릭하여 사업단의 대차대조표 현황을 조회합니다. ➋ [엑셀]버튼을 클릭하면 대차대조표를 엑셀로 다운로드합니다

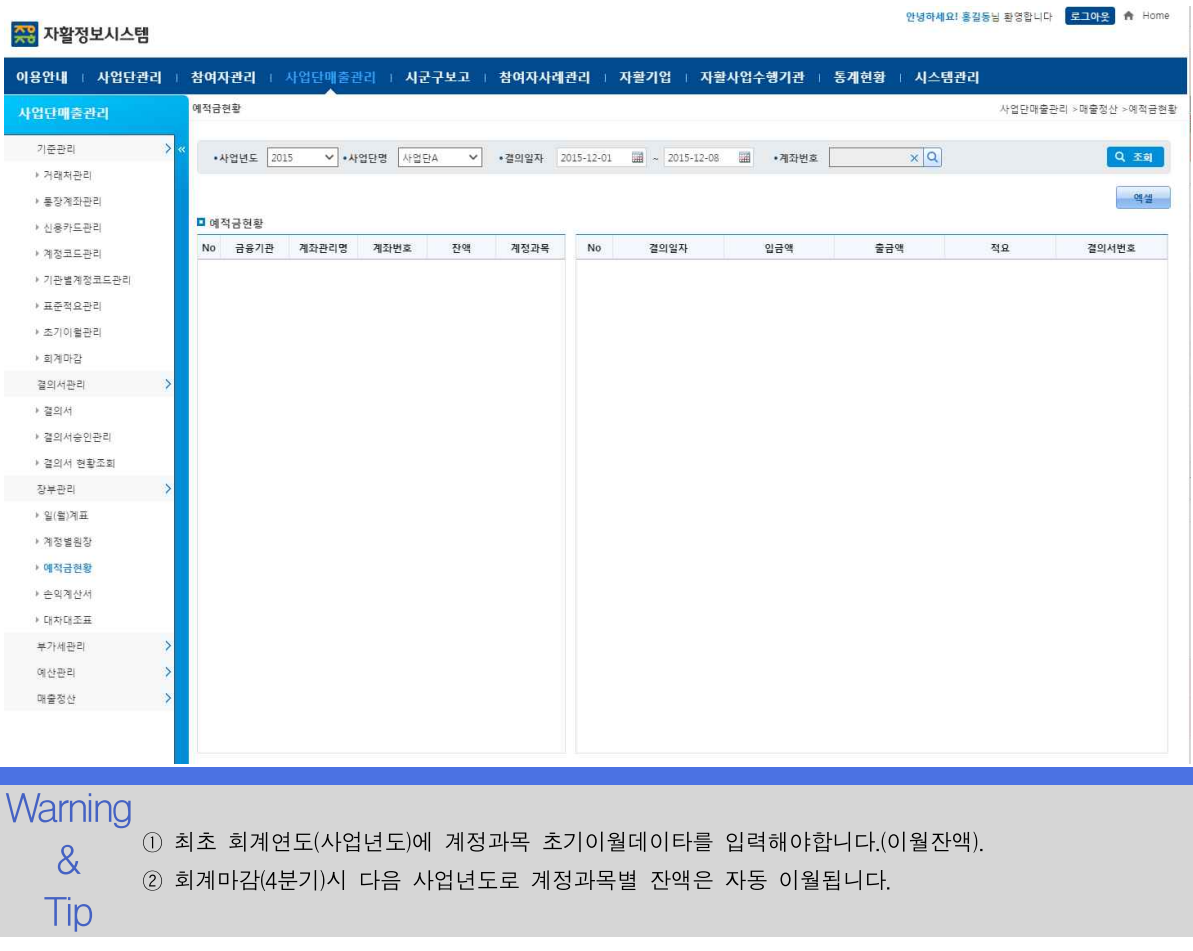

안녕하세요! 홍길동님 환영합니다 <mark>- 로그아웃</mark> - 食- Home

## 6.4.1 매입/매출원장

사업단별 매입/매출원장을 조회합니다.

### 선행작업 | 사업단 매출관리>결의서관리>결의서 사업단 매출관리>결의서관리>결의서 승인

사업단 매출관리 > 부가세관리> 매입/매출원장 메뉴를 클릭합니다. ➊ [조회]버튼을 클릭하여 사업단의 매입/매출원장을 조회합니다. ➋ [엑셀]버튼을 클릭하면 매입/매출원장을 엑셀로 다운로드합니다.

#### ...<br>자왕정보시스템

조회

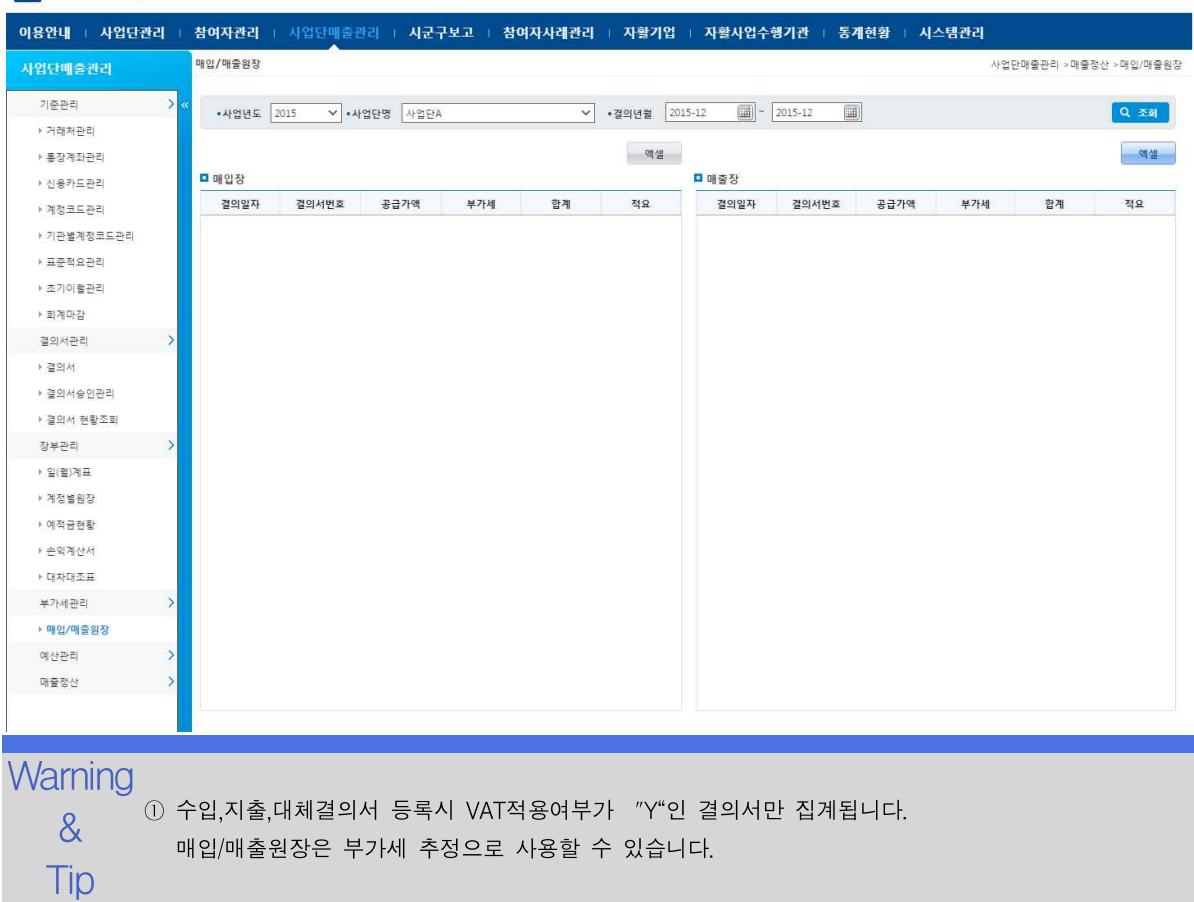

조회 입력

승인요청/

자활정보시스템 6. 사업단 매출관리

### 6.5.1 예산등록

### 사업단별 예산을 분기별로 관리합니다.

#### 선행작업 | 참여자관리>참여자근태관리>사업단 근태기준관리

### 수정 삭제 사업단 매출관리 > 예산관리 > 예산등록 메뉴를 클릭합니다.

- ➊ [조회]버튼을 클릭하여 사업단의 예산등록 현황을 조회합니다.
- 취소 ➋ [신규]버튼을 클릭하여 사업단의 예산을 등록합니다. 예산은 목단위로 등록 가능합니다.
	- ➌ 조회된 예산내역을 수정거나 [삭제]버튼을 클릭하여 삭제합니다.
	- ➍ [저장]버튼을 클릭하여 입력,수정,삭제된 예산을 저장합니다. 예산차수가 "1차수"로 저장됩니다.
	- ❺ 예산자동승인여부가 "Y"이면 [저장]시 승인까지 완료됩니다. "N"이면 [승인요청],[승 인요청취소]를 할 수 있습니다.
	- ❻ [엑셀]버튼을 클릭하여 예산등록 내역을 엑셀로 다운로드합니다.

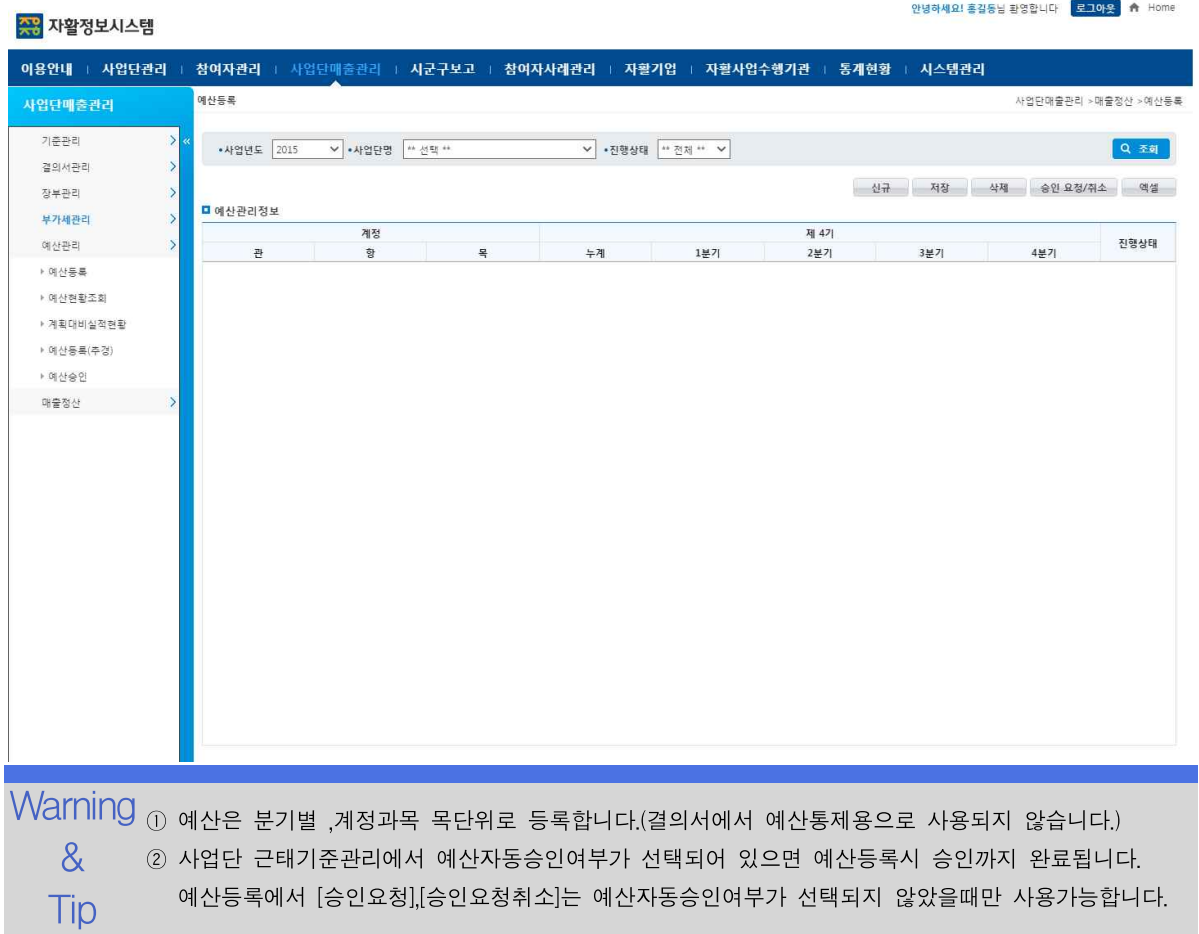

안녕하세요! 홍길동님 환영합니다 <mark>- 로그아욧-</mark> - A Home

## 6.5.2 예산현황 조회

사업단별 예산현황을 조회합니다.

예산헌활조회

 $\rightarrow$  4984  $\overline{ }$ 

■ 예산관리정보

 $\mathbb{R}$ 

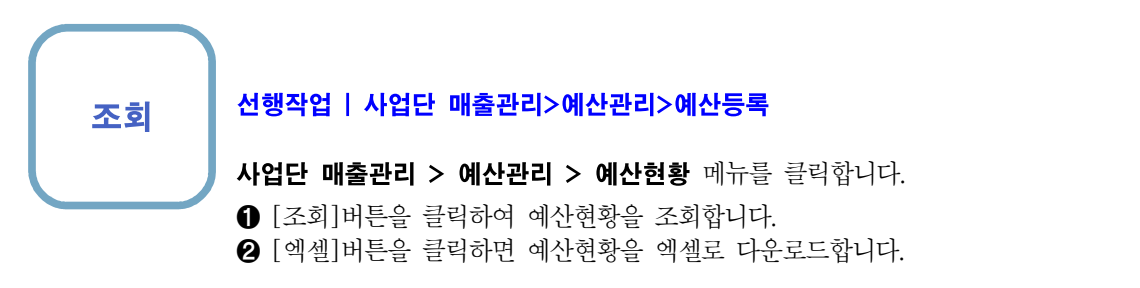

#### **AR 자활정보시스템**

사업단매출관리 기준관리

▶ 거래처판리

▶ 통장계좌관리

▶ 신용카드판리

▶ 계정코드관리

› 기관별계정코드관리 ▶ 표준적요관리 ▶ 초기이얼관리 • 회계마감 결의서관리 장부관리 부가세관리

이용안내 : 사업단관리 : 참여자관리 : 사업단매출관리 : 시군구보고 : 참여자사례관리 : 자활기업 : 자활사업수행기관 : 통계현황 : 시스템관리 사업단매출관리 >매출정산 >예산현황조회  $\overline{\mathbf{v}}$ Q조회 - 액셀 계정 제 4기 항  $\overline{a}$  $+71$ 1분기 2분기 3분기 4분기

예산관리 • 예산등록 · 예산현환조회 ▶ 계획대비실적현황 ▶ 예산동록(추경) ▶ 예산승인 매출정산 **Warning** & Tip

## 6.5.3 계획대비 실적현황 현황

사업단별 계획대비 실적현황을 조회합니다.

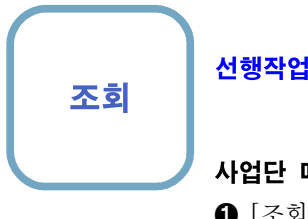

### 조회 사업단 매출관리>예산관리>예산등록(추경) 선행작업 | 사업단 매출관리>예산관리>예산등록

매출관리 > 예산관리 > 계획대비실적현황 메뉴를 클릭합니다.

➊ [조회]버튼을 클릭하여 사업단의 예산계획대비 실적현황을 조회합니다.

➋ [엑셀]버튼을 클릭하면 예산계획대비 실적현황을 엑셀로 다운로드합니다.

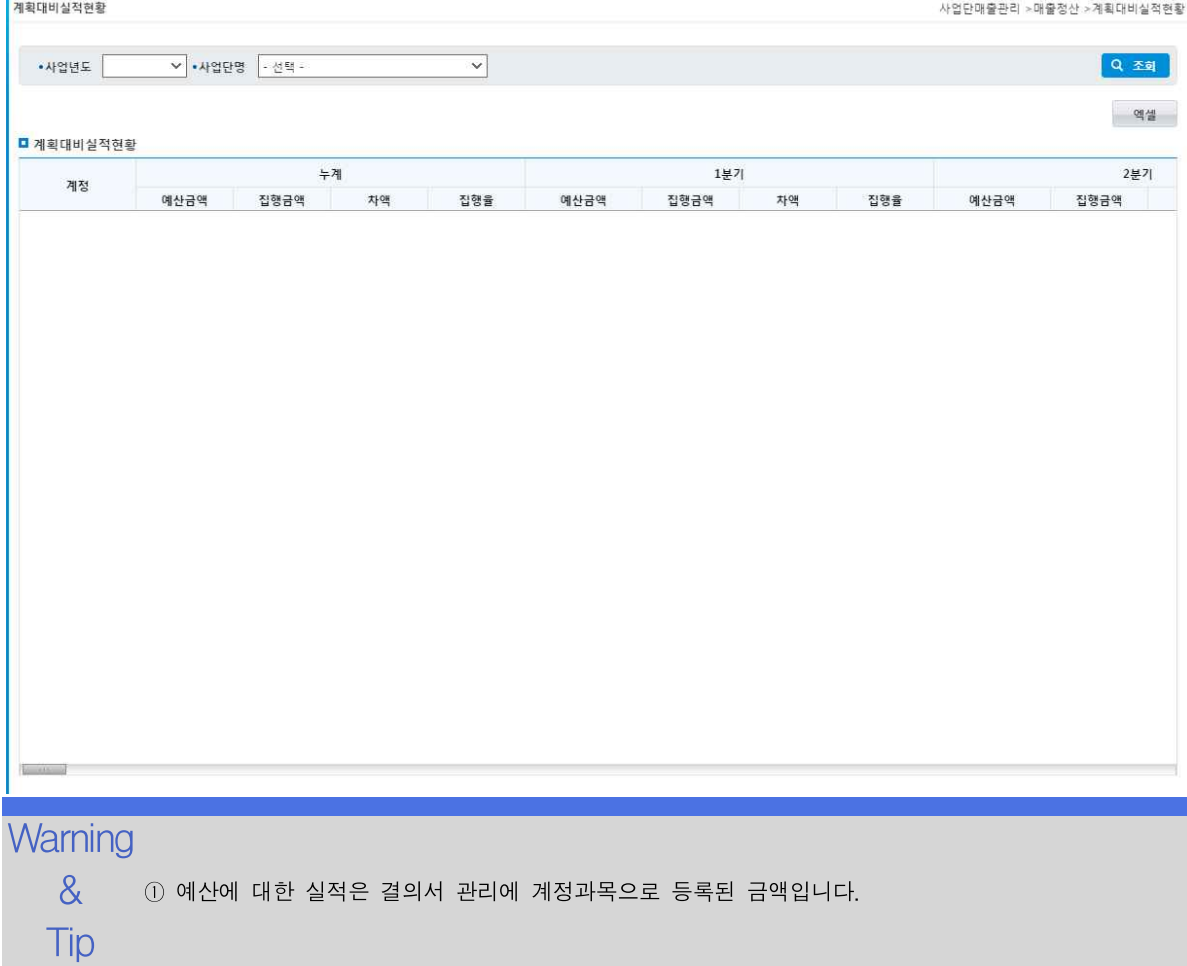

안녕하세요! 홍길동님 환영합니다. <mark>로그아웃</mark> 축 Home

조회 저장 이전차수복 사

## 6.5.4 예산등록(추경)

사업단별 예산등록(추경)을 관리합니다.

### 선행작업 | 참여자관리>참여자근태관리>사업단 근태기준관리 사업단 매출관리>예산관리>예산등록

사업단 매출관리 > 예산관리 > 예산등록(추경) 메뉴를 클릭합니다.

- ➊ [조회]버튼을 클릭하여 사업단의 예산등록(추경)을 조회합니다.
- ➋ [이전차수복사'를 클릭하여 예산의 마지막 차수를 조회합니다. 예산금액을 수정하여 [저장]버튼을 클릭하면 추경예산이 저장됩니다.
- <sup>➌</sup> 조회된 그리드에 예산을 수정하거나 [삭제]버튼을 클릭하여 삭제합니다. [승인요청]된 예산은 수정하거나 삭제할 수 없습니다.
- ➍ [승인요청] 버튼을 클릭하여 등록/조회된 추경예산을 승인요청을 합니다.
- ❺ [엑셀]버튼을 클릭하면 예산등록(추경)을 엑셀로 다운로드합니다.

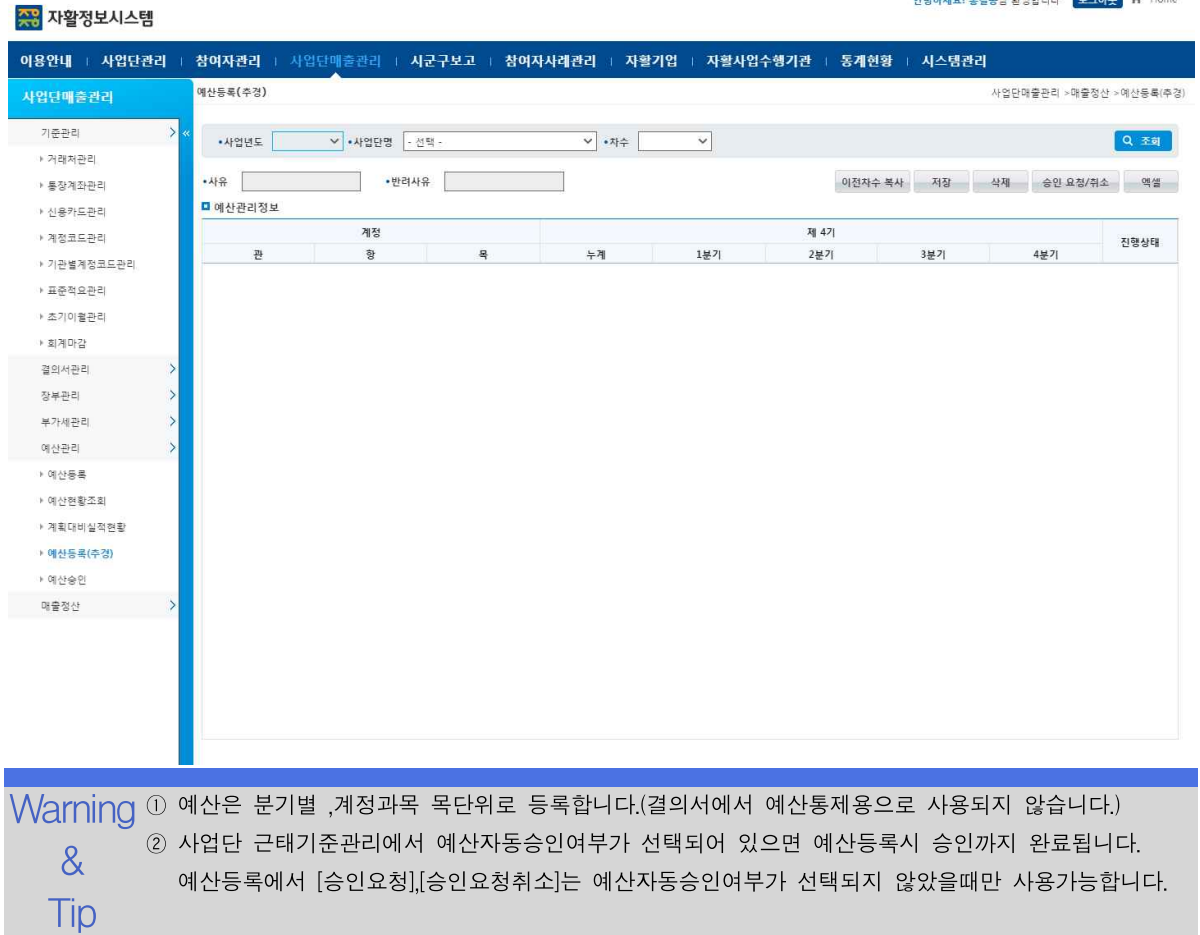

## 6.5.5 예산승인

사업단별 예산승인을 관리합니다.

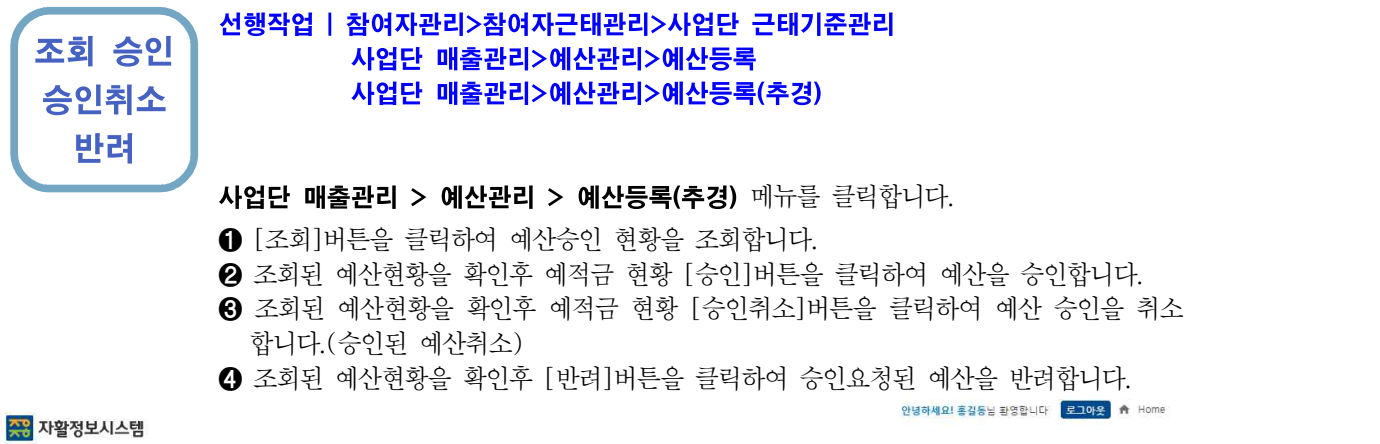

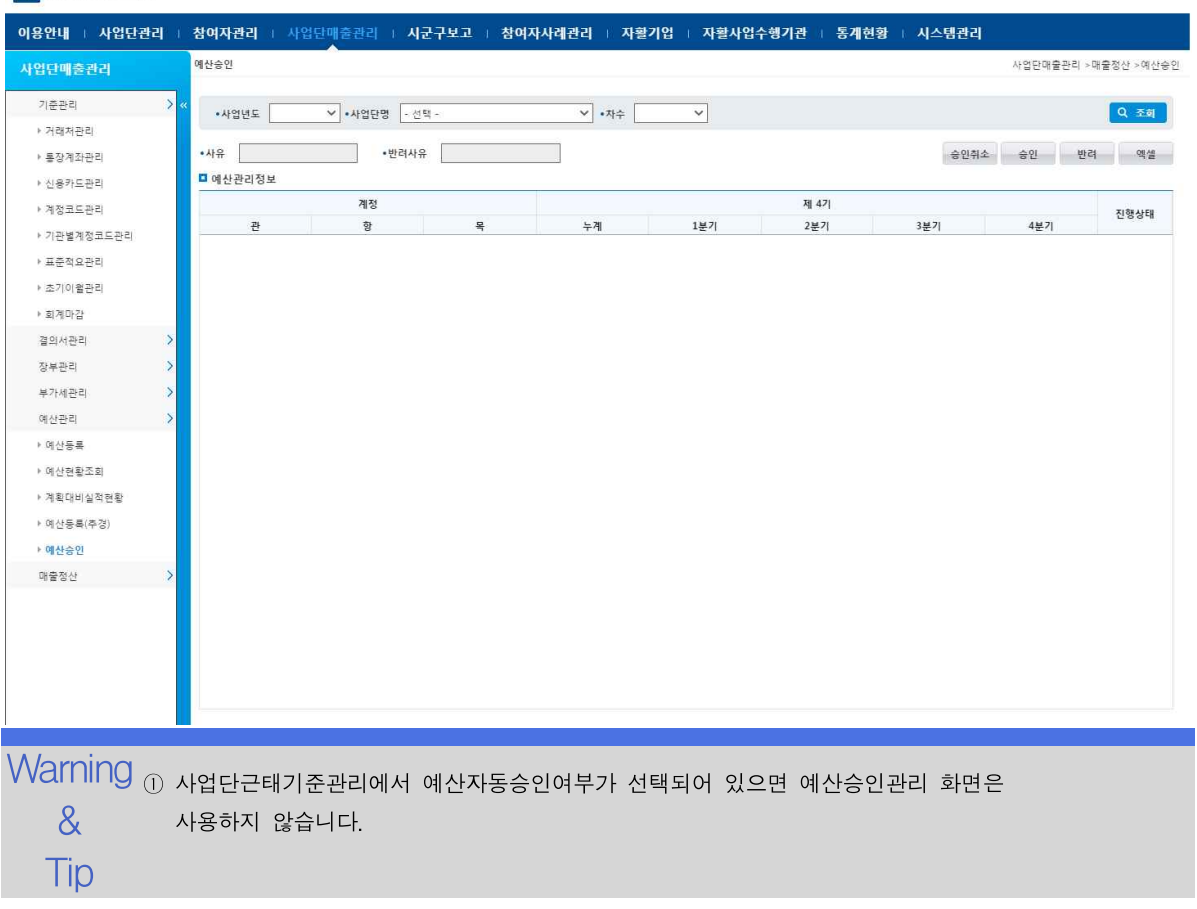

안녕하세요! 홍감동님 화영합니다 <mark>로그야우.</mark> A Home

### 6.6.1 내일키움통장관리

참여자의 내일키움 통장 가입현황을 관리합니다.

조회 입력 ➊ [조회]버튼을 클릭하여 내일키움통장가입 현황을 조회합니다. 수정 삭제 ┃ <sup>❷ [신규]버는을 글덕하면 사업단에 배정된 잠여사정보가 팝업으!<br>- 해당 참여자를 선택하여 내일키움통장 가입현황을 입력합니다.</sup> 사업단 매출관리 > 매출정산 > 내일키움통장관리 메뉴를 클릭합니다. ❷ [신규]버튼을 클릭하면 사업단에 배정된 참여자정보가 팝업으로 호출됩니다. ➌ 내일키움통장관리정보에 조회된 참여자의 가입정보를 수정하거나 [삭제]버튼을 클리하여 삭제합니다.

- ➍ [저장]버튼을 클릭하여 내일키움통장가입현황을 입력,수정,삭제한 내역을 저장합니다
- ❺ [엑셀]버튼을 클릭하면 내일키움통장가입현황을 엑셀로 다운로드합니다.

#### **AR 자활정보시스템**

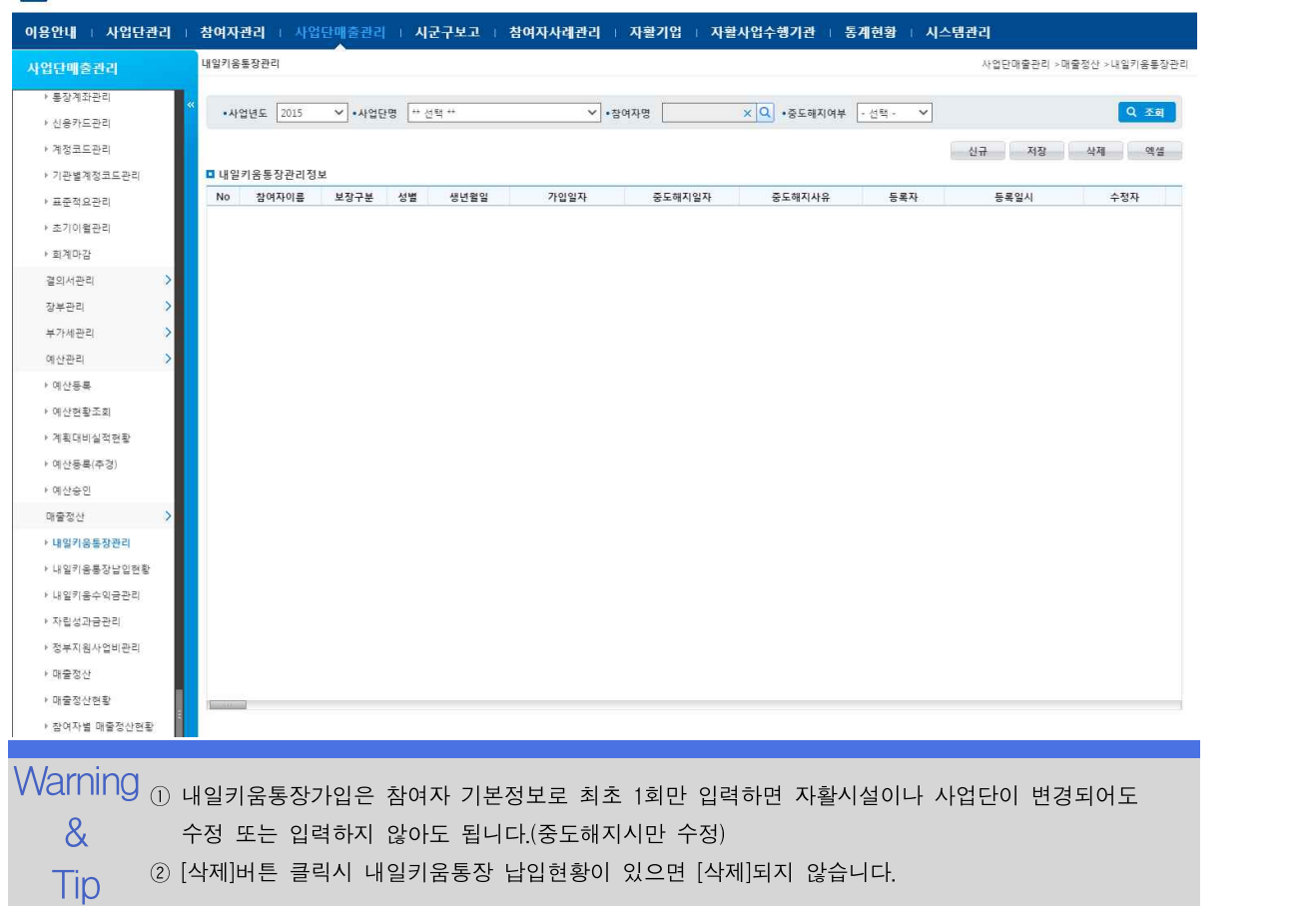

## 6.6.1.1 내일키움통장관리-참여자정보팝업

### 사업단별 예적금 현황을 조회합니다.

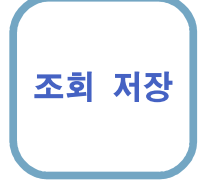

조회 저장 메뉴에서 [신규]버튼 또는 조회조건에 [참여자 팝업]버튼을 클릭합니다. 사업단 매출관리 > 매출정산> 내일키움통장관리 or 내일키움통장납입현황 ➊ 팝업이 뜨면서 내일키움통장관리에 조회조건에 해당하는 참여자정보를 조회합니다. 조회조건을 변경하여 [조회]버튼을 클릭 할 수도 있습니다.

➋ 참여자정보를 확인후 그리드에서 선택후 [저장]버튼을 클릭합니다.

### 참여자정보입력팝업

□ 참여자 선택 팝업

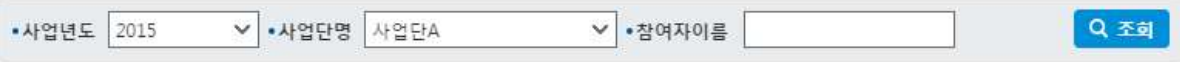

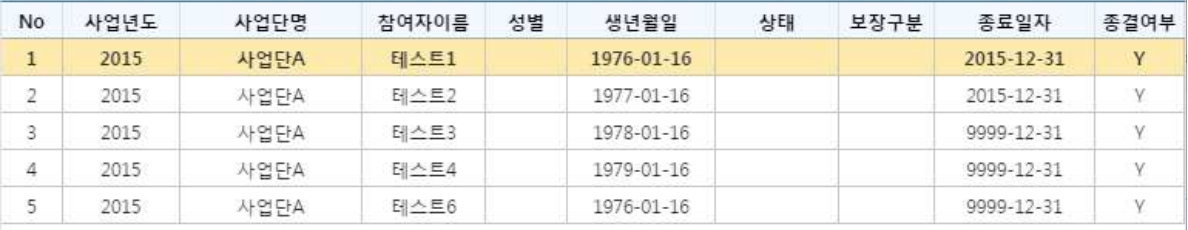

저장 닫게

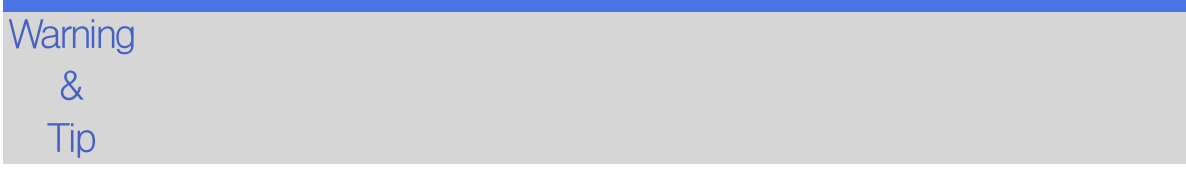

## 6.6.2 내일키움통장납입현황

내일키움통장 가입자의 납입과 적립승인을 관리합니다.

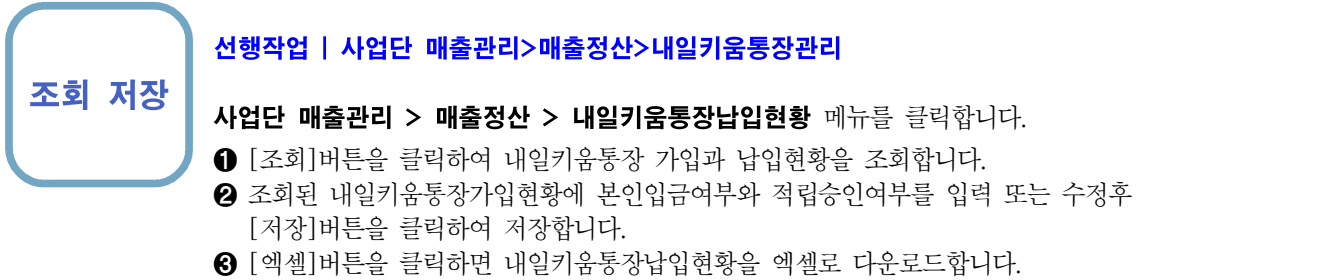

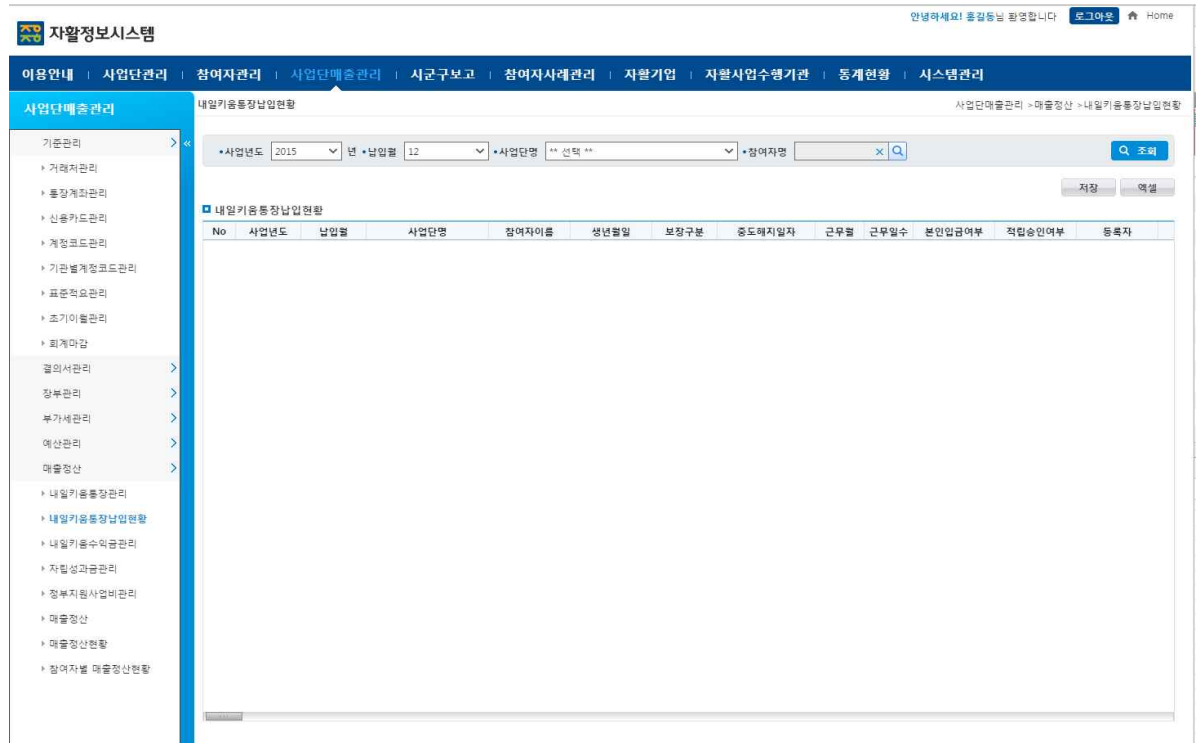

Warning<br>
waxaan waxaa ku mid ah ka & ① 내일키움납입현황에 적립승인여부는 매출정산에서 내일키움수익금을 적립하는 Tip 지급개월수의 기준이됩니다. 내일키움수익금 대상자는 반드시 입력해야합니다. 적립승인여부가 "Y"일때만 내일키움수익금 지급개월수로 승인됩니다.

## 6.6.3 내일키움수익금 관리

매출정산된 내일키움수익금 현황을 조회합니다.

### 조회 선행작업 | 사업단 매출관리>매출정산>매출정산

사업단 매출관리 > 매출정산 > 내일키움수익금관리 메뉴를 클릭합니다. ➊ [조회]버튼을 클릭하여 내일키움수익금 현황을 조회합니다. ➋ [엑셀]버튼을 클릭하면 내일키움수익금 현황을 엑셀로 다운로드합니다.

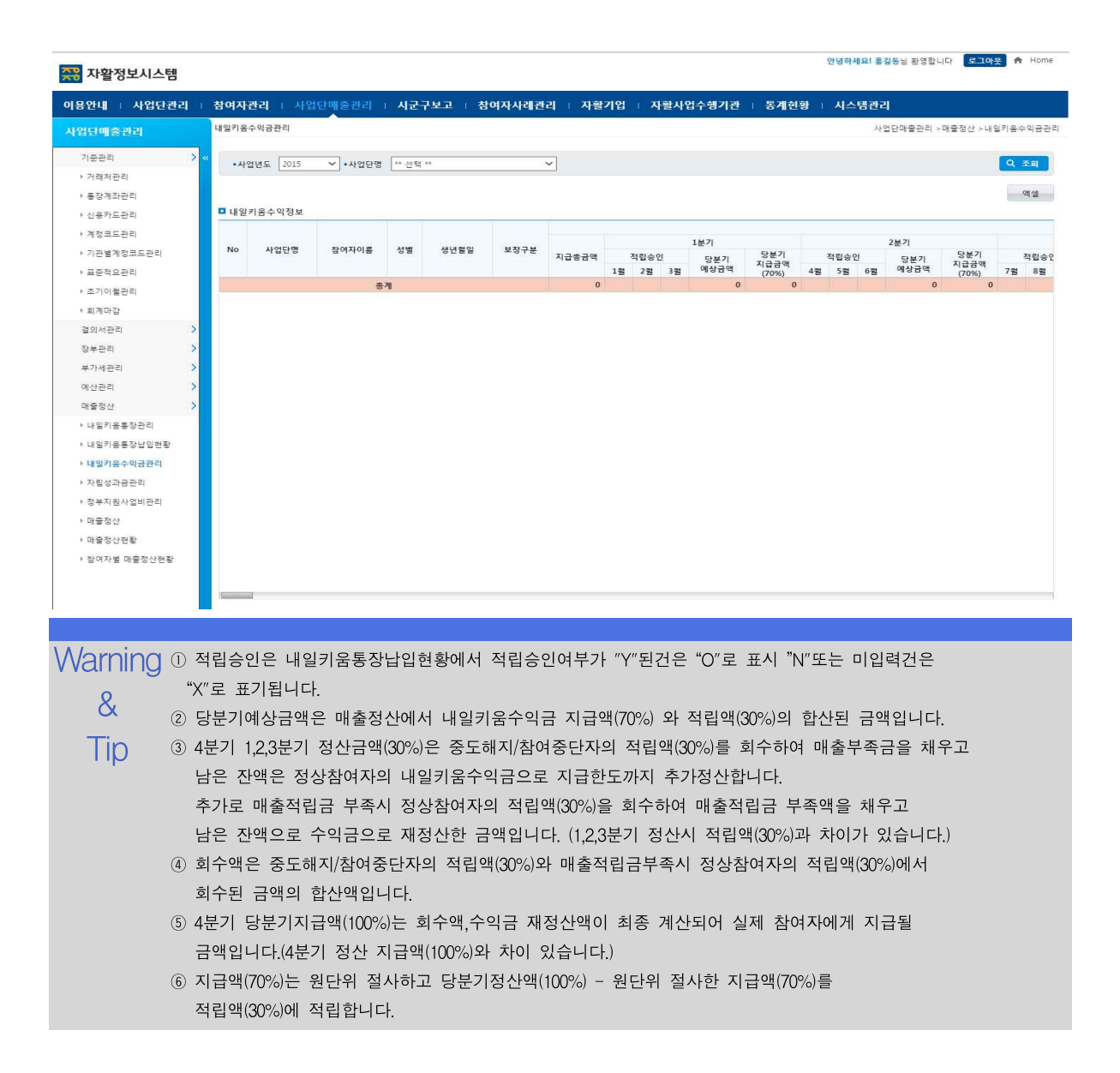

## 6.6.4 자립성과금 관리

매출정산된 자립성과금 현황을 조회합니다.

### 조회 선행작업 | 사업단 매출관리>매출정산>매출정산

사업단 매출관리 > 매출정산> 자립성과금 관리 메뉴를 클릭합니다. ➊ [조회]버튼을 클릭하여 사업단의 자립성과금 현황을 조회합니다. ➋ [엑셀]버튼을 클릭하면 자립성과금 현황을 엑셀로 다운로드합니다.

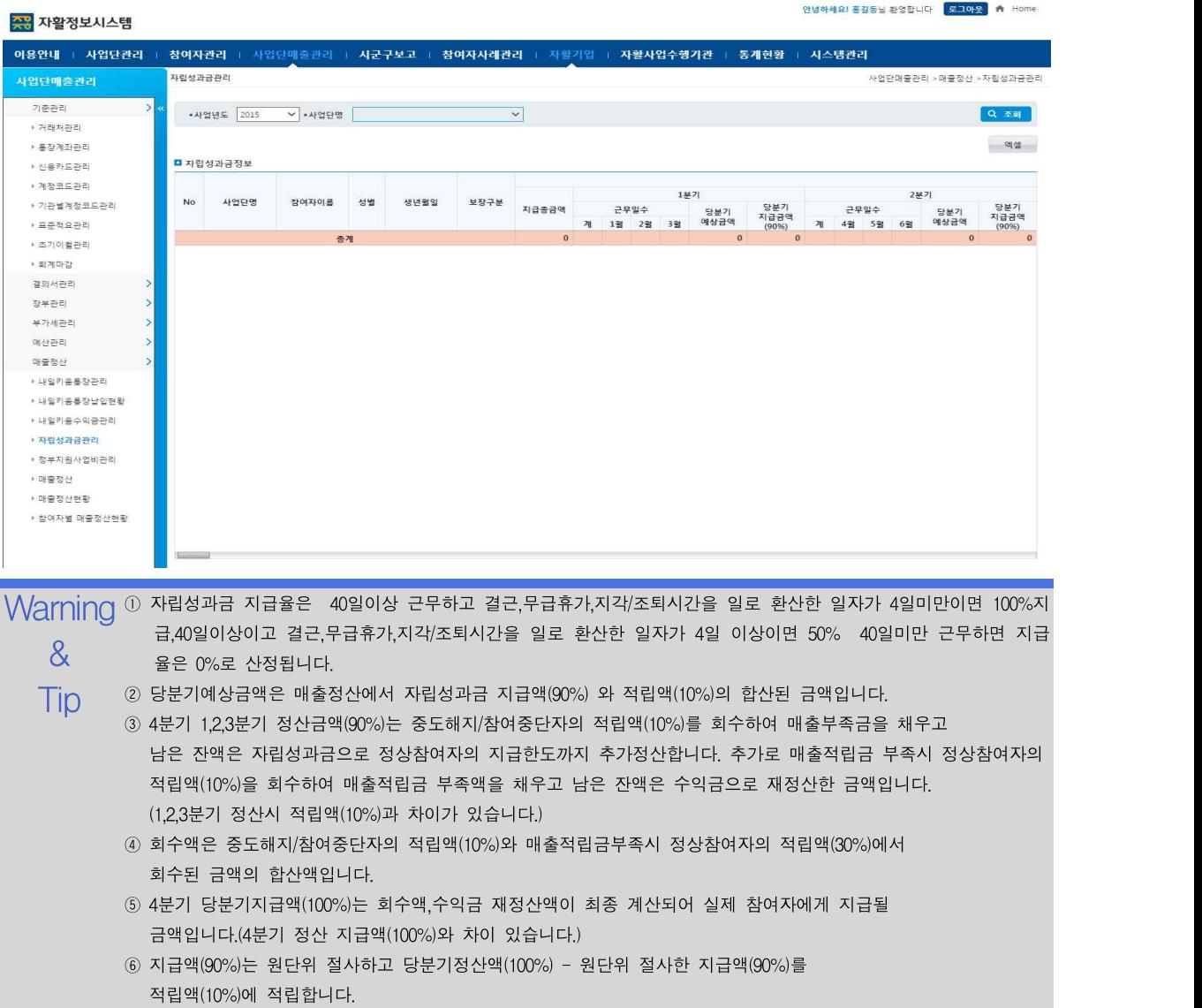

안녕하세요! 홍길동님 환영합니다 - <mark>로그아웃 -</mark> A Home

## 6.6.5 정부지원사업비 관리

사업단별 예적금 현황을 조회합니다.

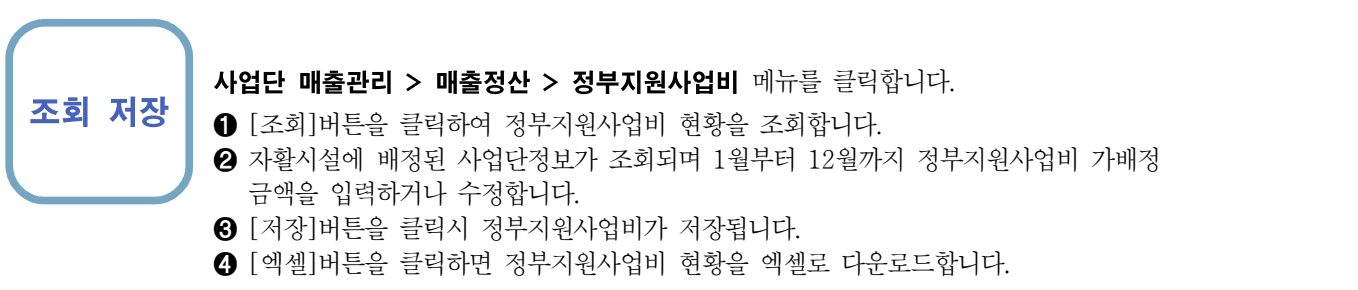

#### <mark>주장</mark> 자활정보시스템

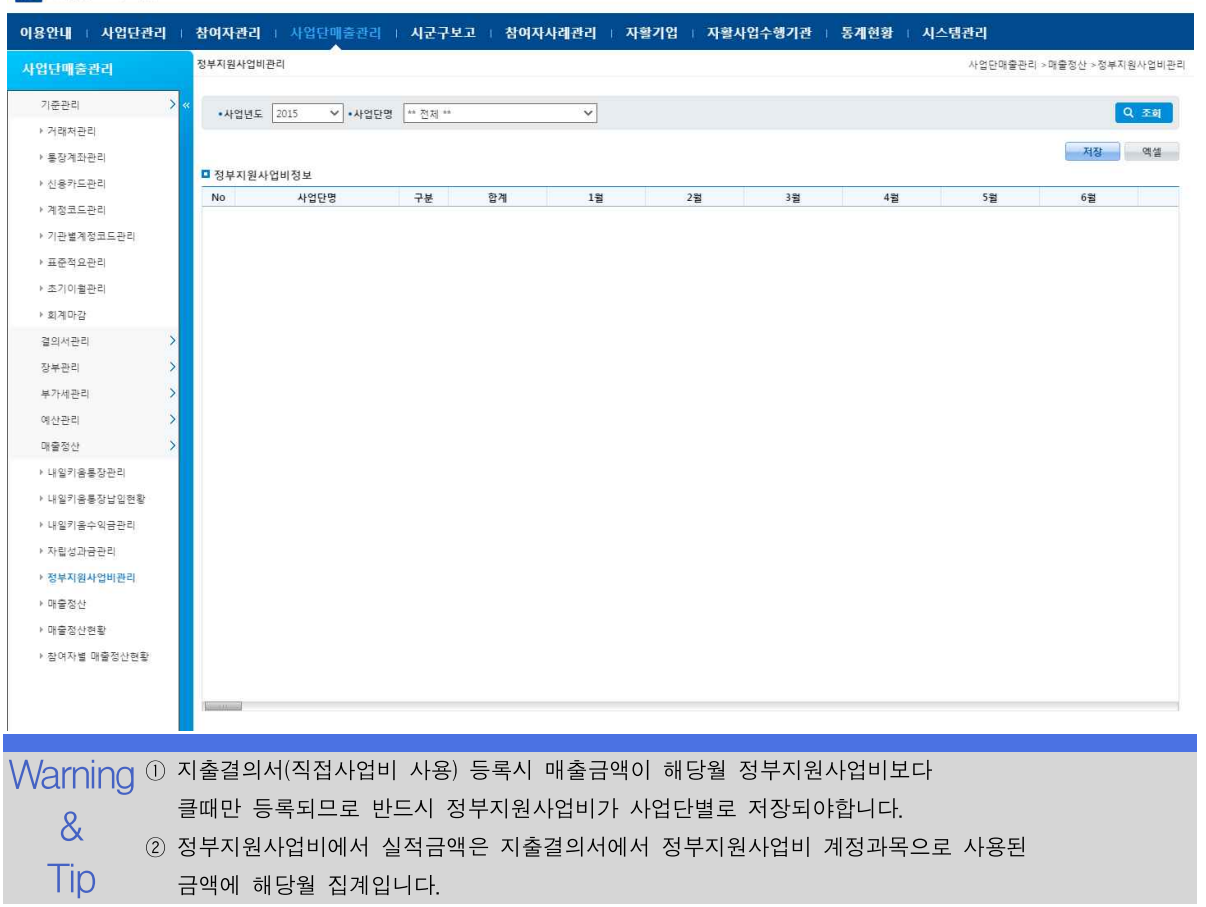

### 6.6.6 매출정산

사업단별 매출정산,취소,자동분개를 관리합니다.

조회 정산 | ● [조회]버튼을 클릭하여 사업단 목록을 조회합니다. 사업단 매출관리 > 매출정산 > 매출정산 메뉴를 클릭합니다.

- **ㅗㅋ ㅇㄴ | ❶** [조회]버튼을 클릭하여 사업단 목록을 조회합니다.<br>**정산취소 |** 사업단 목록의 첫 번째 사업단의 매출정산 현황이 우측 그리드에 조회됩니다.
- 자동분개 | 2 사업단 목록에서 사업단 선택시 우측에 매출정산현황이 조회됩니다.
	- ❸ 사업단 목록에서 사업단을 선택하고 [정산]버튼을 클릭하면 매출정산이 진행됩니다.
	- ➍ 사업단 목록에서 사업단을 선택하고 [정산취소]버튼을 클릭하면 매출정산이 취소 됩니다.
	- ❺ 매출정산후 자동분개를 선택하면 결의서(대체)로 등록할 데이터가 전달되며 결의서(대체)로 분기됩니다.
	- ❻[엑셀]버튼을 클릭하면 매출정산현황을 엑셀로 다운로드합니다.

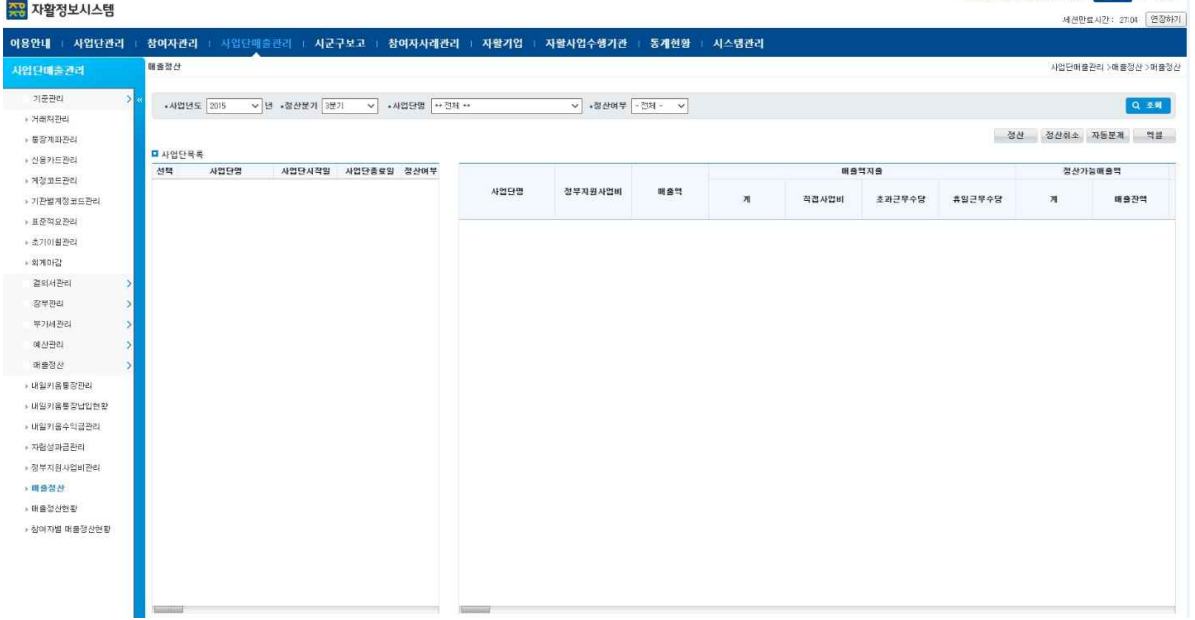

 $\mathsf{Warning} \ @$  매출적립금의 원단위 금액은 내일키움장려금,자활사업활성화지원금은 원단위 절사를 하고

- & 합계입니다. 자활기업창업자금 = 매출적립금 총액- 내일키움장려금,자활사업활성화지원금 원단위 절사한 금액에
- $\overline{\mathsf{T}}$ İ $\mathsf{D}$  ② 자활시설이 사회적협동조합 여부 및 종류에 따라 매출적립금 내일키움장려금,자활사업활성화지원금,자 활기업창업자금,운영비 적립비율이 틀려집니다.
	- ③ 매출정산후 자동분개는 자동분개 버튼을 클릭하면 대체결의서 관리로 매출정산 분개 내역이 분기됩니다.(대체결의서에서 데이터 확인후 저장해야 결의서등록이 완료됩니다.)

## 6.6.7 매출정산현황

사업단별 매출정산 현황을 현황을 조회합니다.

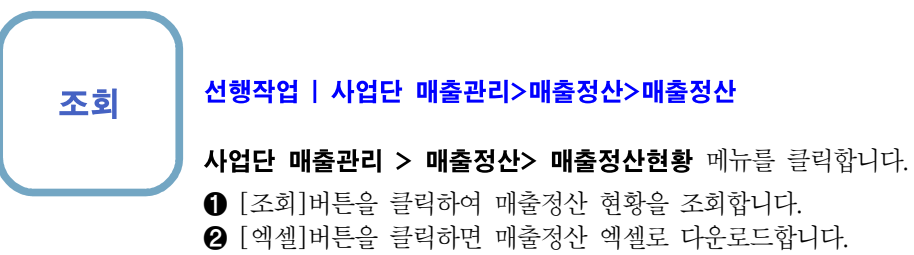

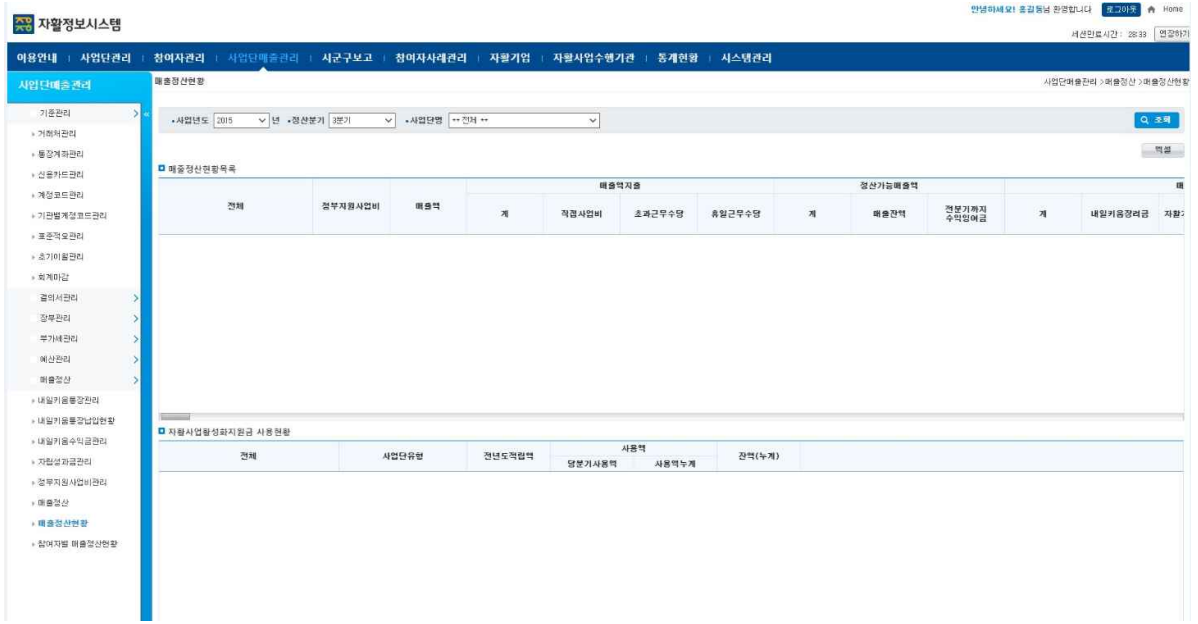

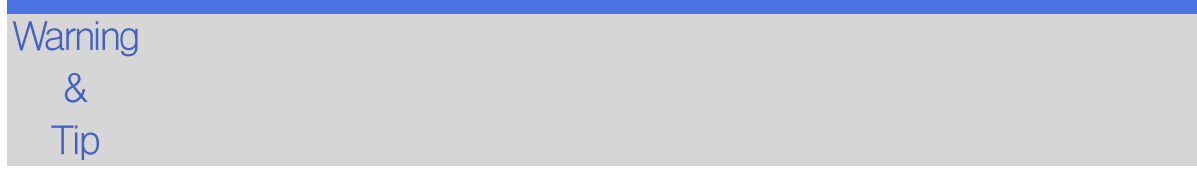

## 6.6.8 참여자별 매출정산현황

사업단별 예적금 현황을 조회합니다.

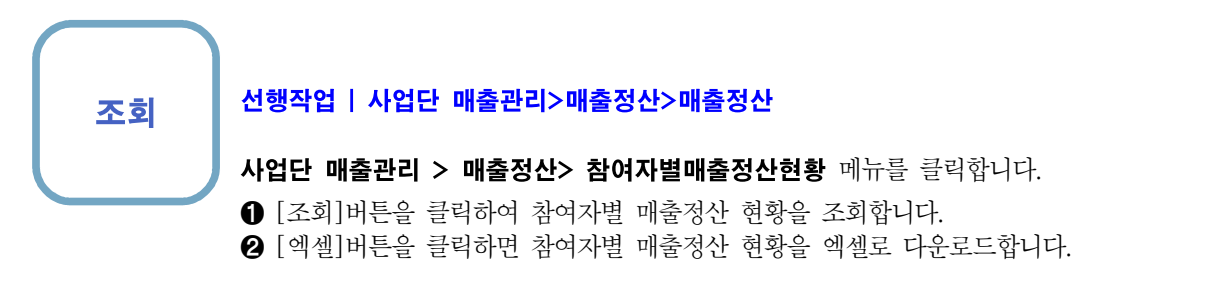

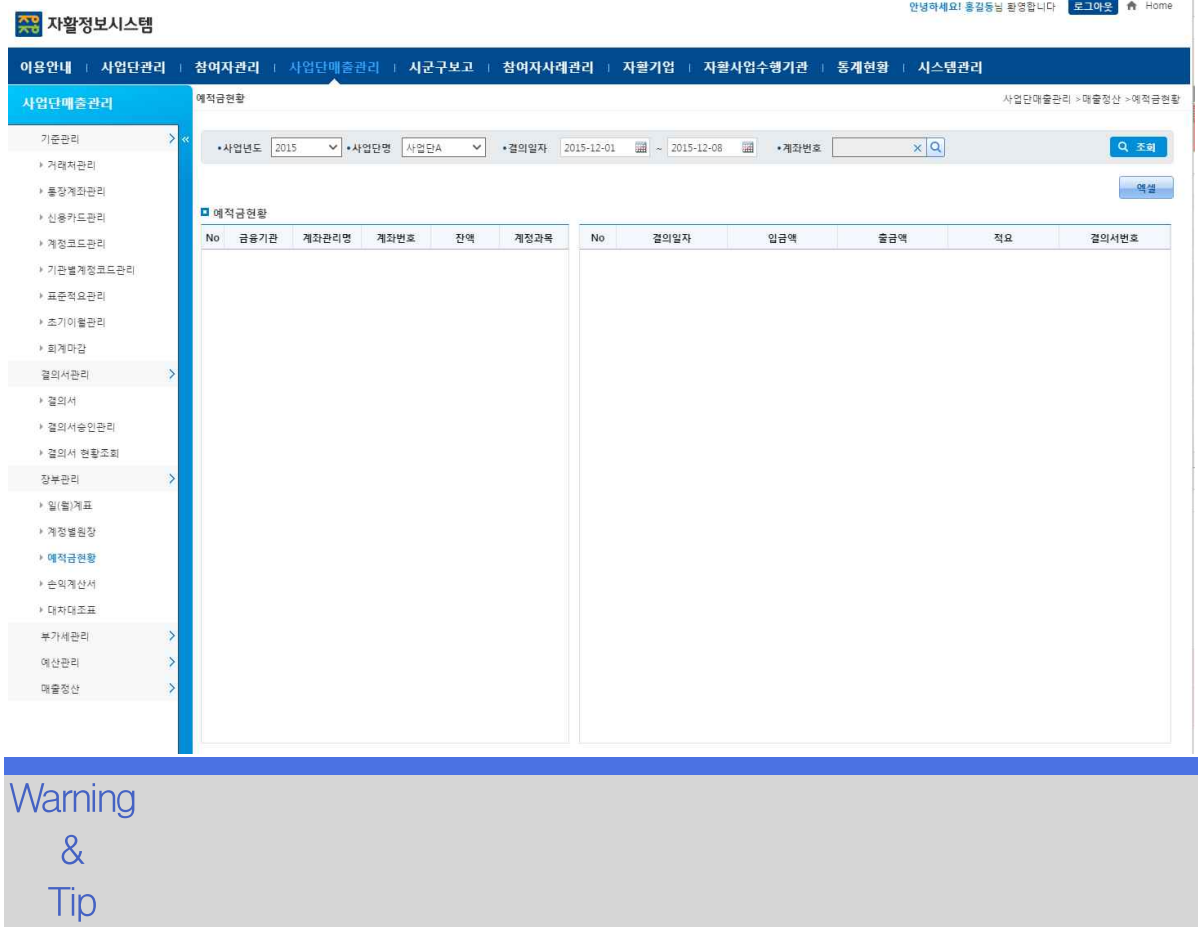

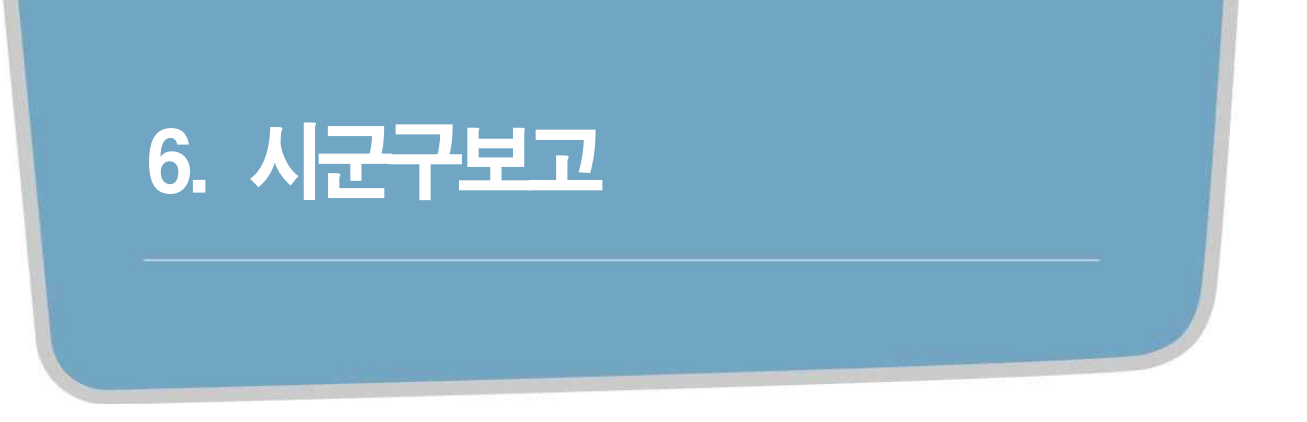

## 6.1 자활사업단보고

시군구보고에 자활사업단보고를 관리합니다.

### 조회 등록 선행작업 |

수정 삭제

- 시군구보고 > 자활사업단보고 메뉴를 클릭합니다.
- ➊ 검색조건 입력 후 [조회] 버튼을 클릭합니다.
- ➋ 신규 작성시 [신규] 버튼을 클릭하여 팝업을 호출 합니다.
- ➌ 변경할 공문은 자활사업단보고 목록에서 해당 공문을 선택하고 [상세] 버튼을 클릭합 니다.

❹ [엑셀] 버튼을 클릭하면, 자활사업단보고 목록을 엑셀로 다운로드합니다.

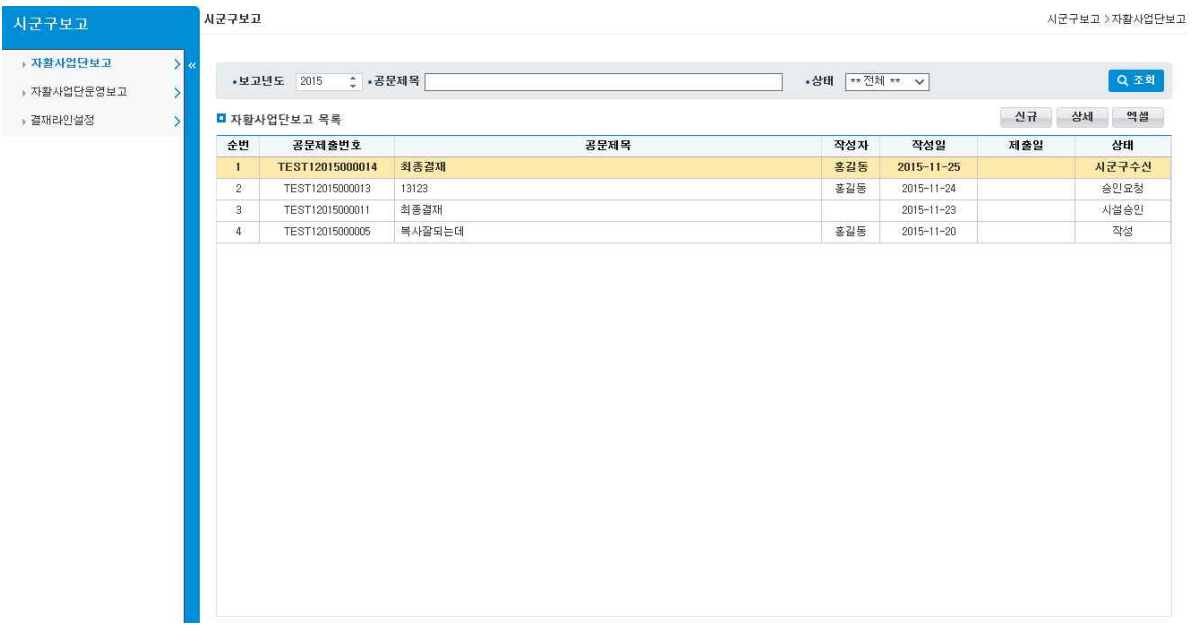

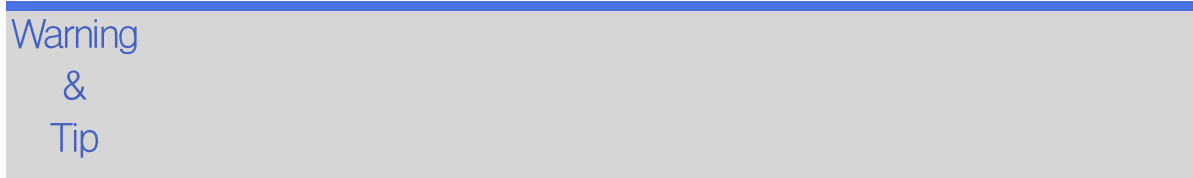

자활정보시스템 6. 시군구보고

## 6.1 자활사업단보고(상세-공문)

시군구보고에 자활사업단보고를 관리합니다.

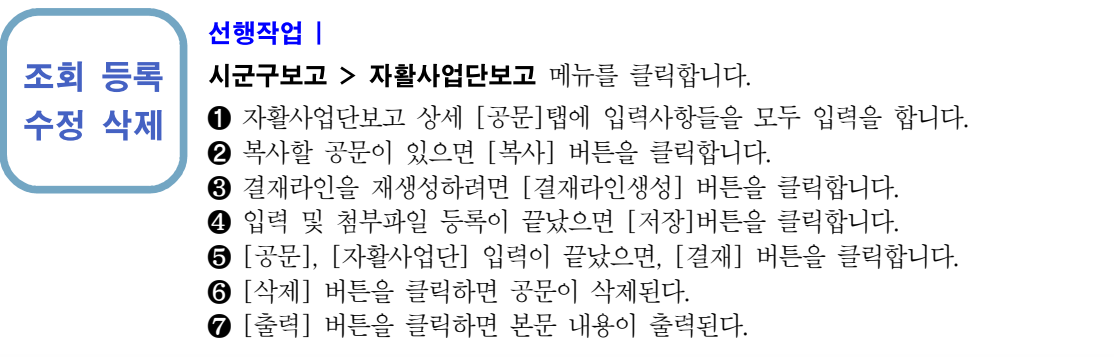

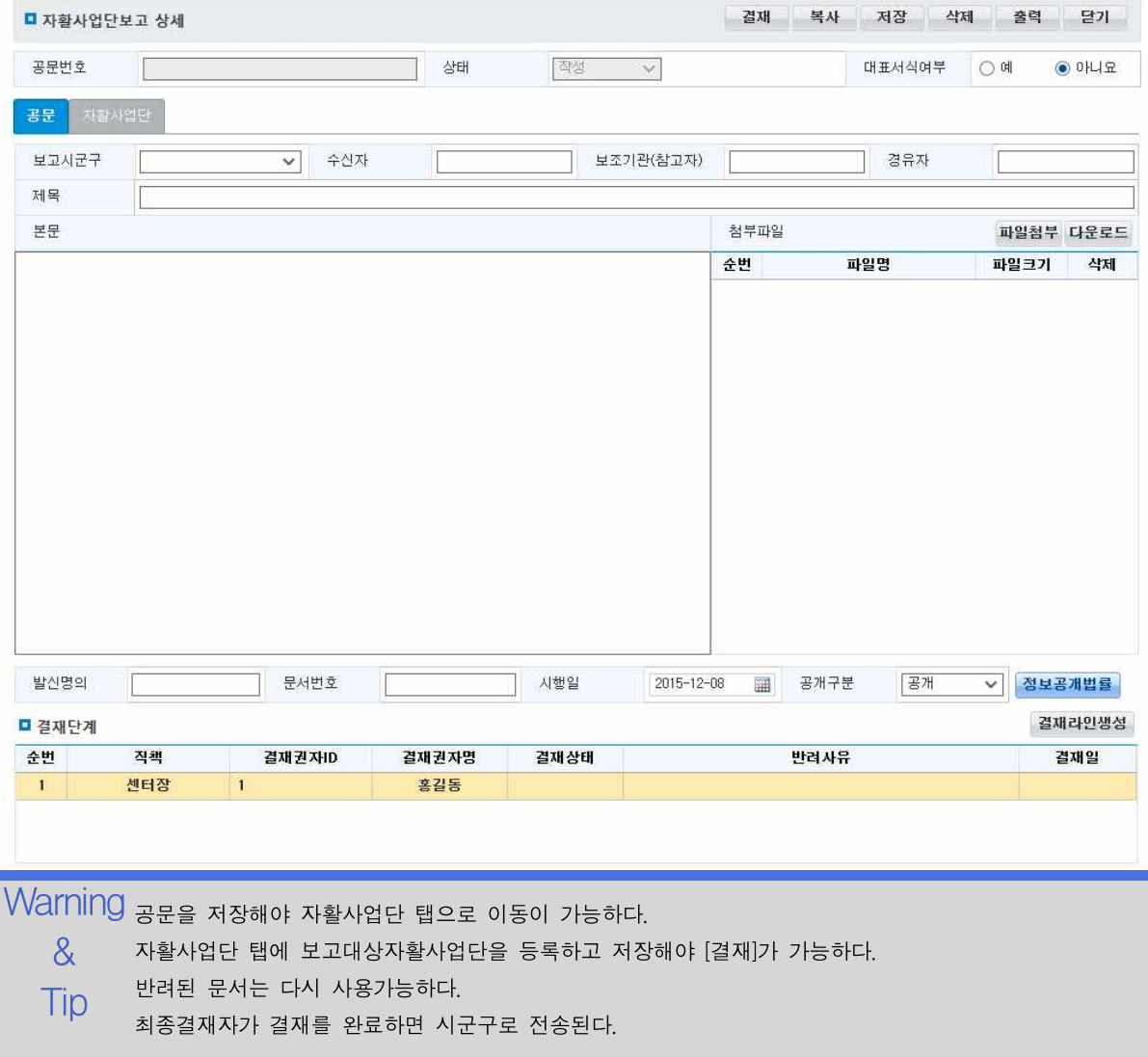

자활정보시스템 6. 시군구보고

수정 삭제

### 6.1 자활사업단보고(상세-자활사업단)

시군구보고에 자활사업단보고를 관리합니다.

### 선행작업 | 상세에서 [공문] 탭 저장이 완료된 이후

조회 등록 시군구보고 > 자활사업단보고 메뉴를 클릭합니다.

- ➊ 검색조건 입력 후 [조회] 버튼을 클릭합니다.
- ➋ 자활사업단 목록에서 보고할 사업단을 체크박스에 체크한 후 [+대상추가] 버튼을 클 릭하면 보고대상자활사업단에 추가 됩니다.
- ❸ 보고대상자활사업단 목록에서 보고할 사업단을 체크박스에 체크한 후 [-대상추가] 버 튼을 클릭하면 보고대상자활사업단에 제거 됩니다.
- 4 보고대상자활사업단을 모두 추가하였으면 [저장]버튼을 클릭합니다.

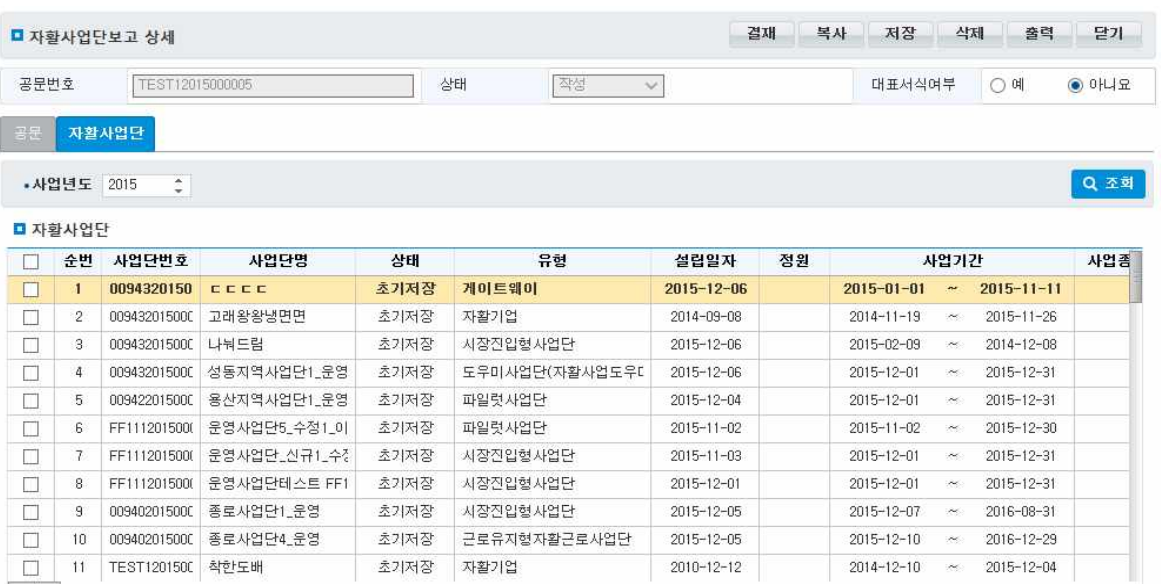

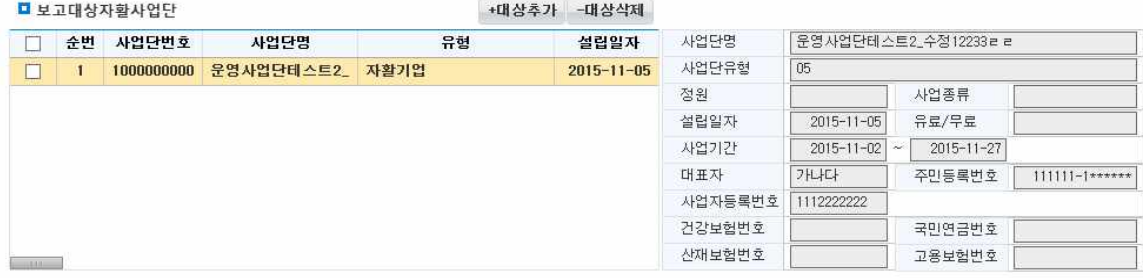

### **Warning**

 $\frac{\delta}{\delta}$  - 보고대상자활사업단에 추가되면 자활사업단 목록에서 제외된다.

Tip 반려된 공문에 포함된 자활사업단도 자활사업단 목록에서 제외된다.

## 6.1 자활사업단보고(상세-자활사업단-복사)

시군구보고에 자활사업단보고를 관리합니다.

조회 등록

선행작업 | 상세화면에서 [복사] 버튼을 클릭 시

**수정 삭제 | ⊙** 검색조건 입력 후 [조회] 버튼을 클릭합니다. 시군구보고 > 자활사업단보고 메뉴를 클릭합니다. ➋ 복사할 공문을 선택하고 [확인] 버튼을 클릭합니다.

#### ■ 공문 조회복사

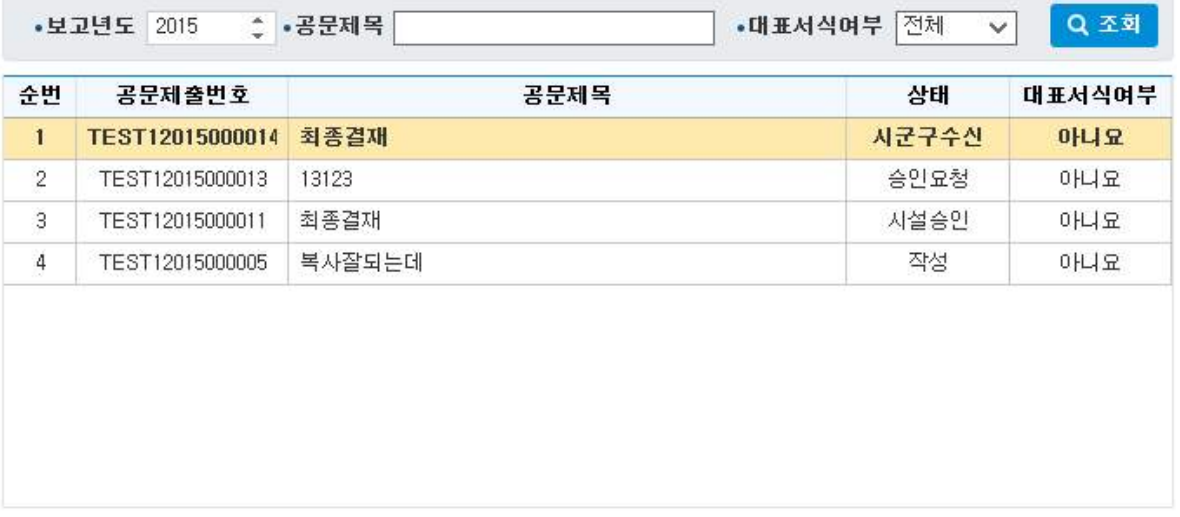

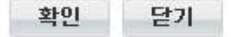

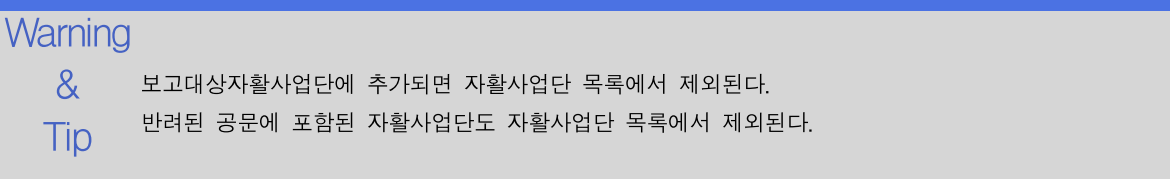

자활정보시스템 6. 시군구보고

## 6.1 자활사업단보고(상세-자활사업단-반려)

시군구보고에 자활사업단보고를 관리합니다.

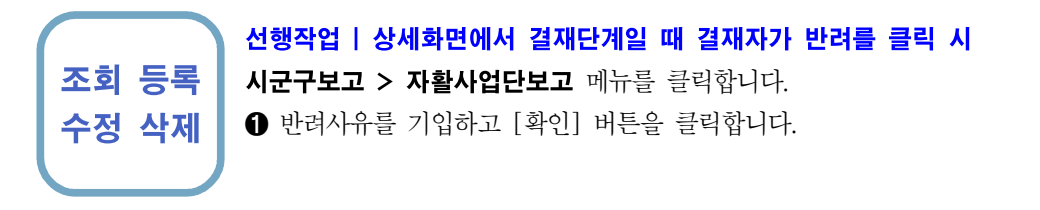

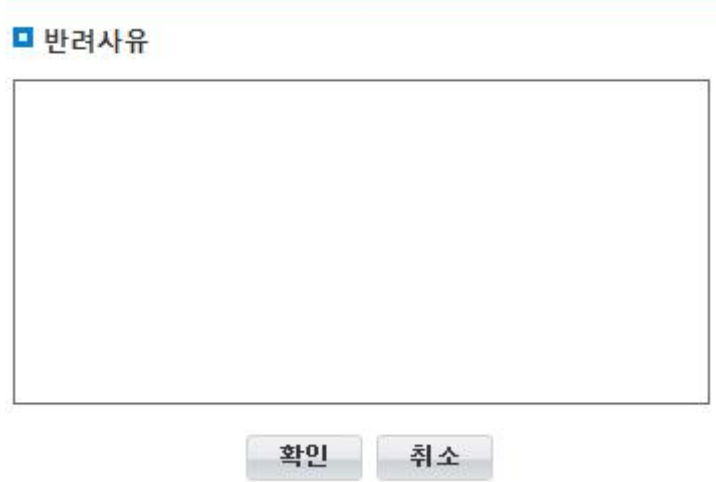

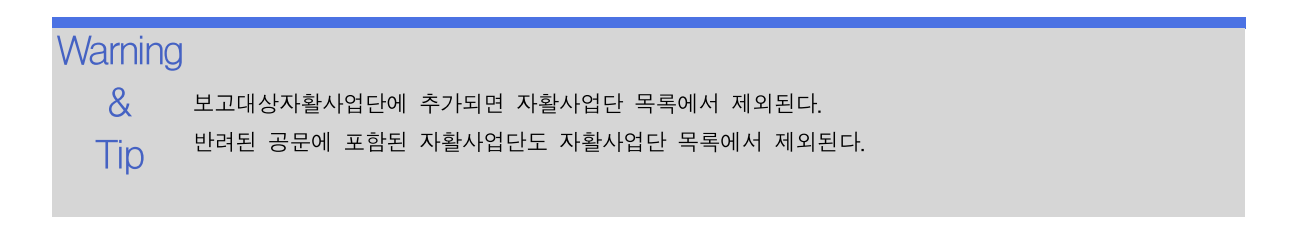

자활정보시스템 6. 시군구보고

## 6.1 자활사업단운영보고

시군구보고에 자활사업단운영보고를 관리합니다.

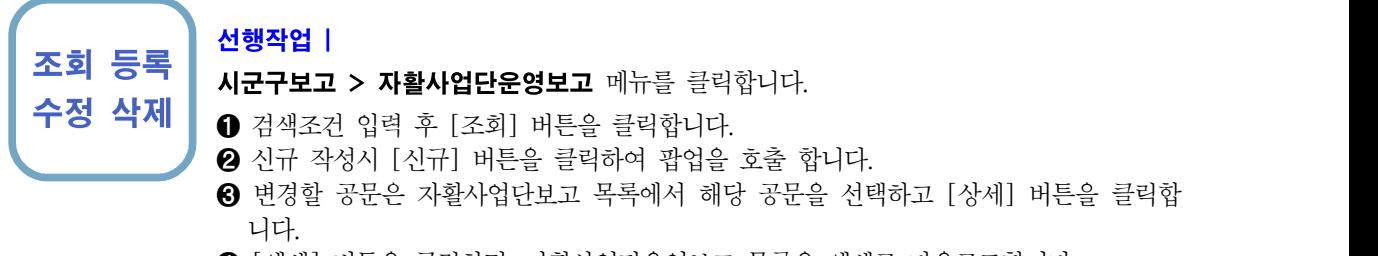

❹ [엑셀] 버튼을 클릭하면, 자활사업단운영보고 목록을 엑셀로 다운로드합니다.

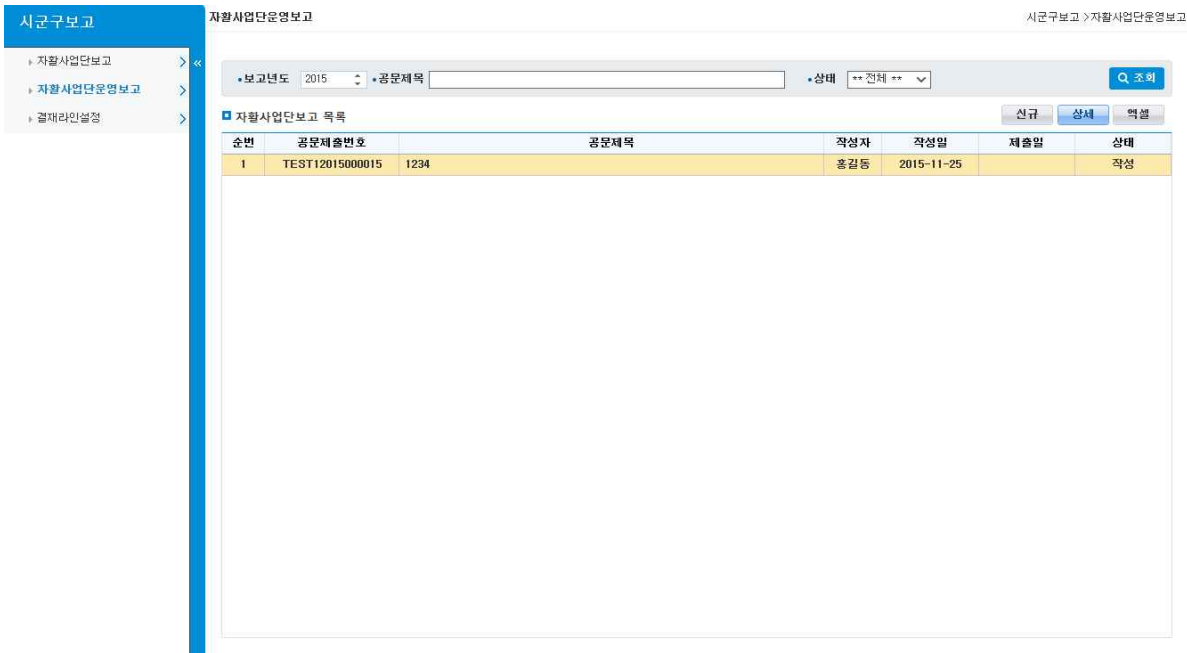

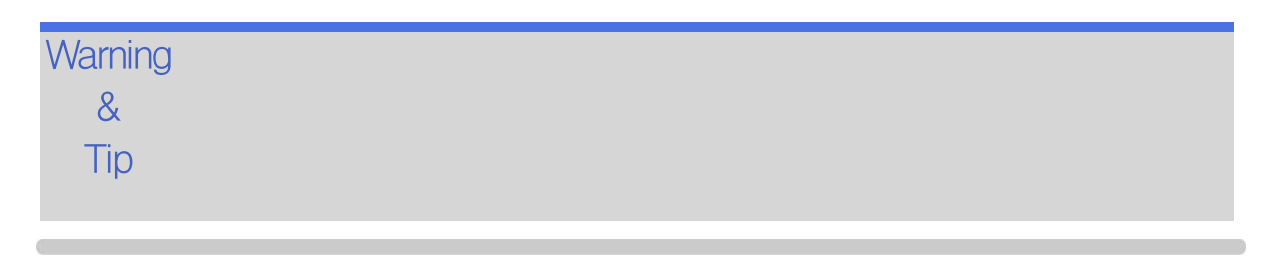

## 6.2 자활사업단운영보고(상세-공문)

시군구보고에 자활사업단운영보고를 관리합니다.

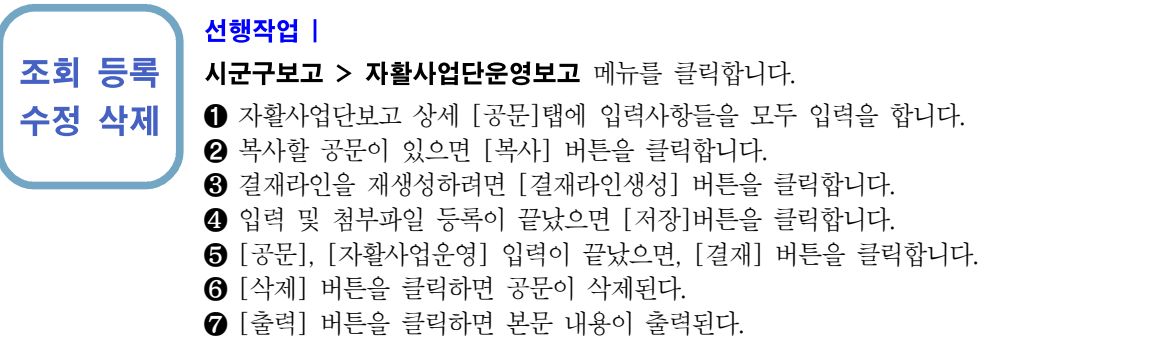

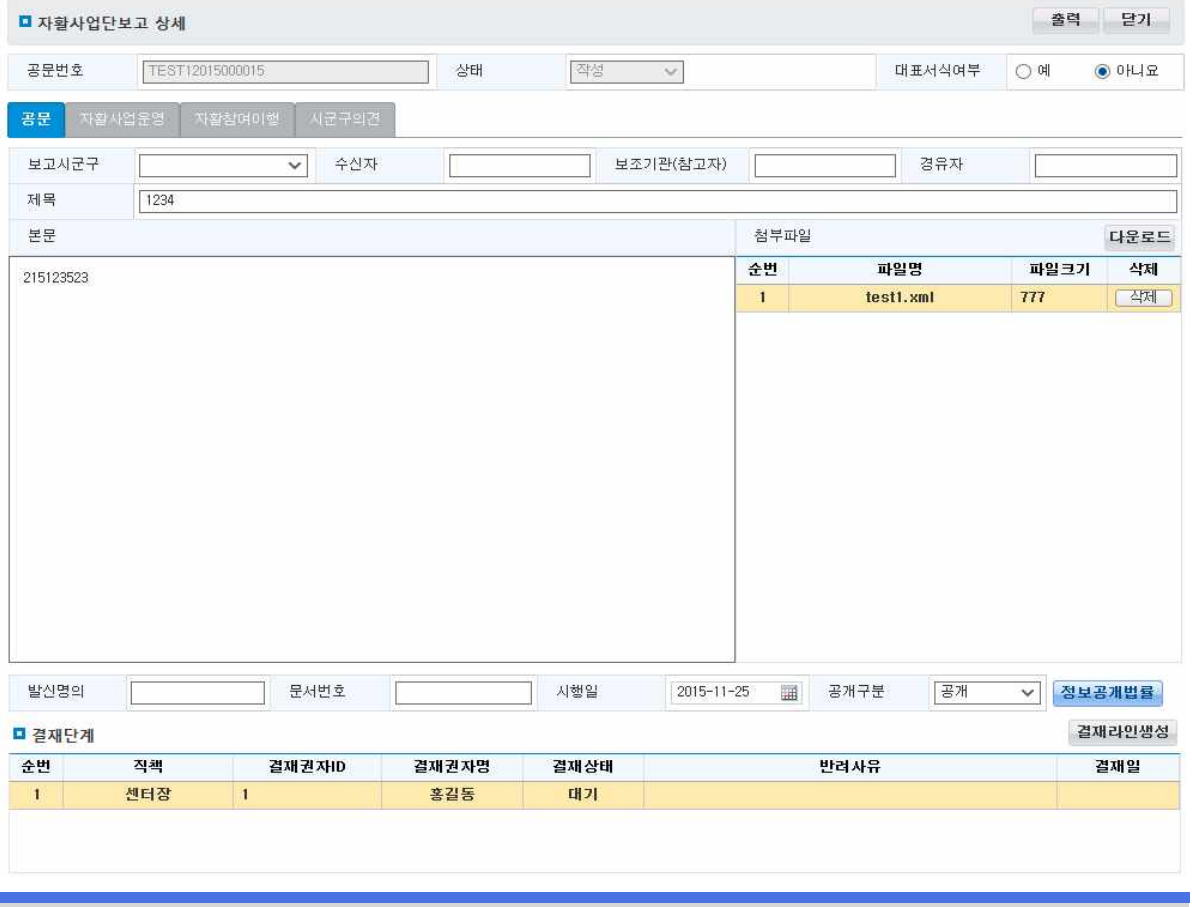

Warning 공문을 저장해야 자활사업단 탭으로 이동이 가능하다.

 $\frac{\delta}{\delta}$  자활사업단 탭에 보고대상자활사업단을 등록하고 저장해야 [결재]가 가능하다.

Tip 반려된 문서는 다시 사용가능하다.

최종결재자가 결재를 완료하면 시군구로 전송된다.
## 6.2 자활사업단운영보고(상세-자활사업운영)

시군구보고에 자활사업단운영보고를 관리합니다.

#### 선행작업 | 상세에서 [공문] 탭 저장이 완료된 이후

조회 등록 시군구보고 > 자활사업단운영보고 메뉴를 클릭합니다.

- 수정 삭제 ┃ ❶ 검색조건 입력 후 [조회] 버튼을 클릭합니다.<br>-
	- ➋ 자활사업단 목록에서 보고할 사업단을 체크박스에 체크한 후 [+대상추가] 버튼을 클 릭하면 보고대상자활사업단에 추가 됩니다.
	- ❸ 보고대상자활사업단 목록에서 보고할 사업단을 체크박스에 체크한 후 [-대상추가] 버 튼을 클릭하면 보고대상자활사업단에 제거 됩니다.
	- ❹ 보고대상자활사업단을 모두 추가하였으면 [저장]버튼을 클릭합니다.

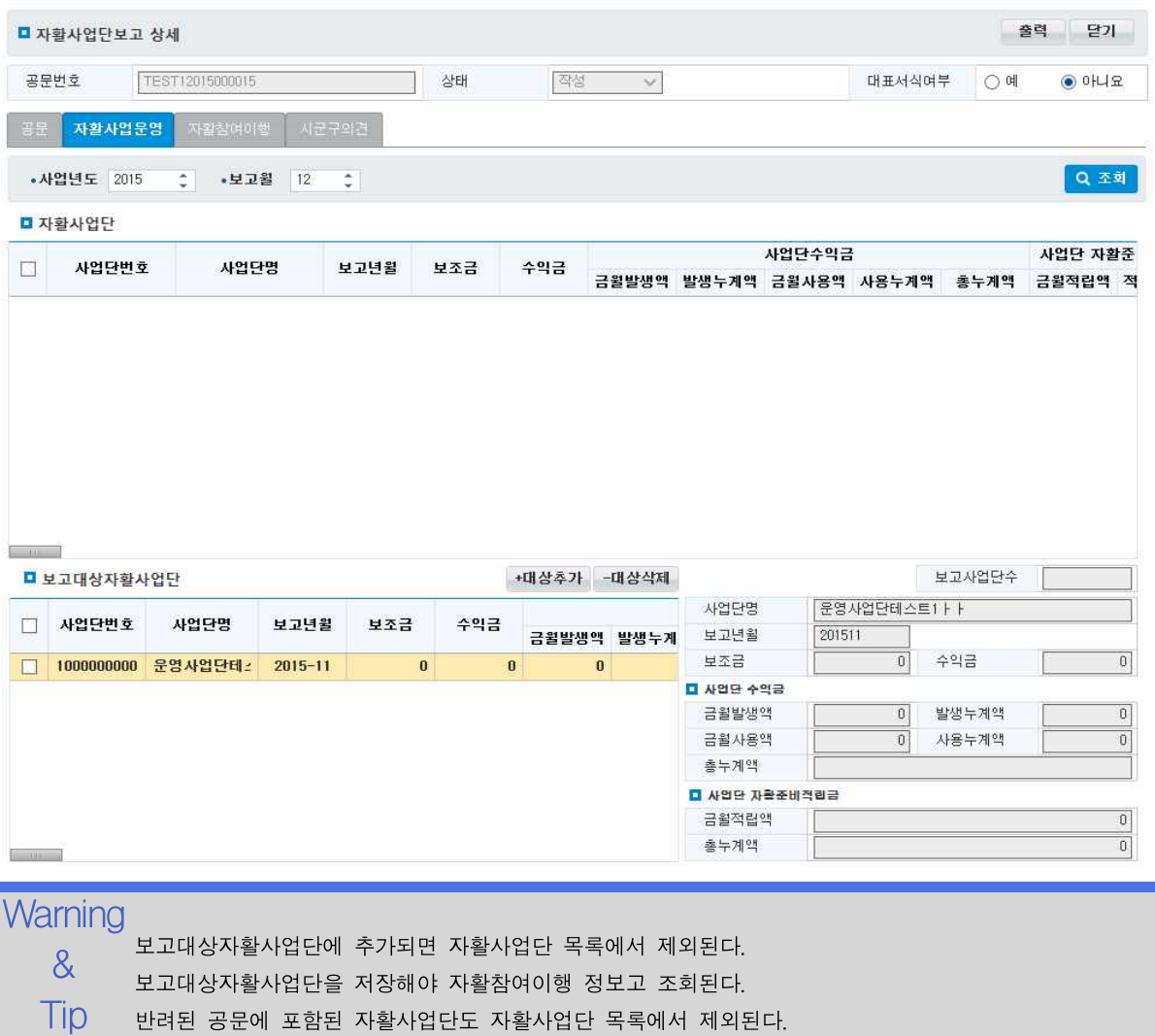

자활정보시스템 6. 시군구보고

# 6.3 결재라인설정

시군구보고에 자활사업단보고, 자활사업단운영보고에 사용할 결재라인을 관리합니다.

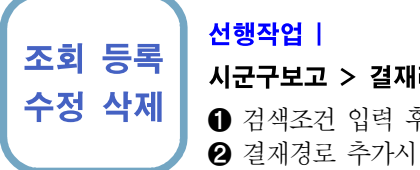

### 선행작업 |

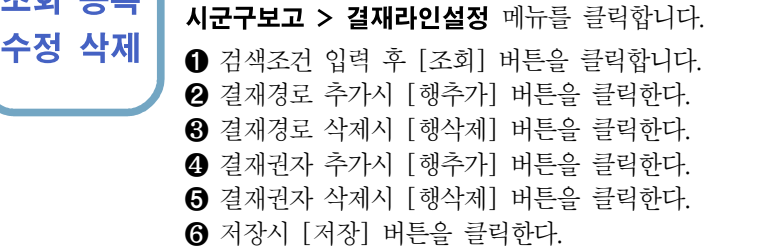

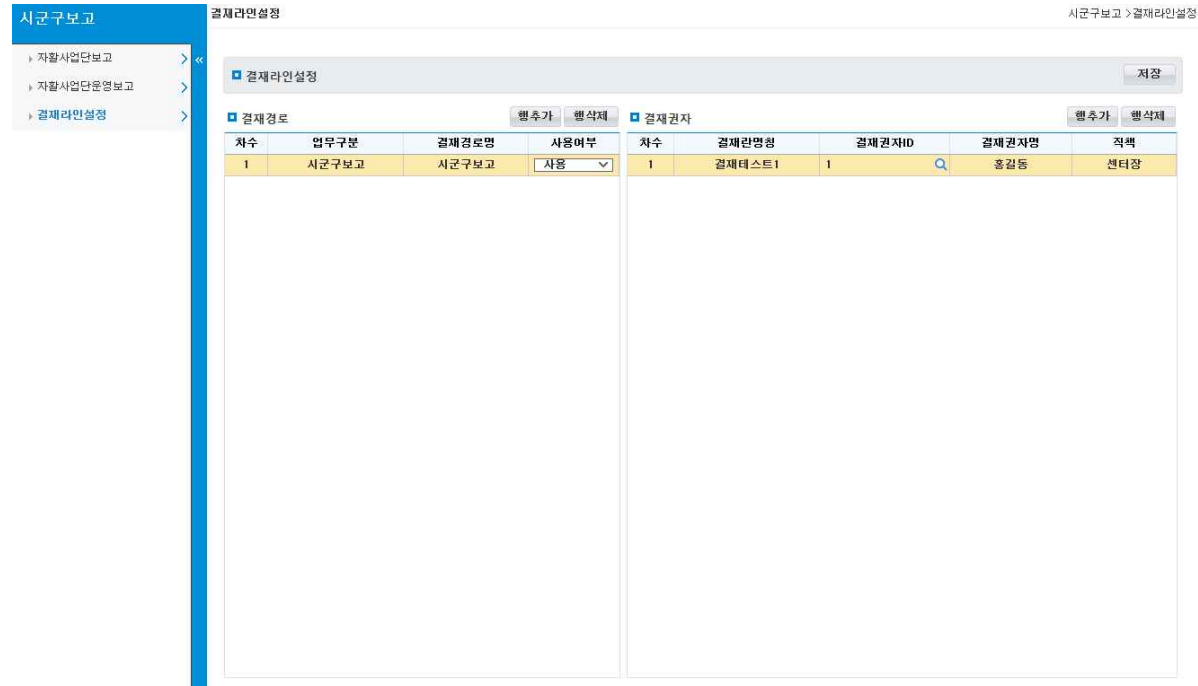

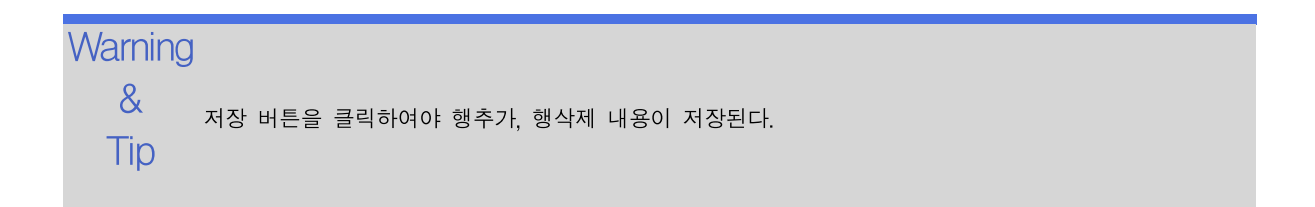

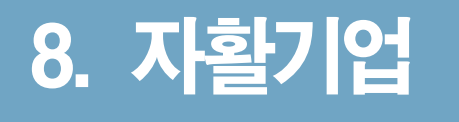

# 8.1 자활기업기초정보

자활기업의 기초정보를 관리합니다.

조회 수정

### 선행작업 | 사업단관리 > 운영사업단관리

자활기업 > 자활기업기초정보 메뉴를 클릭합니다.

➊ [조회] 버튼을 클릭하여 자활기업을 선택하고 변경할 항목을 수정한 후 [저장] 버튼 을 클릭합니다. 체크 표시되어 있는 항목은 필수입력 항목입니다.

➋ 등록필증을 출력할 자활기업을 선택 한 후 [등록필증 출력] 버튼을 클릭합니다.

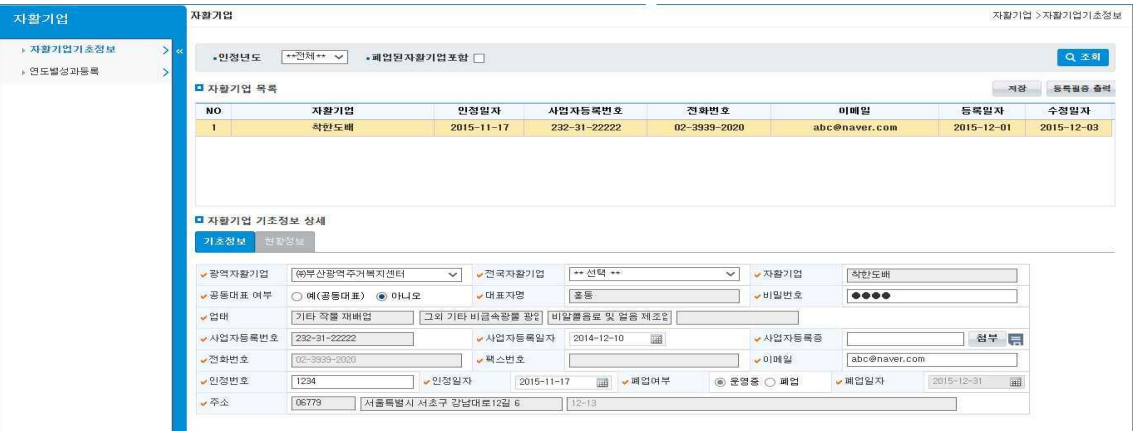

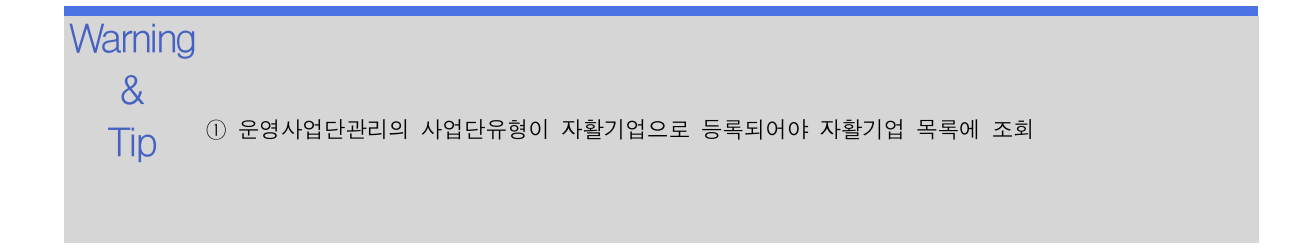

.<br>자활정보시스템 2010 - Allen Annual Account Account Account Account Account Account Account Account Account Account Ac<br>Account Account Account Account Account Account Account Account Account Account Account Account Account Acco

# 8.1 자활기업기초정보

자활기업의 기초정보를 관리합니다.

조회

### 수정 선행작업 | 사업단관리 > 운영사업단관리

자활기업 > 자활기업기초정보 메뉴를 클릭합니다.

- ➊ [조회] 버튼을 클릭하여 자활기업을 선택하고 변경할 항목을 수정한 후 [저장] 버튼 을 클릭합니다. 체크 표시되어 있는 항목은 필수입력 항목입니다.
- ➋ 등록필증을 출력할 자활기업을 선택 한 후 [등록필증 출력] 버튼을 클릭합니다.

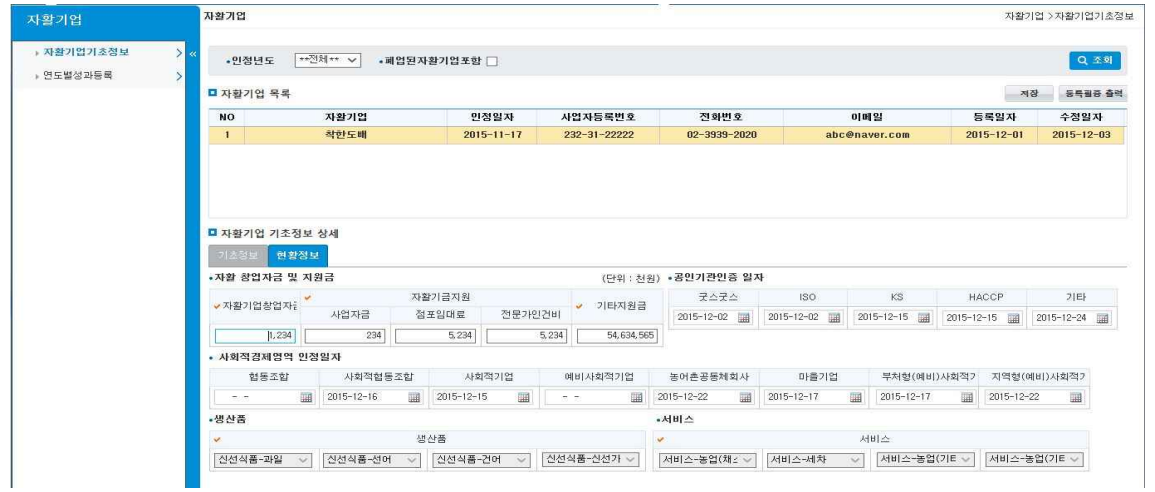

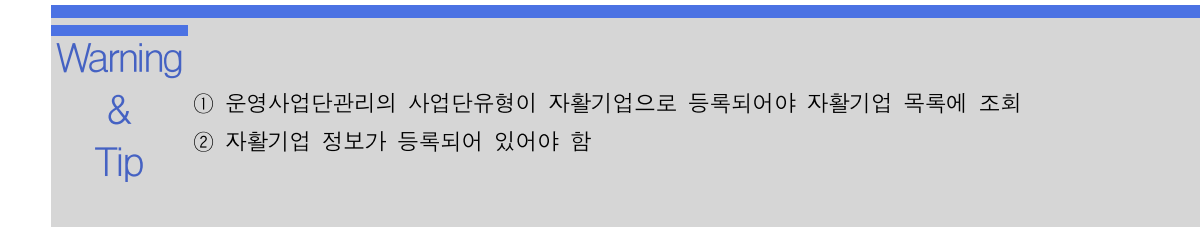

자활정보시스템 8. 자활기업

# 8.1.1 자활기업 등록필증 출력

자활기업의 등록필증 출력 미리보기를 합니다.

## 조회 선행작업 | 사업단관리 > 운영사업단관리 자활기업 > 자활기업기초정보 메뉴를 클릭합니다. ➊ [조회] 버튼을 클릭하여 자활기업을 선택한 후 [등록필증 출력] 버튼을 클릭합니다.

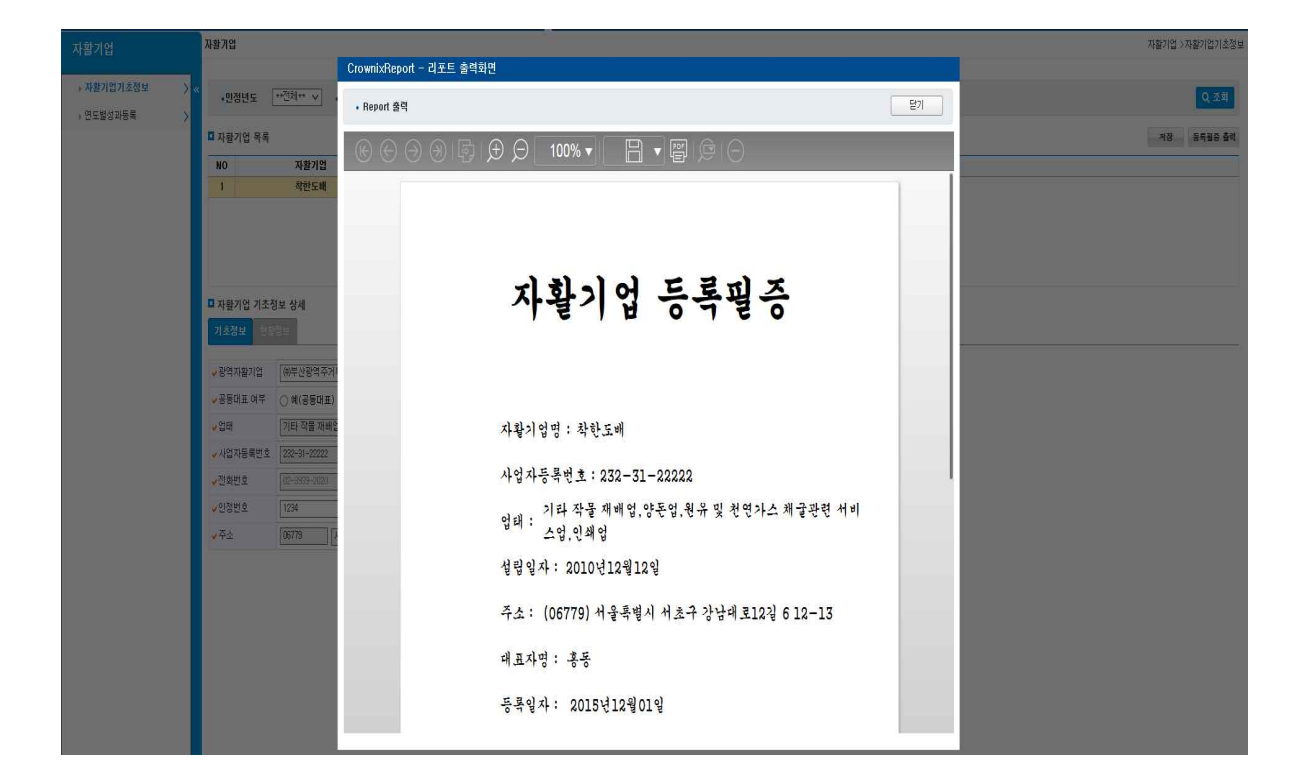

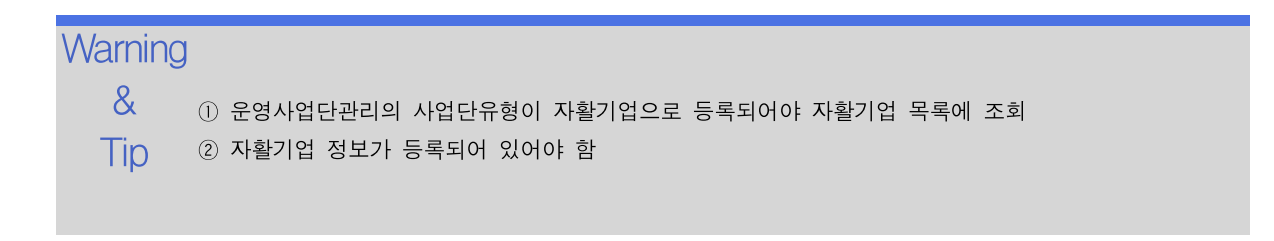

.<br>자활정보시스템 2010 - Allen Annual Account Account Account Account Account Account Account Account Account Account Ac<br>Account Account Account Account Account Account Account Account Account Account Account Account Account Acco

# 8.2 연도별성과등록

자활기업의 연도별 성과를 등록합니다.

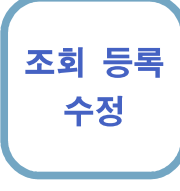

### 조회 등록 선행작업 | 사업단관리 > 운영사업단관리

수정 자활기업 > 연도별성과등록 메뉴를 클릭합니다.

- ➊ [조회] 버튼을 클릭하여 자활기업을 선택하고 상반기현황, 하반기 현황의 항목을 입력 한 후 [저장] 버튼을 클릭합니다.
- ➋ 자활기업을 선택하고 복사할 탭(상반기현황, 하반기현황)을 선택한 후 [최근반기 복 사] 버튼을 클릭합니다.

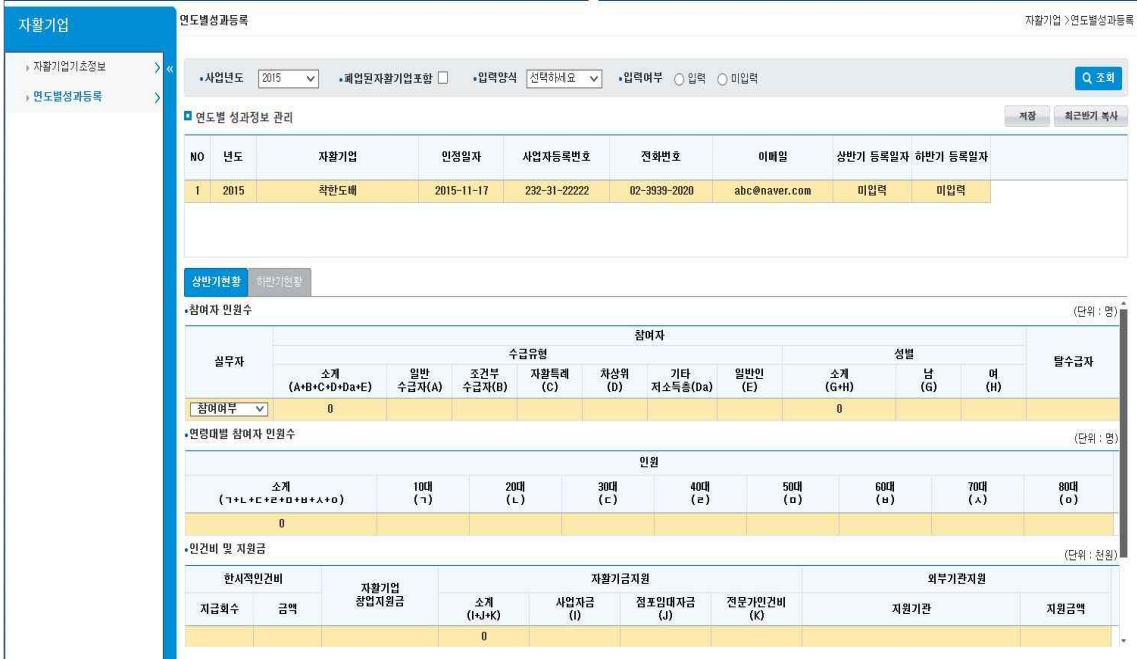

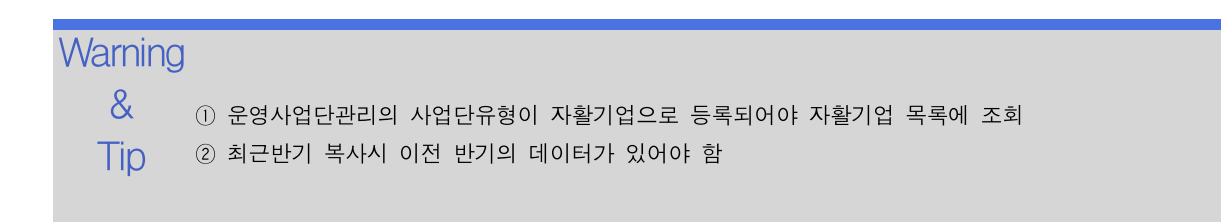